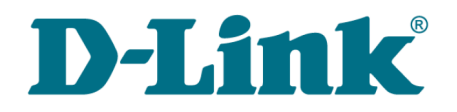

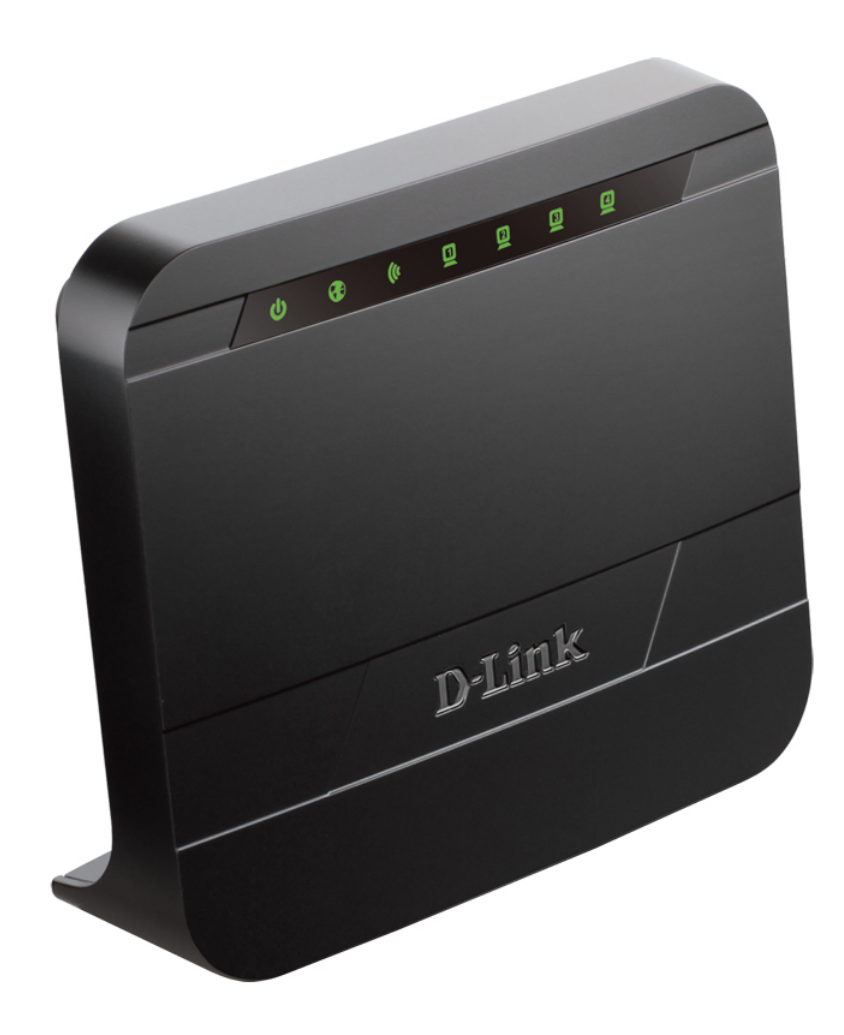

# DIR-300NRU

# Wireless N150 Router

# **Contents**

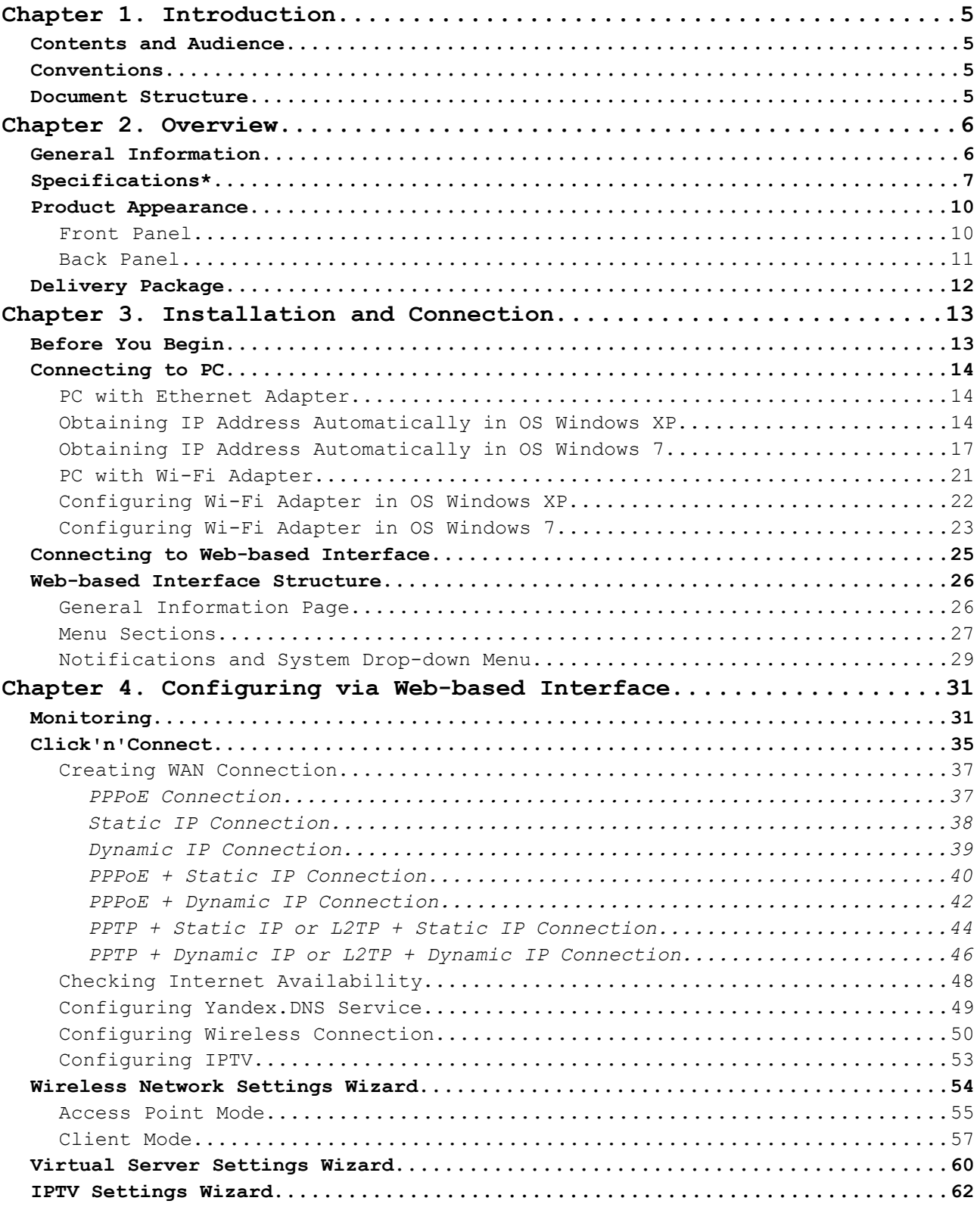

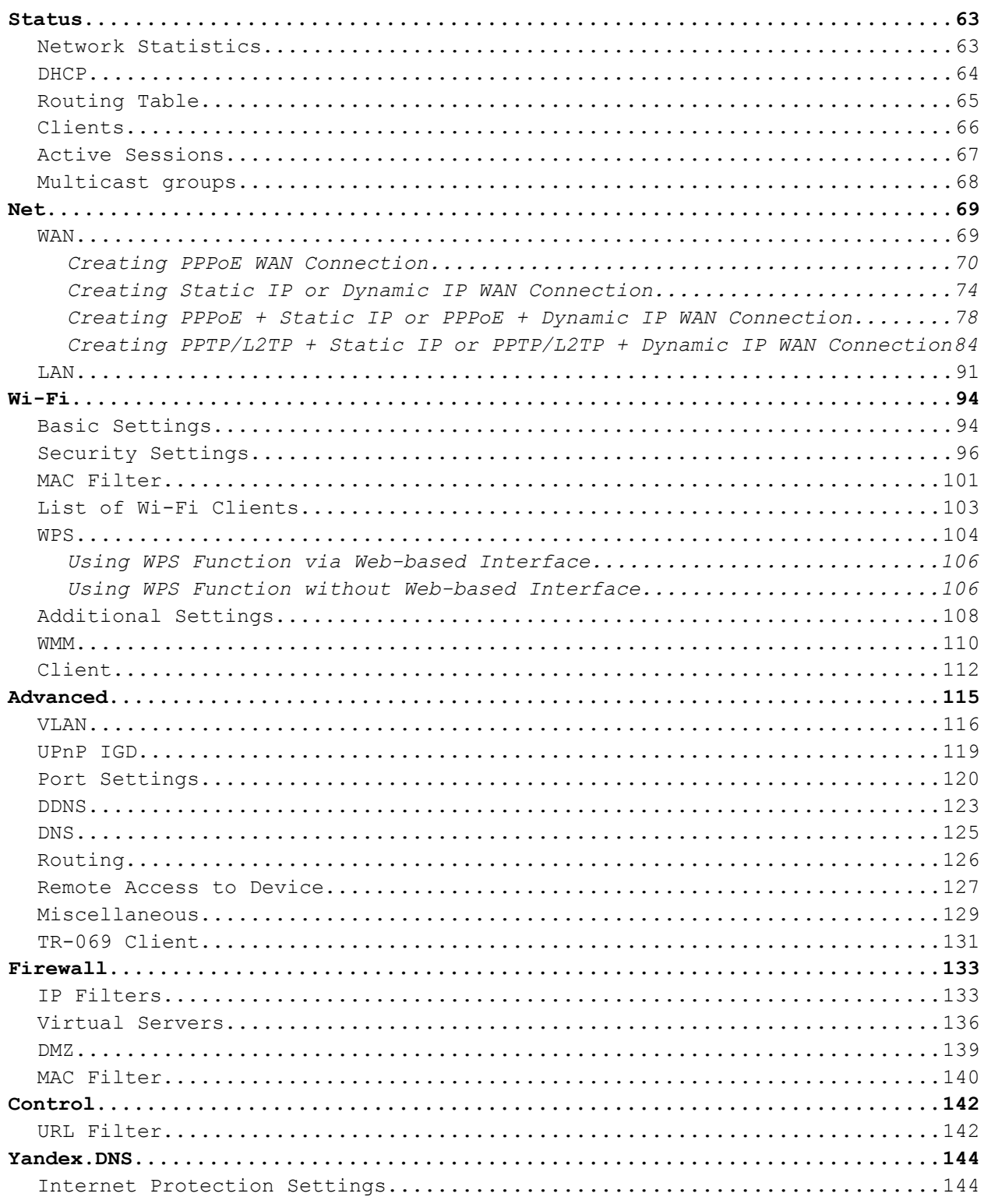

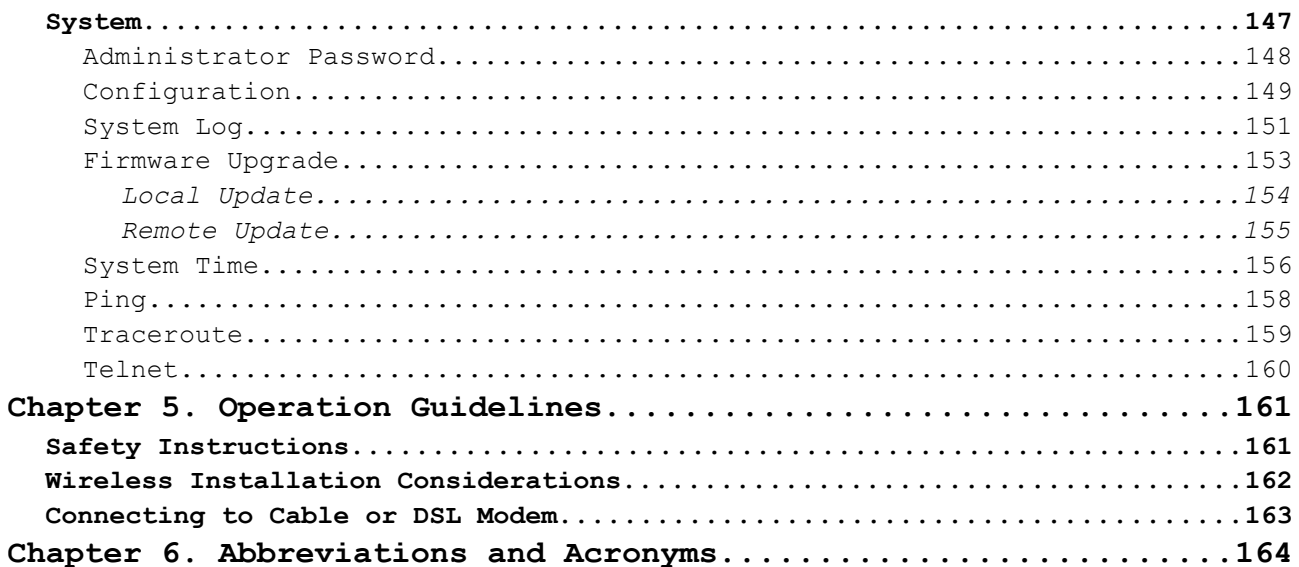

# <span id="page-4-3"></span>**CHAPTER 1. INTRODUCTION**

## <span id="page-4-2"></span>*Contents and Audience*

This manual describes the router DIR-300NRU and explains how to configure and operate it.

This manual is intended for users familiar with basic networking concepts, who create an in-home local area network, and system administrators, who install and configure networks in offices.

## <span id="page-4-1"></span>*Conventions*

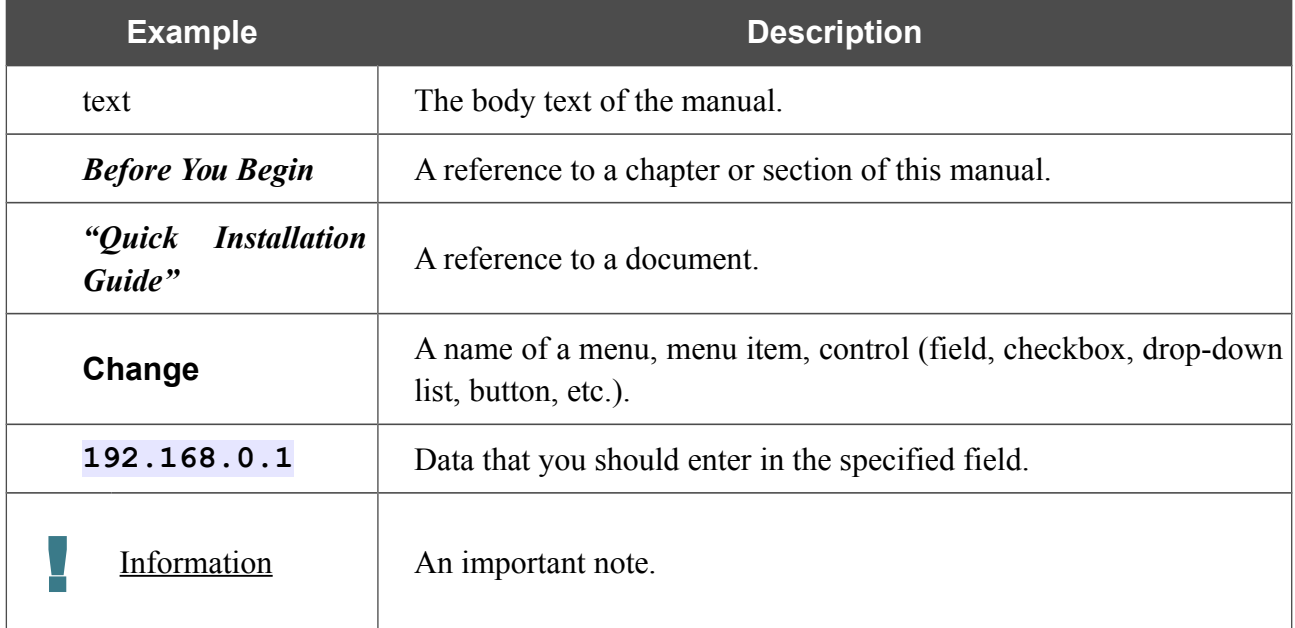

### <span id="page-4-0"></span>*Document Structure*

*Chapter 1* describes the purpose and structure of the document.

**Chapter 2** gives an overview of the router's hardware and software features, describes its appearance and the package contents.

*Chapter 3* explains how to install the router DIR-300NRU and configure a PC in order to access its web-based interface.

*Chapter 4* describes all pages of the web-based interface in detail.

*Chapter 5* includes safety instructions and tips for networking and connecting additional equipment.

*Chapter 6* introduces abbreviations and acronyms used in this manual.

# <span id="page-5-1"></span>**CHAPTER 2. OVERVIEW**

### <span id="page-5-0"></span>*General Information*

The DIR-300NRU device is a wireless router with a built-in 4-port switch. It provides a fast and simple way to create a wireless and wired network at home or in an office.

You are able to connect the wireless router DIR-300NRU to a cable or DSL modem or to a private Ethernet line and use a high-speed Internet connection to successfully fulfill a wide range of professional tasks. The built-in 4-port switch enables you to connect Ethernet-enabled computers, game consoles, and other devices to your network.

Using the DIR-300NRU device, you are able to quickly create a wireless network at home or in your office, which lets your relatives or employees connect to your wireless network virtually anywhere (within the operational range of your wireless network). The router can operate as a base station for connecting wireless devices of the standards 802.11b, 802.11g, and 802.11n (at the rate up to 150Mbps).

The router supports multiple functions for the wireless interface: several security standards (WEP, WPA/WPA2), MAC address filtering, WPS, WMM.

The wireless router DIR-300NRU includes a built-in firewall. The advanced security functions minimize threats of hacker attacks, prevent unwanted intrusions to your network, and block access to unwanted websites for users of your LAN.

You can configure the settings of the wireless router DIR-300NRU via the user-friendly web-based interface (the interface is available in several languages).

Now you can simply update the firmware: the router itself finds approved firmware on D-Link update server and notifies when ready to install it.

<span id="page-6-0"></span>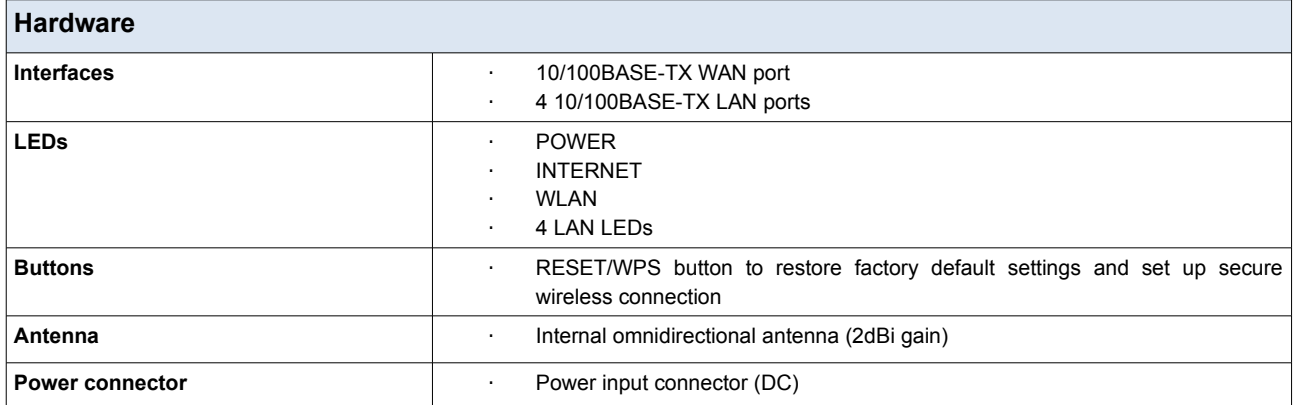

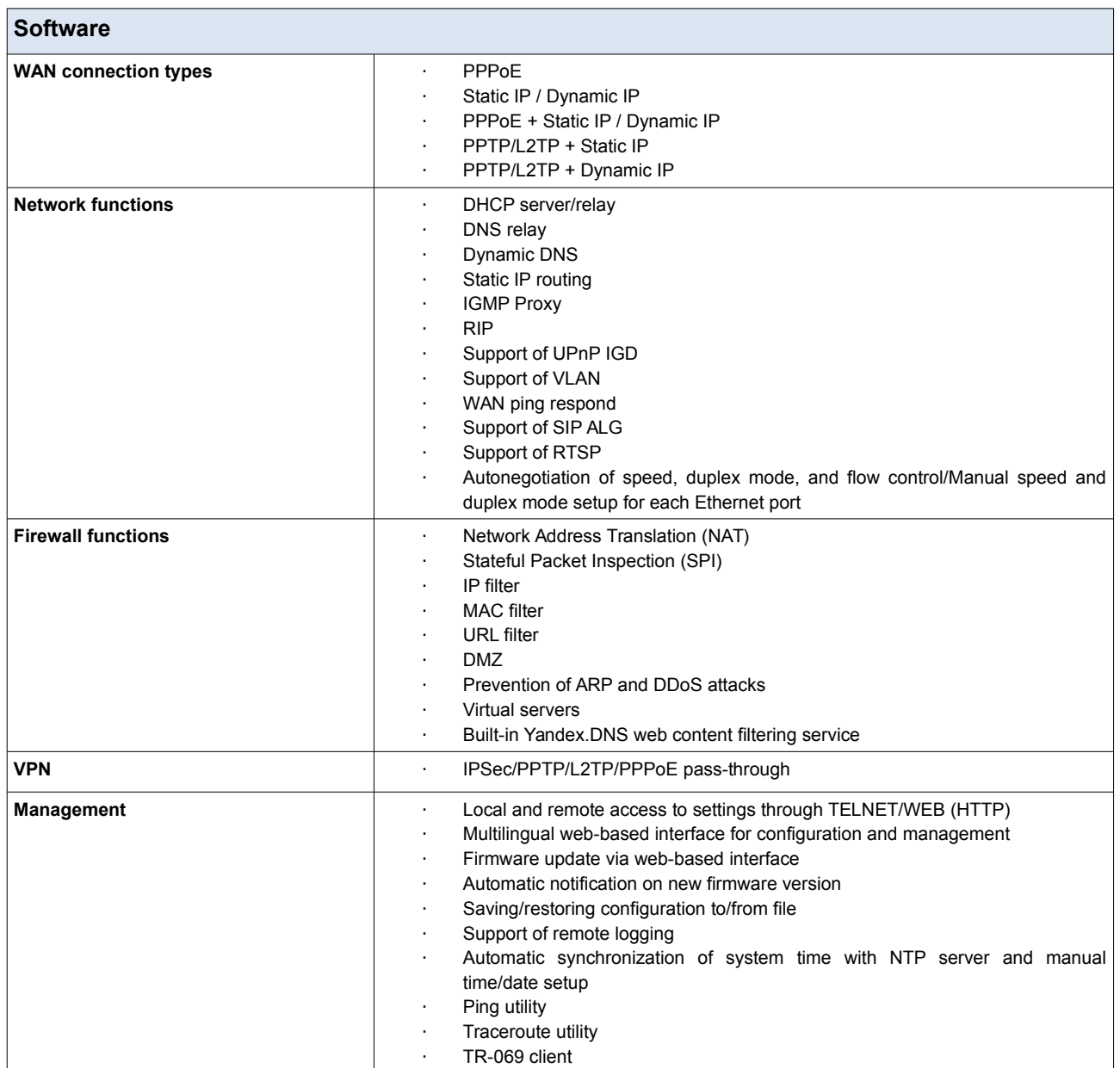

<span id="page-6-1"></span>\* The device features are subject to change without notice. For the latest versions of the firmware and relevant documentation, visit [www.dlink.ru.](http://www.dlink.ru/)

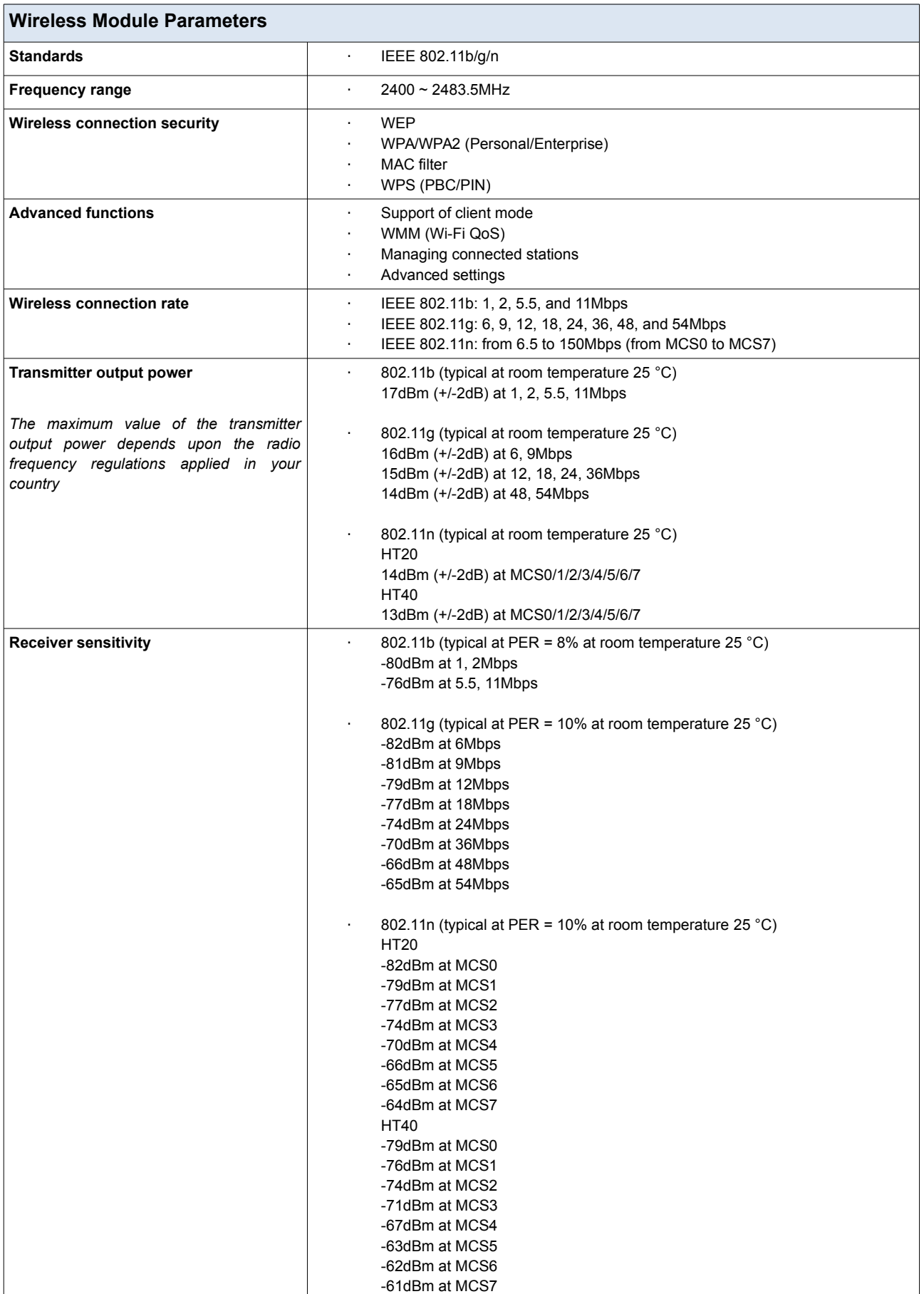

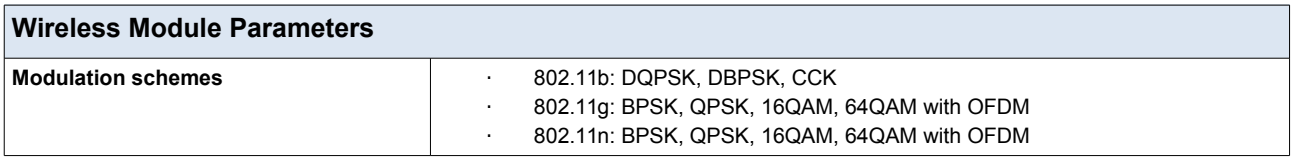

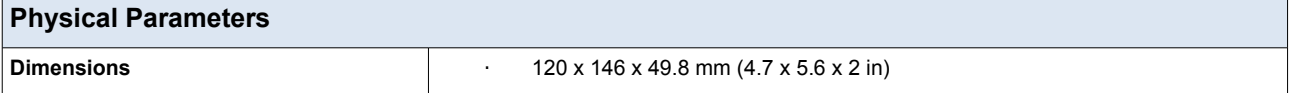

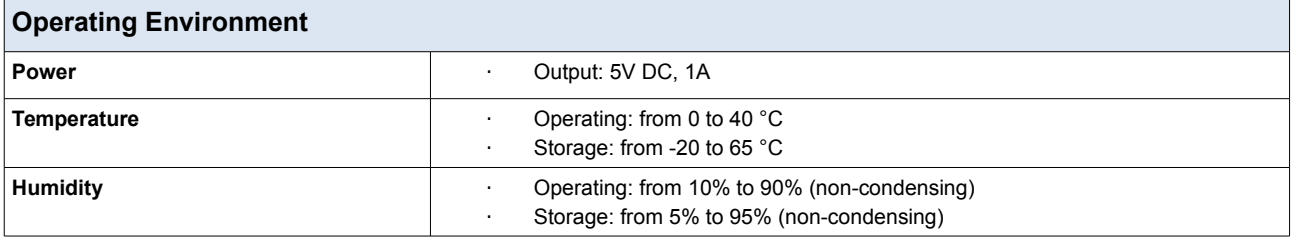

# <span id="page-9-1"></span>*Product Appearance*

### <span id="page-9-0"></span>**Front Panel**

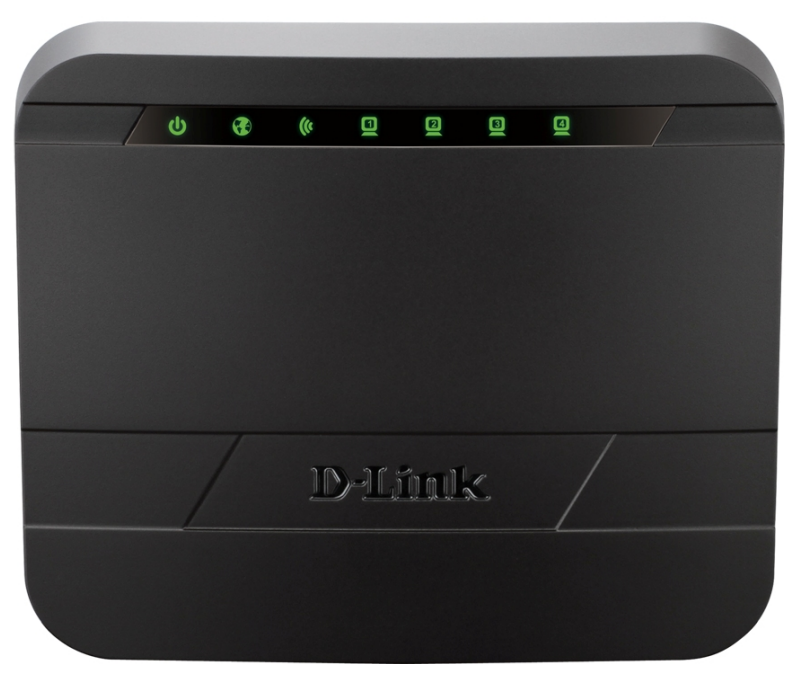

*Figure 1. Front panel view.*

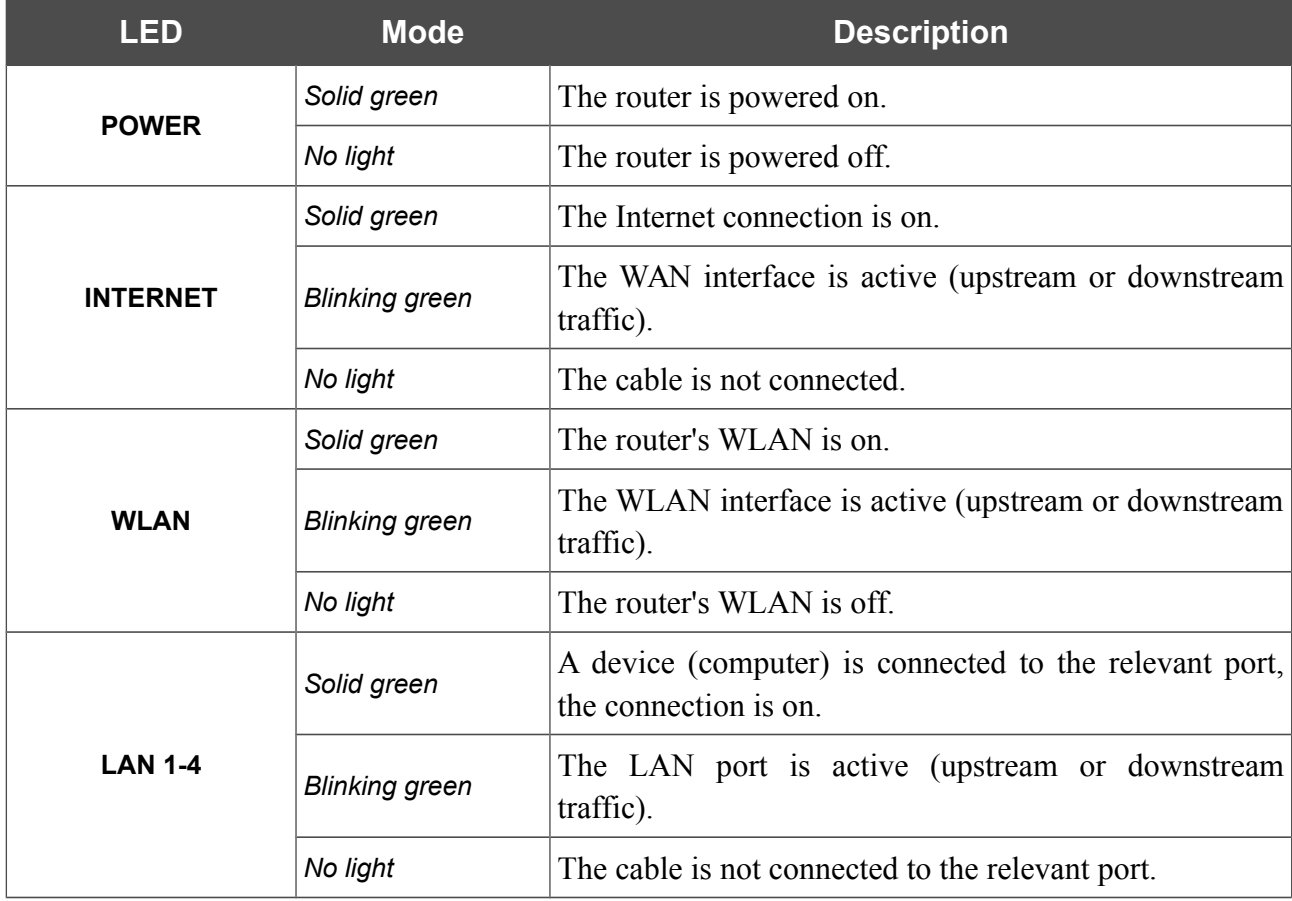

## <span id="page-10-0"></span>**Back Panel**

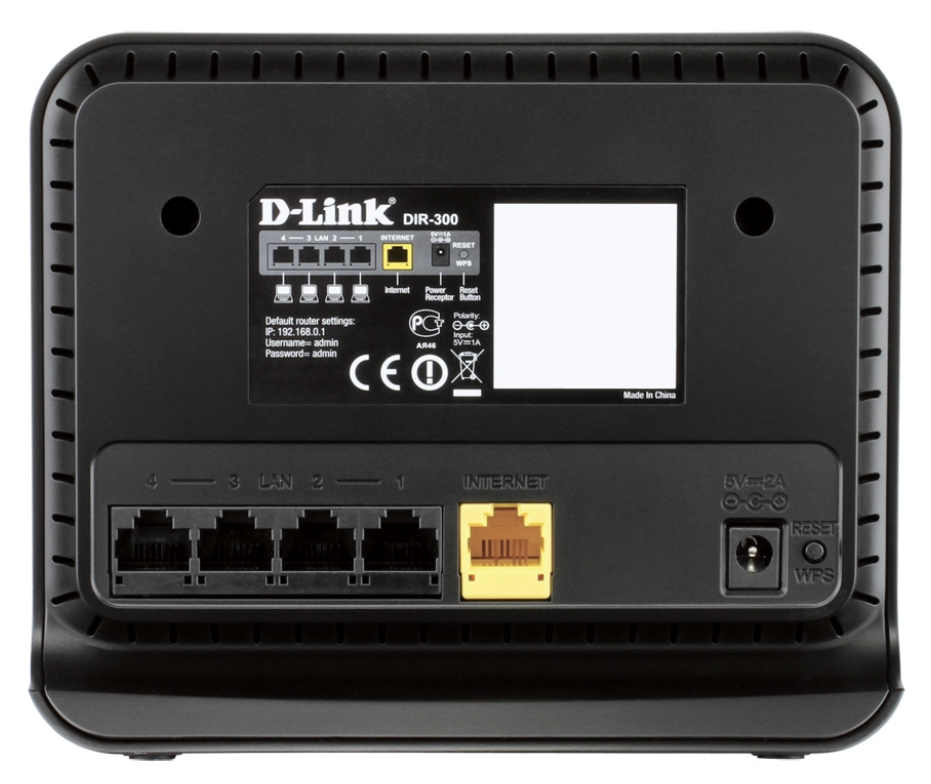

*Figure 2. Back panel view.*

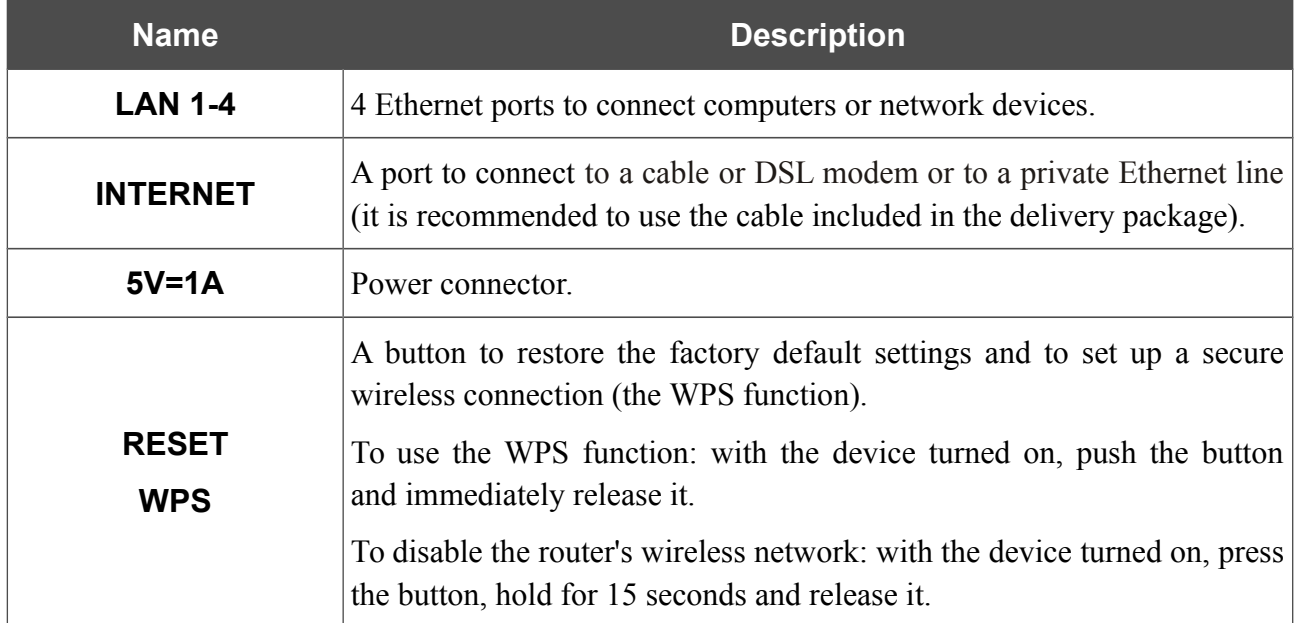

The device is also equipped with a built-in Wi-Fi antenna.

# <span id="page-11-0"></span>*Delivery Package*

The following should be included:

- Router DIR-300NRU
- Power adapter DC 5V/1A
- Ethernet cable
- "*Quick Installation Guide*" (brochure).

The "*User Manual*" and "*Quick Installation Guide*" documents are available on D-Link website (see [www.dlink.ru\)](http://www.dlink.ru/).

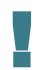

Using a power supply with a different voltage rating than the one included will cause damage and void the warranty for this product.

# <span id="page-12-1"></span>**CHAPTER 3. INSTALLATION AND CONNECTION**

# <span id="page-12-0"></span>*Before You Begin*

Please, read this manual prior to installing the device. Make sure that you have all the necessary information and equipment.

#### **Operating System**

Configuration of the wireless router DIR-300NRU with a built-in 4-port switch (hereinafter referred to as "the router") is performed via the built-in web-based interface. The web-based interface is available from any operating system that supports a web browser.

#### **Web Browser**

The following web browsers are recommended:

- Apple Safari 5 and later
- Google Chrome 5 and later
- Microsoft Internet Explorer 8 and later
- Mozilla Firefox 5 and later
- Opera 10 and later.

For successful operation, JavaScript should be enabled on the web browser. Make sure that JavaScript has not been disabled by other software (such as virus protection or web user security packages) running on your computer.

#### **Wired or Wireless NIC (Ethernet or Wi-Fi Adapter)**

Any computer that uses the router should be equipped with an Ethernet or Wi-Fi adapter (NIC). If your computer is not equipped with such a device, install an Ethernet or Wi-Fi adapter prior to using the router.

#### **Wireless Connection**

Wireless workstations from your network should be equipped with a wireless 802.11b, g, or n NIC (Wi-Fi adapter). In addition, you should specify the values of SSID, channel number and security settings defined in the web-based interface of the router for all these wireless workstations.

# <span id="page-13-2"></span>*Connecting to PC*

### <span id="page-13-1"></span>**PC with Ethernet Adapter**

- 1. Make sure that your PC is powered off.
- 2. Connect an Ethernet cable between any of LAN ports located on the back panel of the router and the Ethernet port of your PC.
- 3. Connect the power cord to the power connector port on the back panel of the router, then plug the power adapter into an electrical outlet or power strip.
- 4. Turn on your PC and wait until your operating system is completely loaded.

### <span id="page-13-0"></span>**Obtaining IP Address Automatically in OS Windows XP**

- 1. Click the **Start** button and proceed to the **Control Panel > Network and Internet Connections > Network Connections** window.
- 2. In the **Network Connections** window, right-click the relevant **Local Area Connection** icon and select the **Properties** line in the menu displayed.

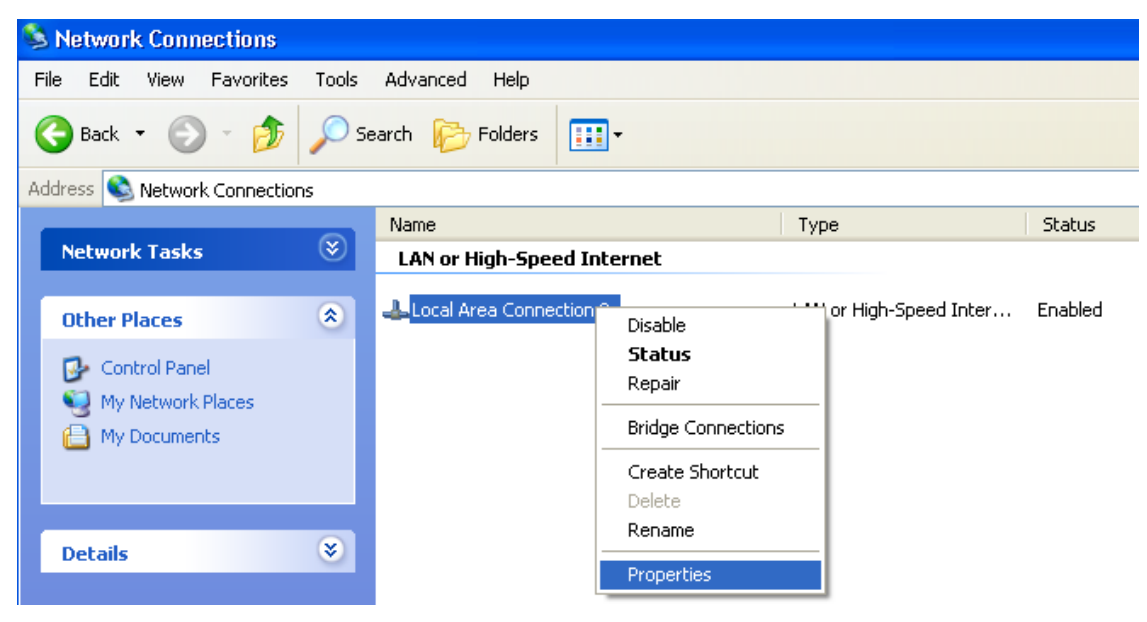

*Figure 3. The Network Connections window.*

3. In the **Local Area Connection Properties** window, on the **General** tab, select the **Internet Protocol (TCP/IP)** line. Click the **Properties** button.

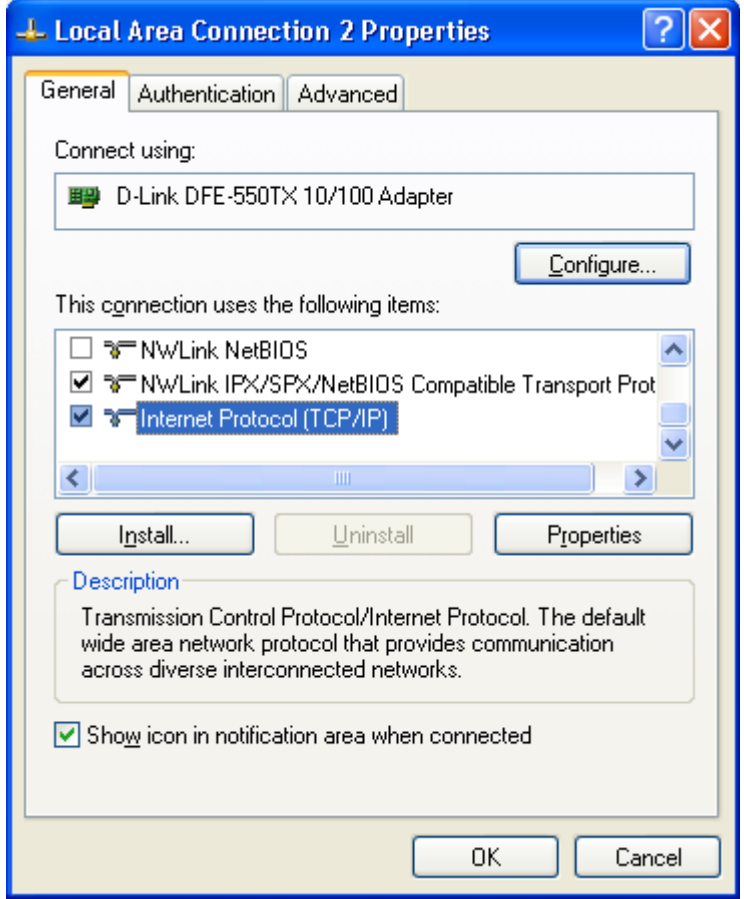

*Figure 4. The Local Area Connection Properties window.*

4. Select the **Obtain an IP address automatically** and **Obtain DNS server address automatically** radio buttons. Click the **OK** button.

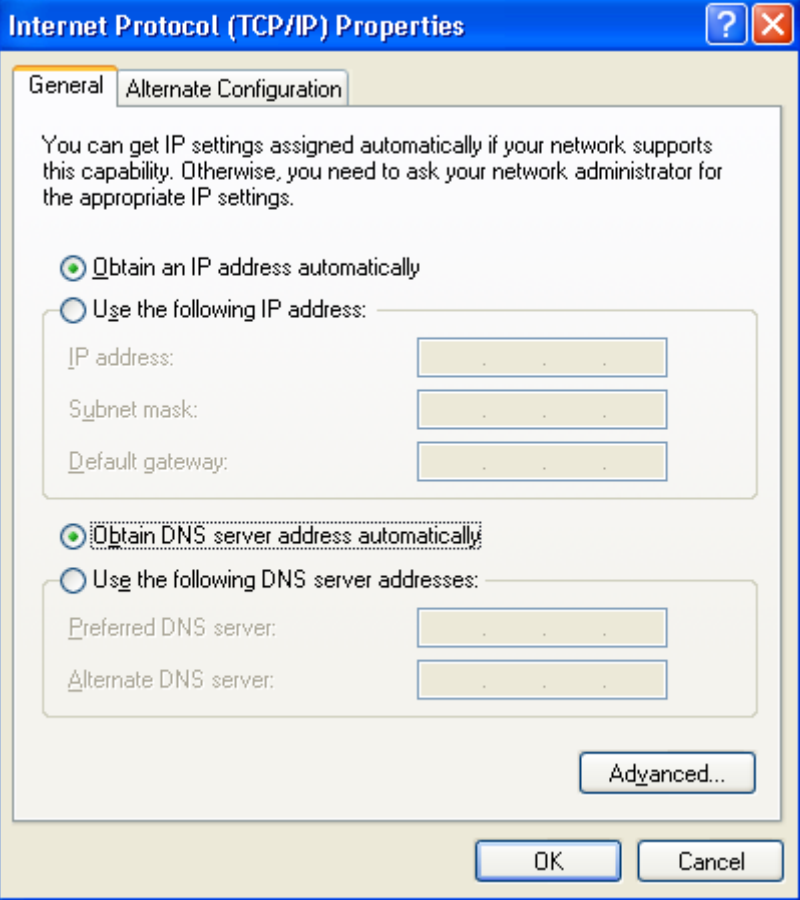

*Figure 5. The Internet Protocol (TCP/IP) Properties window.*

5. Click the **ОК** button in the connection properties window.

Now your computer is configured to obtain an IP address automatically.

## <span id="page-16-0"></span>**Obtaining IP Address Automatically in OS Windows 7**

- 1. Click the **Start** button and proceed to the **Control Panel** window.
- 2. Select the **Network and Sharing Center** section. (If the Control Panel has the category view (the **Category** value is selected from the **View by** drop-down list in the top right corner of the window), choose the **View network status and tasks** line under the **Network and Internet** section.)

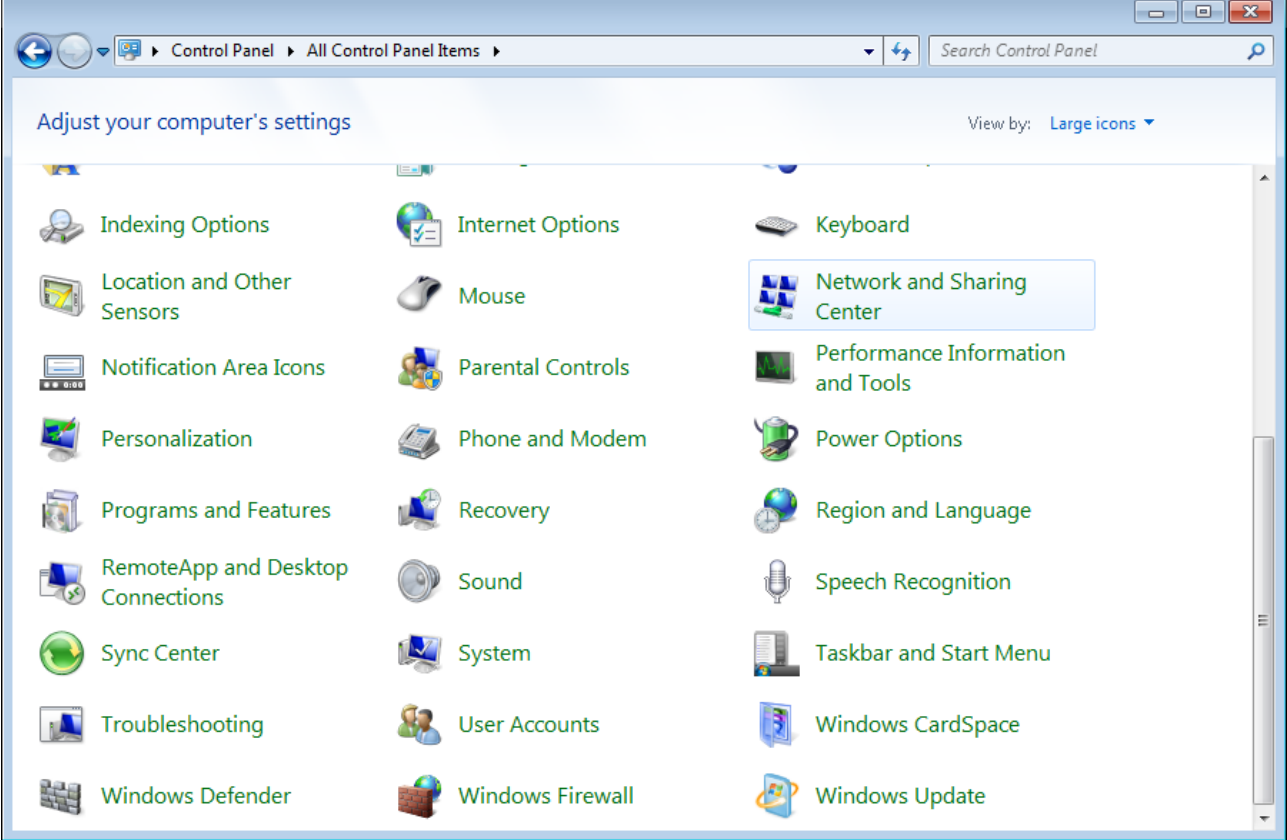

*Figure 6. The Control Panel window.*

3. In the menu located on the left part of the window, select the **Change adapter settings** line.

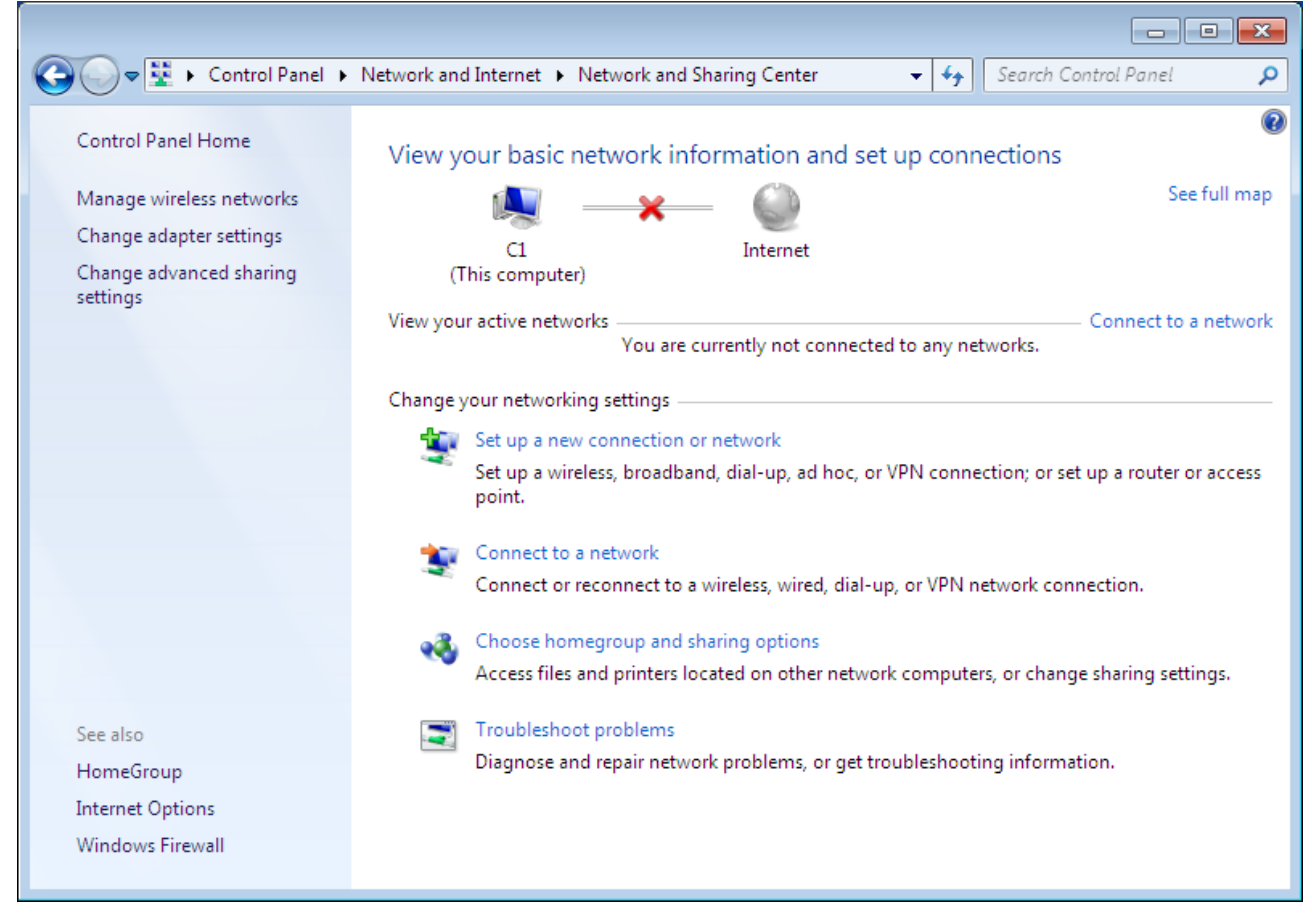

*Figure 7. The Network and Sharing Center window.*

4. In the opened window, right-click the relevant **Local Area Connection** icon and select the **Properties** line in the menu displayed.

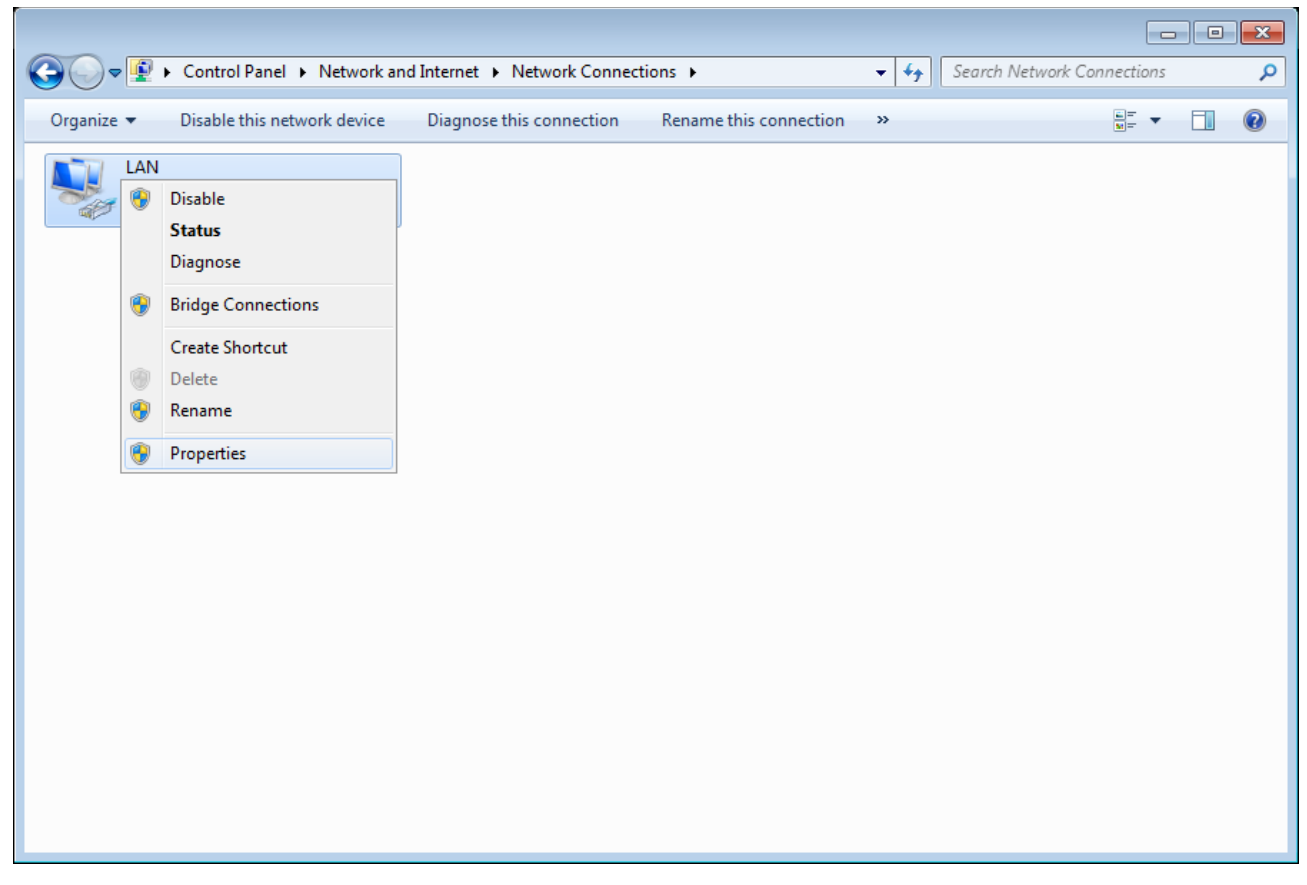

*Figure 8. The Network Connections window.*

5. In the **Local Area Connection Properties** window, on the **Networking** tab, select the **Internet Protocol Version 4 (TCP/IPv4)** line. Click the **Properties** button.

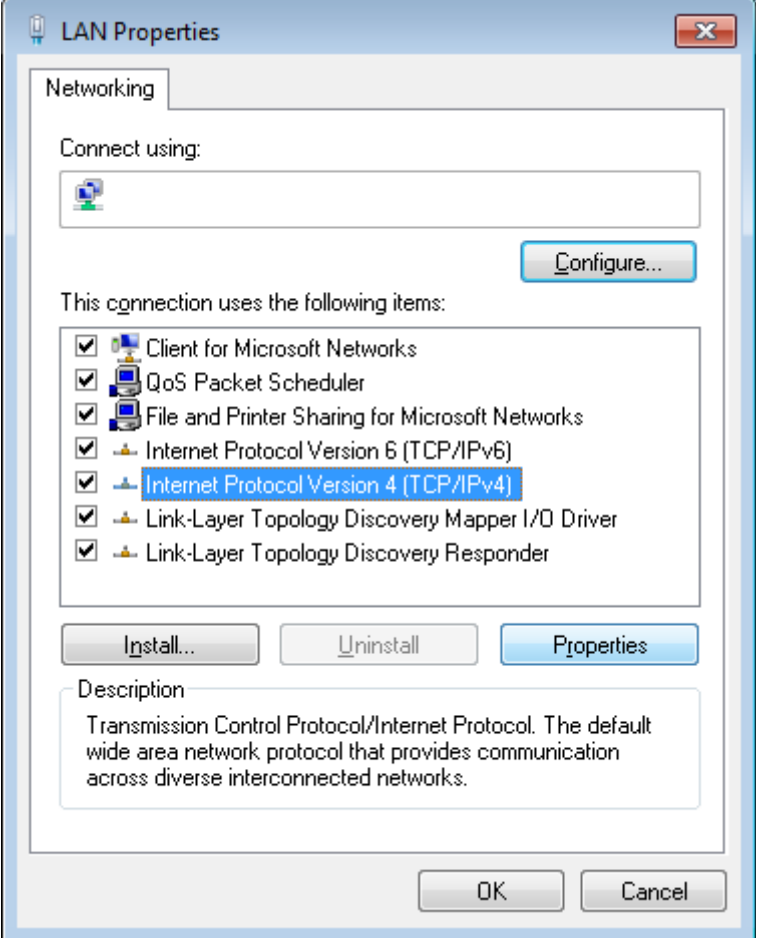

*Figure 9. The Local Area Connection Properties window.*

6. Select the **Obtain an IP address automatically** and **Obtain DNS server address automatically** radio buttons. Click the **OK** button.

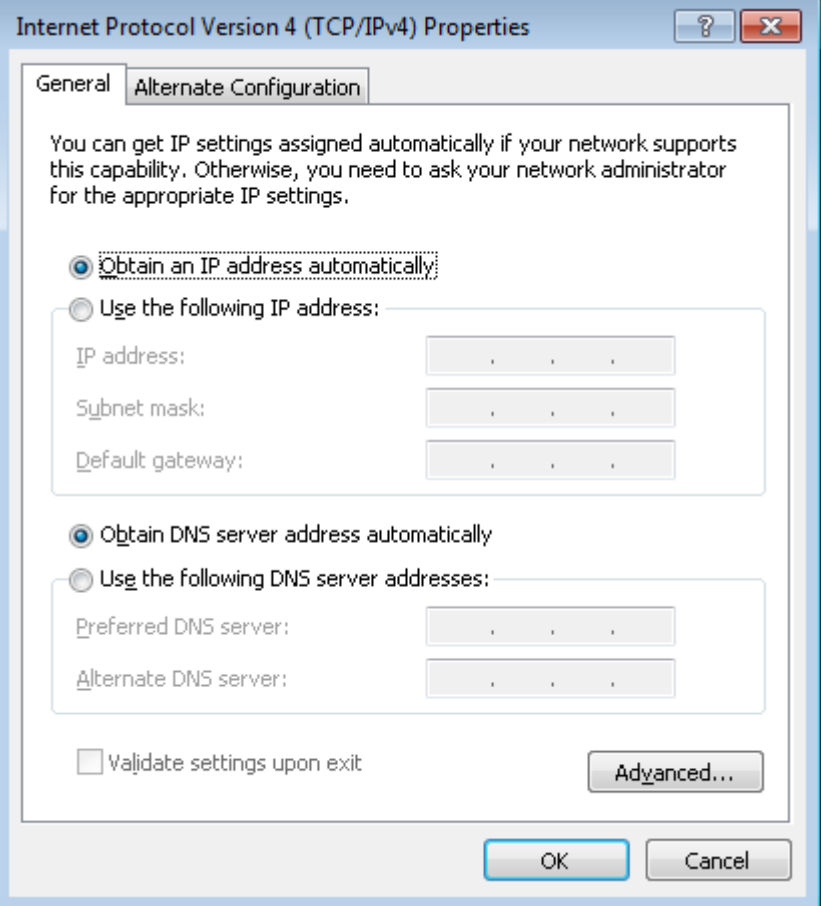

*Figure 10. The Internet Protocol Version 4 (TCP/IPv4) Properties window.*

7. Click the **OK** button in the connection properties window.

Now your computer is configured to obtain an IP address automatically.

### <span id="page-20-0"></span>**PC with Wi-Fi Adapter**

- 1. Connect the power cord to the power connector port on the back panel of the router, then plug the power adapter into an electrical outlet or power strip.
- 2. Turn on your PC and wait until your operating system is completely loaded.
- 3. Turn on your Wi-Fi adapter. As a rule, modern notebooks with built-in wireless NICs are equipped with a button or switch that turns on/off the wireless adapter (refer to your PC documents). If your PC is equipped with a pluggable wireless NIC, install the software provided with your Wi-Fi adapter.

## <span id="page-21-0"></span>**Configuring Wi-Fi Adapter in OS Windows XP**

- 1. Click the **Start** button and proceed to the **Control Panel > Network and Internet Connections > Network Connections** window.
- 2. Select the icon of the wireless network connection and make sure that your Wi-Fi adapter is on.

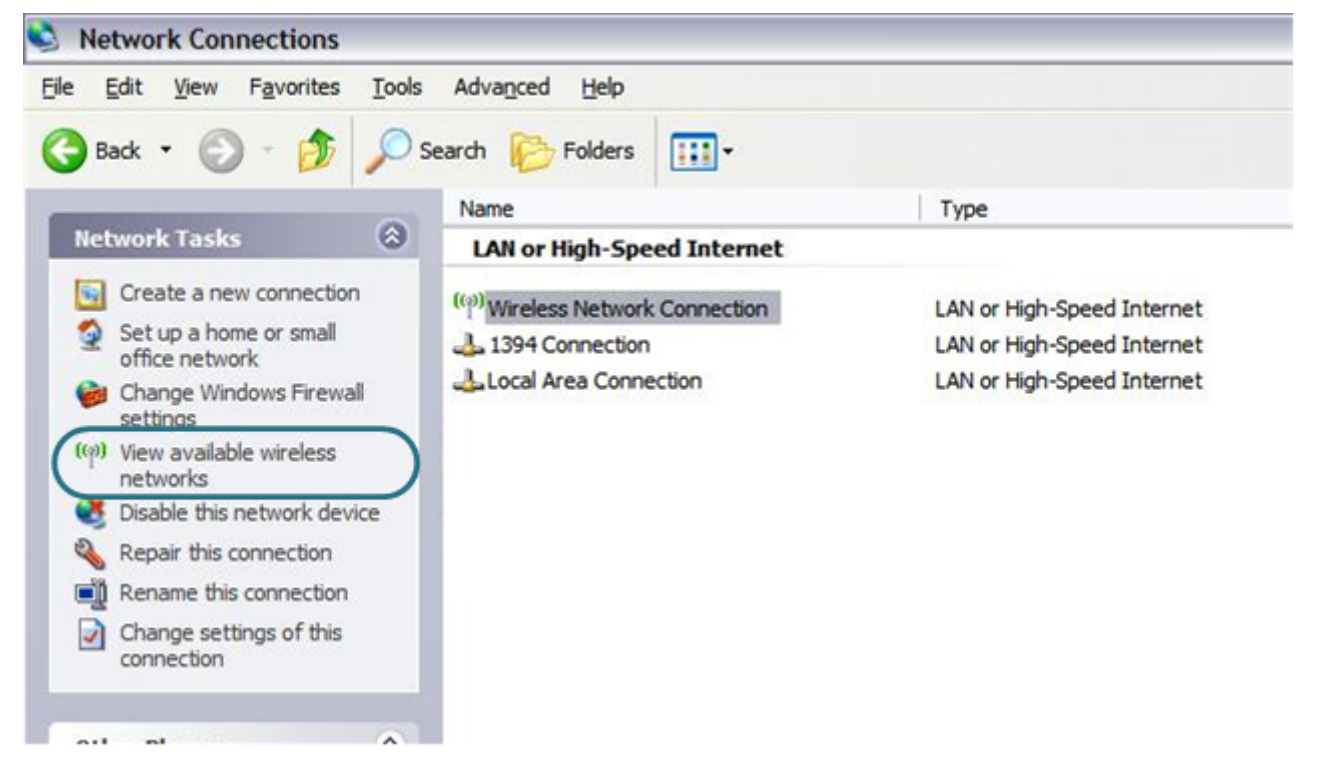

*Figure 11. The Network Connections window.*

3. Search for available wireless networks.

!<br>!

- 4. In the opened **Wireless Network Connection** window, select the wireless network **DIR-300NRU** and click the **Connect** button.
- 5. In the opened window, enter the network key (see WPS PIN on the barcode label on the bottom panel of the device) in the **Network key** and **Confirm network key** fields and click the **Connect** button.

After that the **Wireless Network Connection Status** window appears.

If you perform initial configuration of the router via Wi-Fi connection, note that immediately after changing the wireless default settings of the router you will need to reconfigure the wireless connection using the newly specified settings.

## <span id="page-22-0"></span>**Configuring Wi-Fi Adapter in OS Windows 7**

- 1. Click the **Start** button and proceed to the **Control Panel** window.
- 2. Select the **Network and Sharing Center** section. (If the Control Panel has the category view (the **Category** value is selected from the **View by** drop-down list in the top right corner of the window), choose the **View network status and tasks** line under the **Network and Internet** section.)

|            | 医                                         |                         |                          |                                                   | $\begin{array}{c c c c c} \hline \multicolumn{3}{c }{\mathbf{C}} & \multicolumn{3}{c }{\mathbf{C}} & \multicolumn{3}{c }{\mathbf{X}} \end{array}$ |
|------------|-------------------------------------------|-------------------------|--------------------------|---------------------------------------------------|----------------------------------------------------------------------------------------------------|
|            | Control Panel > All Control Panel Items > |                         |                          | Search Control Panel<br>$\mathbf{v}$ $\mathbf{t}$ | م                                                                                                    |
|            | Adjust your computer's settings           |                         |                          | View by: Large icons                              |                                                                                                    |
| <b>SET</b> |                                           | $\equiv$ $\blacksquare$ |                          |                                                   | $\blacktriangle$                                                                                                    |
|            | <b>Indexing Options</b>                   |                         | <b>Internet Options</b>  | Keyboard                                          |                                                                                                    |
|            | <b>Location and Other</b><br>Sensors      |                         | Mouse                    | Network and Sharing<br>Center                     |                                                                                                    |
| 0.000      | <b>Notification Area Icons</b>            |                         | <b>Parental Controls</b> | Performance Information<br>and Tools              |                                                                                                    |
|            | Personalization                           |                         | Phone and Modem          | <b>Power Options</b>                              |                                                                                                    |
|            | <b>Programs and Features</b>              |                         | Recovery                 | Region and Language                               |                                                                                                    |
| (کر)       | RemoteApp and Desktop<br>Connections      |                         | Sound                    | <b>Speech Recognition</b>                         |                                                                                                    |
|            | <b>Sync Center</b>                        |                         | System                   | Taskbar and Start Menu                            |                                                                                                    |
|            | Troubleshooting                           |                         | <b>User Accounts</b>     | <b>Windows CardSpace</b>                          |                                                                                                    |
|            | <b>Windows Defender</b>                   |                         | <b>Windows Firewall</b>  | <b>Windows Update</b>                             |                                                                                                    |

*Figure 12. The Control Panel window.*

- 3. In the menu located on the left part of the window, select the **Change adapter settings** line.
- 4. In the opened window, select the icon of the wireless network connection and make sure that your Wi-Fi adapter is on.
- 5. To open the list of available wireless networks, select the icon of the wireless network connection and click the **Connect To** button or left-click the network icon in the notification area located on the right side of the taskbar.

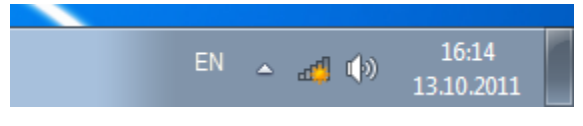

*Figure 13. The notification area of the taskbar.*

6. In the opened window, in the list of available wireless networks, select the wireless network **DIR-300NRU** and click the **Connect** button.

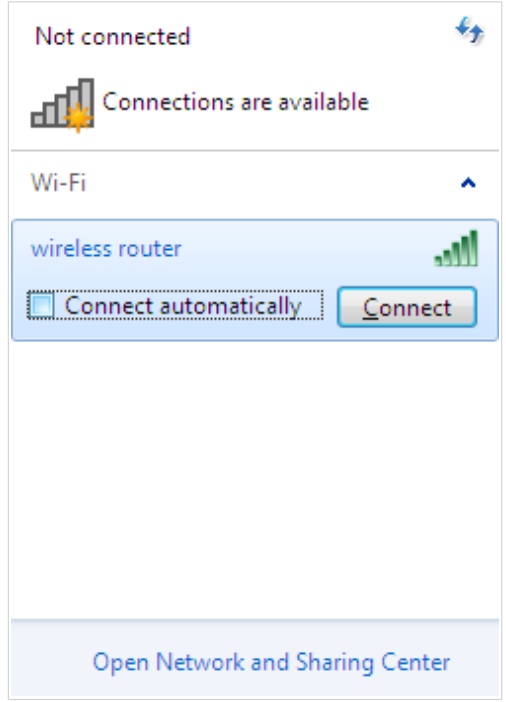

*Figure 14. The list of available networks.*

- 7. In the opened window, enter the network key (see WPS PIN on the barcode label on the bottom panel of the device) in the **Security key** field and click the **OK** button.
- 8. Wait for about 20-30 seconds. After the connection is established, the network icon will be displayed as the signal level scale.
- |<br>|-If you perform initial configuration of the router via Wi-Fi connection, note that immediately after changing the wireless default settings of the router you will need to reconfigure the wireless connection using the newly specified settings.

!<br>!

|<br>|-

# <span id="page-24-0"></span>*Connecting to Web-based Interface*

When you have configured your computer, you can access the web-based interface and configure needed parameters (create a WAN connection, change the parameters of the wireless network, specify the settings of the firewall, etc.).

Start a web browser (see the *[Before You Begin](#page-12-0)* section, page [13\)](#page-12-0). In the address bar of the web browser, enter the IP address of the router (by default, the following IP address is specified: **192.168.0.1**). Press the **Enter** key.

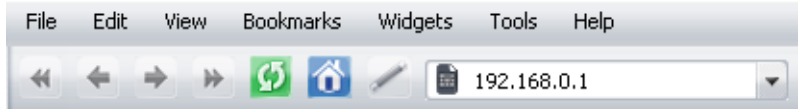

*Figure 15. Connecting to the web-based interface of the DIR-300NRU device.*

 If the error " *The page cannot be displayed* " (or " *Unable to display the page* "/"*Could not connect to remote server*") occurs upon connecting to the web-based interface of the router, make sure that you have properly connected the router to your computer.

After the first access to the web-based interface you need to change the default administrator password. Enter the new password in the **Password** and **Confirmation** fields. You may set any password except **admin**. Use digits, Latin letters (uppercase and/or lowercase), and characters available on the keyboard. Then click the **Apply** button.

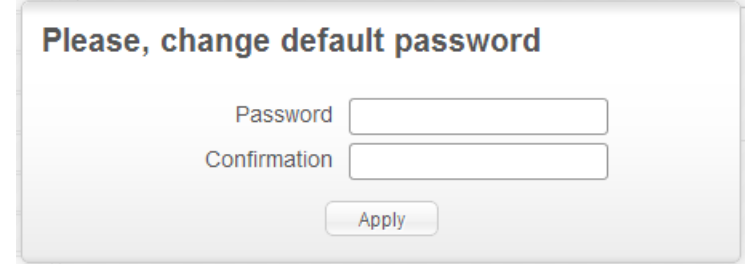

*Figure 16. The page for changing the default administrator password.*

Remember or write down the new password for the administrator account. In case of losing the new password, you can access the settings of the router only after restoring the factory default settings via the hardware **RESET/WPS** button. This procedure wipes out all settings that you have configured for your router.

When the web-based interface is accessed the next time and after, the login page opens. Enter the username (**admin**) in the **Login** field and the password you specified in the **Password** field, then click the **Enter** button.

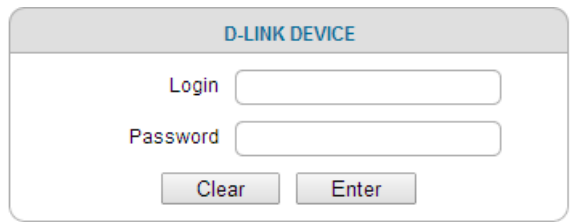

*Figure 17. The login page.*

# <span id="page-25-1"></span>*Web-based Interface Structure*

## <span id="page-25-0"></span>**General Information Page**

After successful registration the **Home / Information** page opens.

| Search                                                                                         |                                                                                                    |  |
|------------------------------------------------------------------------------------------------|----------------------------------------------------------------------------------------------------|--|
| Home / Information                                                                             |                                                                                                    |  |
| <b>Device information</b>                                                                      |                                                                                                    |  |
| Vendor:<br>Model:<br>Firmware version:<br>Build time:<br>Summary:<br>Web revision:<br>Support: | <b>D-Link Russia</b><br>DIR-300NRU rev.B7<br>2.5.13<br>Fri Oct 2 14:39:53 MSK 2015<br>Root filesystem image for DIR-300NRU rev.B7<br>9342f90c3ba4af67e81aeca12a88c5686e22bb90<br>8-800-700-5465<br>support@dlink.ru |  |
| <b>Network information</b>                                                                     |                                                                                                    |  |
| LAN IP:<br>LAN MAC:<br>SSID:<br>Security:<br>WAN connection status:                            | 192.168.0.1<br>ac:f1:df:2c:e2:75<br>DIR-300NRU<br>WPA2PSK <sup>2</sup>                                                                                                    |  |
| <b>Internet protection by Yandex</b>                                                           | WAN type: Dynamic IP; Cable is not connected;                                                                                                    |  |
| Enabled:<br>Child mode:<br>Safe mode:<br>Protection off:                                       | No, Enable<br>0 devices<br>1 device default<br>0 devices                                                                                                    |  |
|                                                                                                |                                                                                                    |  |

*Figure 18. The general information page.*

The web-based interface of the router is multilingual. If you need to select another language for the web-based interface, place the mouse pointer over the **English** caption in the top part of the page and select a language from the menu displayed.

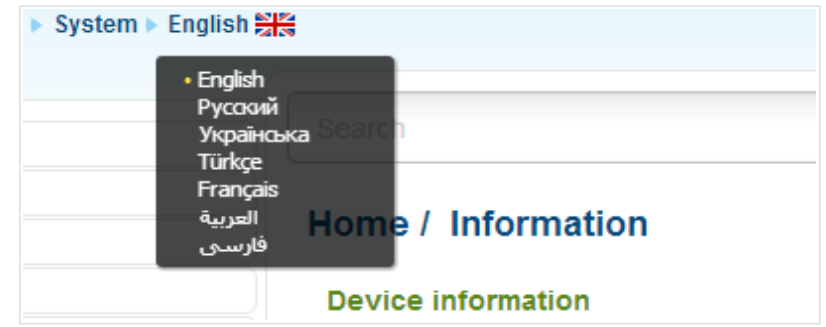

*Figure 19. Changing the language of the web-based interface.*

The **Home / Information** page displays general information on the router and its software. From the page you can quickly get to some pages of the web-based interface.

To upgrade the firmware of the router, left-click the current firmware version (the right column of the **Firmware version** line) and follow the dialog box appeared.

To contact the technical support group (to send an e-mail), left-click the support e-mail address (the right column of the **Support** line). After clicking the line, the e-mail client window for sending a new letter to the specified address opens.

To edit the router's local interface parameters, left-click the IP or MAC address of the local interface

(the right column of the **LAN IP** line or **LAN MAC** line correspondingly). After clicking the line, the page for editing the LAN interface opens (for the detailed description of the page, see the *[LAN](#page-90-0)* section, page [91\)](#page-90-0).

To configure the router's WLAN basic parameters, left-click the SSID of the WLAN (the right column of the **SSID** line). After clicking the line, the **Wi-Fi / Basic settings** page opens (for the detailed description of the page, see the *[Basic Settings](#page-93-1)* section, page [94\)](#page-93-1).

To configure security settings of the WLAN, left-click the network authentication type (the right column of the **Security** line). After clicking the line, the **Wi-Fi / Security settings** page opens (for the detailed description of the page, see the *[Security Settings](#page-95-0)* section, page [96\)](#page-95-0).

To proceed to the page for configuring the Yandex.DNS web content filtering service, left-click the name of the **Internet protection by Yandex** section. Also you can enable/disable the service or change the default mode directly from the general information page.

## <span id="page-26-0"></span>**Menu Sections**

To configure the router use the menu in the left part of the page.

The **Monitoring** section provides an interactive scheme which illustrates the router's settings and the LAN structure.

In the **Home** section you can run the needed Wizard.

To configure connection to the Internet, go to the **Click'n'Connect** page (for the detailed description of the Wizard, see the *[Click'n'Connect](#page-34-0)* section, page [35\)](#page-34-0).

To configure the router's wireless network, go to the **Wireless network settings wizard** page (for the detailed description of the Wizard, see the *[Wireless Network Settings Wizard](#page-53-0)* section, page [54\)](#page-53-0).

To configure access from the Internet to a web server located in your LAN, go to the **Virtual server settings wizard** page (for the detailed description of the Wizard, see the *[Virtual Server](#page-59-0) [Settings Wizard](#page-59-0)* section, page [60\)](#page-59-0).

To configure the router to use an IPTV set-top box, go to the **IPTV settings wizard** page (for the detailed description of the Wizard, see the *[IPTV Settings Wizard](#page-61-0)* section, page [62\)](#page-61-0).

The pages of the **Status** section display data on the current state of the router (for the description of the pages, see the *[Status](#page-62-0)* section, page [63\)](#page-62-0).

The pages of the **Net** section are designed for configuring basic parameters of the LAN interface of the router and creating a connection to the Internet (for the description of the pages, see the *[Net](#page-68-0)* section, page [69\)](#page-68-0).

The pages of the **Wi-Fi** section are designed for specifying all needed settings of the router's wireless network (for the description of the pages, see the *[Wi-Fi](#page-93-0)* section, page [94\)](#page-93-0).

The pages of the **Advanced** section are designed for configuring additional parameters of the router (for the description of the pages, see the *[Advanced](#page-114-0)* section, page [115\)](#page-114-0).

The pages of the **Firewall** section are designed for configuring the firewall of the router (for the description of the pages, see the *[Firewall](#page-132-0)* section, page [133\)](#page-132-0).

The pages of the **Control** section are designed for creating restrictions on access to the Internet (for the description of the page, see the *[Control](#page-141-0)* section, page [142\)](#page-141-0).

The pages of the **Yandex.DNS** section are designed for configuring the Yandex.DNS web content filtering service (for the description of the pages, see the *[Yandex.DNS](#page-143-0)* section, page [144\)](#page-143-0).

The pages of the **System** section provide functions for managing the internal system of the router (for the description of the pages, see the *[System](#page-146-0)* section, page [147\)](#page-146-0).

Also you can find a specific page via search. To do this, enter the name of the page, wholly or partly, in the search bar in the top part of the web-based interface page, and then select a needed link in the search results.

!<br>!

## <span id="page-28-0"></span>**Notifications and System Drop-down Menu**

The router's web-based interface displays the notifications in the top right part of the page.

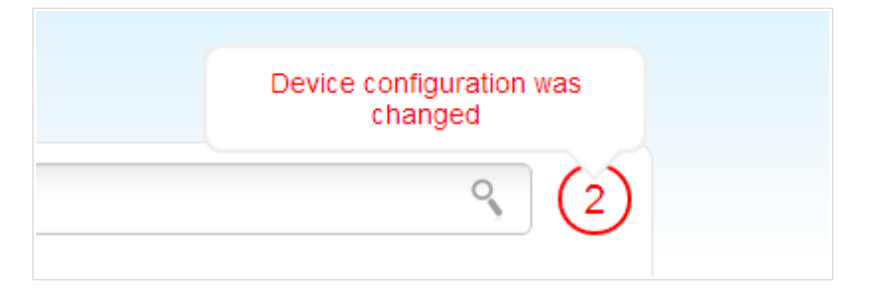

*Figure 20. The web-based interface notifications.*

Click the icon displaying the number of notifications to view the complete list and click the relevant link.

Note that you should regularly save the changes of the router's settings to the nonvolatile memory.

You can save the router's settings via the menu displayed when the mouse pointer is over the **System** caption in the top left part of the page. Also the **System** menu allows you to reboot the device, create and load the configuration backup, restore the factory defaults, update the firmware, disable/enable the WLAN.

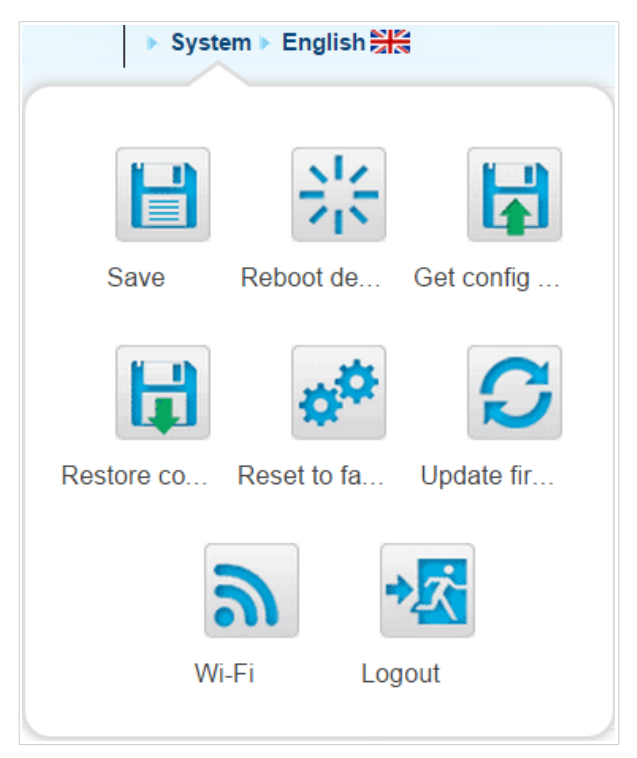

*Figure 21. The System menu in the top part of the page.*

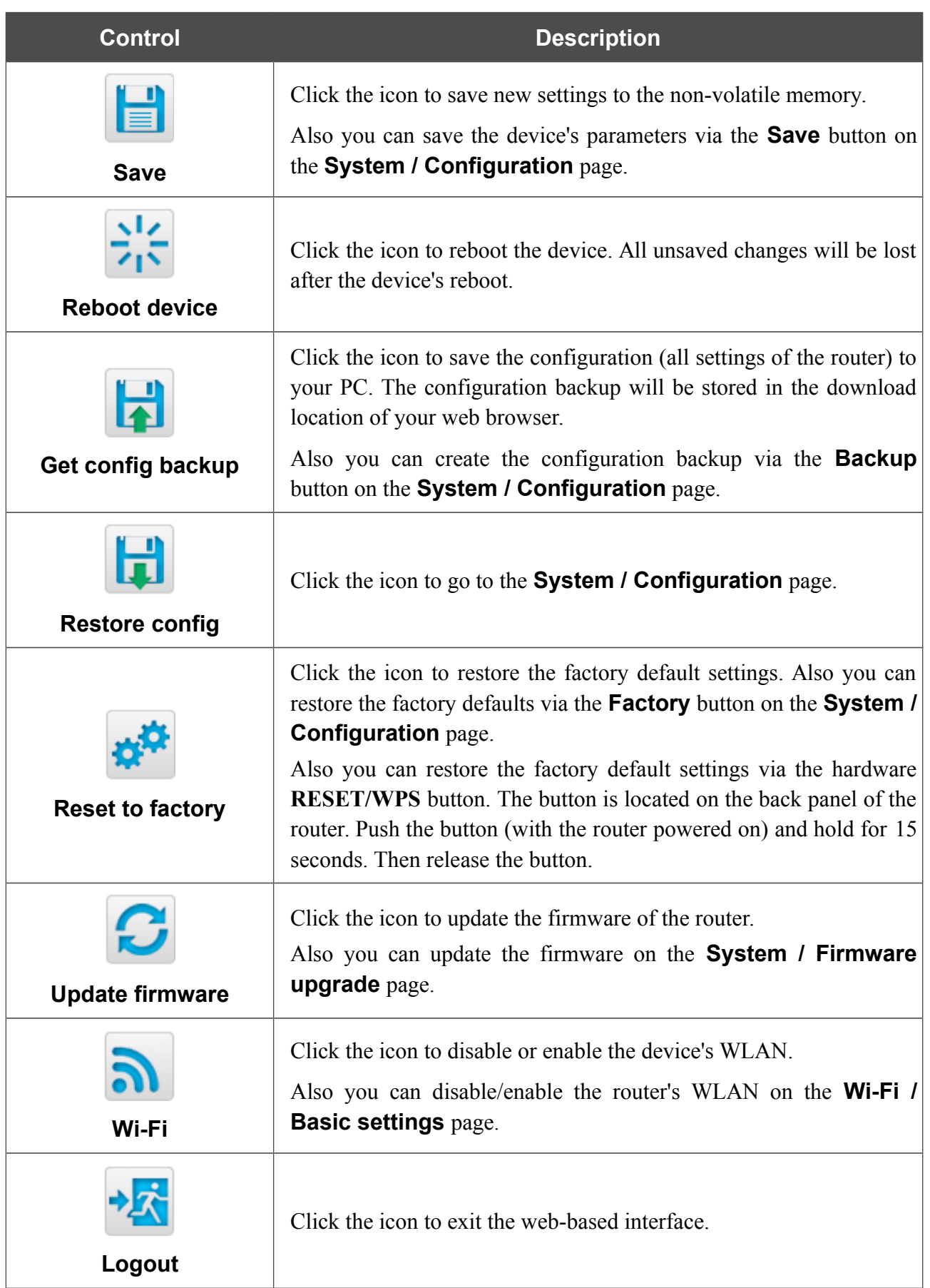

# <span id="page-30-1"></span>**CHAPTER 4. CONFIGURING VIA WEB-BASED INTERFACE**

# <span id="page-30-0"></span>*Monitoring*

The page displays an interactive scheme which illustrates the router's settings and the LAN structure.

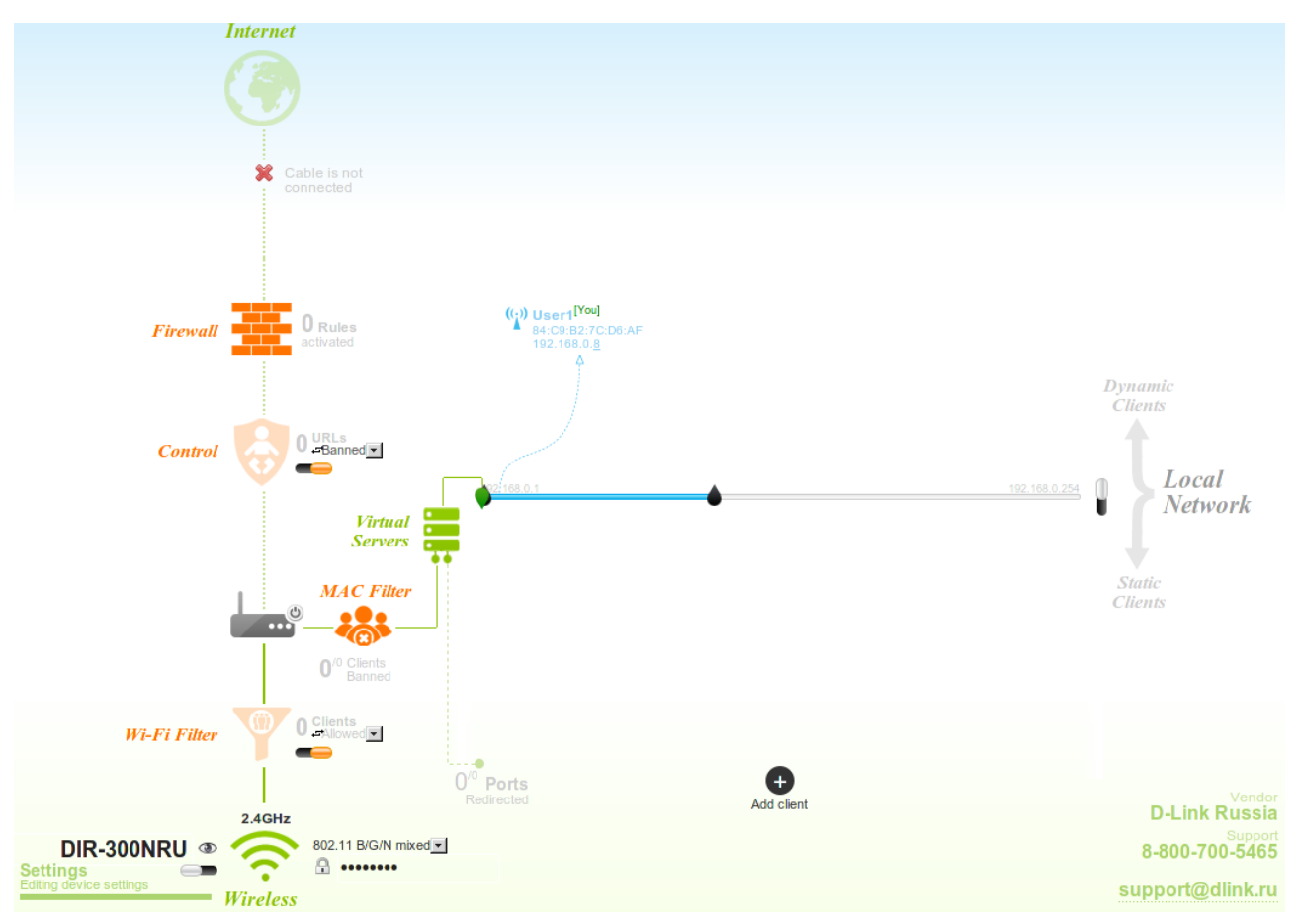

*Figure 22. The Monitoring page.*

Also you can modify the basic parameters of the router on the **Monitoring** page. To access the router's advanced settings, click the **Editing device settings** link in the bottom left corner of the page. For the detailed description of all the router's functions, see the relevant section of this manual.

The interactive scheme displays the following elements:

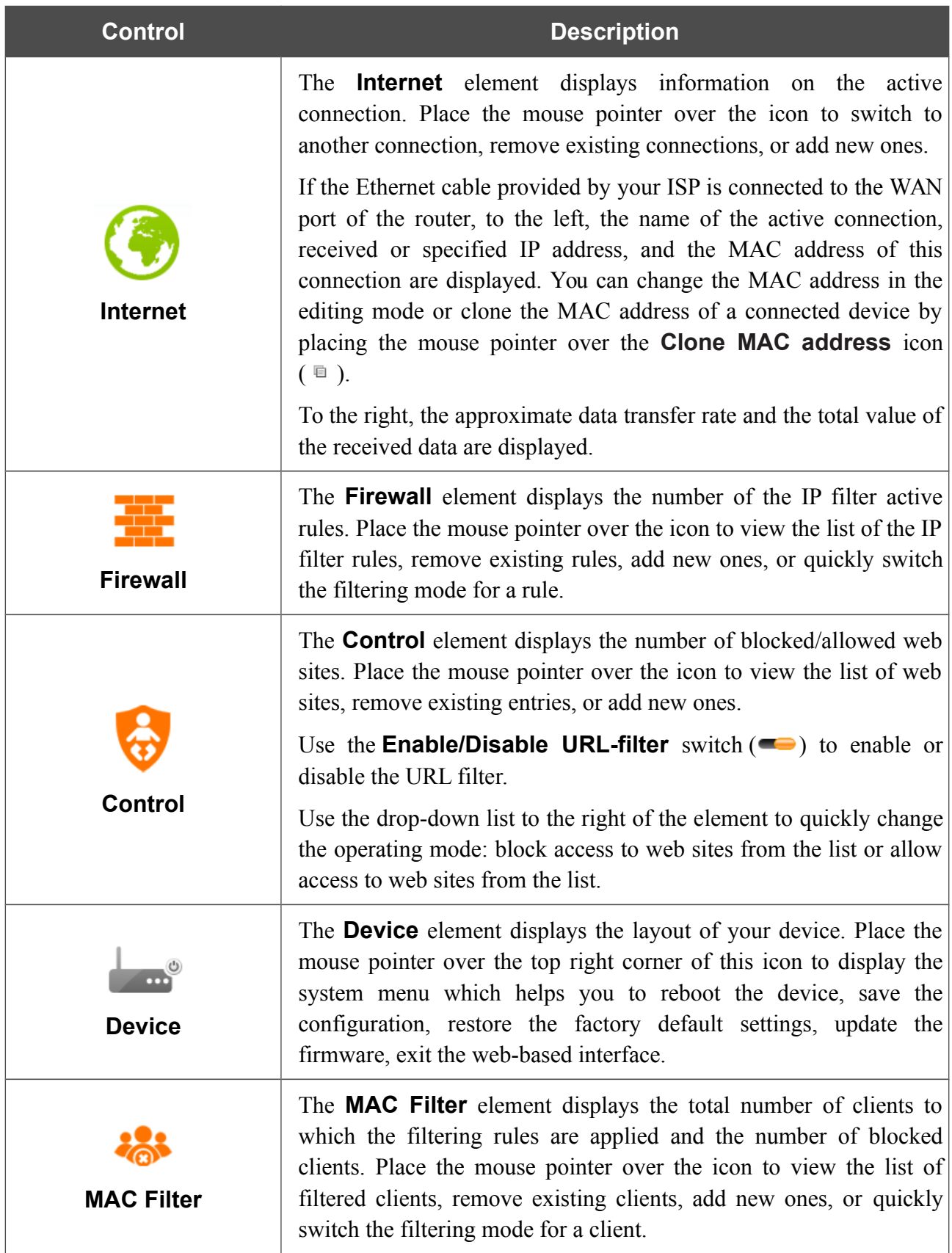

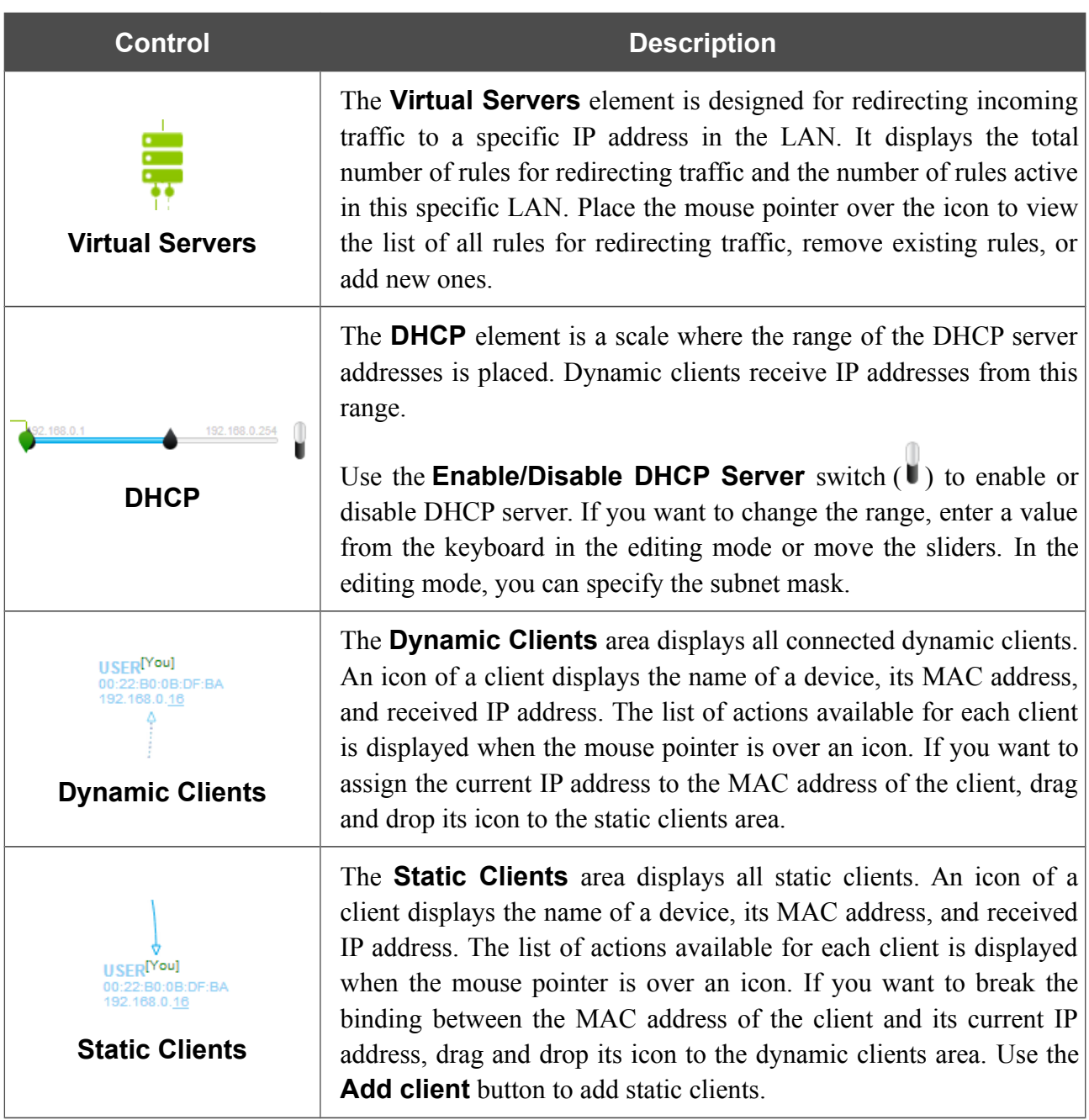

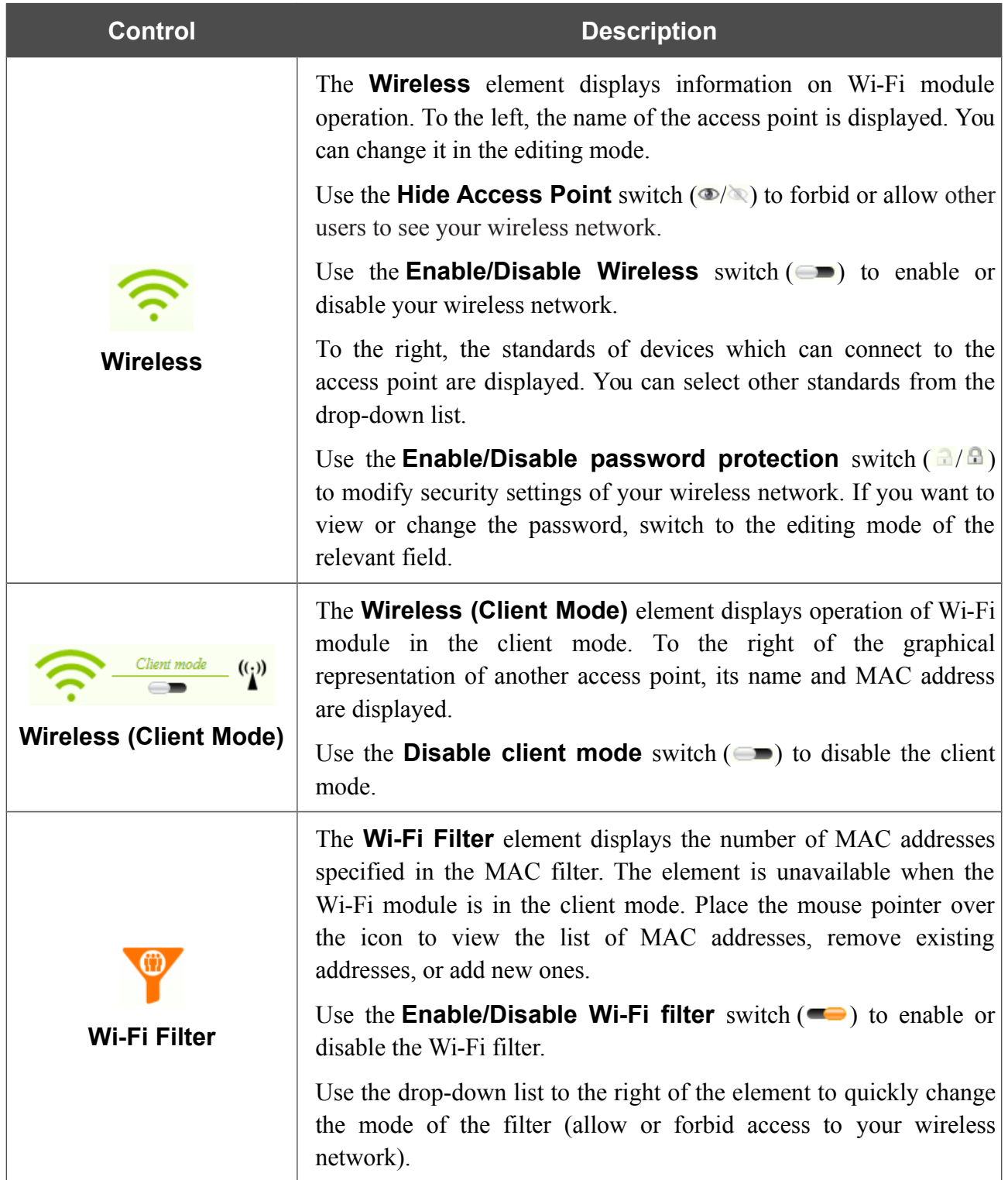

In this section, you can contact the technical support group (to send an e-mail). To do this, left-click the support e-mail address in the bottom right corner of the page. After clicking the line, the e-mail client window for sending a new letter to the specified address opens.

# <span id="page-34-0"></span>*Click'n'Connect*

To configure connection to the Internet, click the **Click'n'Connect** link in the **Home** section.

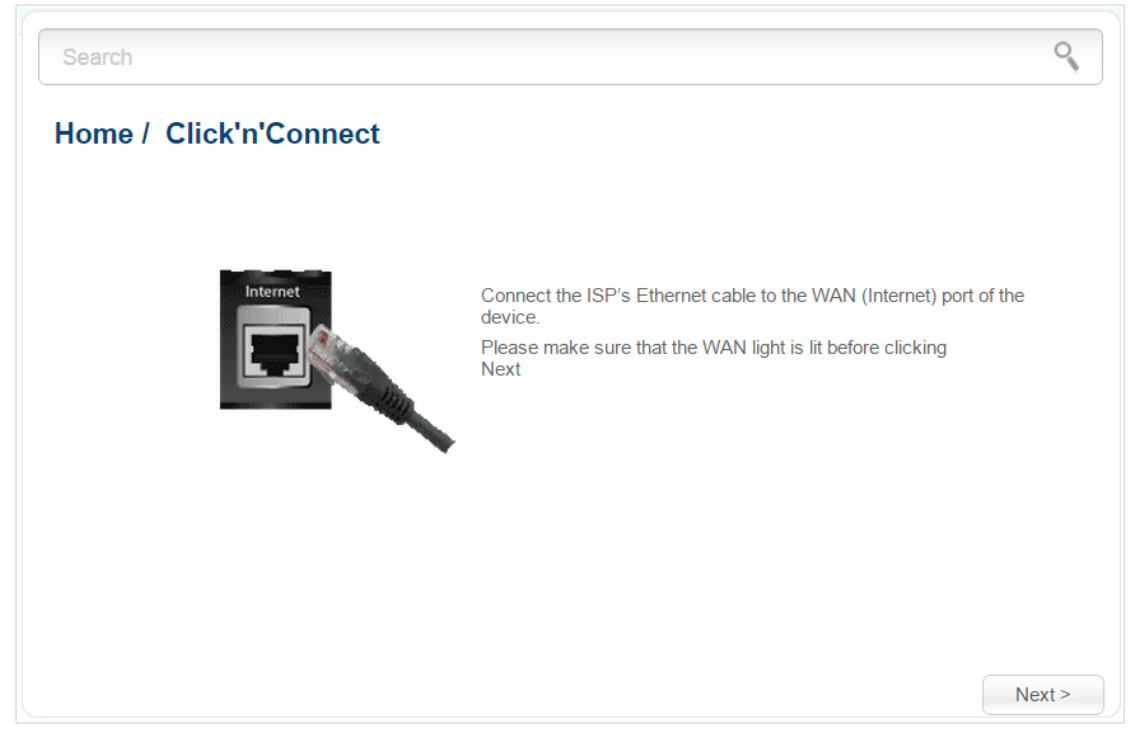

*Figure 23. Configuring connection to the Internet.*

Connect the Ethernet cable provided by your ISP to the WAN port of the router. Verify the relevant LED (the **INTERNET** LED should be on).

Click the **Next** button to continue.

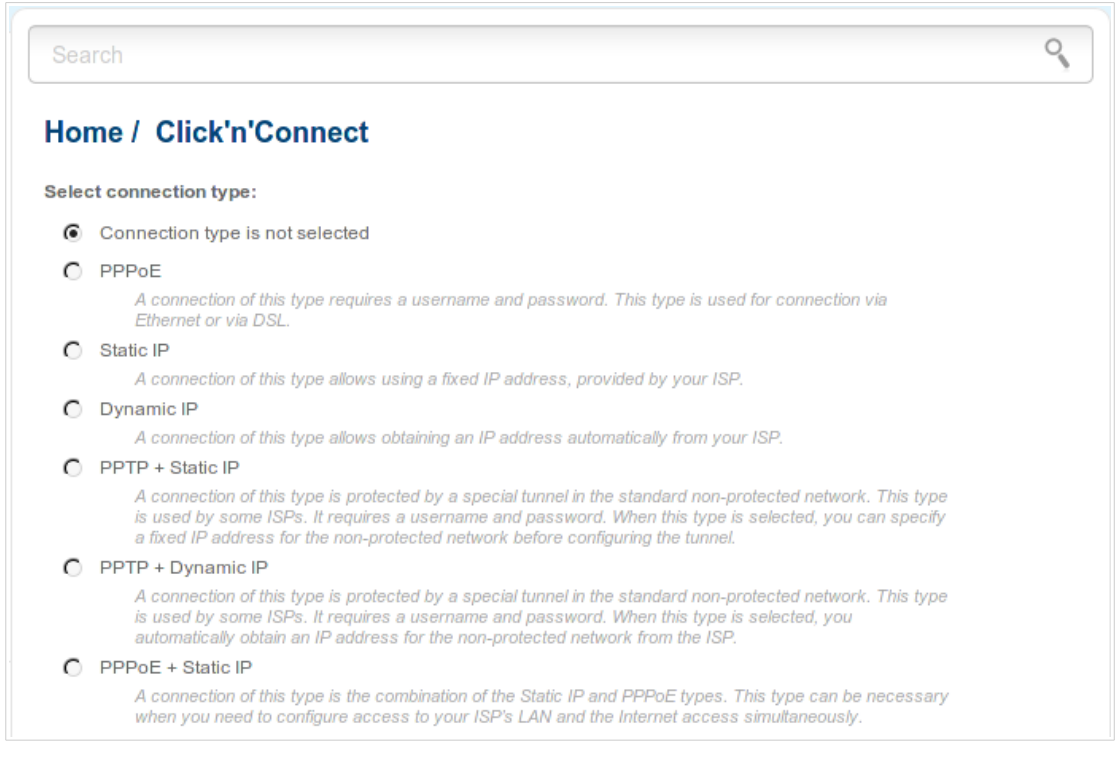

*Figure 24. The page for selecting the connection type.*

On the opened page, select the needed choice of the radio button and click the **Next** button.
## **Creating WAN Connection**

#### *PPPoE Connection*

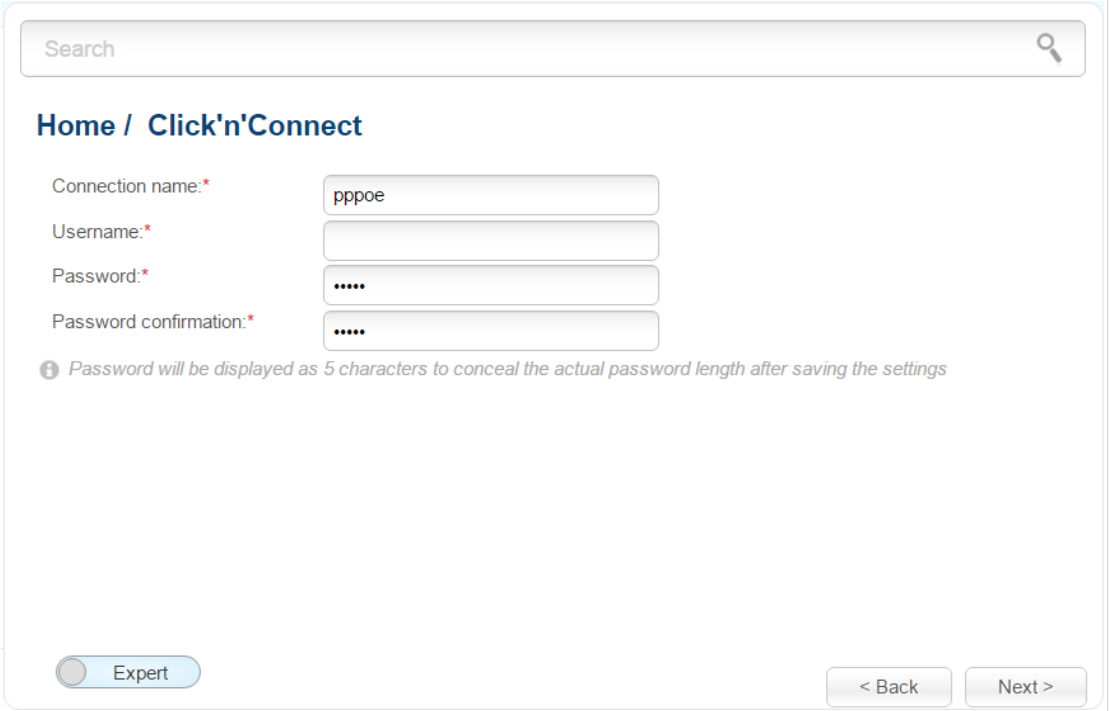

*Figure 25. Configuring PPPoE WAN connection.*

In the **Connection name** field, specify a name for the connection for easier identification.

In the **Username** field, enter your login, and in the **Password** and **Password confirmation** fields – the password provided by your ISP.

As a rule, the specified settings are enough to configure a connection of the selected type. If you need to specify additional settings, open the expert settings mode. To do this, use the switch in the bottom left corner of the page (for a detailed description of all the connection's parameters, see the *[Creating PPPoE WAN Connection](#page-69-0)* section, page [70\)](#page-69-0).

Click the **Next** button to continue.

After that the page displaying all specified settings opens. Click the **Apply** button to create the connection or the **Back** button to specify other settings.

#### *Static IP Connection*

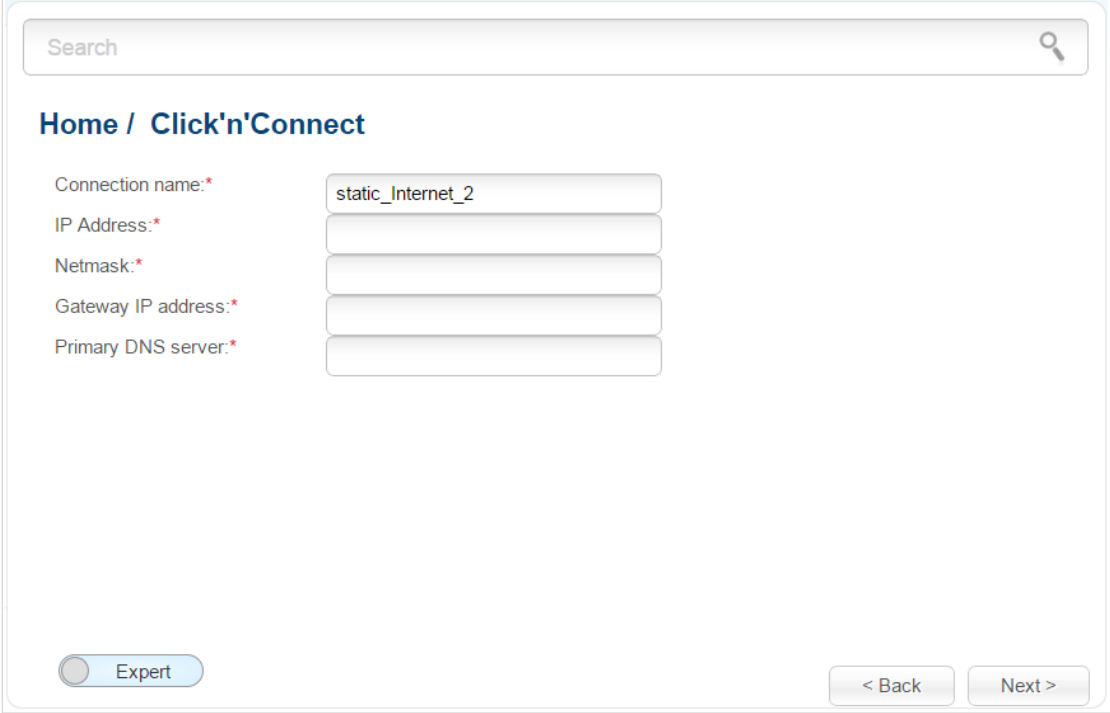

*Figure 26. Configuring Static IP WAN connection.*

In the **Connection name** field, specify a name for the connection for easier identification.

Fill in the **IP Address** and **Netmask** fields.

In the **Gateway IP address** field, enter the IP address of the gateway used by this WAN connection.

In the **Primary DNS server** field, enter the address of the primary DNS server.

As a rule, the specified settings are enough to configure a connection of the selected type. If you need to specify additional settings, open the expert settings mode. To do this, use the switch in the bottom left corner of the page (for a detailed description of all the connection's parameters, see the *[Creating Static IP or Dynamic IP WAN Connection](#page-73-0)* section, page [74\)](#page-73-0).

Click the **Next** button to continue.

After that the page displaying all specified settings opens. Click the **Apply** button to create the connection or the **Back** button to specify other settings.

### *Dynamic IP Connection*

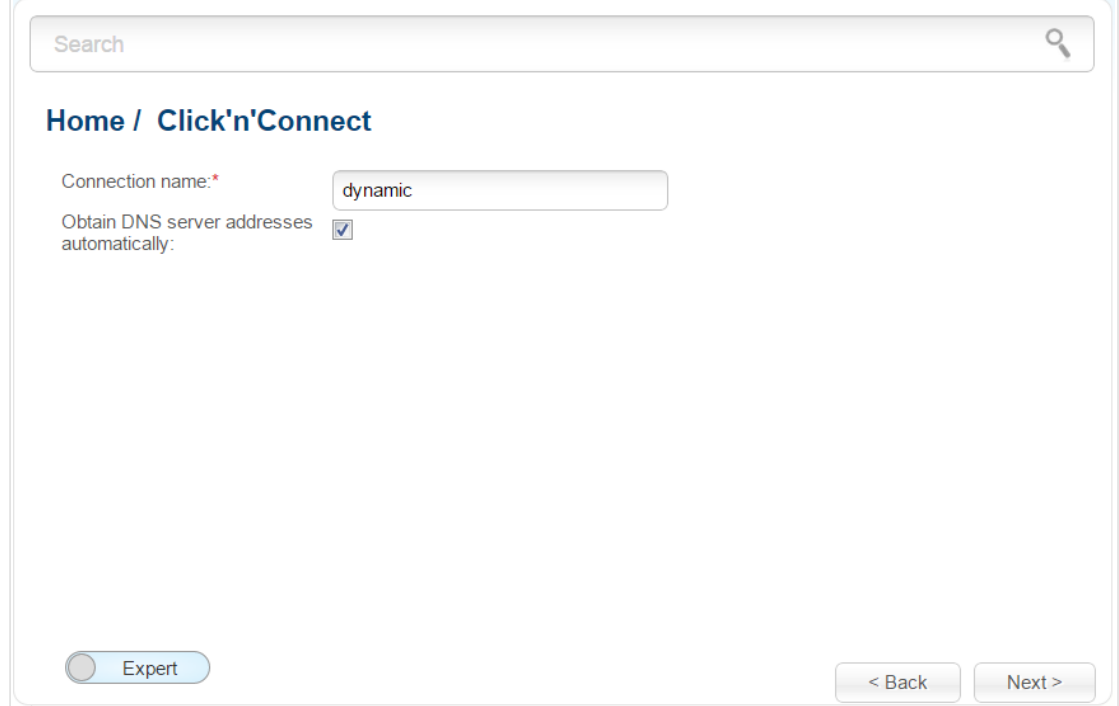

*Figure 27. Configuring Dynamic IP WAN connection.*

In the **Connection name** field, specify a name for the connection for easier identification.

If your ISP has provided the addresses of the DNS servers, deselect the **Obtain DNS server addresses automatically** checkbox and fill in the **Primary DNS server** field.

As a rule, the specified settings are enough to configure a connection of the selected type. If you need to specify additional settings, open the expert settings mode. To do this, use the switch in the bottom left corner of the page (for a detailed description of all the connection's parameters, see the *[Creating Static IP or Dynamic IP WAN Connection](#page-73-0)* section, page [74\)](#page-73-0).

Click the **Next** button to continue.

After that the page displaying all specified settings opens. Click the **Apply** button to create the connection or the **Back** button to specify other settings.

#### *PPPoE + Static IP Connection*

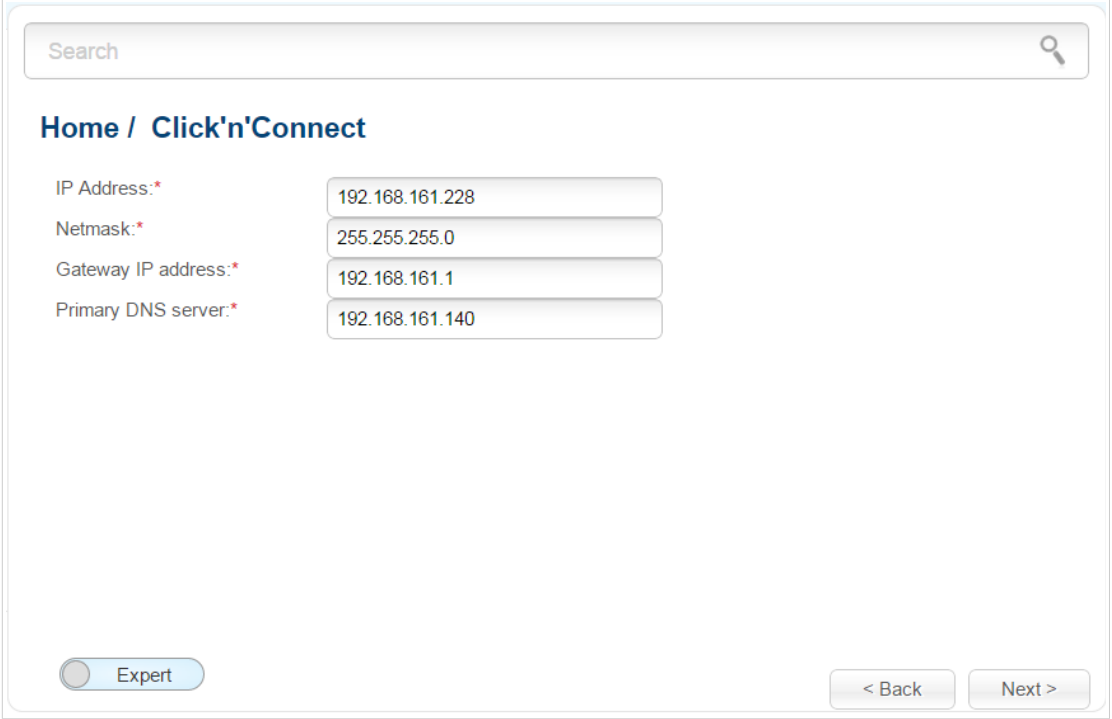

*Figure 28. Configuring PPPoE + Static IP WAN connection.*

Fill in the **IP Address** and **Netmask** fields.

In the **Gateway IP address** field, enter the IP address of the gateway used by this WAN connection.

In the **Primary DNS server** field, enter the address of the primary DNS server.

As a rule, the specified settings are enough at this step to configure a connection of the selected type. If you need to specify additional settings, open the expert settings mode. To do this, use the switch in the bottom left corner of the page (for a detailed description of all the connection's parameters, see the *[Creating PPPoE + Static IP or PPPoE + Dynamic IP WAN Connection](#page-77-0)* section, page [78\)](#page-77-0).

Click the **Next** button to continue.

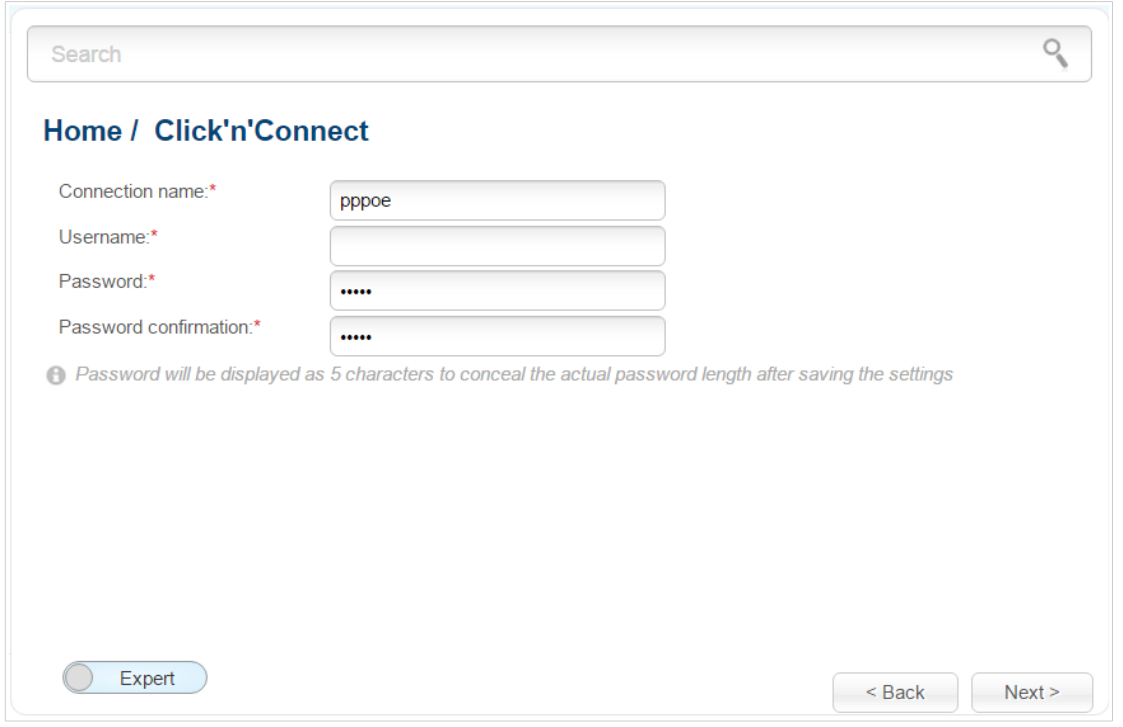

*Figure 29. Configuring PPPoE + Static IP WAN connection.*

In the **Connection name** field, specify a name for the connection for easier identification.

In the **Username** field, enter your login, and in the **Password** and **Password confirmation** fields – the password provided by your ISP.

As a rule, the specified settings are enough to configure a connection of the selected type. If you need to specify additional settings, open the expert settings mode. To do this, use the switch in the bottom left corner of the page (for a detailed description of all the connection's parameters, see the *[Creating PPPoE + Static IP or PPPoE + Dynamic IP WAN Connection](#page-77-0)* section, page [78\)](#page-77-0).

Click the **Next** button to continue.

After that the page displaying all specified settings opens. Click the **Apply** button to create the connection or the **Back** button to specify other settings.

### *PPPoE + Dynamic IP Connection*

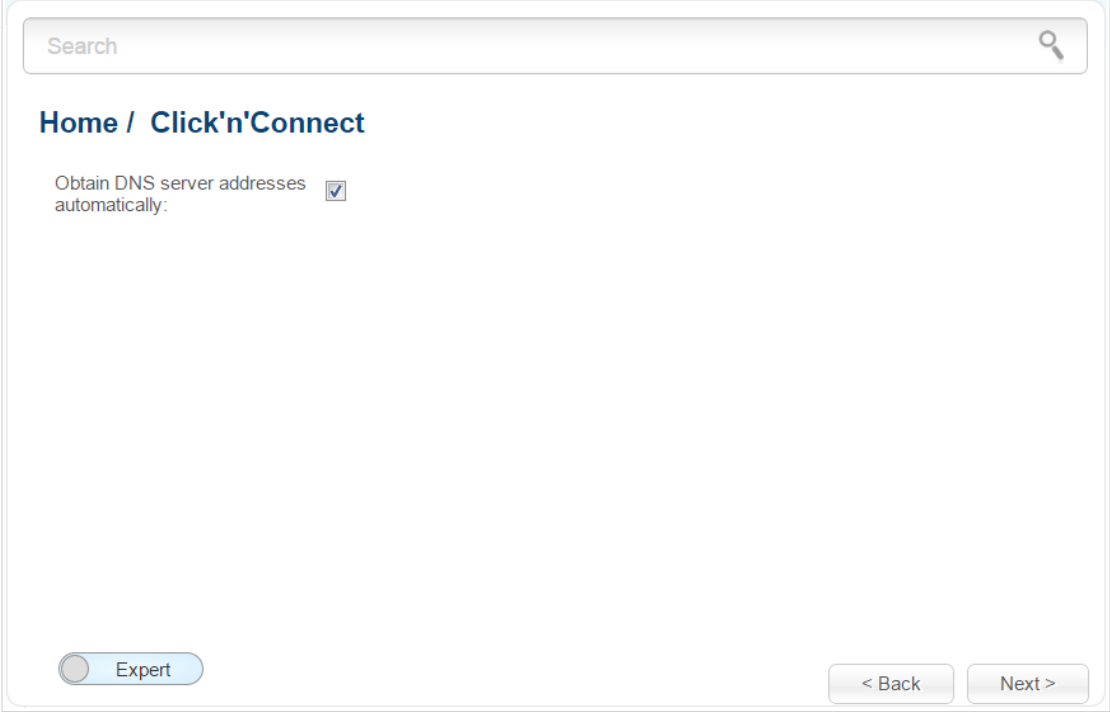

*Figure 30. Configuring PPPoE + Dynamic IP WAN connection.*

If your ISP has provided the addresses of the DNS servers, deselect the **Obtain DNS server addresses automatically** checkbox and fill in the **Primary DNS server** field.

As a rule, the specified settings are enough at this step to configure a connection of the selected type. If you need to specify additional settings, open the expert settings mode. To do this, use the switch in the bottom left corner of the page (for a detailed description of all the connection's parameters, see the *[Creating PPPoE + Static IP or PPPoE + Dynamic IP WAN Connection](#page-77-0)* section, page [78\)](#page-77-0).

Click the **Next** button to continue.

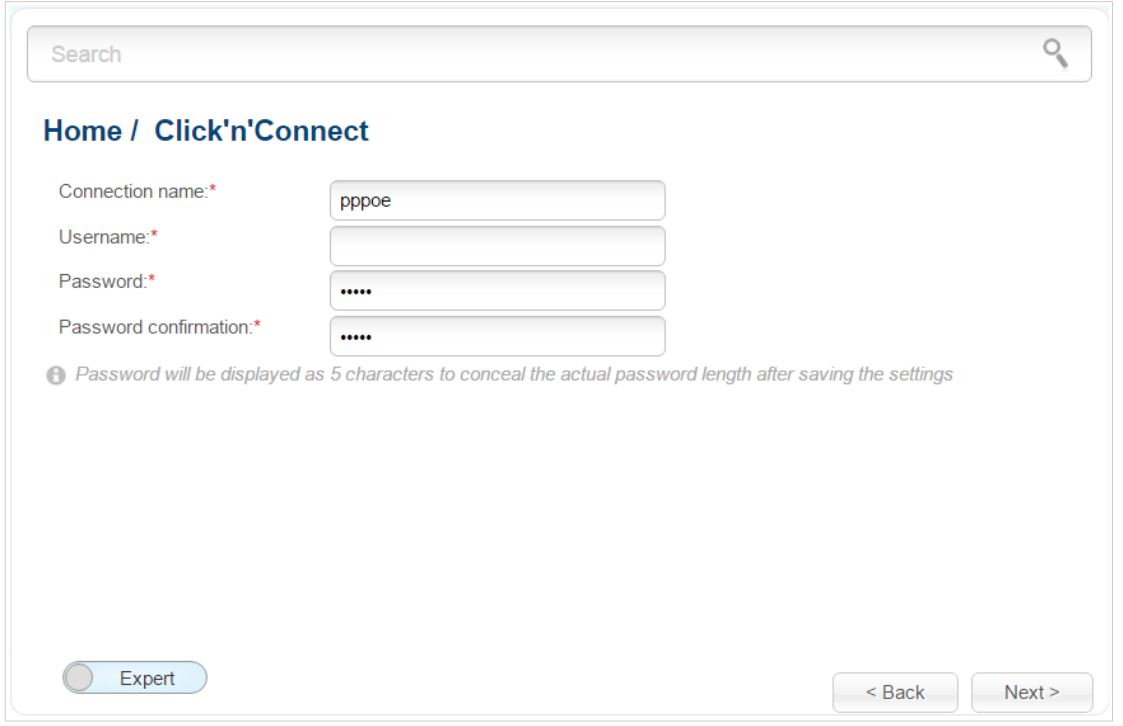

*Figure 31. Configuring PPPoE + Dynamic IP WAN connection.*

In the **Connection name** field, specify a name for the connection for easier identification.

In the **Username** field, enter your login, and in the **Password** and **Password confirmation** fields – the password provided by your ISP.

As a rule, the specified settings are enough to configure a connection of the selected type. If you need to specify additional settings, open the expert settings mode. To do this, use the switch in the bottom left corner of the page (for a detailed description of all the connection's parameters, see the *[Creating PPPoE + Static IP or PPPoE + Dynamic IP WAN Connection](#page-77-0)* section, page [78\)](#page-77-0).

Click the **Next** button to continue.

After that the page displaying all specified settings opens. Click the **Apply** button to create the connection or the **Back** button to specify other settings.

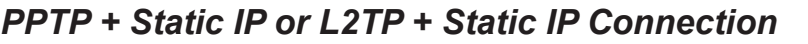

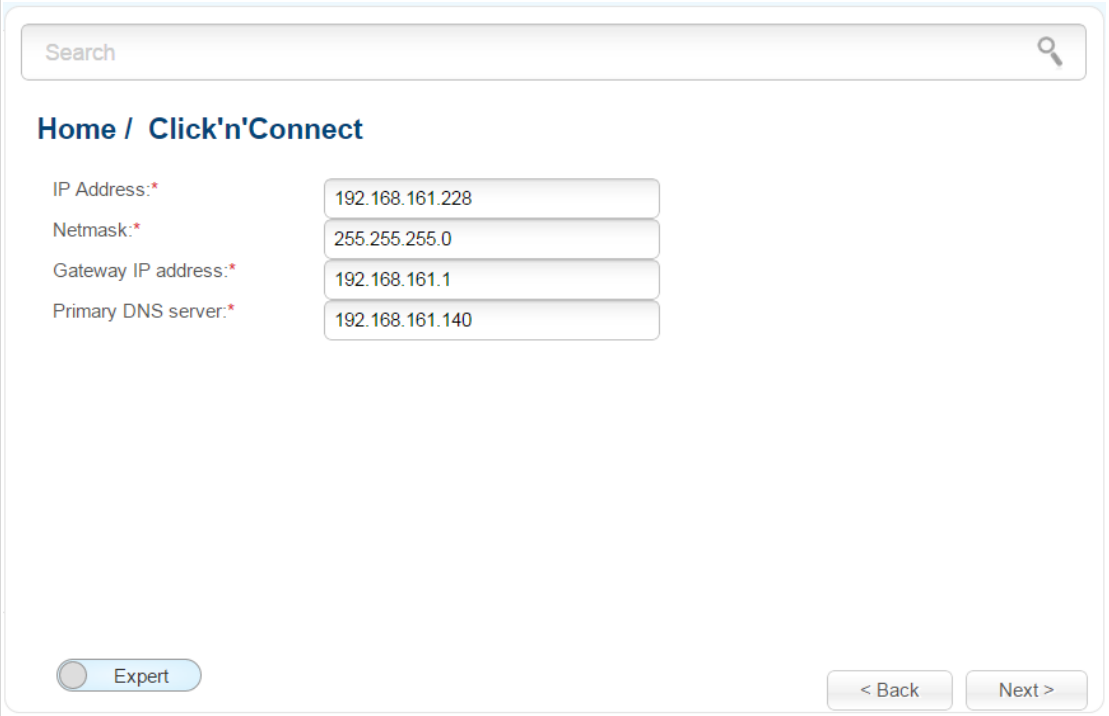

*Figure 32. Configuring PPTP + Static IP WAN connection.*

Fill in the **IP Address** and **Netmask** fields.

In the **Gateway IP address** field, enter the IP address of the gateway used by this WAN connection.

In the **Primary DNS server** field, enter the address of the primary DNS server.

As a rule, the specified settings are enough to configure a non-protected connection of the selected type. If you need to specify additional settings, open the expert settings mode. To do this, use the switch in the bottom left corner of the page (for a detailed description of all the connection's parameters, see the *[Creating PPTP/L2TP + Static IP or PPTP/L2TP + Dynamic IP WAN](#page-83-0) [Connection](#page-83-0)* section, page [84\)](#page-83-0).

Click the **Next** button to continue.

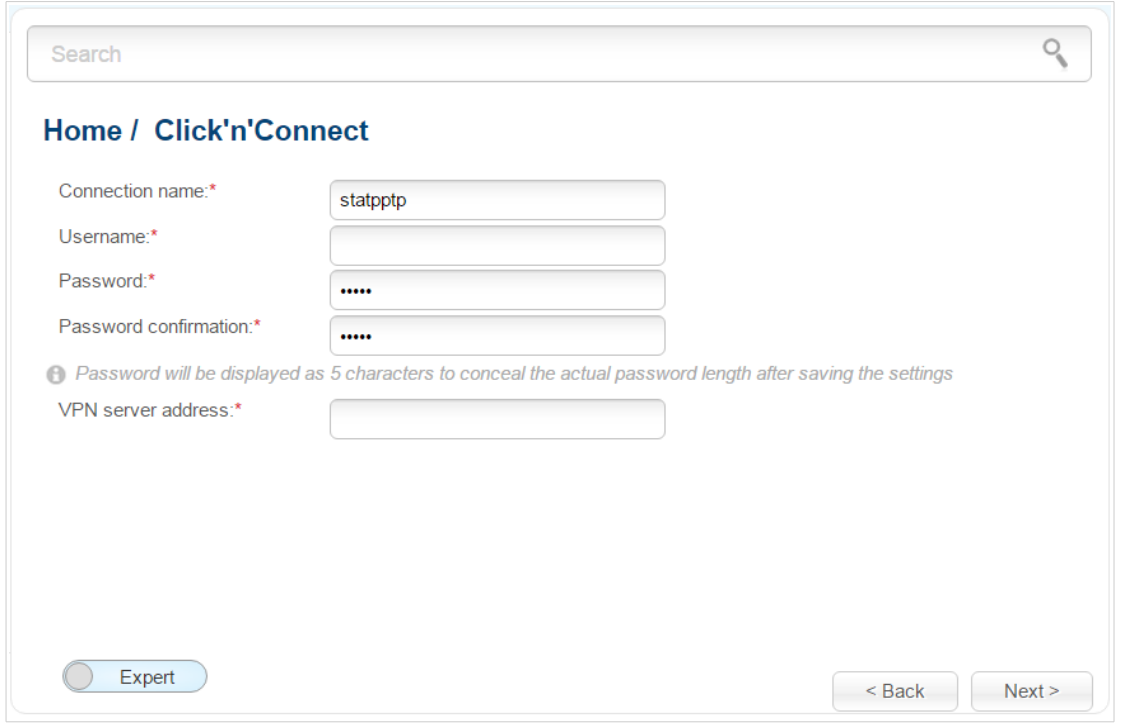

*Figure 33. Configuring PPTP + Static IP WAN connection.*

In the **Connection name** field, specify a name for the connection for easier identification.

In the **Username** field, enter your login, and in the **Password** and **Password confirmation** fields – the password provided by your ISP.

In the **VPN server address** field, enter the IP or URL address of the PPTP or L2TP authentication server.

As a rule, the specified settings are enough to configure a protected connection (the VPN tunnel). If you need to specify additional settings, open the expert settings mode. To do this, use the switch in the bottom left corner of the page (for a detailed description of all the connection's parameters, see the *[Creating PPTP/L2TP + Static IP or PPTP/L2TP + Dynamic IP WAN Connection](#page-83-0)* section, page [84\)](#page-83-0).

Click the **Next** button to continue.

After that the page displaying all specified settings opens. Click the **Apply** button to create the connection or the **Back** button to specify other settings.

### *PPTP + Dynamic IP or L2TP + Dynamic IP Connection*

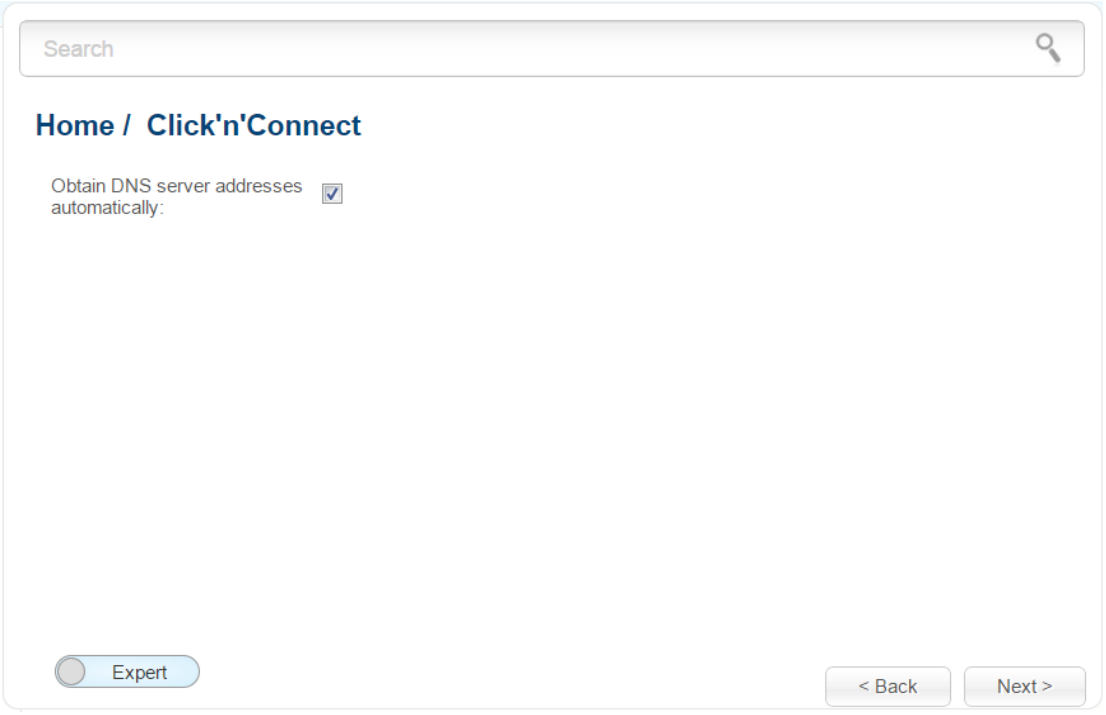

*Figure 34. Configuring PPTP + Dynamic IP WAN connection.*

If your ISP has provided the addresses of the DNS servers, deselect the **Obtain DNS server addresses automatically** checkbox and fill in the **Primary DNS server** field.

As a rule, the specified settings are enough to configure a non-protected connection of the selected type. If you need to specify additional settings, open the expert settings mode. To do this, use the switch in the bottom left corner of the page (for a detailed description of all the connection's parameters, see the *[Creating PPTP/L2TP + Static IP or PPTP/L2TP + Dynamic IP WAN](#page-83-0) [Connection](#page-83-0)* section, page [84\)](#page-83-0).

Click the **Next** button to continue.

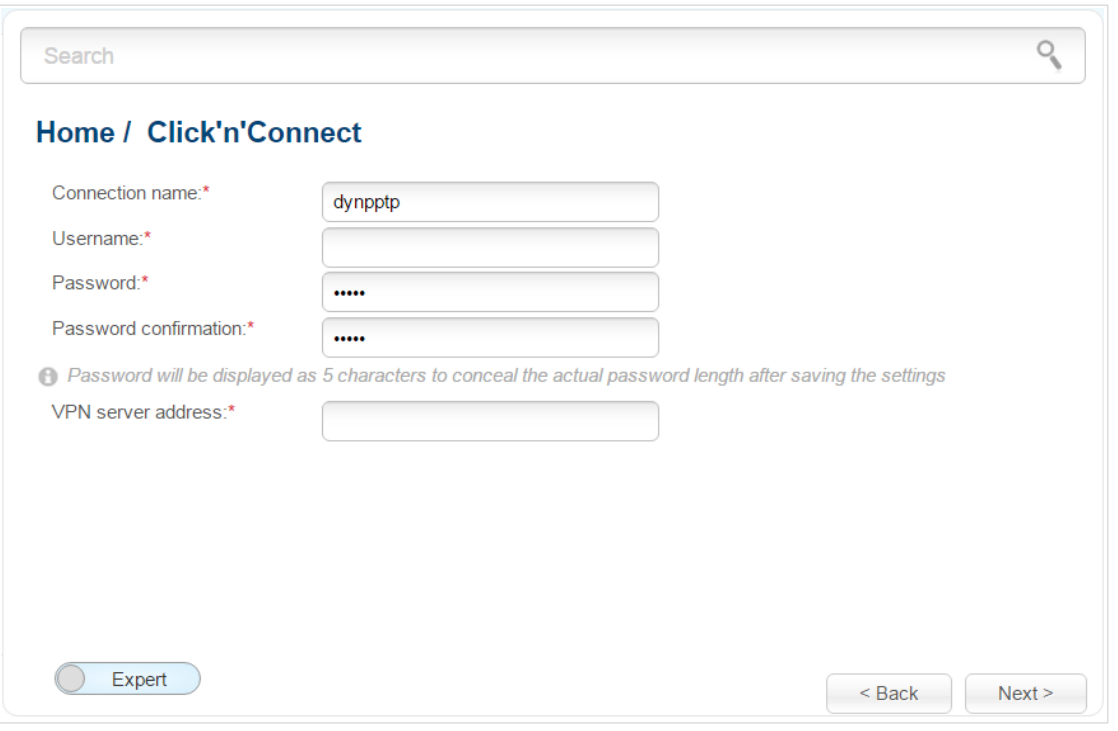

*Figure 35. Configuring PPTP + Dynamic IP WAN connection.*

In the **Connection name** field, specify a name for the connection for easier identification.

In the **Username** field, enter your login, and in the **Password** and **Password confirmation** fields – the password provided by your ISP.

In the **VPN server address** field, enter the IP or URL address of the PPTP or L2TP authentication server.

As a rule, the specified settings are enough to configure a protected connection (the VPN tunnel). If you need to specify additional settings, open the expert settings mode. To do this, use the switch in the bottom left corner of the page (for a detailed description of all the connection's parameters, see the *[Creating PPTP/L2TP + Static IP or PPTP/L2TP + Dynamic IP WAN Connection](#page-83-0)* section, page [84\)](#page-83-0).

Click the **Next** button to continue.

After that the page displaying all specified settings opens. Click the **Apply** button to create the connection or the **Back** button to specify other settings.

### <span id="page-47-0"></span>**Checking Internet Availability**

On the page, you can check the WAN connection you have created.

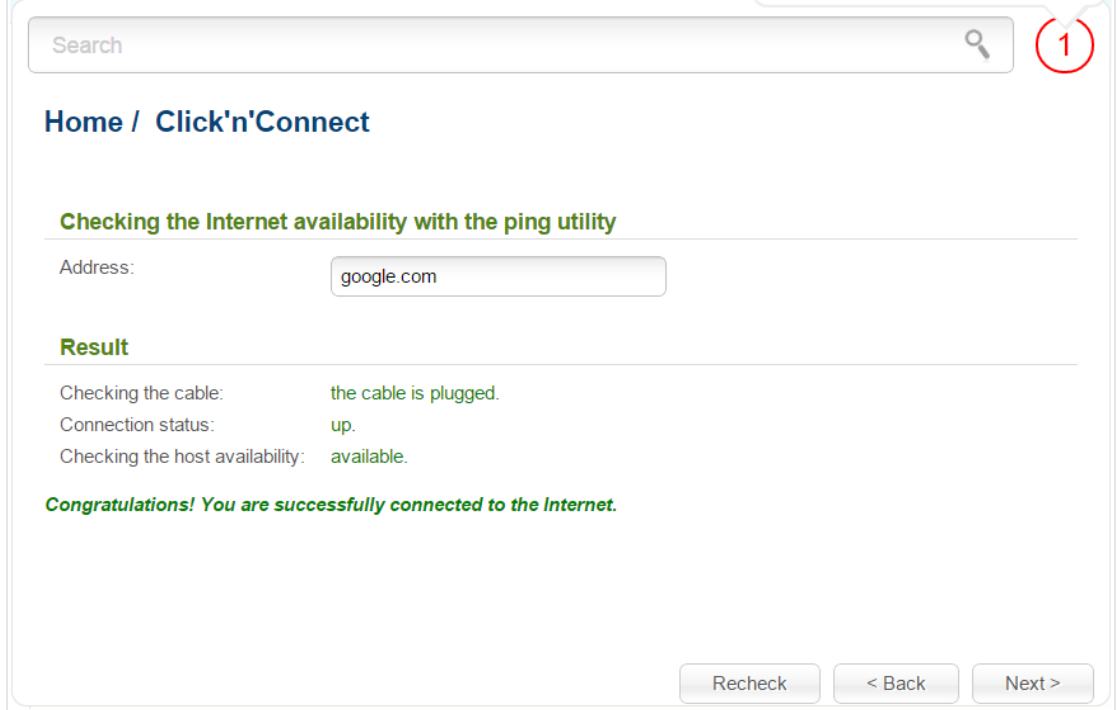

*Figure 36. Checking the Internet availability.*

In the **Result** section, the status of the WAN connection and possible causes of malfunctions are displayed. To recheck the status of the WAN connection, enter the IP address or name of a host in the **Address** field or leave the value specified by default (**google.com)**. Then click the **Recheck** button.

Click the **Back** button to specify other settings.

Click the **Next** button to continue.

After clicking the **Next** button, the page for configuring the Yandex.DNS service opens (see the *[Configuring Yandex.DNS Service](#page-48-0)* section, page [49\)](#page-48-0).

## <span id="page-48-0"></span>**Configuring Yandex.DNS Service**

On the page, you can enable the Yandex.DNS service and configure its operating mode.

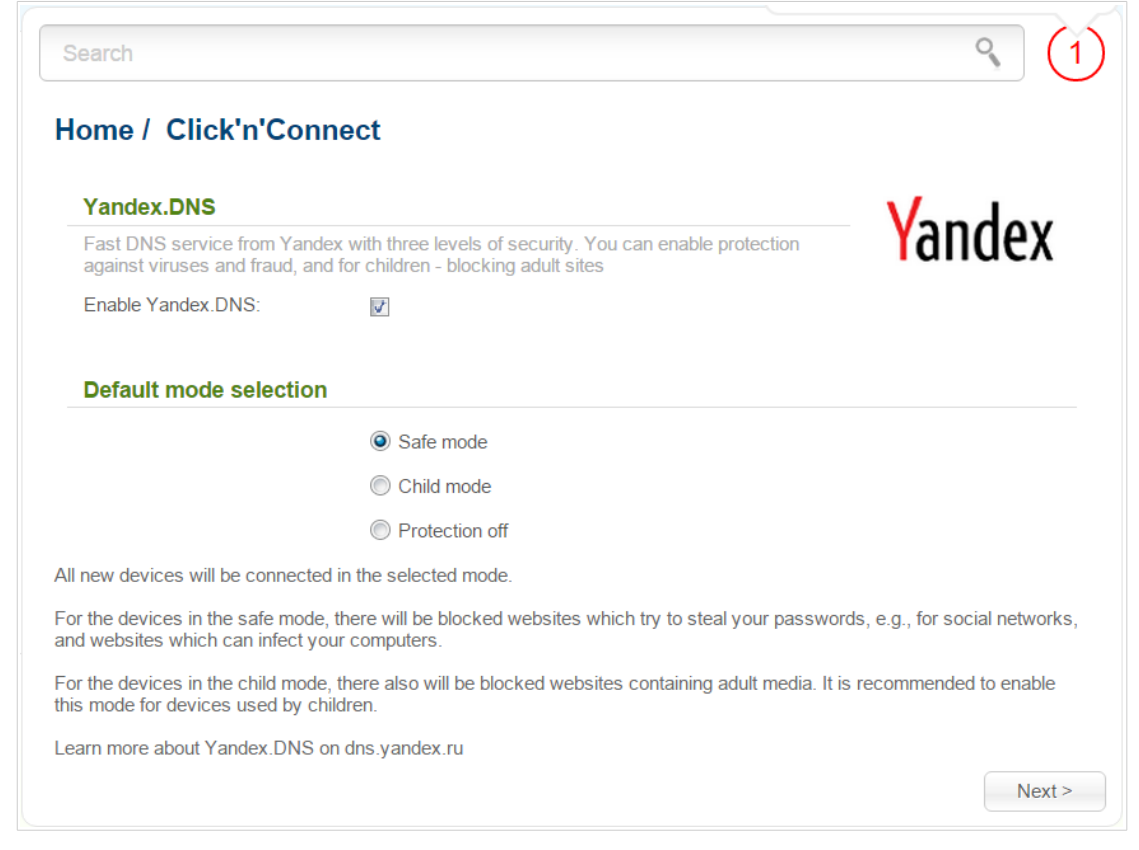

*Figure 37. Configuring the Yandex.DNS service.*

To enable the Yandex.DNS service, select the **Enable Yandex.DNS** checkbox. Then select the needed choice of the radio button to configure filtering for all devices of the router's network:

- **Safe mode**: when this value is selected, the service blocks access to malicious and fraudulent web sites;
- **Child mode**: when this value is selected, the service blocks access to malicious and fraudulent web sites and blocks access to adult content;
- **Protection off**: when this value is selected, the service provides the DNS server with no restrictions on access to unsafe web sites.

If you are not going to use the service, leave the **Enable Yandex.DNS** checkbox unselected.

Click the **Next** button to continue.

After clicking the **Next** button, the page for configuring wireless connection opens (see the *[Configuring Wireless Connection](#page-49-0)* section, page [50\)](#page-49-0).

## <span id="page-49-0"></span>**Configuring Wireless Connection**

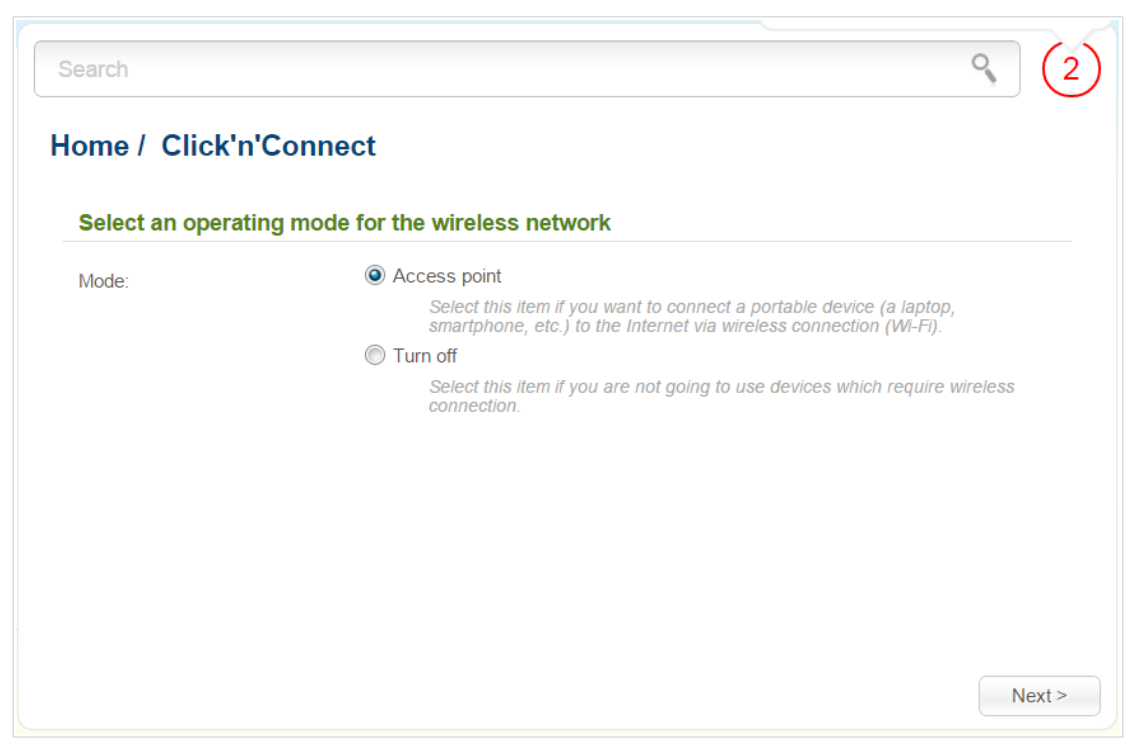

*Figure 38. Selecting the operating mode for the wireless network.*

If you are not going to use the wireless connection, select the **Turn off** choice of the **Mode** radio button. Click the **Next** button and then click the **Apply** button on the opened page. After clicking the button, the page for configuring the router to use an IPTV set-top box opens (see the *[Configuring IPTV](#page-52-0)* section, page [53\)](#page-52-0).

If you want to connect portable devices to the Internet via wireless connection, select the **Access point** choice of the **Mode** radio button. Click the **Next** button.

On the opened page, in the **SSID** field, specify a new name for the network (use digits and Latin characters).

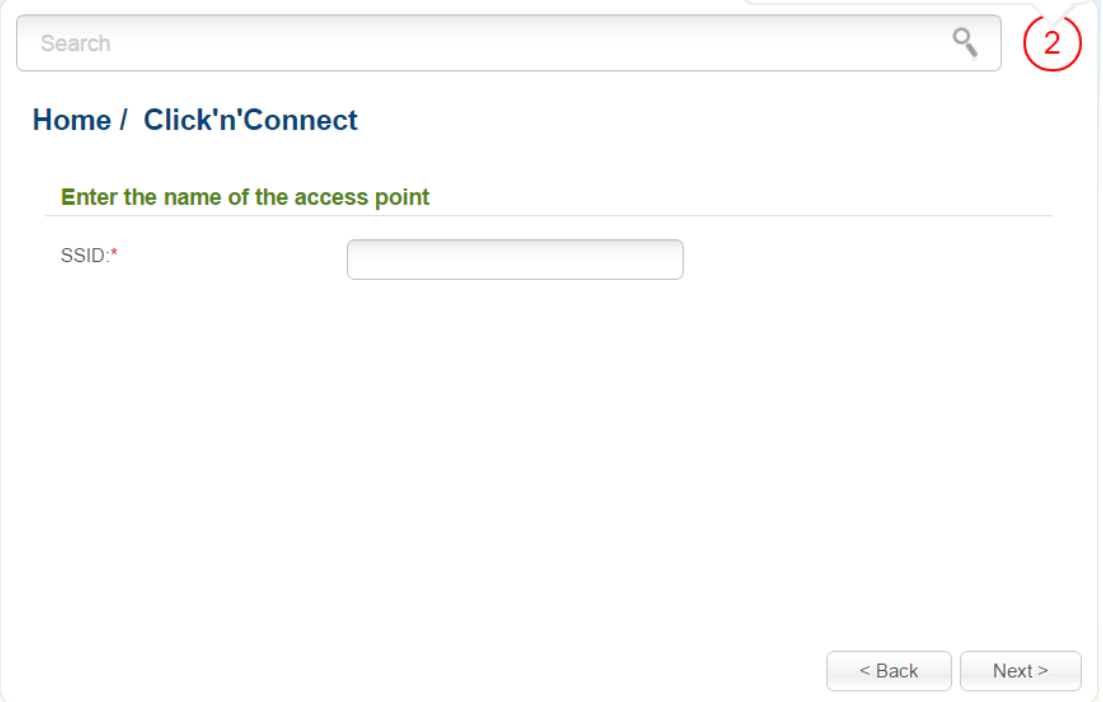

*Figure 39. Changing the name of the wireless LAN.*

Click the **Next** button to continue.

On the next page, you can modify security settings of the WLAN.

Select the **Protected** value from the **Network Authentication** drop-down list and enter a key (a password that will be used to access your wireless network) in the **Network key** field. Use digits and Latin characters. After applying this setting, the **WPA-PSK/WPA2-PSK mixed** authentication type is specified for the router's WLAN.

When the **Open** value is selected, the **Network key** field is unavailable. After applying this setting, the **Open** authentication type with no encryption is specified for the router's WLAN.

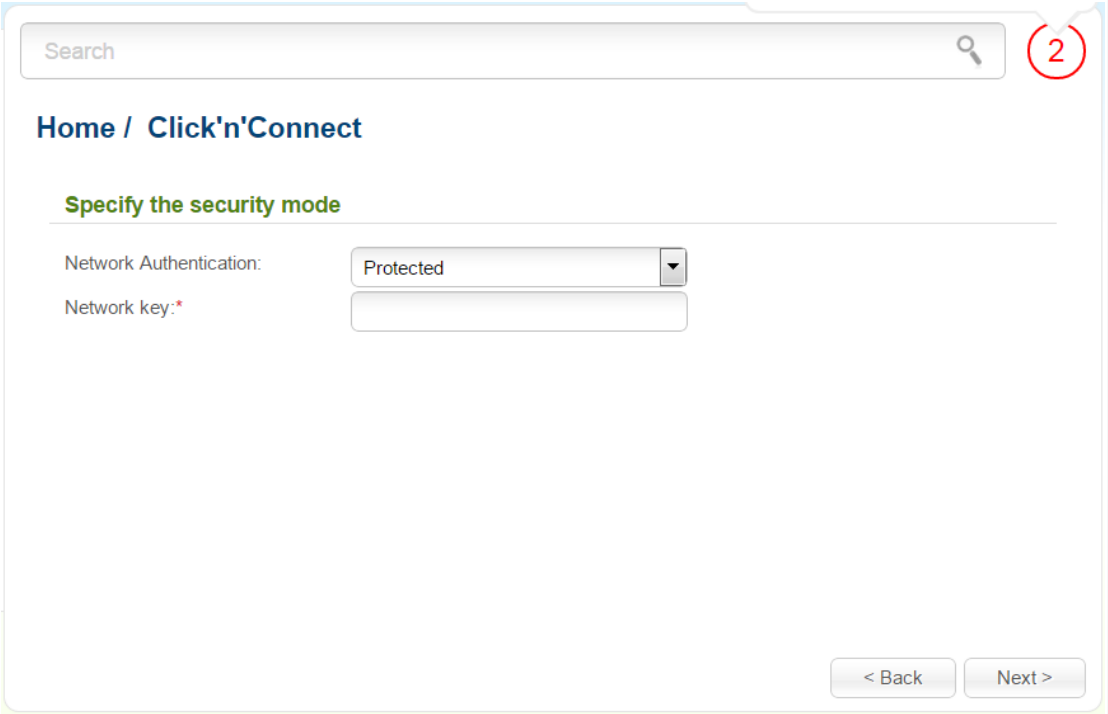

*Figure 40. Selecting a security mode for the wireless network.*

Click the **Next** button to continue.

On the next page, the specified settings are displayed. Make sure that they are correct and then click the **Apply** button. After clicking the button, the page for configuring the router to use an IPTV settop box opens (see the *[Configuring IPTV](#page-52-0)* section, page [53\)](#page-52-0).

# <span id="page-52-0"></span>**Configuring IPTV**

On the page, you can configure the router to use an IPTV set-top box.

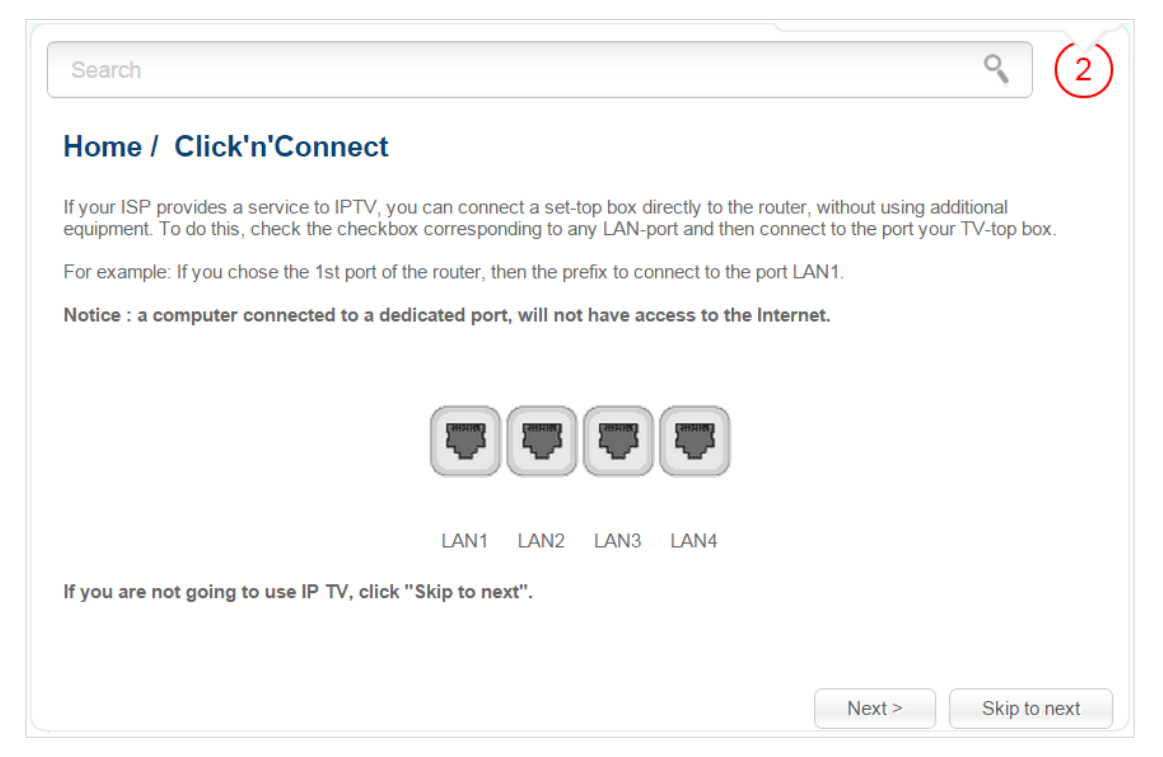

*Figure 41. Selecting a LAN port to connect an IPTV set-top box.*

On the opened page, select the LAN port of the router to which you will connect your IPTV set-top box.

If in the future you need to disconnect your IPTV set-top box from the specified LAN port and connect to it a computer, start the **IPTV settings wizard** (for the detailed description of the Wizard, see the *[IPTV Settings Wizard](#page-61-0)* section, page [62\)](#page-61-0).

If for accessing the Internet and IPTV services your ISP uses virtual local area networks with identifiers (VLAN ID), to configure access to the IPTV service, proceed to the **Advanced / VLAN** page, create a group of ports with the required value of the **VLAN ID** parameter, the **Bridge** type, and the port to which the set-top box will be connected (see the *[VLAN](#page-115-0)* section, page [116,](#page-115-0) for a detailed description of the elements from the page).

Click the **Next** button to continue.

Click the **Skip to next** button in order not to apply the IPTV settings.

Click the **Apply** button to save the specified settings.

After clicking the **Apply** button, the **Home / Information** page opens.

## *Wireless Network Settings Wizard*

To specify all needed settings for your wireless network, click the **Wireless network settings wizard** link in the **Home** section.

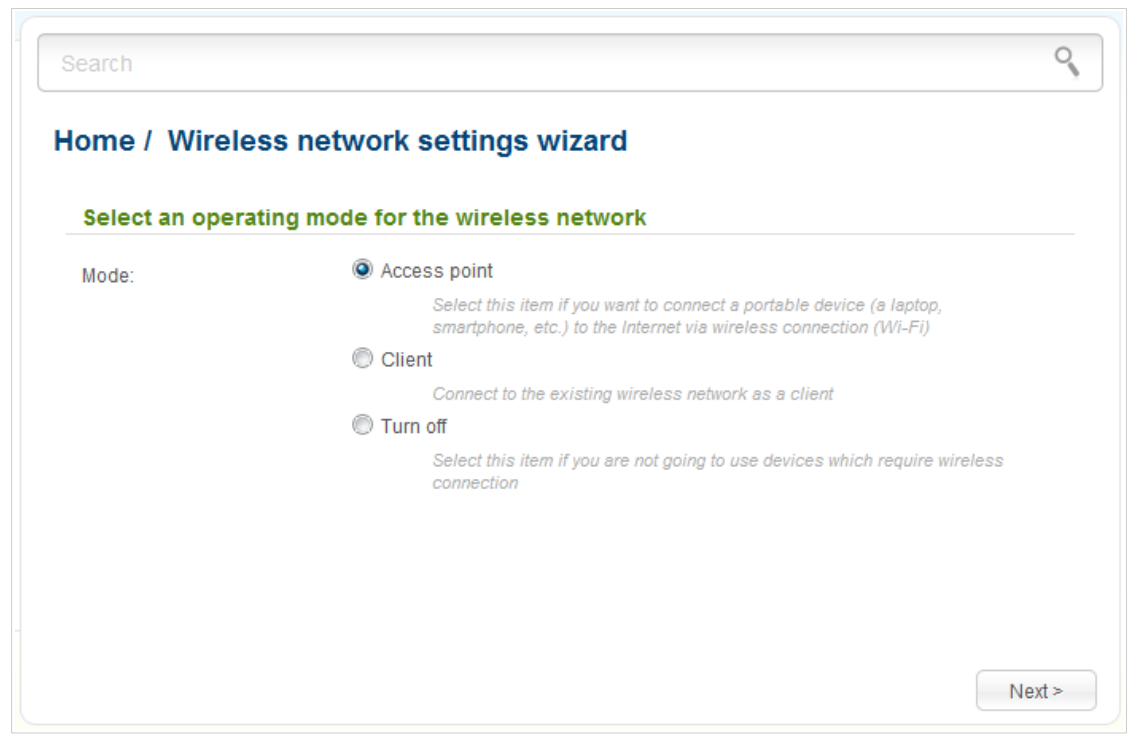

*Figure 42. The page for selecting the operating mode for the wireless network.*

If you are not going to use the wireless connection, select the **Turn off** choice of the **Mode** radio button. Click the **Next** button and then click the **Apply** button on the opened page. After clicking the button, the **Home / Information** page opens.

If you want to connect portable devices to the Internet via wireless connection, select the **Access point** choice of the **Mode** radio button. Click the **Next** button.

If you want to configure the router as a client to connect to a wireless access point, select the **Client** choice of the **Mode** radio button. Click the **Next** button.

### **Access Point Mode**

On the opened page, in the **SSID** field, specify a new name for the network (use digits and Latin characters).

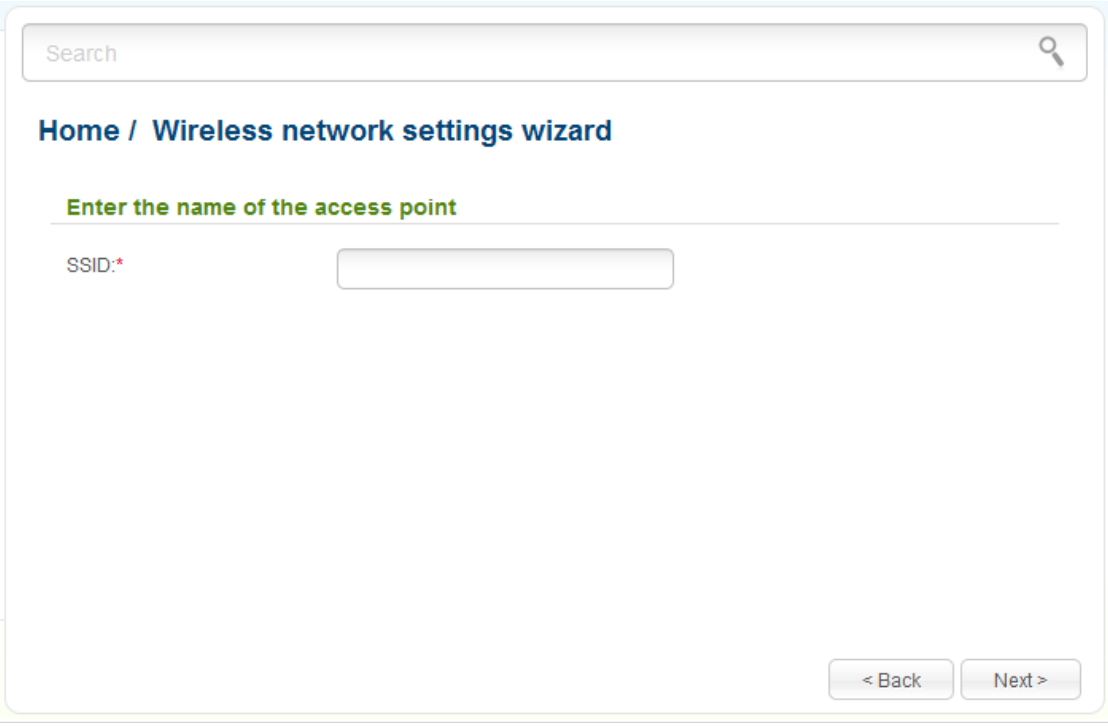

*Figure 43. Page for changing the name of the wireless LAN.*

Click the **Next** button to continue.

On the next page, you can modify security settings of the WLAN.

Select the **Protected** value from the **Network Authentication** drop-down list and enter a key (a password that will be used to access your wireless network) in the **Network key** field. Use digits and Latin characters. After applying this setting, the **WPA-PSK/WPA2-PSK mixed** authentication type is specified for the router's WLAN.

When the **Open** value is selected, the **Network key** field is unavailable. After applying this setting, the **Open** authentication type with no encryption is specified for the router's WLAN.

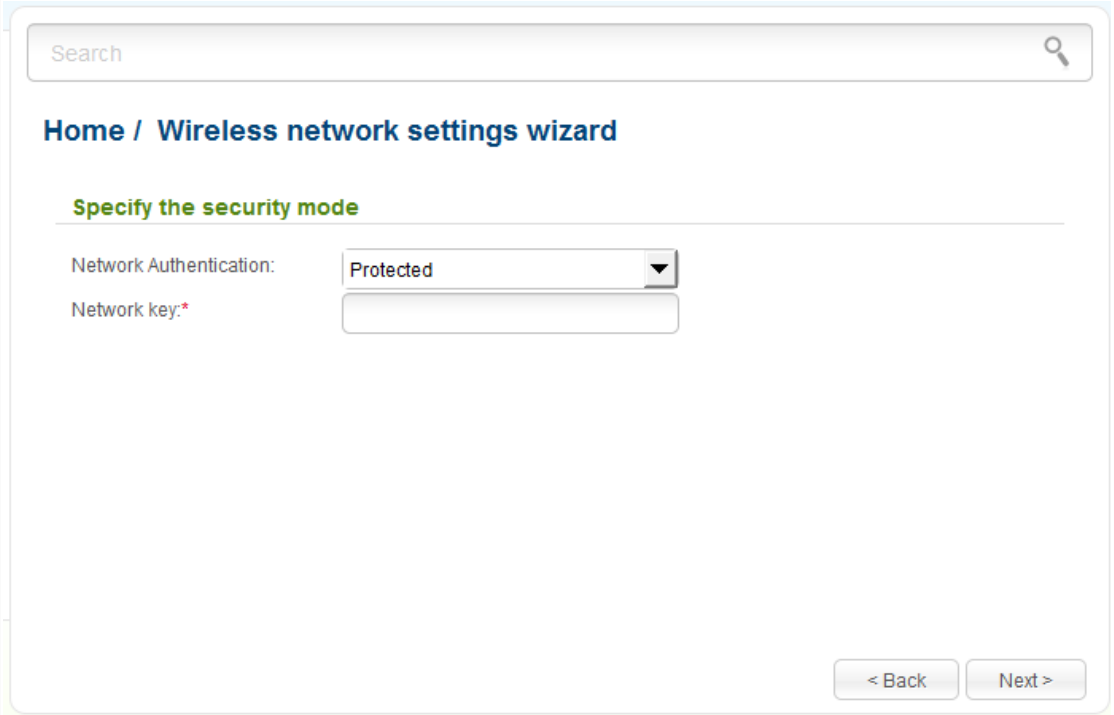

*Figure 44. Page for selecting a security mode for the wireless network.*

Click the **Next** button to continue.

On the next page, the specified settings are displayed. Make sure that they are correct and then click the **Apply** button. After clicking the button, the **Home / Information** page opens.

## **Client Mode**

On the opened page, click the **Search** button.

|                   |            |   | <b>Network Authentication</b> | <b>Signal level</b> |
|-------------------|------------|---|-------------------------------|---------------------|
| 00:13:46:76:F1:B7 | 802.11/b/g | 4 | [WPA2-PSK] [TKIP+AES]         | - (38%)             |
|                   |            |   |                               |                     |
|                   |            |   |                               |                     |
|                   |            |   |                               |                     |

*Figure 45. The page for selecting a network to connect.*

Select the network to which you want to connect and click the **Next** button.

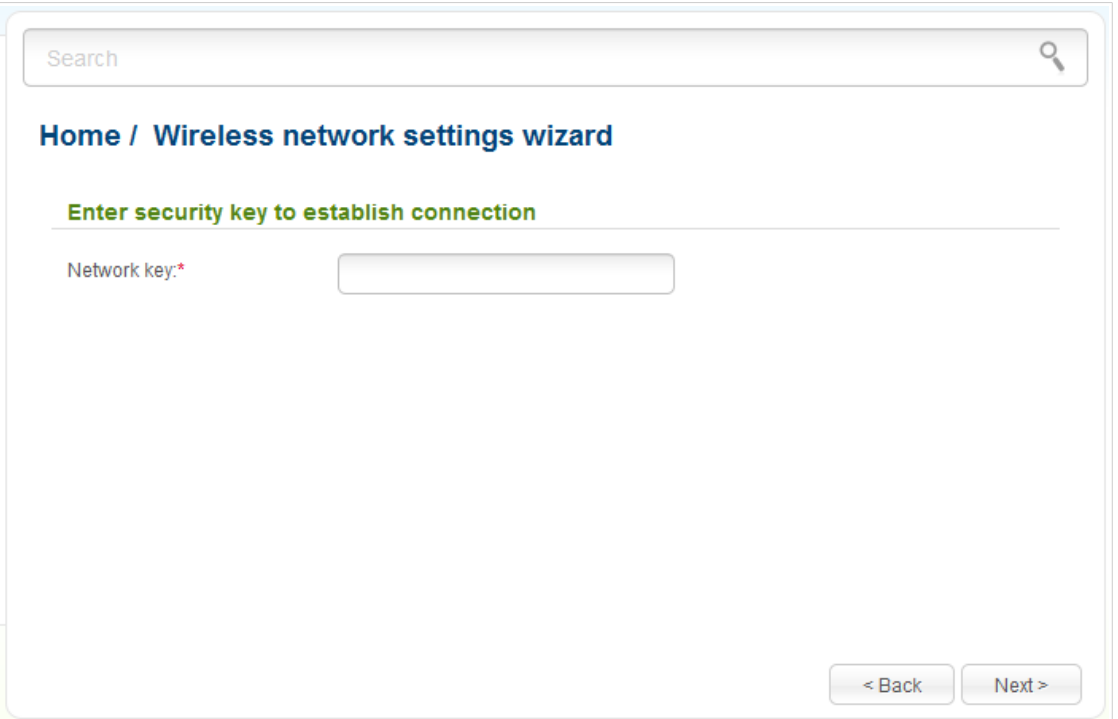

*Figure 46. The page for entering the password for connection to the wireless network.*

If you need a password to connect to the selected network, enter the password in the **Network key** field and click the **Next** button.

On the next page, you can specify an individual name (SSID) and security settings for the router or disable the router's wireless network broadcast.

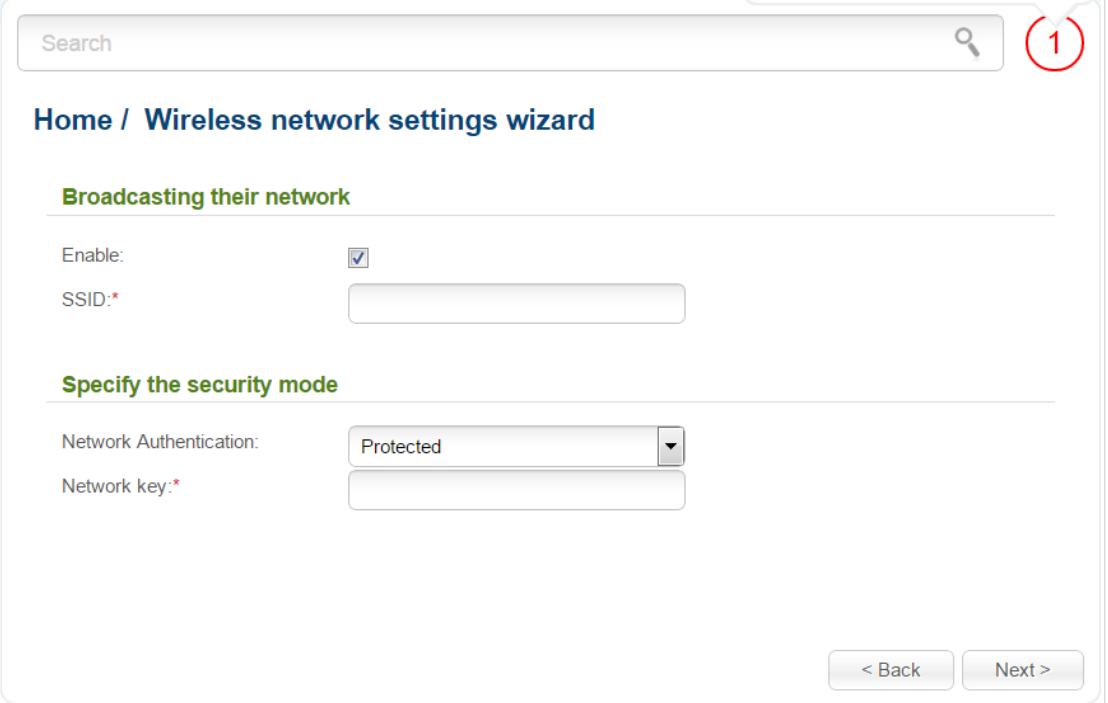

*Figure 47. The page for changing the settings of the wireless local area network.*

If you want to use the router's wireless network to connect devices, leave the **Enable** checkbox selected. Then, if needed, specify another name for the network in the **SSID** field (use digits and Latin characters).

It is strongly recommended to configure the secure wireless network of DIR-300NRU. To do this, select the **Protected** value from the **Network Authentication** drop-down list and enter a key (a password that will be used to access your wireless network) in the **Network key** field. Use digits and Latin characters. After applying this setting, the **WPA-PSK/WPA2-PSK mixed** authentication type is specified for the router's WLAN. Click the **Next** button.

On the next page, the parameters of the network to which you want to connect, the entered password, and the settings of the wireless network of the router are displayed. Make sure that the specified settings are correct and then click the **Apply** button. After that, the wireless channel of DIR-300NRU will switch to the channel of the wireless access point to which you have connected.

After configuring the device as a client, you need to create a WAN connection with relevant parameters for the **WiFiClient** interface.

After clicking the **Apply** button, the **Home / Information** page opens.

# *Virtual Server Settings Wizard*

To create a virtual server for redirecting incoming Internet traffic to a specified IP address in the LAN, click the **Virtual server settings wizard** link in the **Home** section.

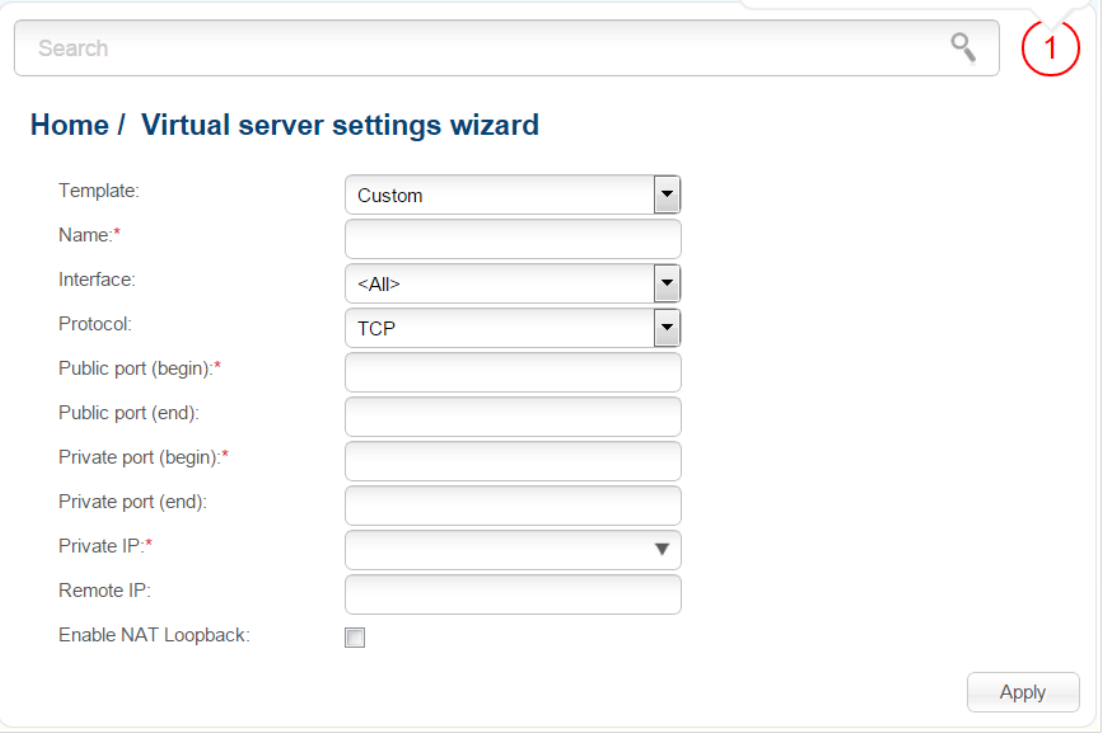

*Figure 48. The page for adding a virtual server.*

On the opened page, you can specify the following parameters:

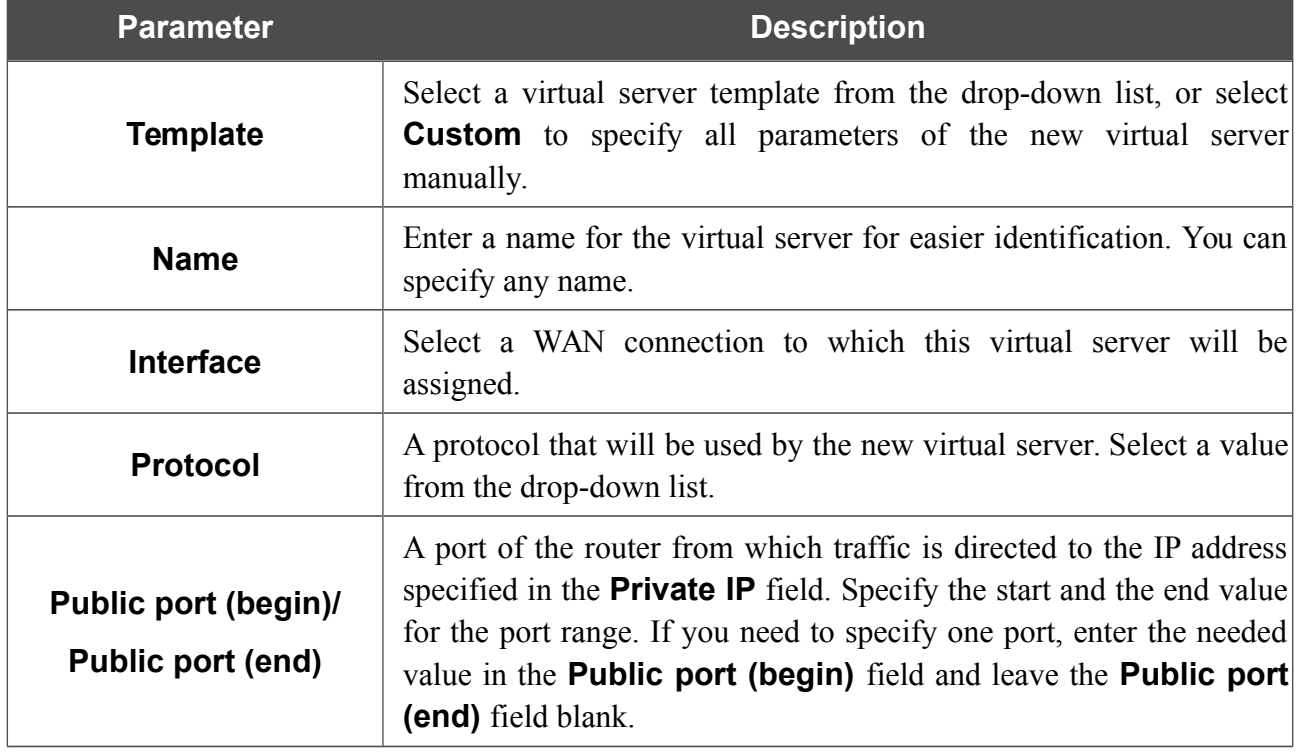

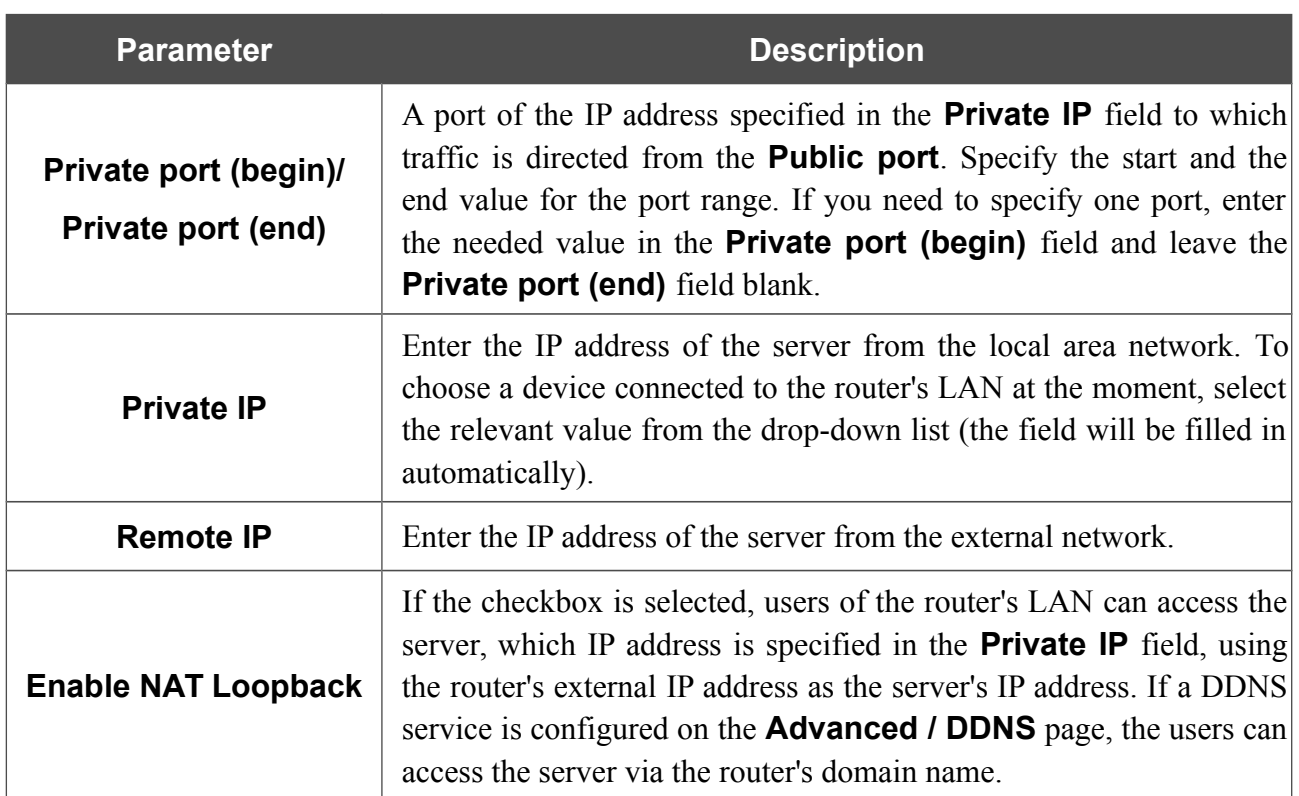

When needed settings are configured, click the **Apply** button.

After clicking the **Apply** button, a dialog box appears.

If you are going to create a new virtual server, click the **OK** button. After clicking the button, the **Firewall / Virtual servers** page opens (see the *[Virtual Servers](#page-135-0)* section, page [136,](#page-135-0) for a detailed description of the elements from the page).

If you are not going to create a new virtual server, click the **Cancel** button. After clicking the button, the **Home / Information** page opens.

## <span id="page-61-0"></span>*IPTV Settings Wizard*

To configure the router to use an IPTV set-top box, click the **IPTV settings wizard** link in the **Home** section.

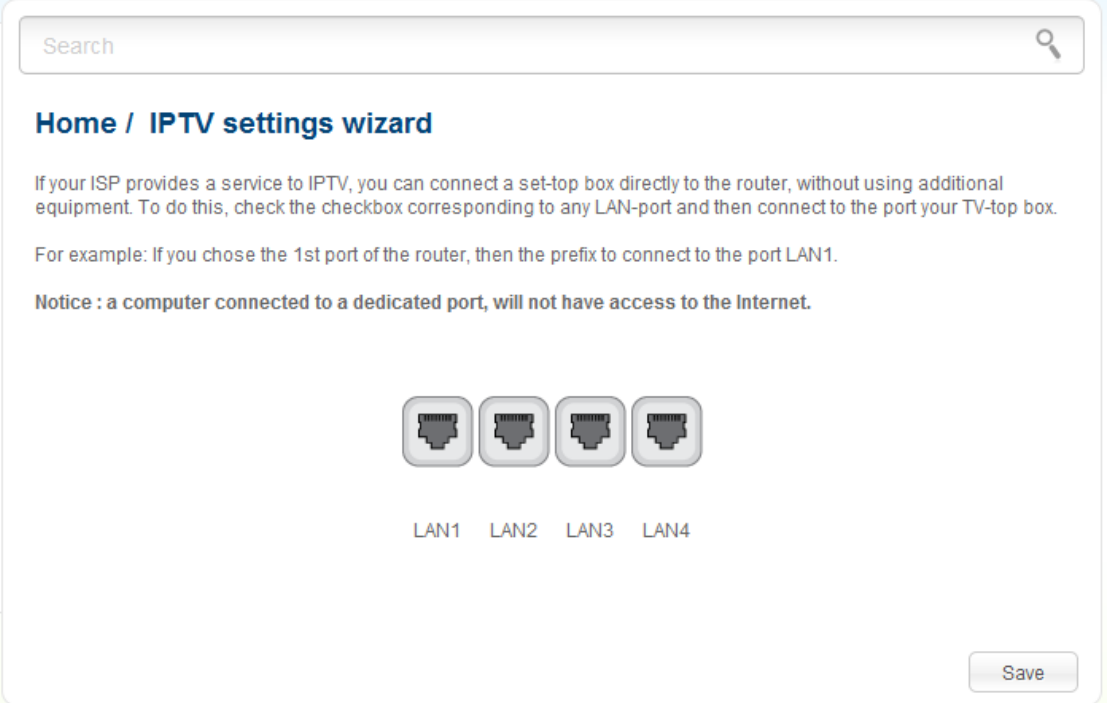

*Figure 49. The page for selecting a LAN port to connect an IPTV set-top box.*

On the opened page, select the LAN port of the router to which you will connect your IPTV set-top box and click the **Save** button.

If in the future you need to disconnect your IPTV set-top box from the specified LAN port and connect to it a computer, on the current page deselect the LAN port and click the **Save** button.

If for accessing the Internet and IPTV services your ISP uses virtual local area networks with identifiers (VLAN ID), to configure access to the IPTV service, proceed to the **Advanced / VLAN** page, create a group of ports with the required value of the **VLAN ID** parameter, the **Bridge** type, and the port to which the set-top box will be connected (see the *[VLAN](#page-115-0)* section, page [116,](#page-115-0) for a detailed description of the elements from the page).

## *Status*

The pages of this section display data on the current state of the router:

- network statistics
- IP addresses leased by the DHCP server
- the routing table
- data on devices connected to the router's network and its web-based interface
- active sessions
- addresses of active multicast groups.

### **Network Statistics**

On the **Status / Network statistics** page, you can view statistics for all connections existing in the system (WAN connections, LAN, WLAN). For each connection the following data are displayed: name and state (when the connection is on, its name is highlighted in green, when the connection is off, its name is highlighted in red), IP address and subnet mask, gateway (if the connection is established), MAC address, MTU value, and volume of data received and transmitted (with increase of the volume the units of measurement are changed automatically: byte, Kbyte, Mbyte, Gbyte).

| <b>Name</b> | IP<br>Gateway                               | <b>MAC</b>        | Rx/Tx                        | Duration,<br>min |   |
|-------------|---------------------------------------------|-------------------|------------------------------|------------------|---|
| <b>WIFI</b> |                                             | 00:12:34:56:78:95 | 46.07 MByte /<br>1.43 MByte  |                  | × |
| <b>LAN</b>  | 192.168.0.1/24<br>192.168.0.1<br>fd01::1/64 | 00:12:34:56:78:95 | 1.66 MByte /<br>16.82 MByte  |                  | , |
| <b>WAN</b>  | 192.168.161.236/24<br>192.168.161.1         | 00:12:34:56:78:94 | 387.01 MByte /<br>3.79 MByte | 136.3            | ٠ |

*Figure 50. The Status / Network statistics page.*

### **DHCP**

The **Status / DHCP** page displays the information on computers that have been identified by hostnames and MAC addresses and have got IP addresses from the DHCP server of the device, as well as the IP address expiration periods (the lease time).

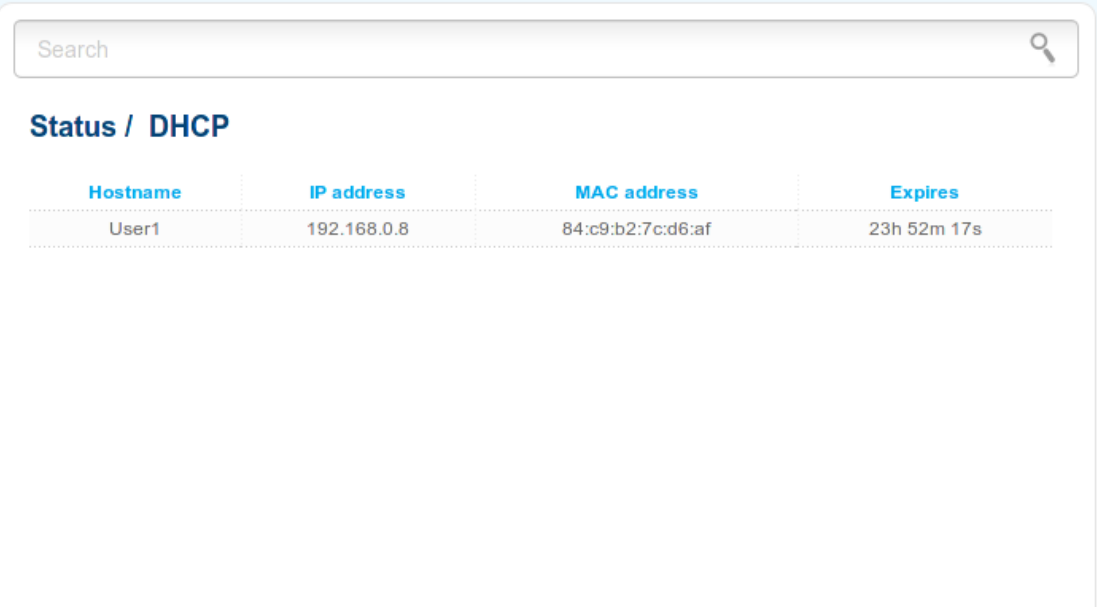

*Figure 51. The Status / DHCP page.*

## **Routing Table**

The **Status / Routing table** page displays the information on routes. The table contains destination IP addresses, gateways, subnet masks, and other data.

| <b>Status / Routing table</b><br><b>Destination</b> |         |               |              |               |
|-----------------------------------------------------|---------|---------------|--------------|---------------|
|                                                     | Gateway | <b>Mask</b>   | <b>Flags</b> | <b>Metric</b> |
| 192.168.0.0                                         | 0.0.0.0 | 255.255.255.0 | U            | O<br>.        |
|                                                     |         |               |              |               |
|                                                     |         |               |              |               |
|                                                     |         |               |              |               |
|                                                     |         |               |              |               |
|                                                     |         |               |              |               |
|                                                     |         |               |              |               |
|                                                     |         |               |              | .             |

*Figure 52. The Status / Routing table page.*

## **Clients**

On the **Status / Clients** page, you can view the list of devices connected to the router and devices accessing its web-based interface.

| <b>Status / Clients</b> |              |                    |                  |
|-------------------------|--------------|--------------------|------------------|
| <b>IP address</b>       | <b>Flags</b> | <b>MAC</b> address | <b>Interface</b> |
| 192.168.0.8             | reachable    | 84:c9:b2:7c:d6:af  | <b>WLAN</b>      |
|                         |              |                    |                  |
|                         |              |                    |                  |
|                         |              |                    |                  |
|                         |              |                    |                  |
|                         |              |                    |                  |

*Figure 53. The Status / Clients page.*

For each device the following data are displayed: the IP address, the MAC address, and the interface to which the device is connected.

### **Active Sessions**

On the **Status / Active sessions** page, you can view information on current sessions in the router's network. For each session the following data are displayed: a protocol for network packet transmission, a source IP address and port, a destination IP address and port.

| Protocol   | <b>Source IP</b> |                          | <b>Destination IP</b> |                                  |
|------------|------------------|--------------------------|-----------------------|----------------------------------|
| <b>TCP</b> | 192.168.0.1      | <b>Source port</b><br>80 | 192.168.0.2           | <b>Destination port</b><br>52253 |
|            |                  |                          |                       |                                  |
|            |                  |                          |                       |                                  |
|            |                  |                          |                       |                                  |
|            |                  |                          |                       |                                  |
|            |                  |                          |                       |                                  |
|            |                  |                          |                       |                                  |
|            |                  |                          |                       |                                  |
|            |                  |                          |                       |                                  |
|            |                  |                          |                       |                                  |
|            |                  |                          |                       |                                  |
|            |                  |                          |                       |                                  |
|            |                  |                          |                       |                                  |
|            |                  |                          |                       |                                  |

*Figure 54. The Status / Active sessions page.*

To view the latest data on current sessions in the router's network, click the **Refresh** button.

### **Multicast groups**

The **Status / Multicast groups** page displays addresses of active multicast groups (including IPTV channels and groups for transferring service information) to which the device is subscribed, and the interface through which the device is subscribed.

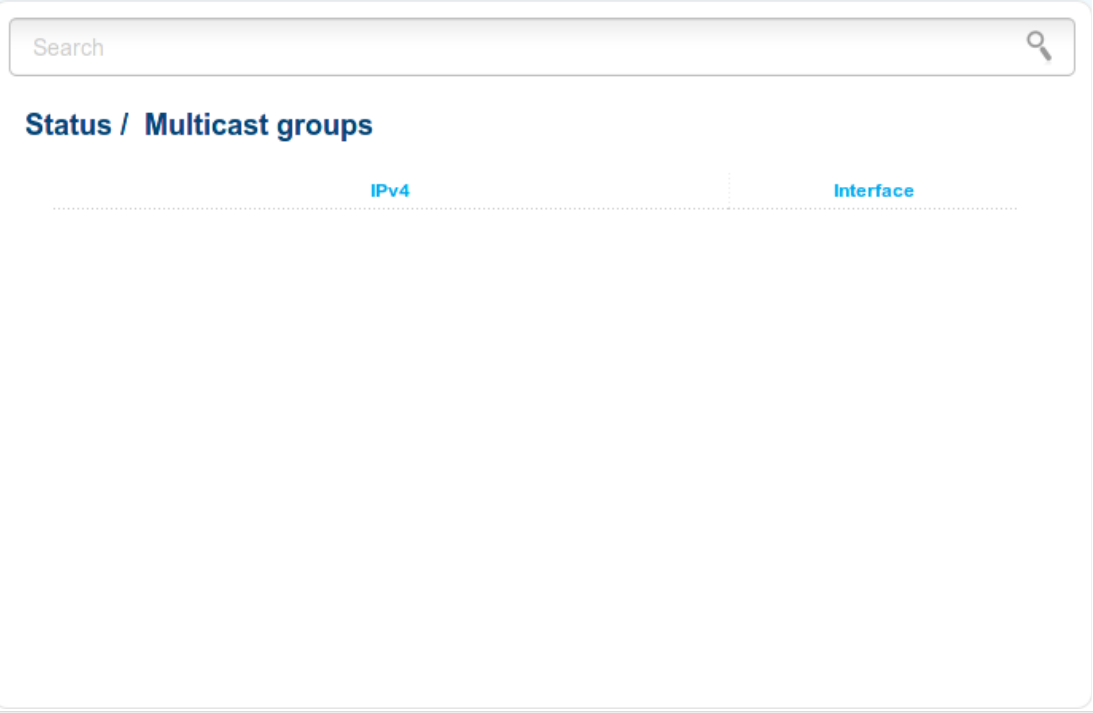

*Figure 55. The Status / Multicast groups page.*

## *Net*

In this menu you can configure basic parameters of the router's local area network and configure connection to the Internet (a WAN connection).

### **WAN**

On the **Net / WAN** page, you can create and edit connections used by the router.

By default, a **Dynamic IP** connection is configured in the system. It is assigned to the WAN port of the router. You can edit this connection or delete it.

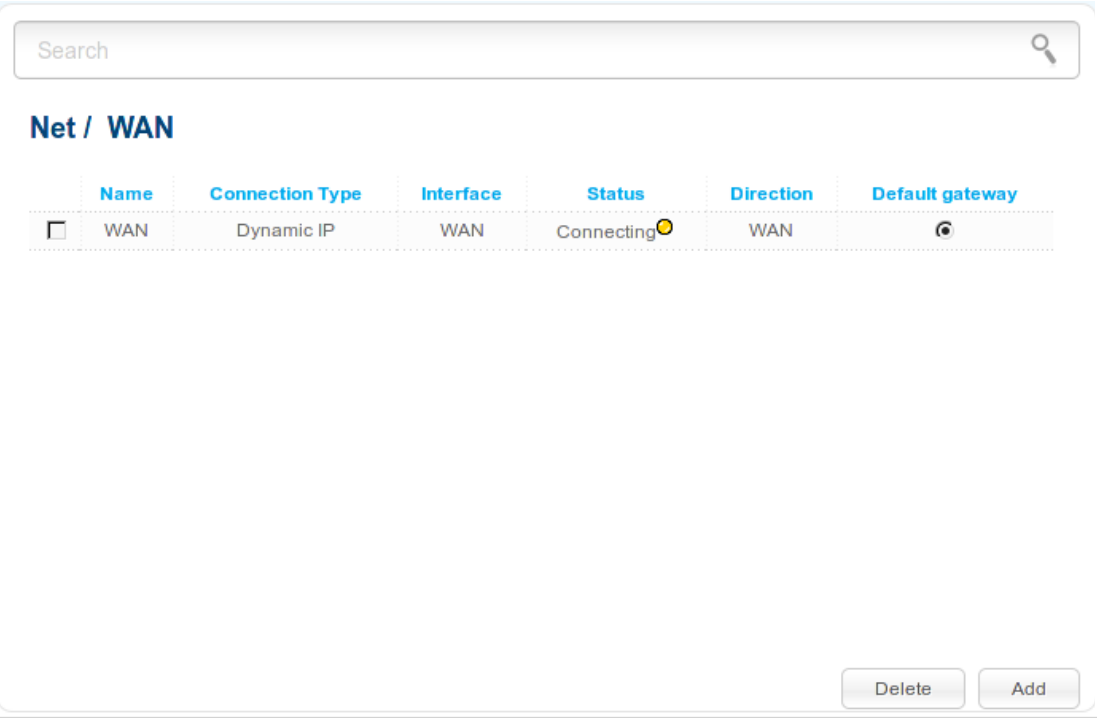

#### *Figure 56. The Net / WAN page.*

To create a new connection, click the **Add** button. On the page displayed, select the needed value from the **Connection Type** drop-down list and specify the relevant values.

To edit an existing connection, left-click the relevant line in the table. On the page displayed, change the parameters and click the **Apply** button.

To remove a connection, select the checkbox located to the left of the relevant line in the table and click the **Delete** button. Also you can remove a connection on the editing page.

To use one of existing WAN connections as a default gateway, select the choice of the **Default gateway** radio button located in the line corresponding to this connection.

#### <span id="page-69-0"></span>*Creating PPPoE WAN Connection*

To create a connection of the PPPoE type, click the **Add** button on the **Net / WAN** page. On the opened page, select the **PPPoE** value from the **Connection Type** drop-down list and specify the needed values.

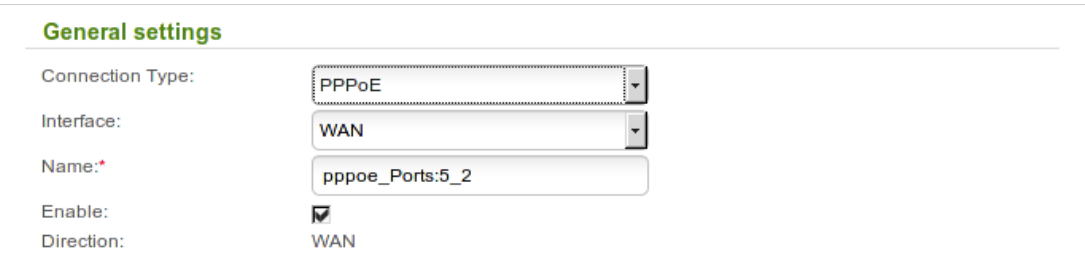

*Figure 57. The page for creating a new PPPoE connection. The General settings section.*

| <b>Parameter</b> | <b>Description</b>                                                               |
|------------------|----------------------------------------------------------------------------------|
|                  | <b>General settings</b>                                                          |
| <b>Interface</b> | A physical or virtual interface to which the new connection will be<br>assigned. |
| <b>Name</b>      | A name for connection for easier identification.                                 |
| <b>Enable</b>    | Select the checkbox to enable the connection.                                    |
| <b>Direction</b> | The direction of this connection.                                                |

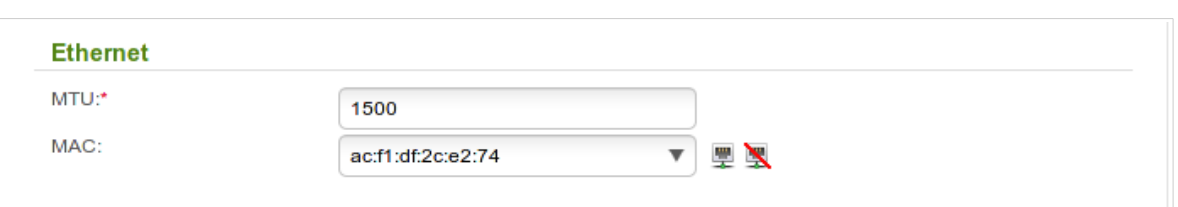

*Figure 58. The page for creating a new PPPoE connection. The Ethernet section.*

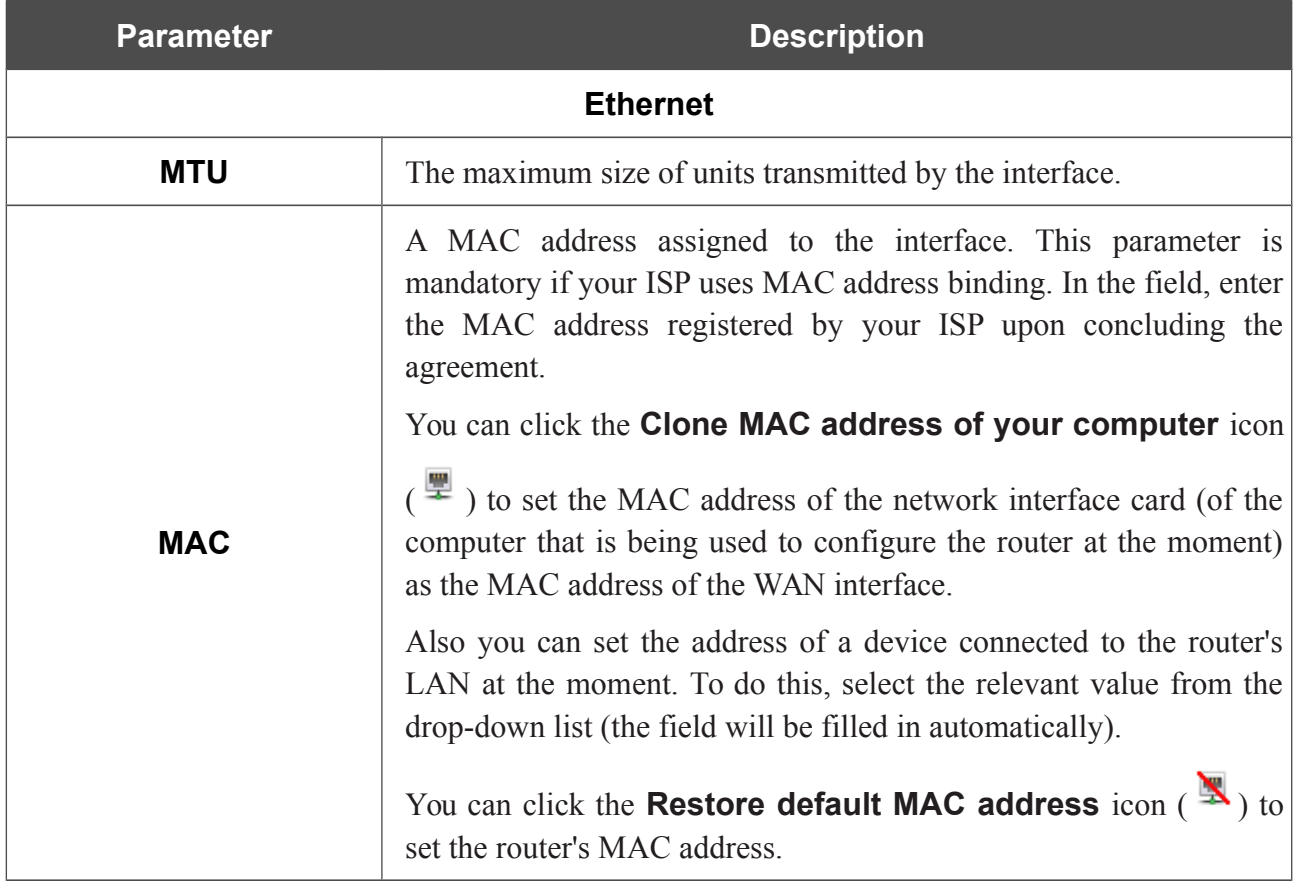

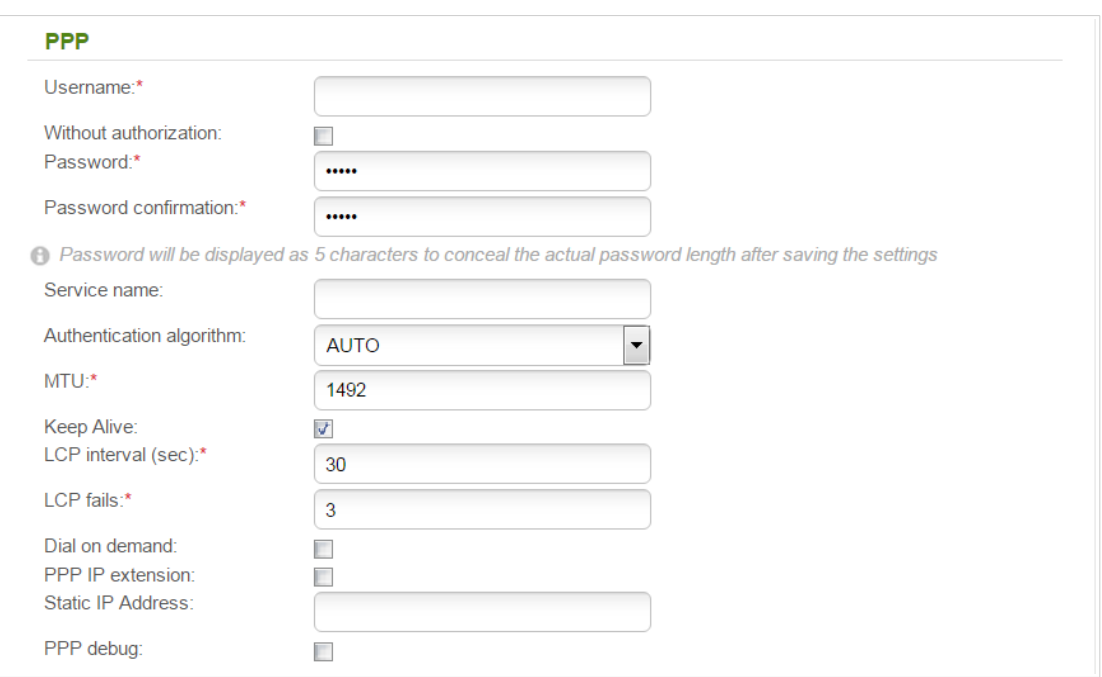

*Figure 59. The page for creating a new PPPoE connection. The PPP section.*

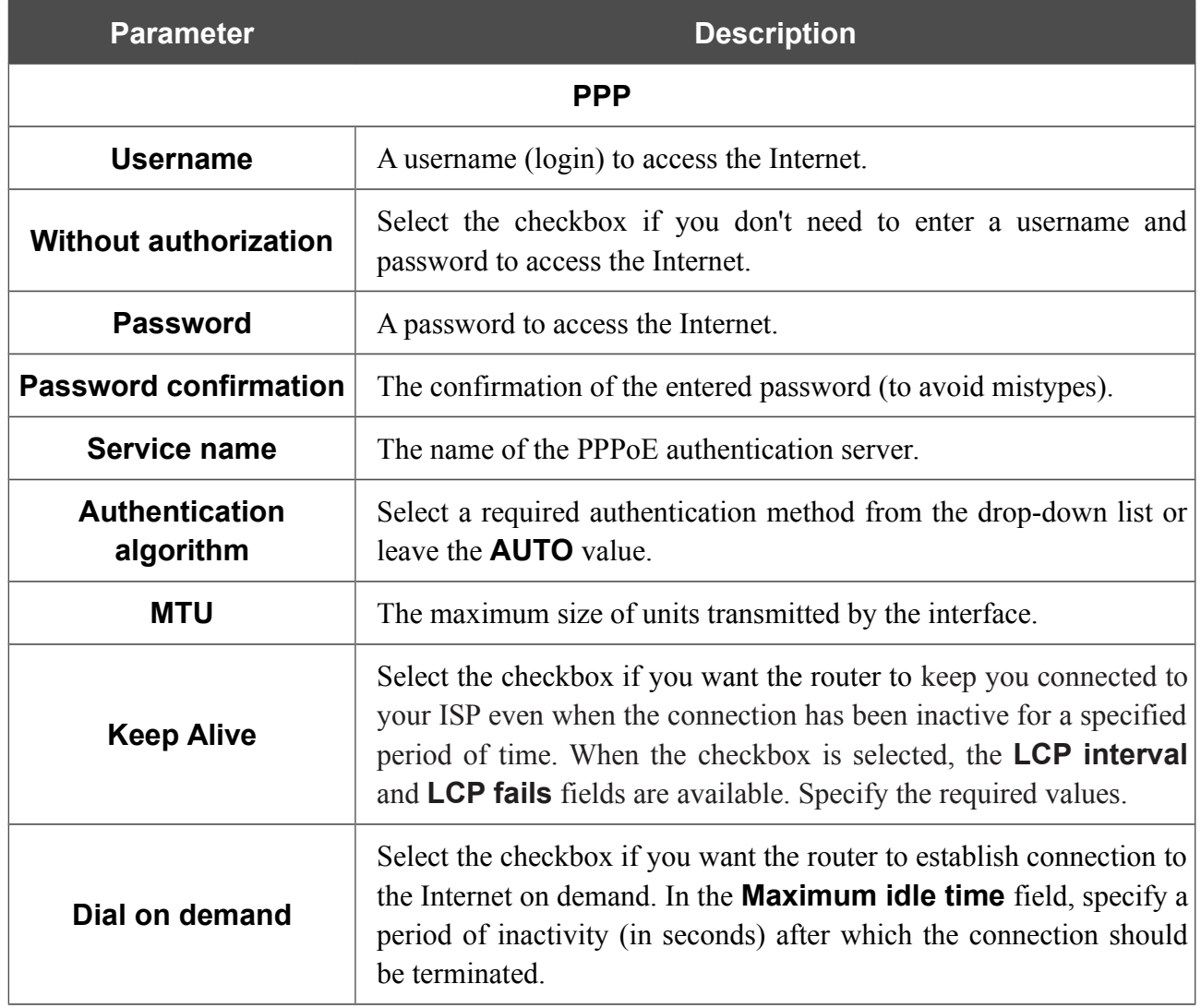
Ping:

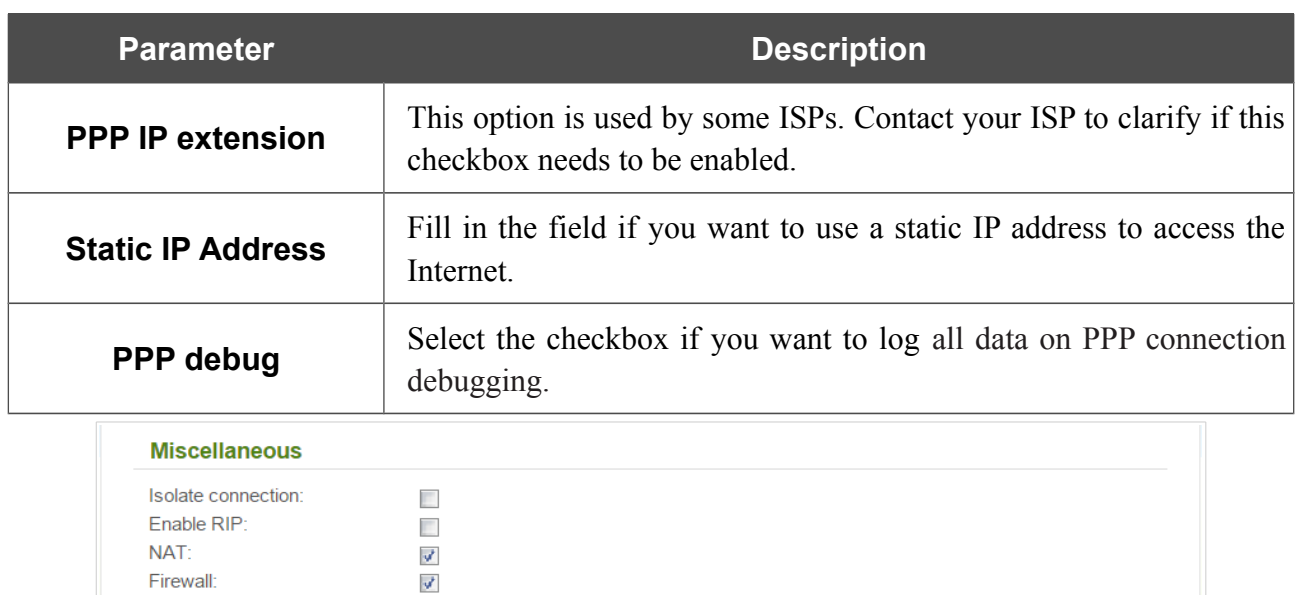

*Figure 60. The page for creating a new PPPoE connection. The Miscellaneous section.*

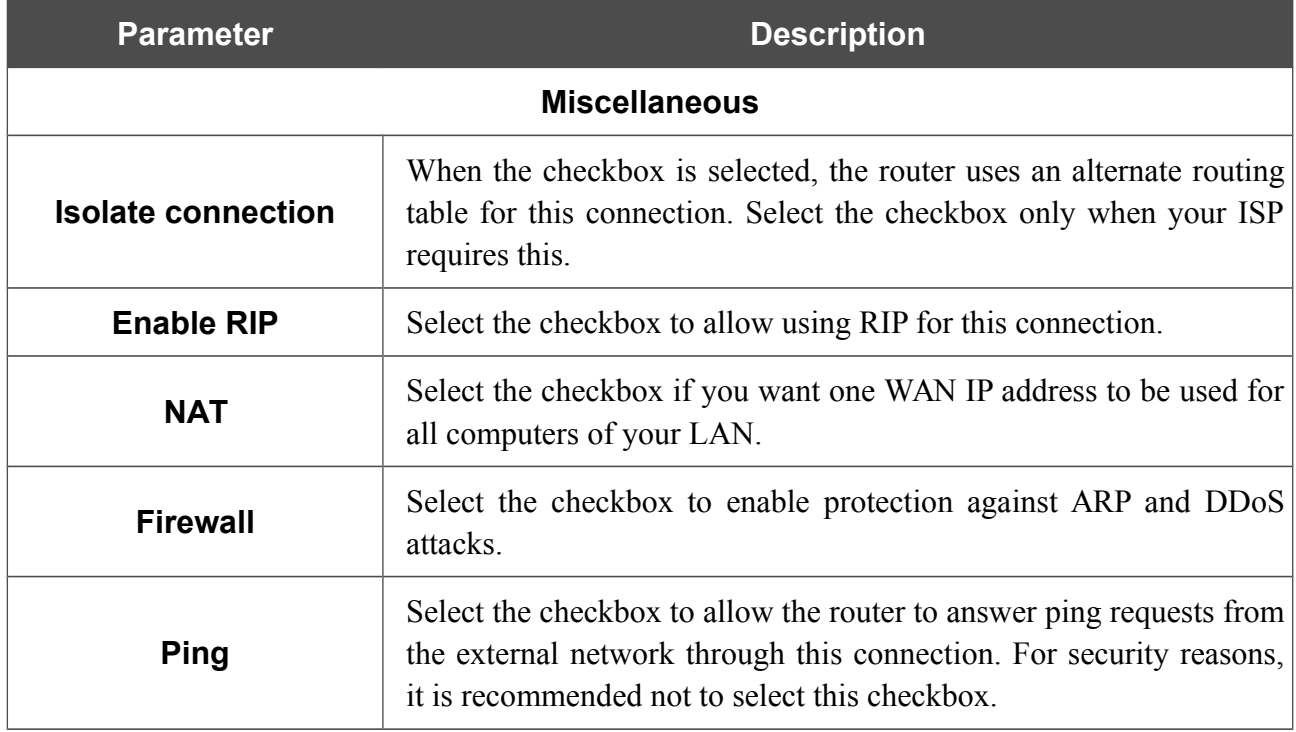

When all needed settings are configured, click the **Apply** button.

 $\overline{\mathbb{R}}$ 

#### *Creating Static IP or Dynamic IP WAN Connection*

To create a connection of the Static IP or Dynamic IP type, click the **Add** button on the **Net / WAN** page. On the opened page, select the relevant value from the **Connection Type** drop-down list and specify the needed values.

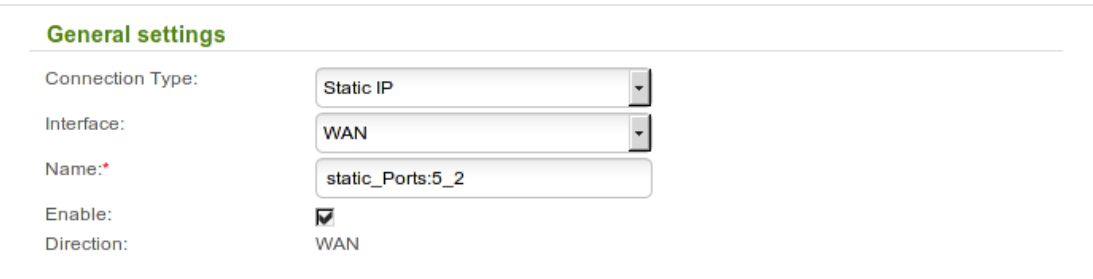

*Figure 61. The page for creating a new Static IP connection. The General settings section.*

| <b>Parameter</b>        | <b>Description</b>                                                               |
|-------------------------|----------------------------------------------------------------------------------|
| <b>General settings</b> |                                                                                  |
| <b>Interface</b>        | A physical or virtual interface to which the new connection will be<br>assigned. |
| <b>Name</b>             | A name for connection for easier identification.                                 |
| <b>Enable</b>           | Select the checkbox to enable the connection.                                    |
| <b>Direction</b>        | The direction of this connection.                                                |

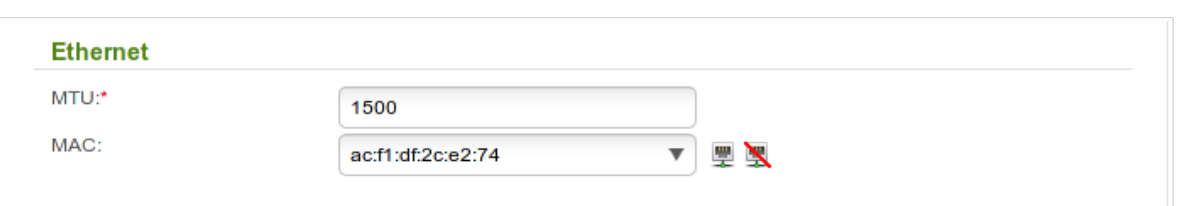

*Figure 62. The page for creating a new Static IP connection. The Ethernet section.*

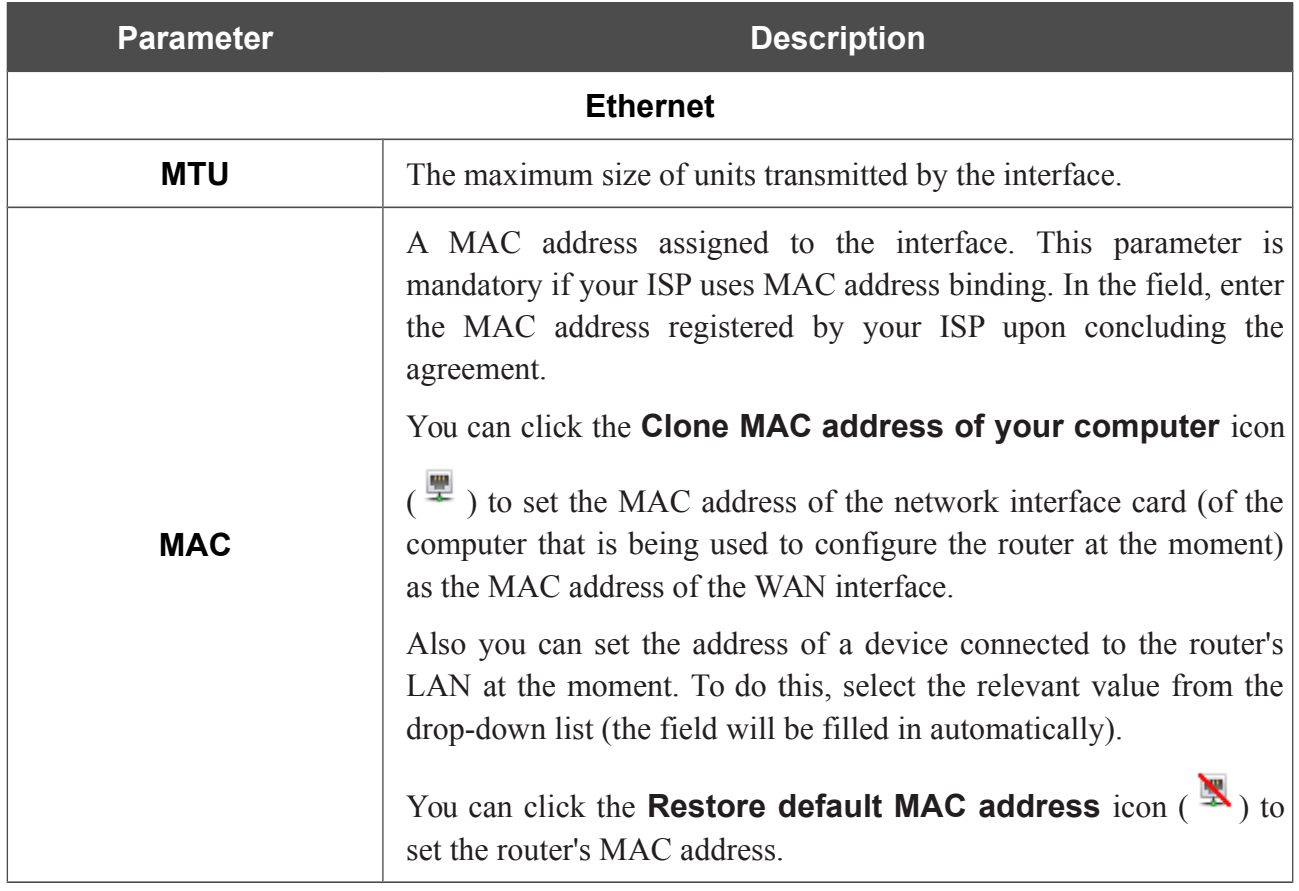

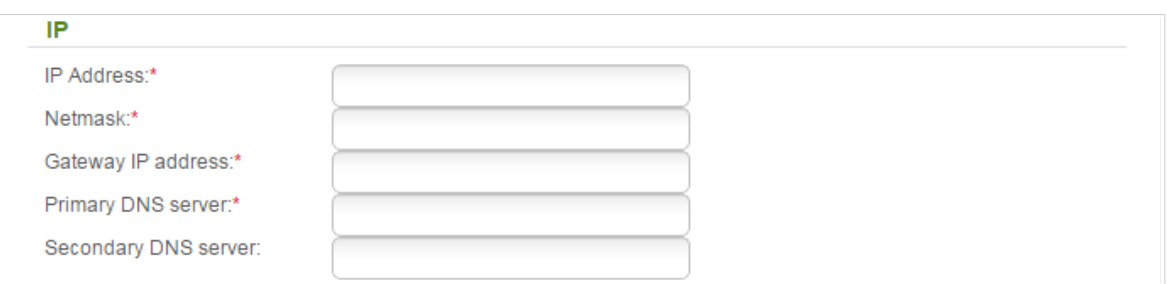

*Figure 63. The page for creating a new Static IP connection. The IP section.*

| <b>Parameter</b>                                          | <b>Description</b>                                                                                                    |
|-----------------------------------------------------------|----------------------------------------------------------------------------------------------------|
| IP                                                        |                                                                                                    |
| For <b>Static IP</b> type                                 |                                                                                                    |
| <b>IP Address</b>                                         | Enter an IP address for this WAN connection.                                                                                                    |
| <b>Netmask</b>                                            | Enter a subnet mask for this WAN connection.                                                                                                    |
| <b>Gateway IP address</b>                                 | Enter an IP address of the gateway used by this WAN connection.                                                                                                    |
| <b>Primary DNS server/</b>                                | Enter addresses of the primary and secondary DNS servers in the                                                                                                    |
| <b>Secondary DNS server</b>                               | relevant fields.                                                                                                    |
| For <b>Dynamic IP</b> type                                |                                                                                                    |
| <b>Obtain DNS server</b><br>addresses<br>automatically    | Select the checkbox to configure automatic assignment of DNS<br>server addresses. If the checkbox is selected, the <b>Primary DNS</b><br>server and Secondary DNS server fields are not displayed. |
| <b>Primary DNS server/</b><br><b>Secondary DNS server</b> | Enter addresses of the primary and secondary DNS servers in the<br>relevant fields.                                                                                                    |
| <b>Vendor ID</b>                                          | The identifier of your ISP. Optional.                                                                                                    |
| <b>Hostname</b>                                           | A name of the router specified by your ISP. Optional.                                                                                                    |

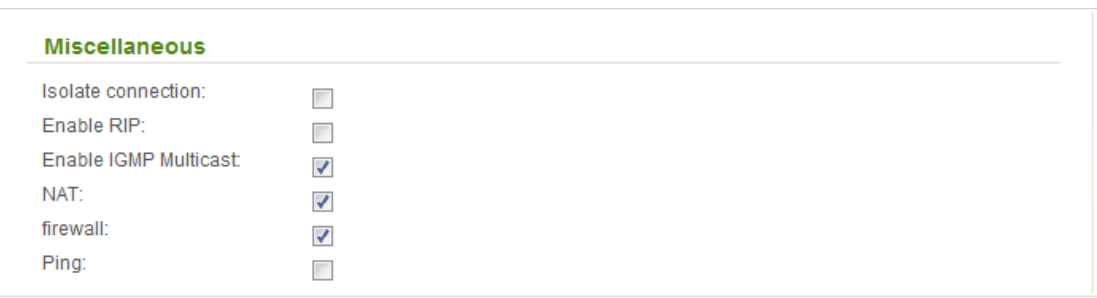

*Figure 64. The page for creating a new Static IP connection. The Miscellaneous section.*

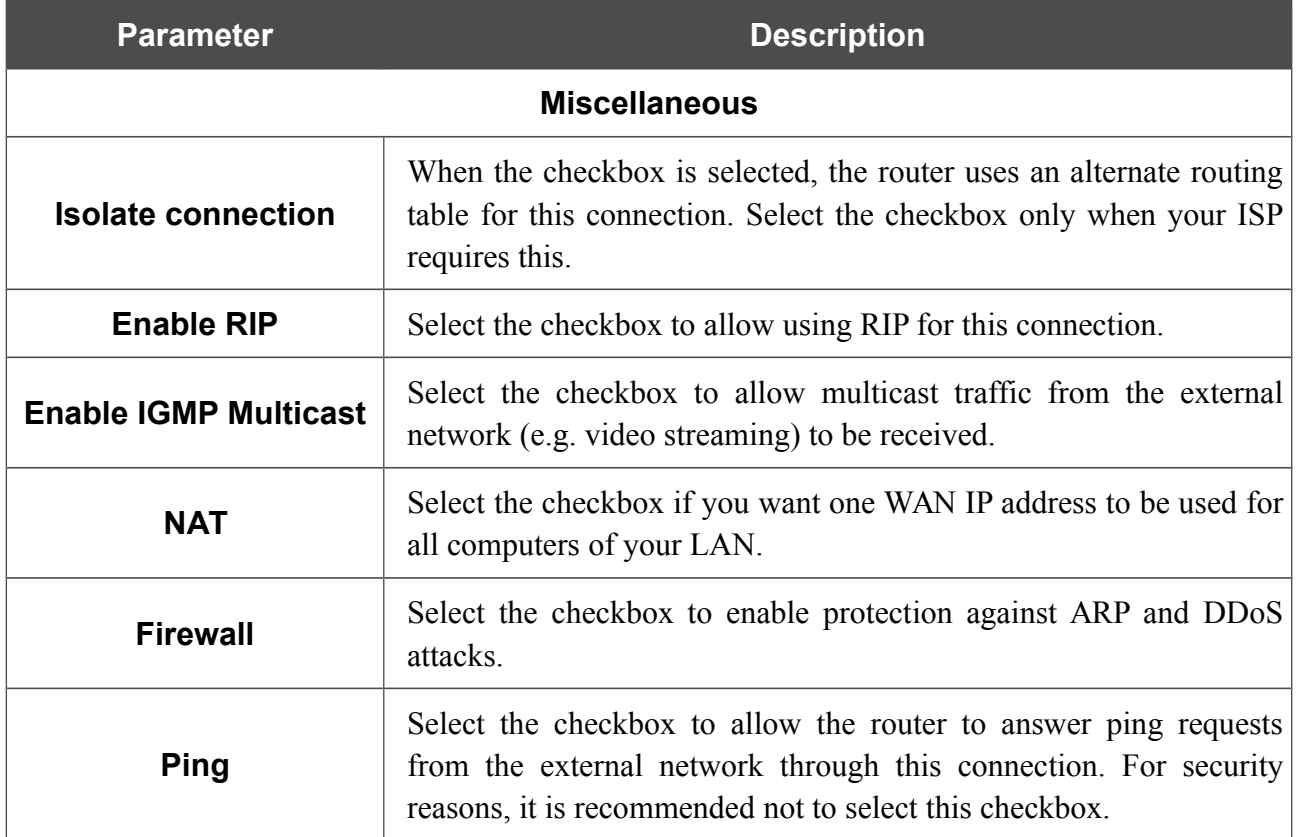

When all needed settings are configured, click the **Apply** button.

#### *Creating PPPoE + Static IP or PPPoE + Dynamic IP WAN Connection*

To create a connection of the PPPoE + Static IP or PPPoE + Dynamic IP type, click the **Add** button on the **Net / WAN** page. On the opened page, select the relevant value from the **Connection Type** drop-down list and specify the needed values.

![](_page_77_Picture_83.jpeg)

*Figure 65. The page for creating a new PPPoE + Static IP connection. The General settings section.*

| <b>Parameter</b>        | <b>Description</b>                                                               |
|-------------------------|----------------------------------------------------------------------------------|
| <b>General settings</b> |                                                                                  |
| <b>Interface</b>        | A physical or virtual interface to which the new connection will be<br>assigned. |
| <b>Name</b>             | A name for connection for easier identification.                                 |
| <b>Enable</b>           | Select the checkbox to enable the connection.                                    |
| <b>Direction</b>        | The direction of this connection.                                                |

![](_page_78_Picture_95.jpeg)

*Figure 66. The page for creating a new PPPoE + Static IP connection. The Ethernet section.*

| <b>Parameter</b> | <b>Description</b>                                                                                                    |
|------------------|----------------------------------------------------------------------------------------------------|
|                  | <b>Ethernet</b>                                                                                                    |
| <b>MTU</b>       | The maximum size of units transmitted by the interface.                                                                                                    |
|                  | A MAC address assigned to the interface. This parameter is<br>mandatory if your ISP uses MAC address binding. In the field, enter<br>the MAC address registered by your ISP upon concluding the<br>agreement.      |
|                  | You can click the Clone MAC address of your computer icon                                                                                                    |
| <b>MAC</b>       | $\left(\frac{\Box \Box}{\Box \ }$ ) to set the MAC address of the network interface card (of the<br>computer that is being used to configure the router at the moment)<br>as the MAC address of the WAN interface. |
|                  | Also you can set the address of a device connected to the router's<br>LAN at the moment. To do this, select the relevant value from the<br>drop-down list (the field will be filled in automatically).             |
|                  | You can click the Restore default MAC address icon $(\mathbb{R})$ to<br>set the router's MAC address.                                                                                                    |

![](_page_79_Picture_123.jpeg)

*Figure 67. The page for creating a new PPPoE + Static IP connection. The IP section.*

![](_page_79_Picture_124.jpeg)

![](_page_80_Picture_93.jpeg)

*Figure 68. The page for creating a new PPPoE + Static IP connection. The Miscellaneous section.*

![](_page_80_Picture_94.jpeg)

![](_page_81_Picture_121.jpeg)

*Figure 69. The page for creating a new PPPoE + Static IP connection. The PPP section.*

![](_page_81_Picture_122.jpeg)

![](_page_82_Picture_124.jpeg)

*Figure 70. The page for creating a new PPPoE + Static IP connection. The Miscellaneous section.*

![](_page_82_Picture_125.jpeg)

When all needed settings are configured, click the **Apply** button.

#### *Creating PPTP/L2TP + Static IP or PPTP/L2TP + Dynamic IP WAN Connection*

To create a connection of the PPTP + Static IP, L2TP + Static IP, PPTP + Dynamic IP, or L2TP + Dynamic IP type, click the **Add** button on the **Net / WAN** page. On the opened page, select the relevant value from the **Connection Type** drop-down list and specify the needed values.

![](_page_83_Picture_82.jpeg)

*Figure 71. The page for creating a new PPTP + Static IP connection. The General settings section.*

| <b>Parameter</b>        | <b>Description</b>                                                               |
|-------------------------|----------------------------------------------------------------------------------|
| <b>General settings</b> |                                                                                  |
| <b>Interface</b>        | A physical or virtual interface to which the new connection will be<br>assigned. |
| <b>Name</b>             | A name for connection for easier identification.                                 |
| <b>Enable</b>           | Select the checkbox to enable the connection.                                    |
| <b>Direction</b>        | The direction of this connection.                                                |

![](_page_84_Picture_93.jpeg)

*Figure 72. The page for creating a new PPTP + Static IP connection. The Ethernet section.*

![](_page_84_Picture_94.jpeg)

![](_page_85_Picture_125.jpeg)

*Figure 73. The page for creating a new PPTP + Static IP connection. The IP section.*

| <b>Parameter</b>                                          | <b>Description</b>                                                                                                    |
|-----------------------------------------------------------|----------------------------------------------------------------------------------------------------|
| IP                                                        |                                                                                                    |
| For $PPTP + Static IP$ and $L2TP + Static IP$ types       |                                                                                                    |
| <b>IP Address</b>                                         | Enter an IP address for this WAN connection.                                                                                                    |
| <b>Netmask</b>                                            | Enter a subnet mask for this WAN connection.                                                                                                    |
| <b>Gateway IP address</b>                                 | Enter an IP address of the gateway used by this WAN connection.                                                                                                    |
| <b>Primary DNS server/</b><br><b>Secondary DNS server</b> | Enter addresses of the primary and secondary DNS servers in the<br>relevant fields.                                                                                                    |
| <b>Isolate connection</b>                                 | When the checkbox is selected, the router uses an alternate routing<br>table for this connection. Select the checkbox only when your ISP<br>requires this.                                    |
| <b>Enable RIP</b>                                         | Select the checkbox to allow using RIP for this connection.                                                                                                    |
| <b>Enable IGMP Multicast</b>                              | Select the checkbox to allow multicast traffic from the external<br>network (e.g. video streaming) to be received.                                                                            |
| <b>NAT</b>                                                | Select the checkbox if you want one WAN IP address to be used for<br>all computers of your LAN.                                                                                               |
| <b>Firewall</b>                                           | Select the checkbox to enable protection against ARP and DDoS<br>attacks.                                                                                                    |
| <b>Ping</b>                                               | Select the checkbox to allow the router to answer ping requests<br>from the external network through this connection. For security<br>reasons, it is recommended not to select this checkbox. |

![](_page_86_Picture_132.jpeg)

![](_page_87_Picture_72.jpeg)

*Figure 74. The page for creating a new PPTP + Static IP connection. The VPN section.*

![](_page_87_Picture_73.jpeg)

![](_page_88_Picture_180.jpeg)

![](_page_89_Picture_58.jpeg)

When all needed settings are configured, click the **Apply** button.

### **LAN**

To configure the router's local interface, proceed to the **Net / LAN** page.

![](_page_90_Picture_130.jpeg)

*Figure 75. Basic settings of the local interface.*

If needed, edit the basic settings of the local interface.

![](_page_90_Picture_131.jpeg)

When needed settings are configured, click the **Apply** button.

In the **DHCP server** section, you can configure the built-in DHCP server of the router.

![](_page_90_Picture_132.jpeg)

*Figure 76. The section for configuring the DHCP server.*

![](_page_90_Picture_133.jpeg)

![](_page_91_Picture_156.jpeg)

When all needed settings are configured, click the **Apply** button.

In the **Static DHCP** section, you can specify MAC address and IP address pairs (set a fixed IP address in the local area network for a device with a certain MAC address). The router assigns IP addresses in accordance with the specified pairs only when the DHCP server is enabled (in the **DHCP server** section, in the **Mode** drop-down list, the **Enable** value is selected).

![](_page_91_Picture_157.jpeg)

*Figure 77. The section for creating MAC-IP pairs.*

To create a MAC-IP pair, click the **Add** button. In the **IP** field, enter an IP address which will be assigned to the device from the LAN, then in the **MAC** field, enter the MAC address of this device. In the **Host** field, specify a network name of the device for easier identification (*optional*).

Also you can create a MAC-IP pair for a device connected to the router's LAN at the moment. To do this, select the relevant value from the **Known IP/MAC addresses** drop-down list (the fields of the section will be filled in automatically).

When all needed MAC-IP pairs are specified, click the **Apply** button.

Existing MAC-IP pairs are displayed in the table of the **Static DHCP** section. To remove a pair, select the checkbox in the relevant line in the table and click the **Remove** button. Then click the **Apply** button.

# *Wi-Fi*

In this menu you can specify all needed settings for your wireless network.

### **Basic Settings**

On the **Wi-Fi / Basic settings** page, you can enable your wireless local area network (WLAN) and configure its basic parameters.

![](_page_93_Picture_86.jpeg)

*Figure 78. Basic settings of the wireless LAN.*

| <b>Parameter</b>                     | <b>Description</b>                                                                                                    |
|--------------------------------------|----------------------------------------------------------------------------------------------------|
| <b>Enable Wireless</b>               | The checkbox enables Wi-Fi connections. If you want to disable<br>your WLAN, deselect the checkbox.                                                                |
| <b>Broadcast wireless</b><br>network | If the checkbox is not selected, devices cannot connect to the router's<br>WLAN. Upon that the router can connect to another access point as<br>a wireless client. |
| <b>BSSID</b>                         | The unique identifier for your Wi-Fi network. You cannot change the<br>value of this parameter, it is determined in the device's internal<br>settings              |

![](_page_94_Picture_97.jpeg)

When you have configured the parameters, click the **Apply** button.

### **Security Settings**

On pages of the **Wi-Fi / Security settings** section, you can modify security settings of the WLAN.

![](_page_95_Picture_51.jpeg)

*Figure 79. The default security settings.*

By default, the **WPA2-PSK** network authentication type is specified for both bands of the WLAN. WPS PIN from the barcode label is used as the network key.

![](_page_95_Picture_52.jpeg)

*Figure 80. Network authentication types supported by the router.*

The router supports the following authentication types:

![](_page_96_Picture_128.jpeg)

server.

!

When the **Open** or **Shared** value is selected, the **WEP Encryption settings** section is displayed (the section is unavailable for the wireless network operating modes which support the standard 802.11n):

![](_page_97_Picture_134.jpeg)

*Figure 81. The Open value is selected from the Network Authentication drop-down list.*

| <b>Parameter</b>                    | <b>Description</b>                                                                                                    |
|-------------------------------------|----------------------------------------------------------------------------------------------------|
| <b>Enable Encryption WEP</b>        | The checkbox activating WEP encryption. When the checkbox is<br>selected, the Default Key ID field, the Encryption Key WEP as<br>HEX checkbox, the WEP key length drop-down list, and four<br><b>Encryption Key WEP</b> fields are displayed on the page. For the<br><b>Shared</b> authentication type the checkbox is always selected. |
| <b>Default Key ID</b>               | The number of the key (from first to fourth) which will be used for<br>WEP encryption.                                                                                                    |
| Encryption Key WEP as<br><b>HEX</b> | Select the checkbox to set a hexadecimal number as a key for<br>encryption.                                                                                                    |
| <b>WEP key length</b>               | The length of WEP encryption key.                                                                                                    |
|                                     | Select the value <b>64bit</b> to specify keys containing 5 ASCII symbols<br>or 10 HEX symbols.                                                                                                    |
|                                     | Select the value <b>128bit</b> to specify keys containing 13 ASCII<br>symbols or 26 HEX symbols.                                                                                                    |
| <b>Encryption Key WEP (1-</b><br>4) | Keys for WEP encryption. The router uses the key selected from the<br><b>Default Key ID</b> drop-down list. It is required to specify all the<br>fields.                                                                                                    |

When the **WPA-PSK**, **WPA2-PSK**, or **WPA-PSK/WPA2-PSK mixed** value is selected, the **WPA Encryption settings** section is displayed:

![](_page_98_Picture_81.jpeg)

*Figure 82. The WPA2-PSK value is selected from the Network Authentication drop-down list.*

| <b>Parameter</b>          | <b>Description</b>                                                                                                    |
|---------------------------|----------------------------------------------------------------------------------------------------|
| <b>Encryption Key PSK</b> | A key for WPA encryption. The key can contain digits and/or Latin<br>characters.                                                                                                    |
| <b>WPA Encryption</b>     | An encryption method: <b>TKIP</b> , <b>AES</b> , or <b>TKIP+AES</b> .                                                                                                    |
| <b>WPA renewal</b>        | The time period (in seconds), at the end of which a new key for WPA<br>encryption is generated. When the value $\overline{0}$ is specified for this field,<br>the key is not renewed. |

When the **WPA**, **WPA2**, or **WPA/WPA2 mixed** value is selected, the **RADIUS settings** and **WPA Encryption settings** sections are available:

![](_page_99_Picture_118.jpeg)

*Figure 83. The WPA2 value is selected from the Network Authentication drop-down list.*

| <b>Parameter</b>                   | <b>Description</b>                                                                                                    |
|------------------------------------|----------------------------------------------------------------------------------------------------|
| <b>WPA2 Pre-</b><br>authentication | The checkbox activating preliminary authentication (displayed only<br>for the <b>WPA2</b> and <b>WPA/WPA2 mixed</b> authentication types).                                      |
| <b>IP address</b>                  | The IP address of the RADIUS server.                                                                                                    |
| <b>Port</b>                        | A port of the RADIUS server.                                                                                                    |
| <b>RADIUS encryption key</b>       | The password which the router uses for communication with the<br>RADIUS server (the value of this parameter is specified in the<br>RADIUS server settings).                     |
| <b>WPA Encryption</b>              | An encryption method: TKIP, AES, or TKIP+AES.                                                                                                    |
| <b>WPA renewal</b>                 | The time period (in seconds), at the end of which a new key for WPA<br>encryption is generated. When the value <b>0</b> is specified for this field,<br>the key is not renewed. |

When you have configured the parameters, click the **Apply** button.

### **MAC Filter**

On pages of the **Wi-Fi / MAC Filter** section, you can define a set of MAC addresses of devices which will be allowed to access the WLAN, or define MAC addresses of devices which will not be allowed to access the WLAN.

![](_page_100_Picture_99.jpeg)

*Figure 84. The page for configuring the MAC filter for the wireless network.*

By default, MAC filtering is not active (the **Disabled** value is selected from the **MAC filter restrict mode** drop-down list on the **Wi-Fi / MAC Filter / Filter mode** page).

To open your wireless network for the devices which MAC addresses are specified on the **Wi-Fi / MAC Filter / MAC addresses** page and to close the wireless network for all other devices, select the **Allow** value from the **MAC filter restrict mode** drop-down list and click the **Apply** button.

To close your wireless network for the devices which MAC addresses are specified on the **Wi-Fi / MAC Filter / MAC addresses** page, select the **Deny** value from the **MAC filter restrict mode** drop-down list and click the **Apply** button.

To add a MAC address to which the selected filtering mode will be applied, proceed to the **Wi-Fi / MAC Filter / MAC addresses** page.

![](_page_101_Picture_60.jpeg)

*Figure 85. The page for adding a MAC address.*

Click the **Add** button and enter an address in the field displayed. Also you can enter the MAC address of a device connected to the router's LAN at the moment. To do this, select the relevant device from the **Known IP/MAC addresses** drop-down list (the field will be filled in automatically). Then click the **Apply** button.

To remove a MAC address from the list of MAC addresses, select the checkbox located to the left of the relevant MAC address and click the **Delete** button. Then click the **Apply** button.

# **List of Wi-Fi Clients**

On the **Wi-Fi / List of Wi-Fi clients** page, you can view the list of wireless clients connected to the router.

![](_page_102_Picture_51.jpeg)

*Figure 86. The list of the wireless clients.*

If you want to disconnect a wireless device from your WLAN, select the checkbox in the line containing the relevant MAC address, and click the **Disconnect** button.

To view the latest data on the devices connected to the WLAN, click the **Refresh** button.

### **WPS**

!<br>!

On the **Wi-Fi / WPS** page, you can enable the function for secure configuration of the WLAN and select a method used to easily add wireless devices to the WLAN.

The WPS function helps to configure the protected wireless network automatically. Devices connecting to the wireless network via the WPS function must support the WPS function.

Before using the function you need to configure one of the following authentication types:  **Open** with no encryption, **WPA2-PSK** , or **WPA-PSK/WPA2-PSK mixed** with the **AES** encryption method (on the **Wi-Fi / Security settings** page). When other security settings are specified, controls of the **Wi-Fi / WPS** page are not available.

![](_page_103_Picture_74.jpeg)

*Figure 87. The page for configuring the WPS function.*

To activate the WPS function, select the **WPS Enable** checkbox and click the **Apply** button. When the checkbox is selected, the **Information** and **Connection** sections are available on the page.

![](_page_104_Picture_152.jpeg)

#### *Using WPS Function via Web-based Interface*

To add a wireless device via the PIN method of the WPS function, follow the next steps:

- 1. Select the **WPS Enable** checkbox.
- 2. Click the **Apply** button.
- 3. Select the **PIN** value from the **WPS Method** drop-down list.
- 4. Select the PIN method in the software of the wireless device that you want to connect to the router's WLAN.
- 5. Click the relevant button in the software of the wireless device that you want to connect to the WLAN.
- 6. Right after that, enter the PIN code specified on the cover of the wireless device or in its software in the **PIN Code** field.
- 7. Click the **Connect** button in the web-based interface of the router.

To add a wireless device via the PBC method of the WPS function, follow the next steps:

- 1. Select the **WPS Enable** checkbox.
- 2. Click the **Apply** button.
- 3. Select the **PBC** value from the **WPS Method** drop-down list.
- 4. Select the PBC method in the software of the wireless device that you want to connect to the router's WLAN.
- 5. Click the relevant button in the software or press the WPS button on the cover of the wireless device that you want to connect to the WLAN.
- 6. Click the **Connect** button in the web-based interface of the router.

#### *Using WPS Function without Web-based Interface*

You can add a wireless device to the router's WLAN without accessing the web-based interface of the router. To do this, you need to configure the following router's settings:

- 1. Specify corresponding security settings for the wireless network of the router.
- 2. Select the **WPS Enable** checkbox.
- 3. Click the **Apply** button.
- 4. Save the settings and close the web-based interface (click the icon (**Save**) in the menu displayed when the mouse pointer is over the **System** caption in the top left part of

the page, then click the icon (**Logout**)).

Later you will be able to add wireless devices to the WLAN by pressing the **RESET/WPS** button of the router.

- 1. Select the PBC method in the software of the wireless device that you want to connect to the router's WLAN.
- 2. Click the relevant button in the software or press the WPS button on the cover of the wireless device that you want to connect to the WLAN.
- 3. Press the **RESET/WPS** button of the router and immediately release it.

# **Additional Settings**

On the **Wi-Fi / Additional settings** page, you can define additional parameters for the WLAN of the router.

![](_page_107_Picture_103.jpeg)

*Figure 88. Additional settings of the WLAN.*

The following fields are available on the page:

![](_page_107_Picture_104.jpeg)
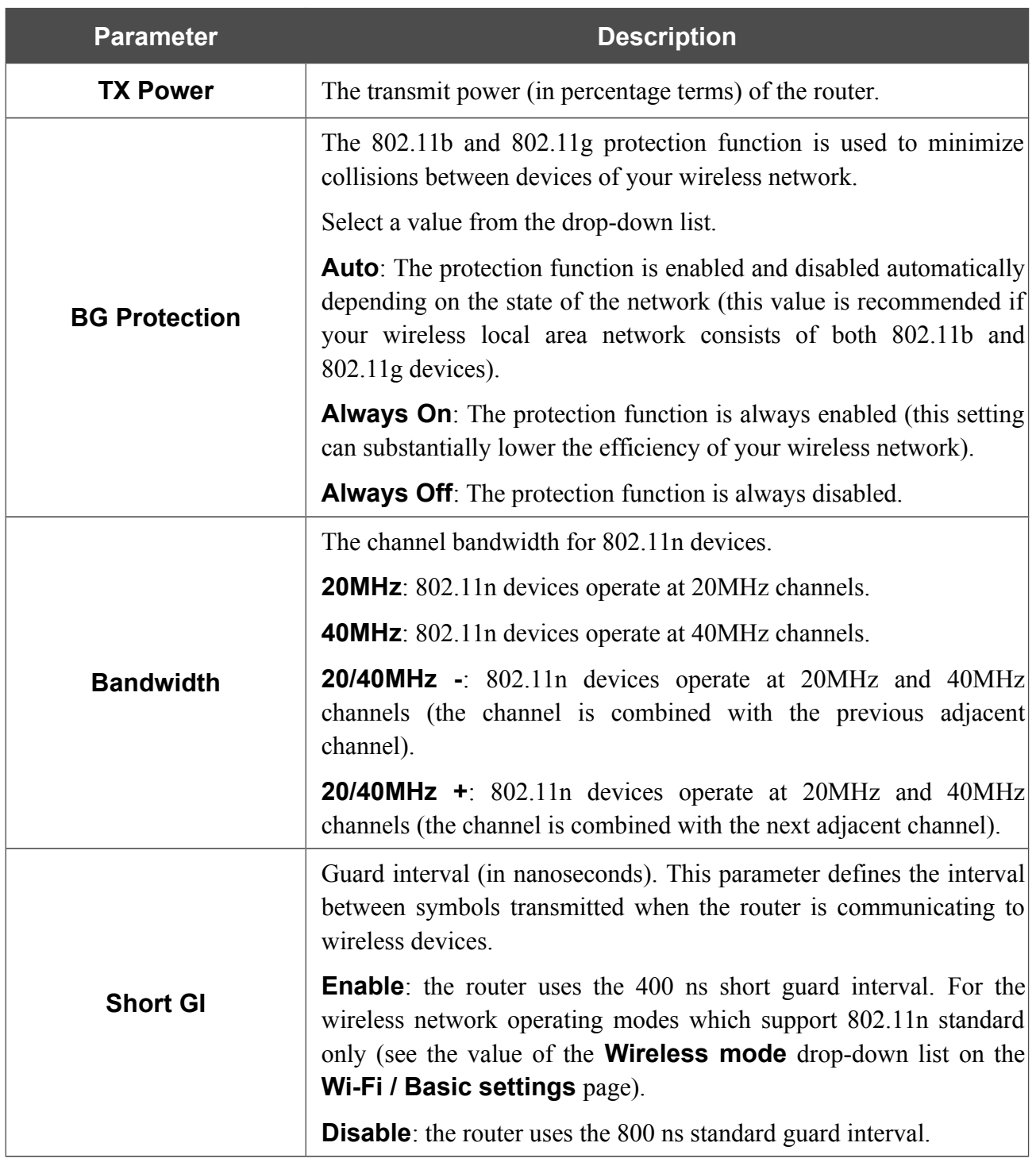

When you have configured the parameters, click the **Apply** button.

#### **WMM**

On the **Wi-Fi / WMM** page, you can enable the Wi-Fi Multimedia function.

The WMM function implements the QoS features for Wi-Fi networks. It helps to improve the quality of data transfer over Wi-Fi networks by prioritizing different types of traffic.

To enable the function, select the **WMM** checkbox and click the **Apply** button.

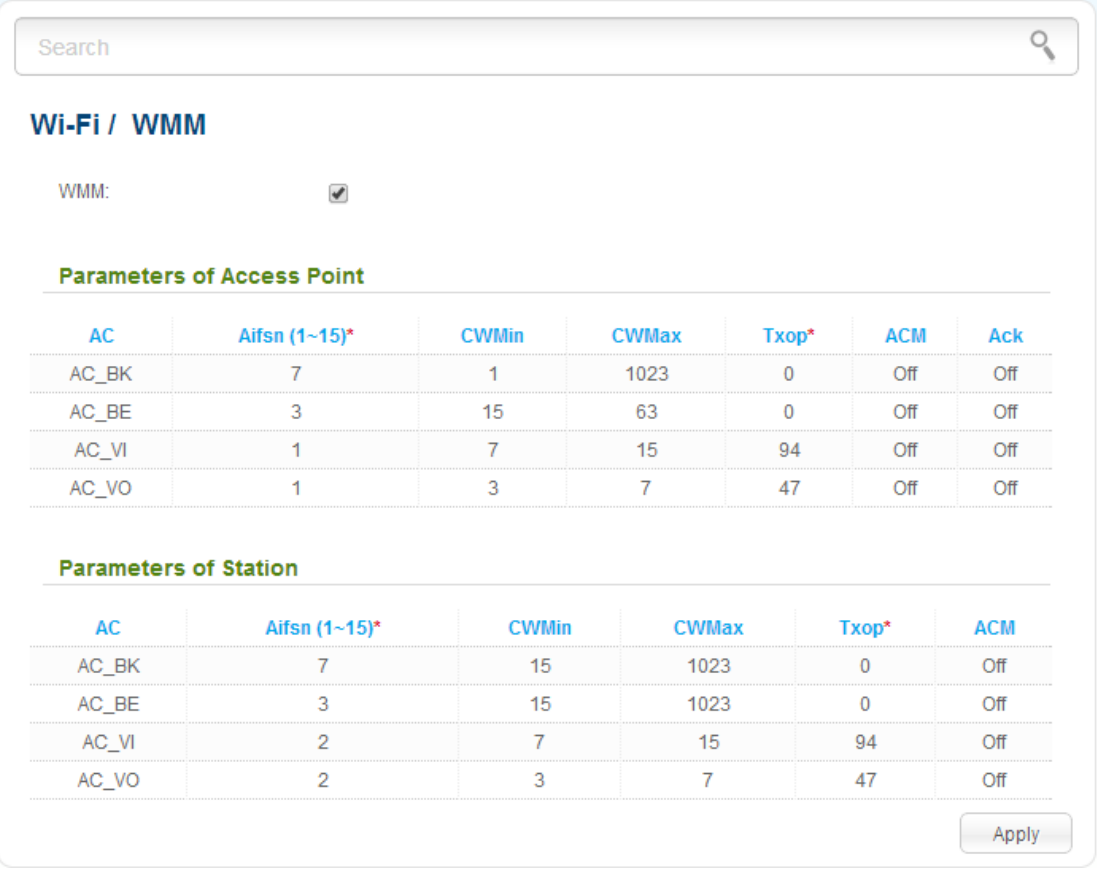

*Figure 89. The page for configuring the WMM function.*

All needed settings for the WMM function are specified in the device's system. It is recommended not to change the default values.

The WMM function allows assigning priorities for four Access Categories (AC):

- **AC BK** (*Background*), low priority traffic (print jobs, file downloads, etc.).
- **AC\_BE** (*Best Effort*), traffic from legacy devices or devices/applications that do not support QoS.
- **AC\_VI** (*Video*).

!<br>!

• **AC\_VO** (*Voice*).

Parameters of the Access Categories are defined for both the router itself (in the **Parameters of Access Point** section) and wireless devices connected to it (in the **Parameters of Station** section).

For every Access Category the following fields are available:

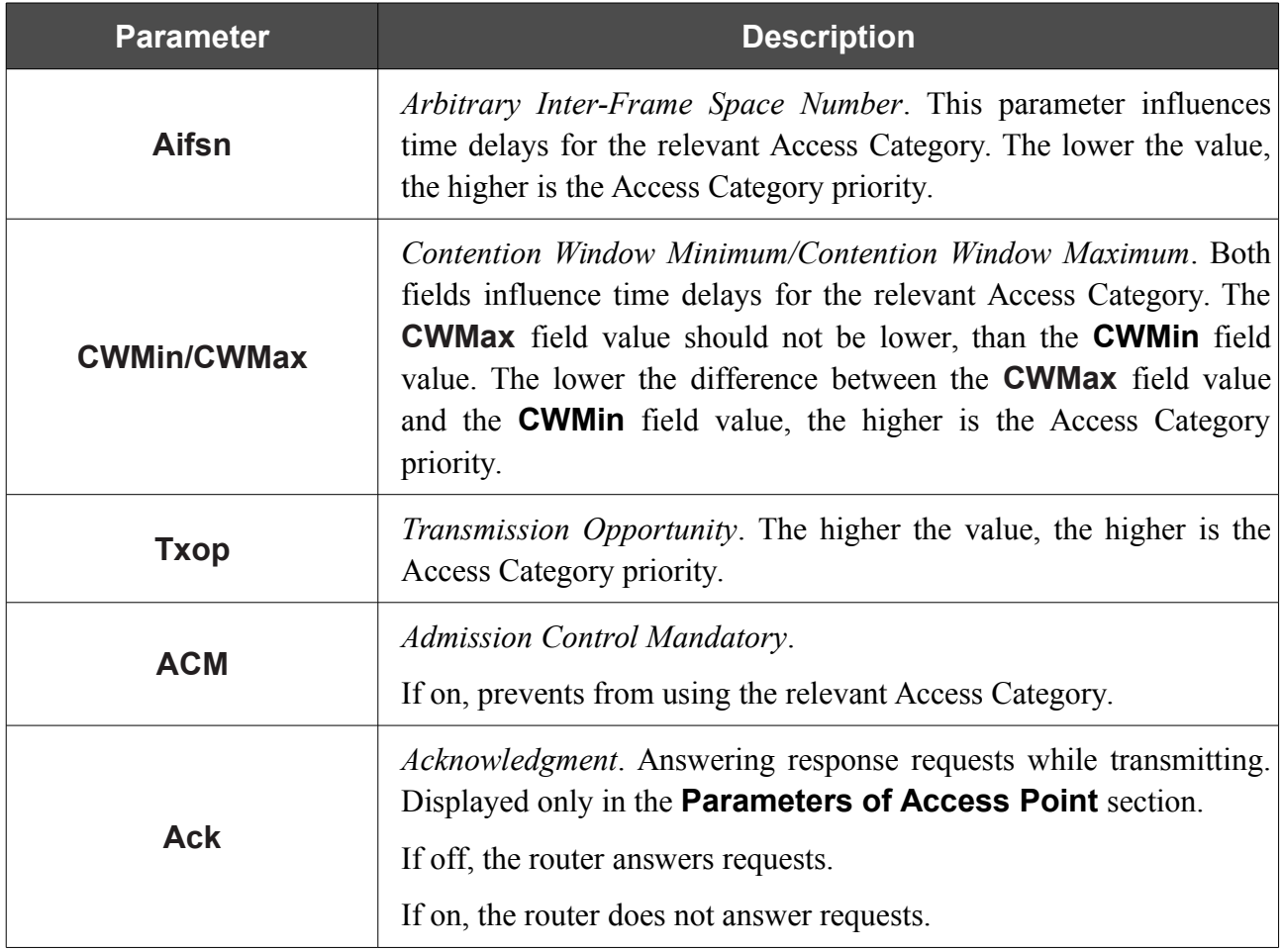

When you have configured the parameters, click the **Apply** button.

# **Client**

On the **Wi-Fi / Client** page, you can configure the router as a client to connect to a wireless access point.

As a rule, the client mode is used to connect to a WISP network. All parameters specified on this page should be provided by your WISP.

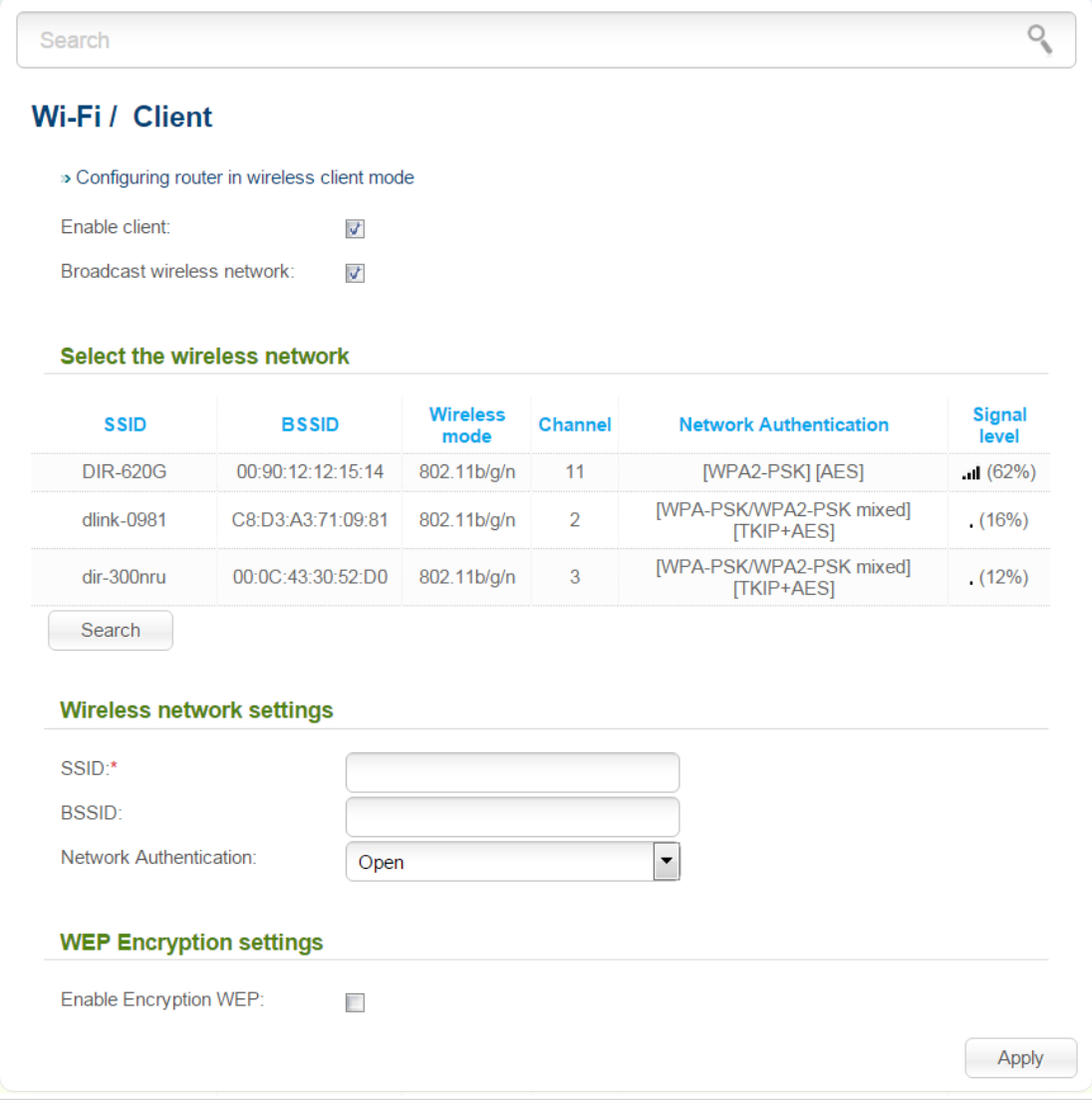

*Figure 90. The page for configuring the client mode.*

To configure the router as a client, select the **Enable client** checkbox. When the checkbox is selected, the following fields are displayed on the page:

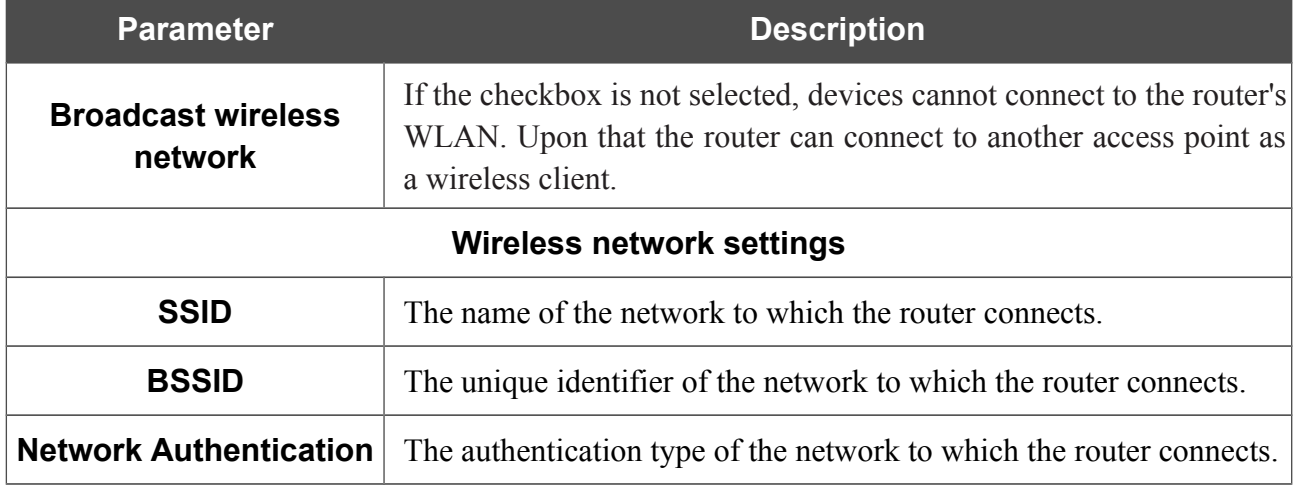

When the **Open** or **Shared** authentication type is selected, the following fields are available:

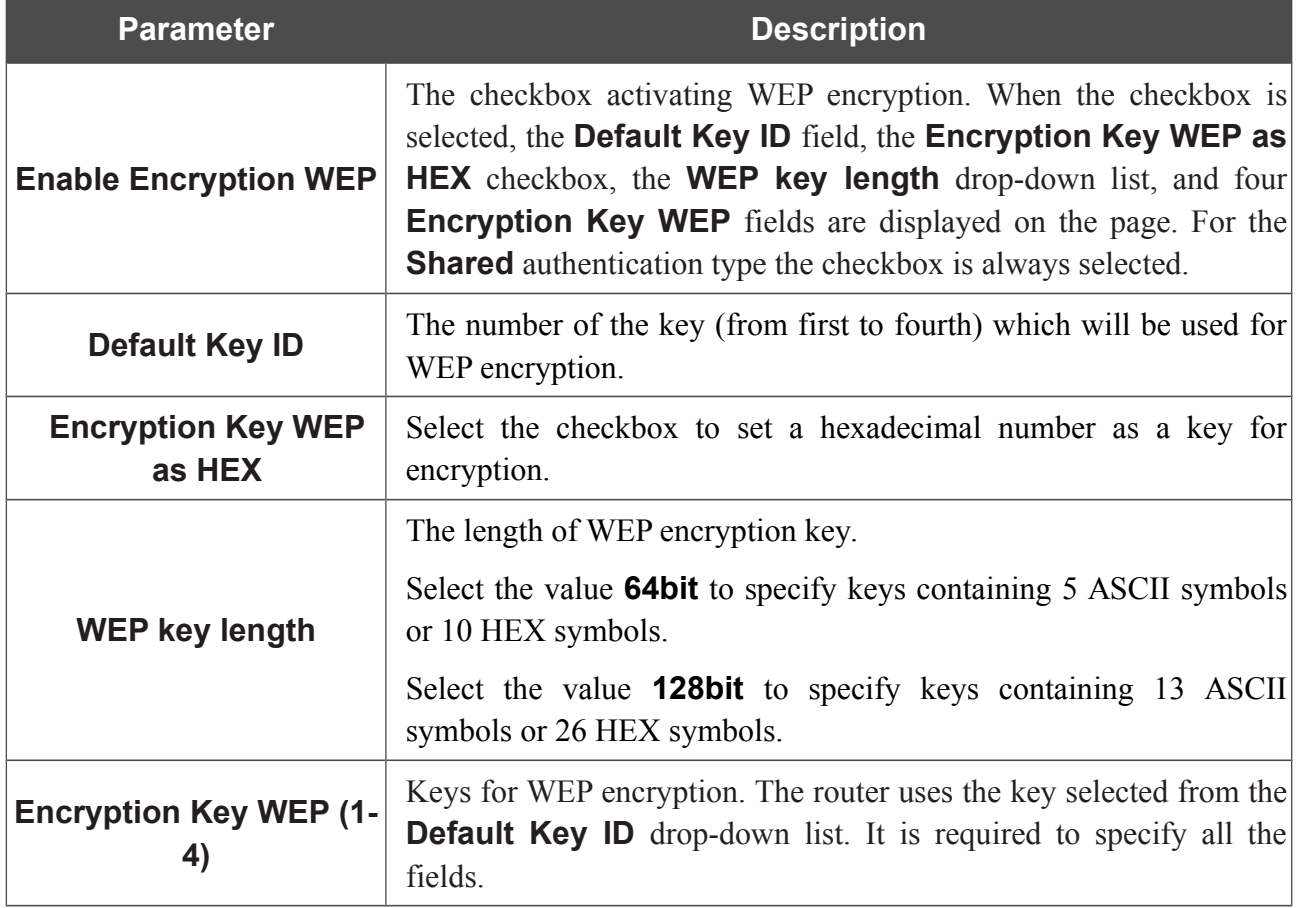

When the **WPA-PSK**, **WPA2-PSK**, or **WPA-PSK/WPA2-PSK mixed** authentication type is selected, the following fields are available:

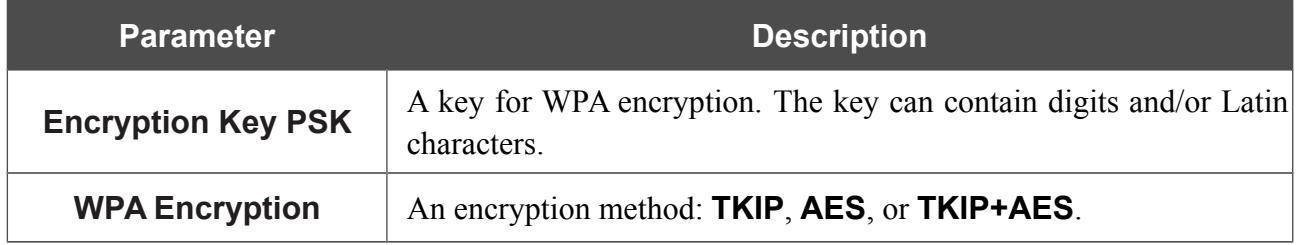

When you have configured the parameters, click the **Apply** button.

In addition, when the **Enable client** checkbox is selected, the list of available wireless networks is displayed on the page.

To view the latest data on the available wireless networks, click the **Search** button.

To connect to a wireless network from the list, select the needed network. Upon that the relevant values are automatically inserted in the **SSID**, **BSSID**, and **Network Authentication** fields.

For the **Open** authentication type with no encryption, click the **Apply** button.

For the **Open** authentication type with encryption and the **Shared** authentication type, select a needed value from the **Default Key ID** drop-down list. If needed, select the **Encryption Key WEP as HEX** checkbox to set a hexadecimal number as a key for encryption. Then select a needed value in the **WEP key length** drop-down list, fill in 4 **Encryption Key WEP** fields, and click the **Apply** button.

For the **WPA-PSK**, **WPA2-PSK**, or **WPA-PSK/WPA2-PSK mixed** authentication types, fill in the **Encryption Key PSK** field and click the **Apply** button.

After clicking the **Apply** button, the wireless channel of DIR-300NRU will switch to the channel of the wireless access point to which you have connected.

If the router is connected to the selected network successfully, the green indicator appears to the right of the network's SSID in the table.

After configuring the device as a client, you need to create a WAN connection with relevant parameters for the **WiFiClient** port.

The step-by-step description of how to configure the router as a wireless client is available on D-Link website. To access it, click the **Configuring router in wireless client mode** link in the top part of the page.

# *Advanced*

In this menu you can configure advanced settings of the router:

- create groups of ports for VLANs
- enable the UPnP IGD protocol
- configure autonegotiation or manually configure speed and duplex mode for each Ethernet port of the router
- configure a DDNS service
- add name servers
- define static routes
- create rules for remote access to the web-based interface
- allow the router to use IGMP, RTSP, enable the SIP ALG function, PPPoE/PPTP/L2TP pass through functions and the function for priority switching
- configure TR-069 client.

# **VLAN**

On the **Advanced / VLAN** page, you can create and edit groups of ports for virtual networks (VLANs).

By default, 2 groups are created in the router's system:

- **lan**: it includes ports 1-4. You cannot delete this group.
- **wan**: for the WAN interface; it includes the **INTERNET** port. You can edit or delete this group.

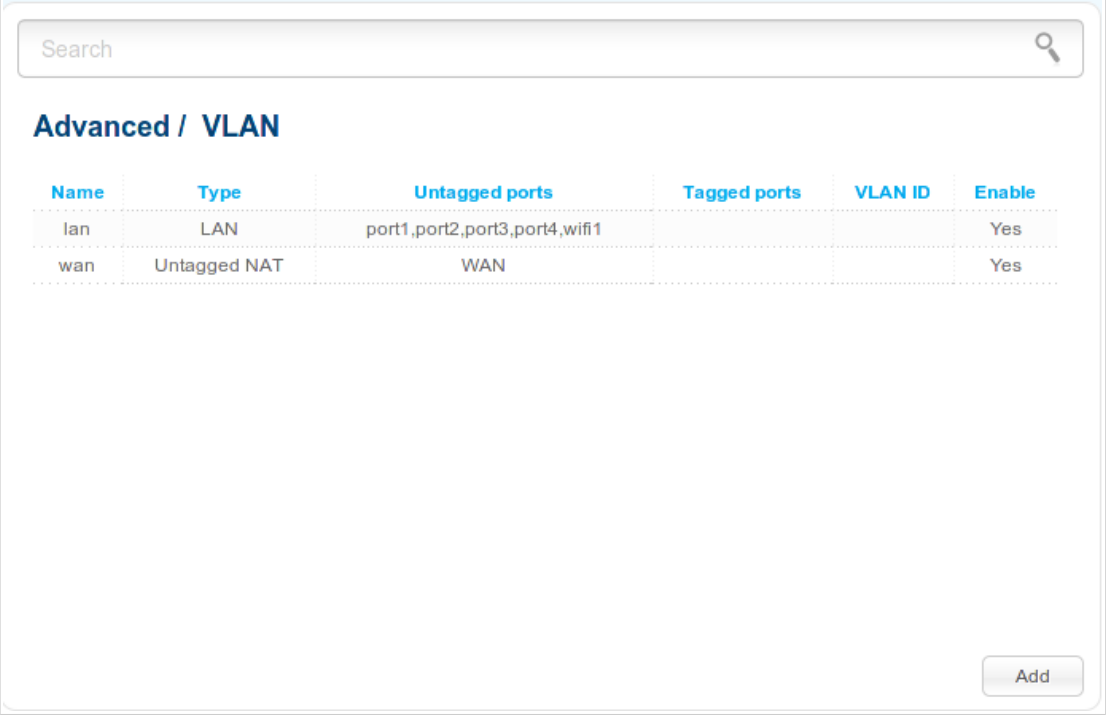

*Figure 91. The Advanced / VLAN page.*

If you want to create a group including LAN ports of the router, first delete relevant records from the **lan** group on this page. To do this, select the **lan** group, deselect the needed checkbox located to the left of the relevant port, and click the **Apply** button.

To create a new group for VLAN, click the **Add** button.

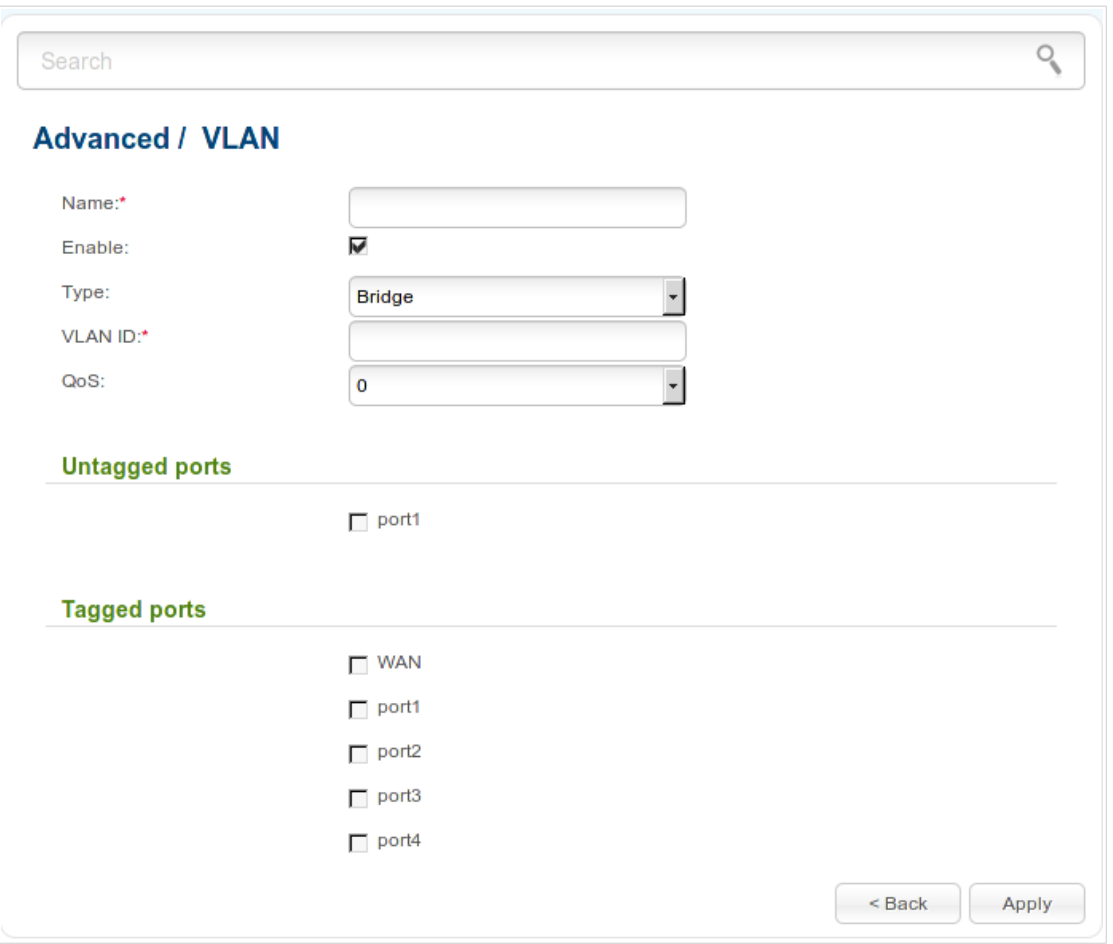

*Figure 92. The page for adding a group of ports for VLAN.*

You can specify the following parameters:

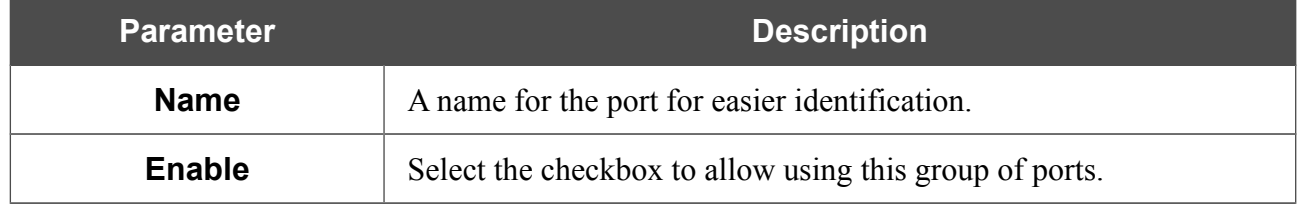

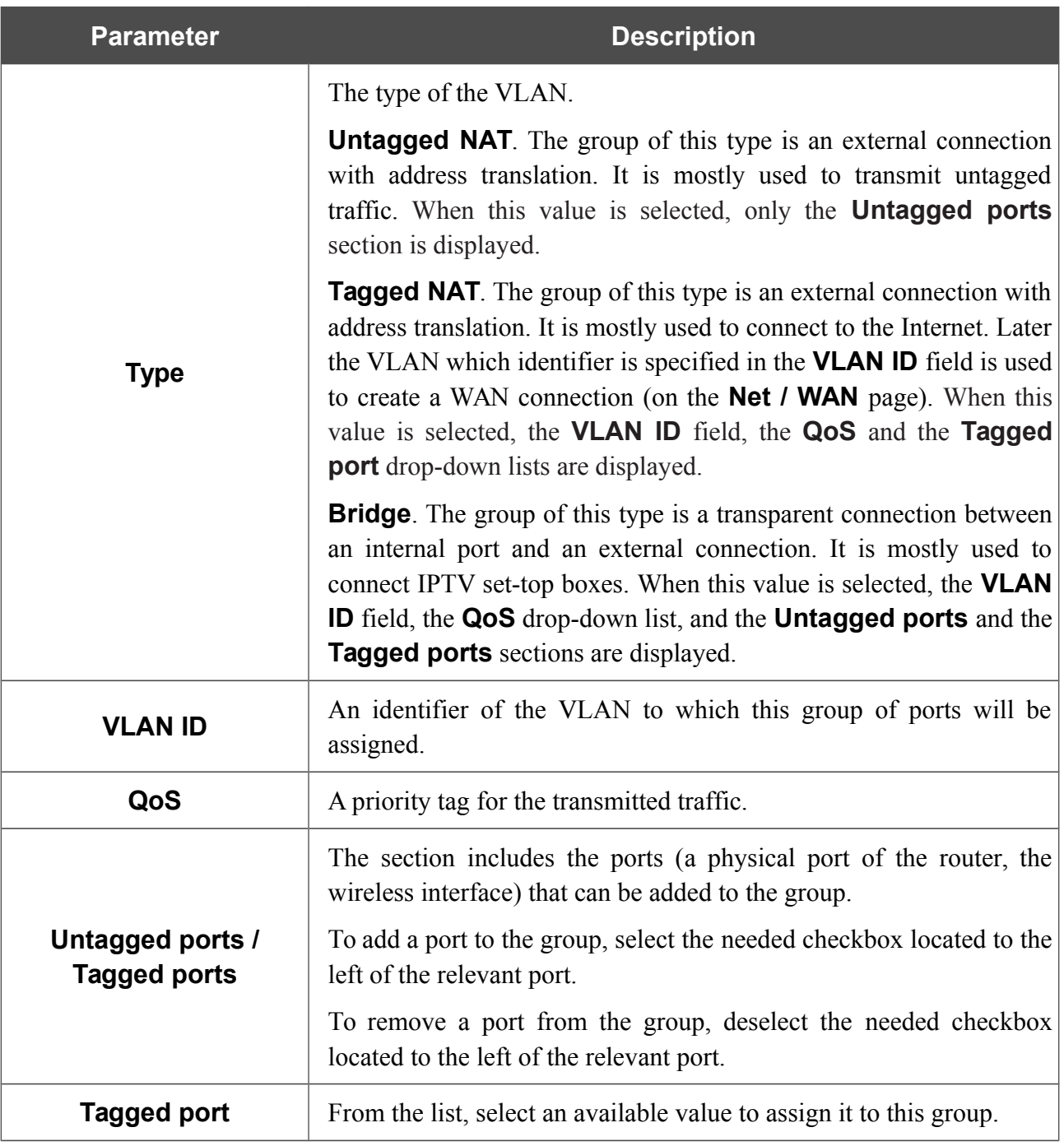

Click the **Apply** button.

To edit or remove an existing group, select the relevant group on the **Advanced / VLAN** page. On the page displayed, change the parameters and click the **Apply** button, or click the **Delete** button.

# **UPnP IGD**

On the **Advanced / UPnP IGD** page, you can enable the UPnP IGD protocol. The router uses the UPnP IGD protocol for automatic configuration of its parameters for network applications requiring an incoming connection to the router.

| Enabled:        | V           |                     |                    |                   |
|-----------------|-------------|---------------------|--------------------|-------------------|
| <b>IPv4 IGD</b> |             |                     |                    |                   |
| Protocol        | IP          | <b>Private port</b> | <b>Public port</b> | <b>Comments</b>   |
| <b>UDP</b>      | 192.168.0.2 | 61859               | 61859              | NAT-PMP 61859 udp |
| <b>TCP</b>      | 192.168.0.2 | 61859               | 61859              | NAT-PMP 61859 tcp |
|                 |             |                     |                    |                   |

*Figure 93. The Advanced / UPnP IGD page.*

If you want to manually specify all parameters needed for network applications, deselect the **Enabled** checkbox and click the **Apply** button.

If you want to enable the UPnP IGD protocol in the router, select the **Enabled** checkbox and click the **Apply** button.

When the protocol is enabled, the router's parameters configured automatically are displayed on the page:

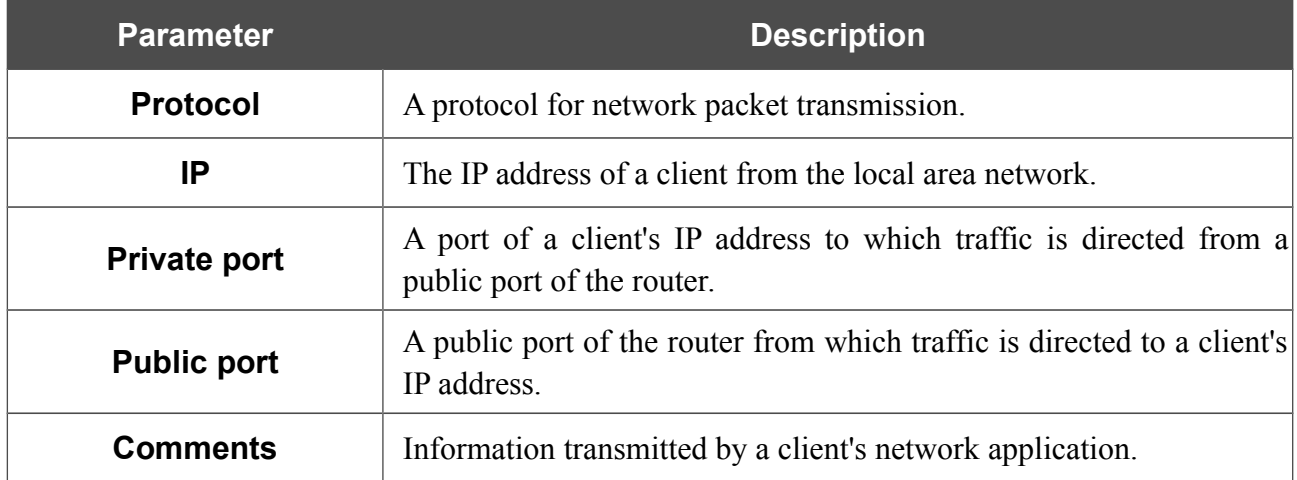

# **Port Settings**

!<br>!

!<br>!

On the **Advanced / Port settings** page, you can configure or disable autonegotiation of speed and duplex mode or manually configure speed and duplex mode for each Ethernet port of the router.

Also you can enable or disable data flow control in the autonegotiation mode. This function is used for equal load balancing in ISPs' networks. Contact your ISP to clarify if this function needs to be enabled.

| Connected $\bullet$<br><b>WAN</b><br>100M-Full<br>Off<br>On<br>Disconnected <sup>O</sup><br>LAN1<br>On<br>÷,<br>٠<br>Disconnected <sup>o</sup><br>LAN <sub>2</sub><br>On<br>٠<br>٠<br>Disconnected <sup>O</sup><br>LAN3<br>On<br>$\overline{\phantom{0}}$<br>٠ |  |
|----------------------------------------------------------------------------------------------------|--|
|                                                                                                    |  |
|                                                                                                    |  |
|                                                                                                    |  |
|                                                                                                    |  |
| Disconnected <sup>O</sup><br>LAN4<br>On<br>-<br>۰                                                                                                    |  |

*Figure 94. The Advanced / Port settings page.*

By default, autonegotiation of speed, duplex mode, and data flow control is configured for each Ethernet port of the router. If you need to specify speed and duplex mode manually or change autonegotiation settings (speed, duplex mode, or enable/disable data flow control) for a port, select the relevant port in the table.

Autonegotiation should be enabled for both devices connected to each other.

When autonegotiation is disabled, speed and duplex mode settings for both devices connected to each other should be the same.

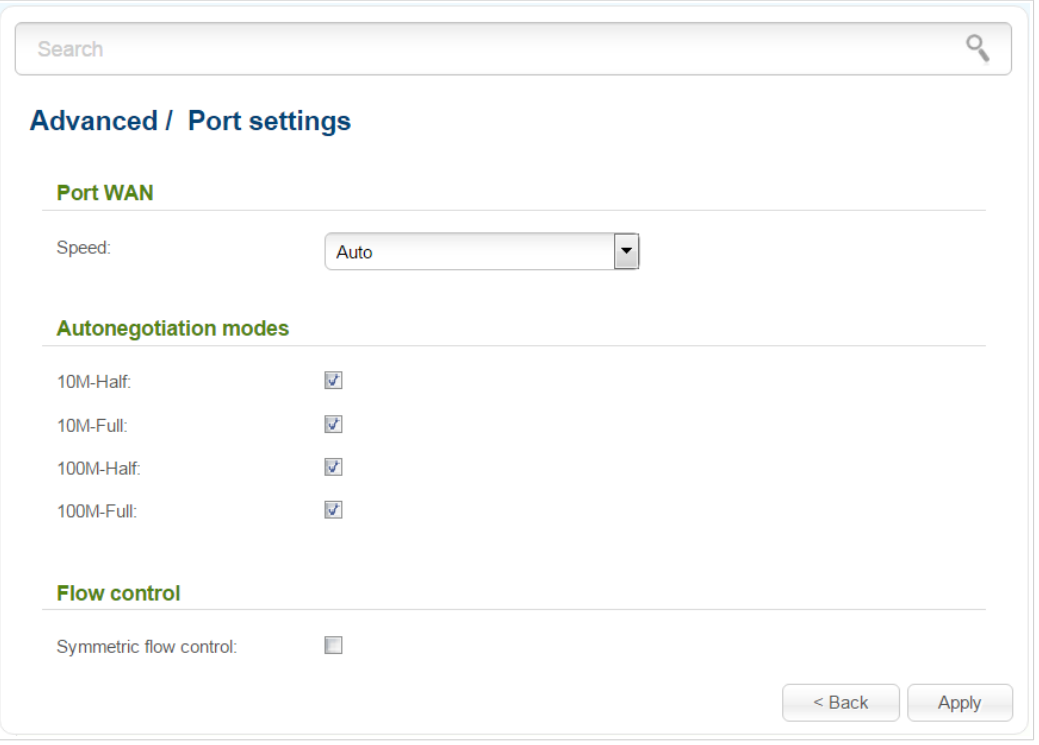

*Figure 95. The page for changing the settings of the router's port.*

On the opened page, specify the needed parameters:

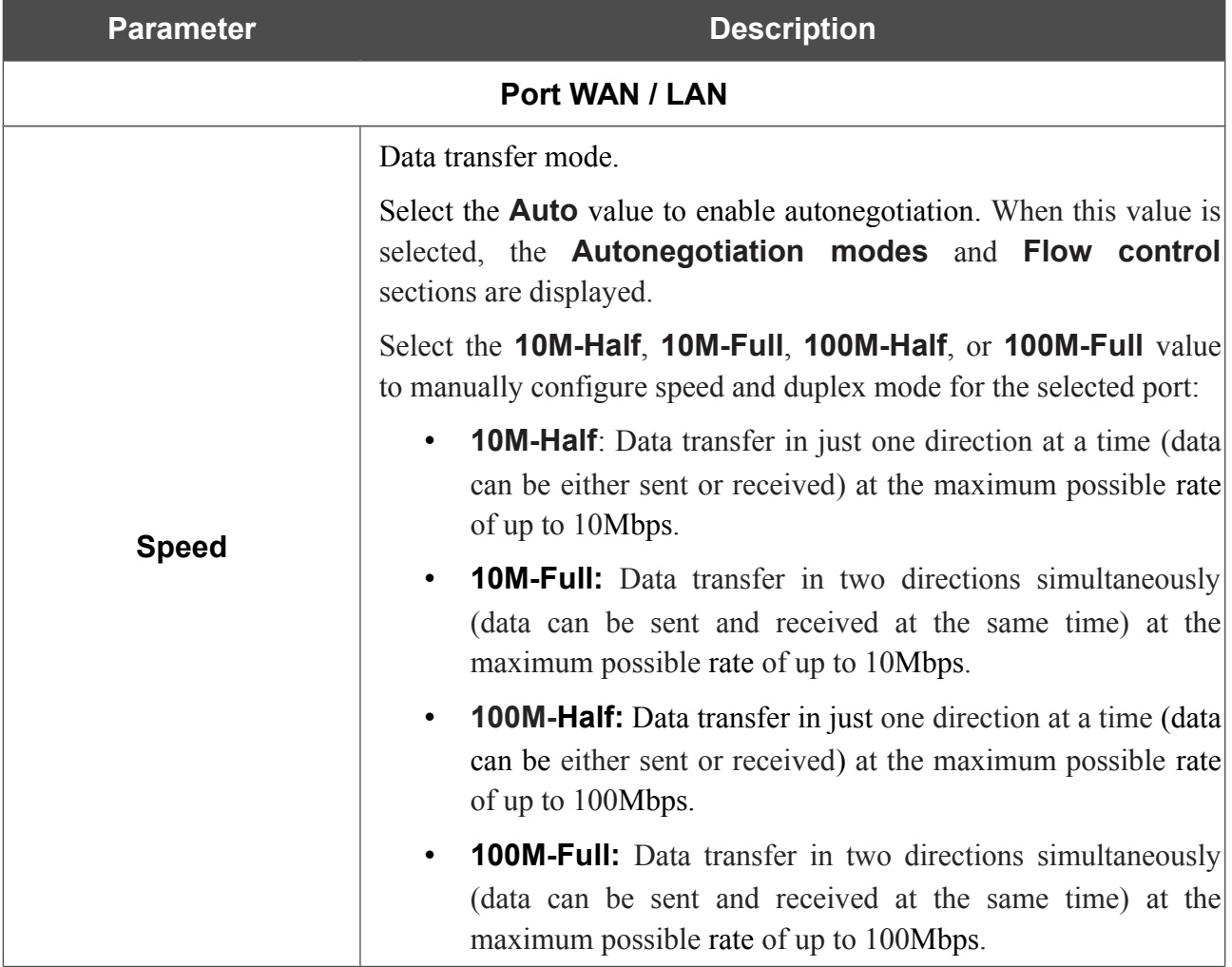

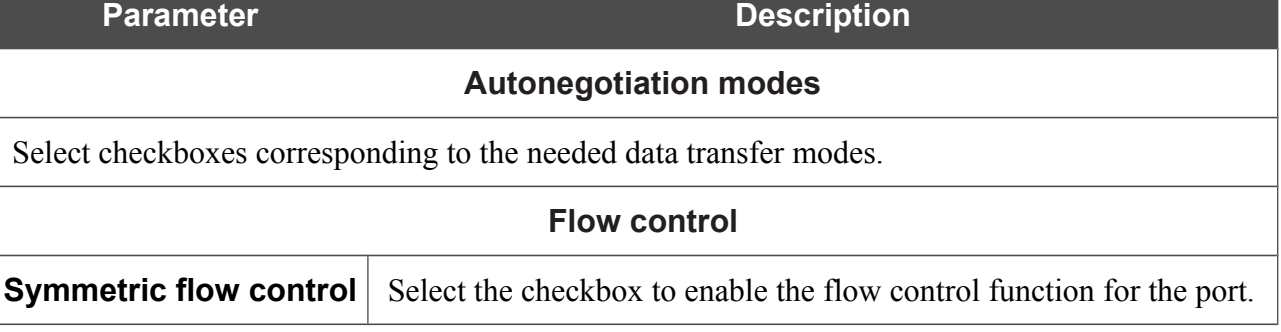

After specifying the needed parameters, click the **Apply** button.

If in the future you need to edit the parameters of the router's port, select the port in the table. On the opened page, change the needed parameters and click the **Apply** button.

## **DDNS**

On the **Advanced / DDNS** page, you can define parameters of the DDNS service, which allows associating a domain name with dynamic IP addresses.

| Search                 |                     |                       |           |                      |                             |  |  |  |  |  |
|------------------------|---------------------|-----------------------|-----------|----------------------|-----------------------------|--|--|--|--|--|
| <b>Advanced / DDNS</b> |                     |                       |           |                      |                             |  |  |  |  |  |
| <b>Host name</b>       | <b>DDNS Service</b> | <b>Full host name</b> | User name | <b>User password</b> | <b>Update period (min.)</b> |  |  |  |  |  |
|                        |                     |                       |           |                      |                             |  |  |  |  |  |
|                        |                     |                       |           |                      |                             |  |  |  |  |  |
|                        |                     |                       |           |                      |                             |  |  |  |  |  |
|                        |                     |                       |           |                      |                             |  |  |  |  |  |
|                        |                     |                       |           |                      |                             |  |  |  |  |  |
|                        |                     |                       |           |                      |                             |  |  |  |  |  |
|                        |                     |                       |           |                      | Add<br><b>Delete</b>        |  |  |  |  |  |

*Figure 96. The Advanced / DDNS page.*

To add a new DDNS service, click the **Add** button.

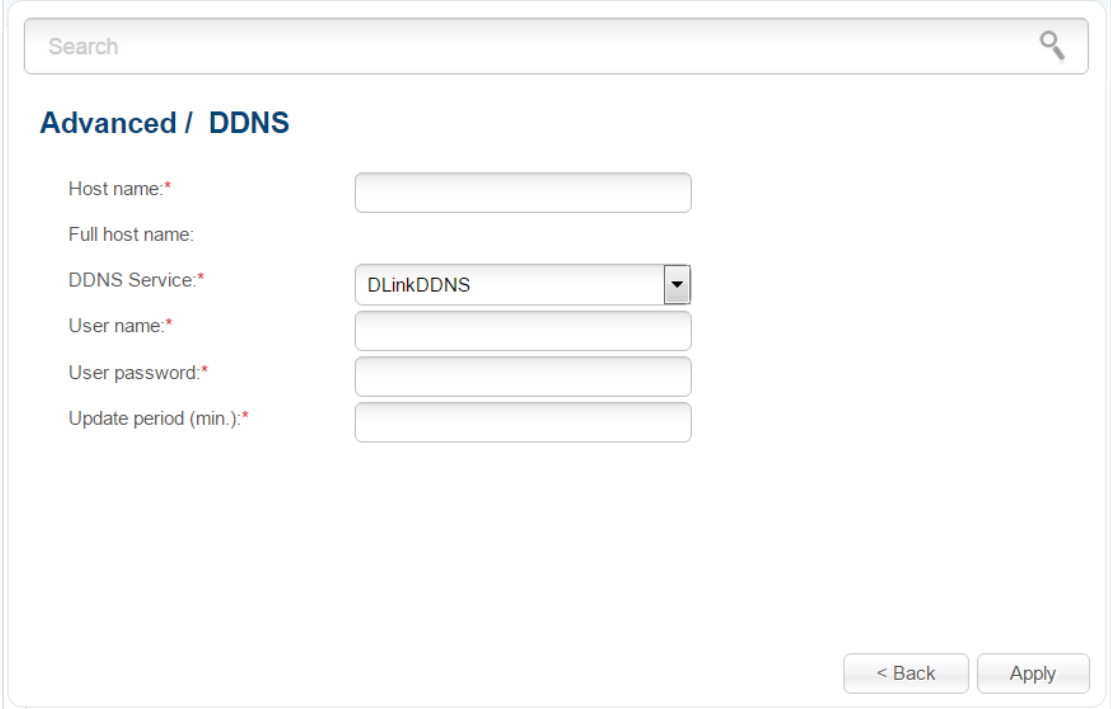

*Figure 97. The page for editing the DDNS service.*

You can specify the following parameters:

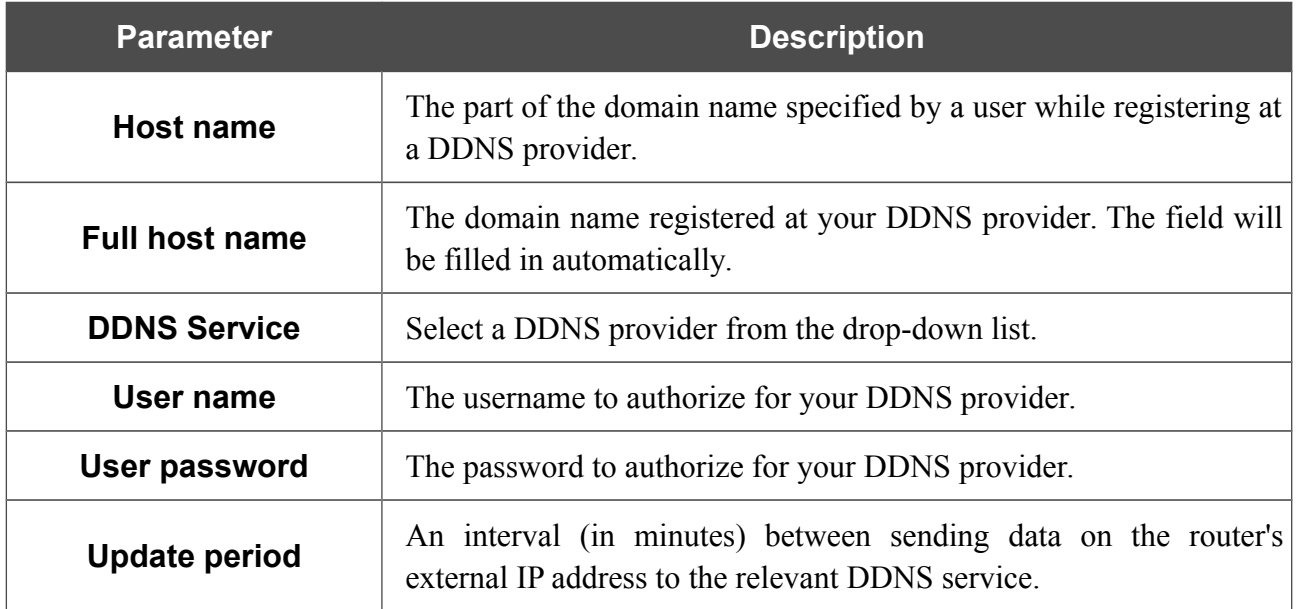

After specifying the needed parameters, click the **Apply** button.

To edit parameters of the existing DDNS service, click the relevant service link. On the opened page, change the needed parameters and click the **Apply** button.

To remove an existing DDNS service, select the checkbox located to the left of the relevant line in the table and click the **Delete** button. Also you can remove a service on the editing page.

### **DNS**

!<br>!

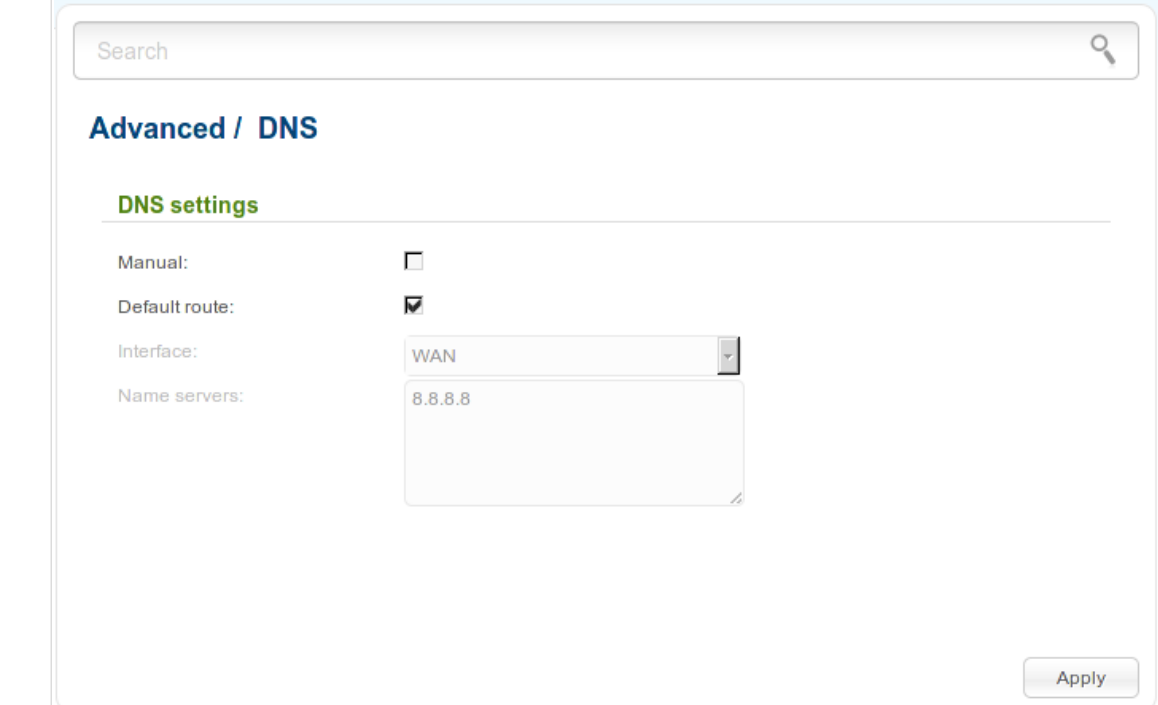

On the **Advanced / DNS** page, you can add DNS servers to the system.

*Figure 98. The Advanced / DNS page.*

DNS servers are used to determine the IP address from the name of a server in Intranets or the Internet (as a rule, they are specified by an ISP or assigned by a network administrator).

You can specify the addresses of DNS servers manually on this page, or configure the router to obtain DNS servers addresses automatically from your ISP upon installing a connection.

When you use the built-in DHCP server, the network parameters (including DNS servers) are distributed to clients automatically.

If you want to configure automatic obtainment of DNS servers addresses, deselect the **Manual** checkbox, select a WAN connection which will be used to obtain addresses of DNS servers automatically from the **Interface** drop-down list or select the **Default route** checkbox, so that the router could use the connection set as the default gateway (on the **Net / WAN** page) to obtain DNS server addresses, and click the **Apply** button.

If you want to specify the DNS server manually, select the **Manual** checkbox and enter a DNS server address in the **Name servers** list. To specify several addresses, press the **Enter** key and enter a needed address in the next line. Then click the **Apply** button.

To remove a DNS server from the system, remove the relevant line from the **Name servers** field and click the **Apply** button.

# **Routing**

On the **Advanced / Routing** page, you can add static routes into the system.

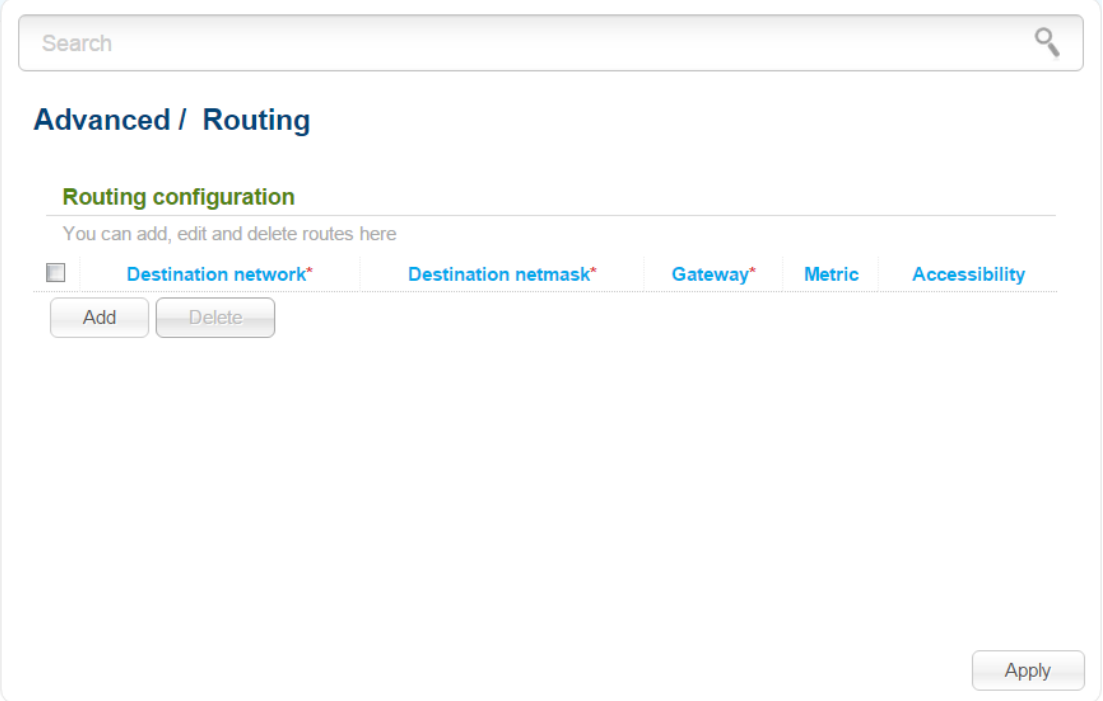

*Figure 99. The Advanced / Routing page.*

To create a new route, click the **Add** button. In the line displayed, you can specify the following parameters:

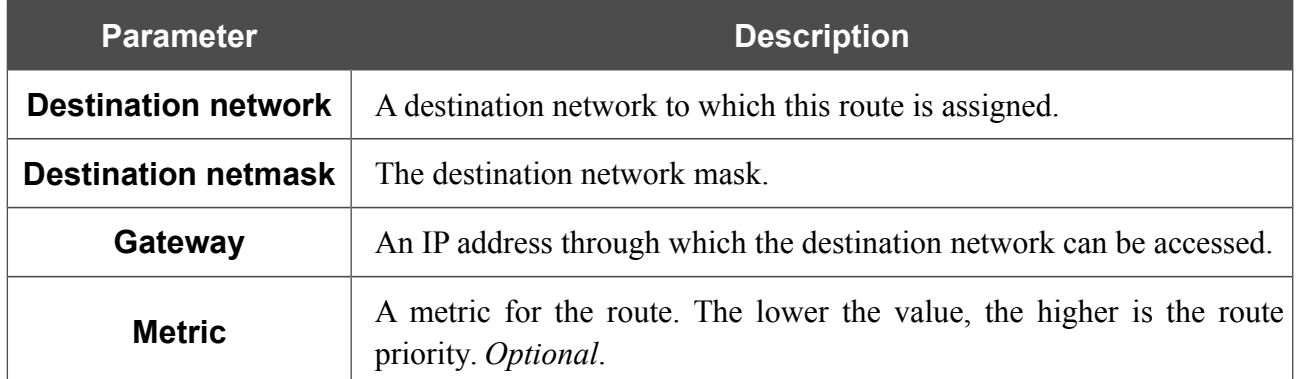

After specifying the needed parameters, click the **Apply** button.

To edit an existing route, select a needed field in the relevant line of the table, change its value, and click the **Apply** button.

To remove an existing route, select the checkbox located to the left of the relevant line in the table and click the **Delete** button. Then click the **Apply** button.

## **Remote Access to Device**

On the **Advanced / Remote access to device** page, you can configure access to the web-based interface of the router. By default, the access from external networks to the router is closed. If you need to allow access to the router from the external network, create relevant rules.

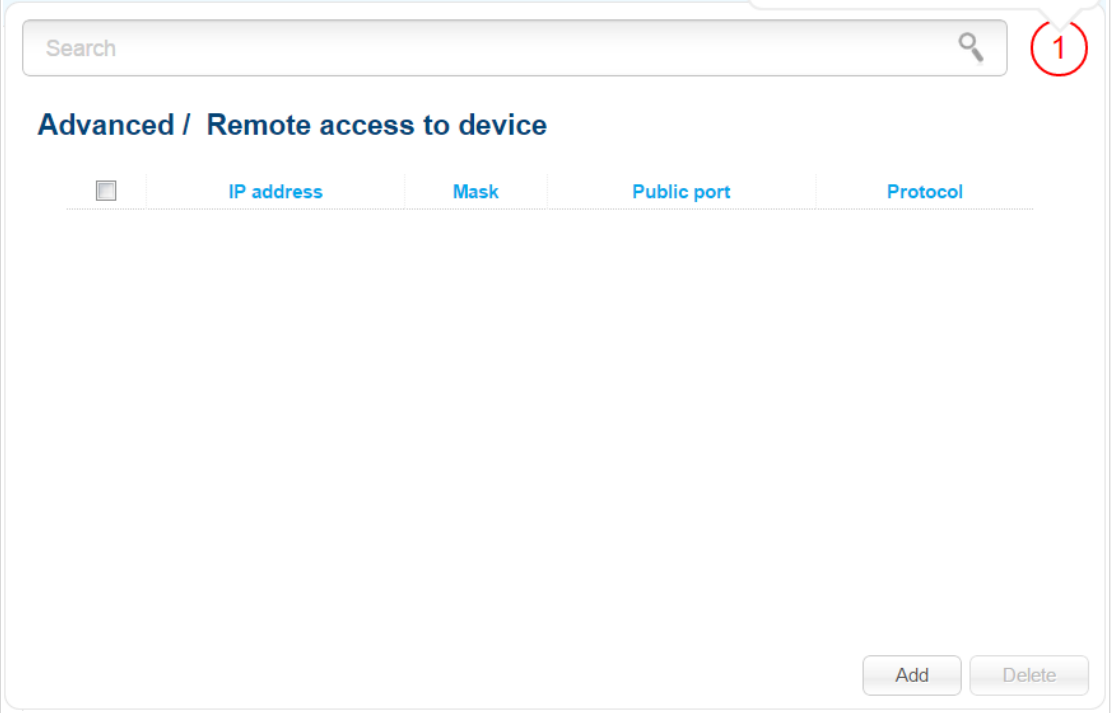

*Figure 100. The Advanced / Remote access to device page.*

To create a new rule, click the **Add** button.

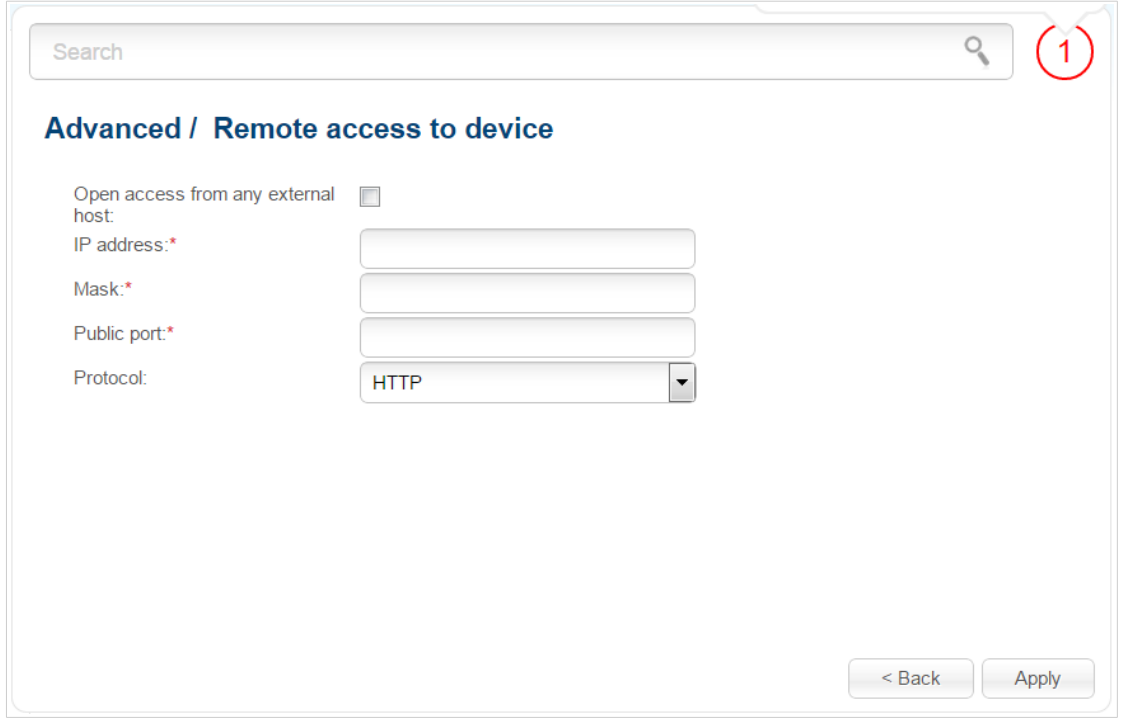

*Figure 101. The page for adding a rule for remote management.*

You can specify the following parameters:

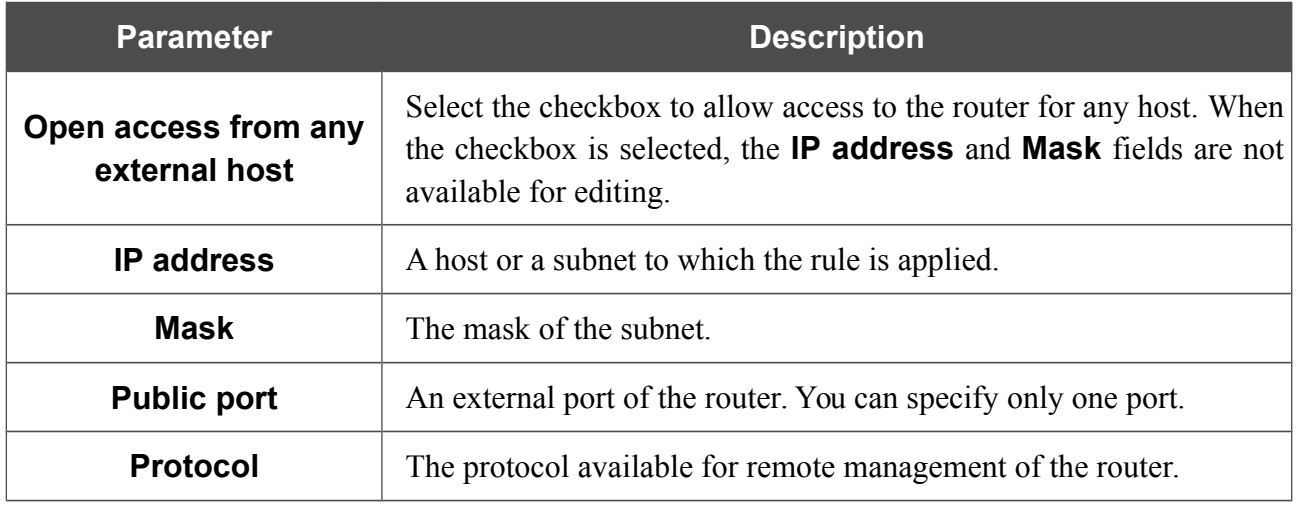

After specifying the needed parameters, click the **Apply** button.

To edit a rule for remote access, click the link to the relevant rule. On the opened page, change the needed parameters and click the **Apply** button.

To remove a rule for remote access, select the checkbox located to the left of the relevant line in the table and click the **Delete** button. Also you can remove a rule on the editing page.

#### **Miscellaneous**

On the **Advanced / Miscellaneous** page, you can allow the router to use IGMP and RTSP, enable the SIP ALG function, the PPPoE/PPTP/L2TP pass through functions and the function for priority switching.

IGMP is used for managing multicast traffic (transferring data to a group of destinations). This protocol allows using network resources for some applications, e.g., for streaming video, more efficiently.

SIP is used for creating, modifying, and terminating communication sessions. This protocol allows telephone calls via the Internet.

RTSP is used for real-time streaming multimedia data delivery. This protocol allows some applications to receive streaming audio/video from the Internet.

The PPPoE pass through function allows PPPoE clients of computers from your LAN to connect to the Internet through PPPoE connections of the router.

The PPTP pass through and L2TP pass through functions allow VPN PPTP and L2TP traffic to pass through the router so that clients from your LAN can establish relevant connections with remote networks.

The function for priority switching allows you to allocate the router's resources for online games or IPTV services.

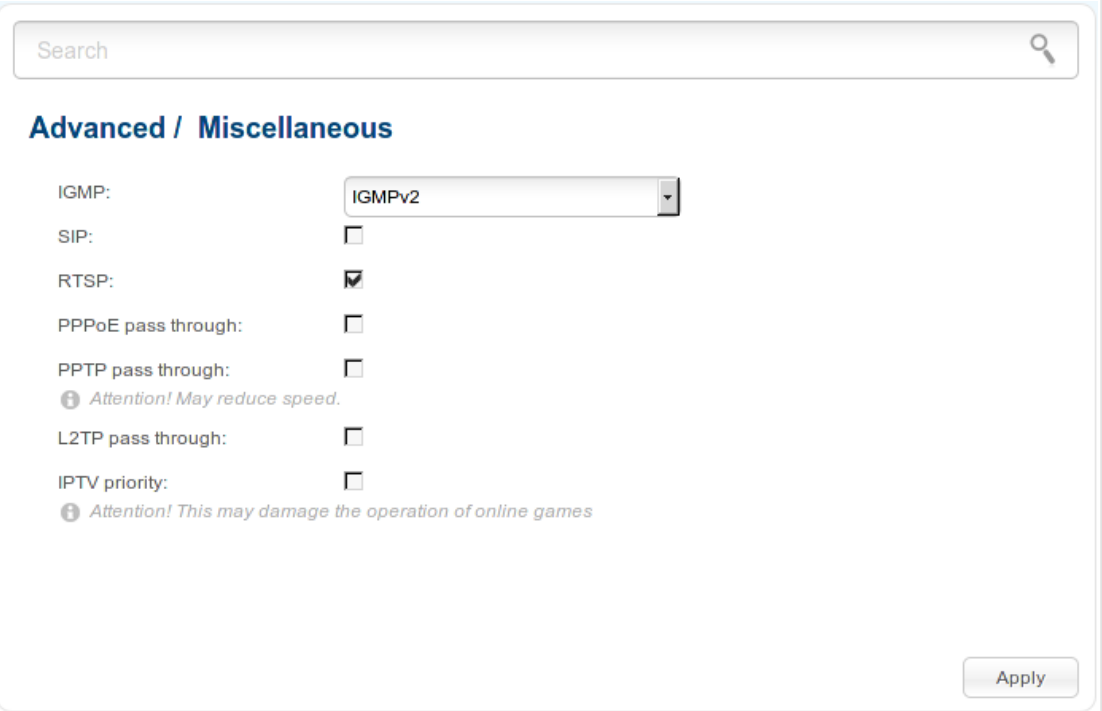

*Figure 102. The Advanced / Miscellaneous page.*

The following elements are available on the page:

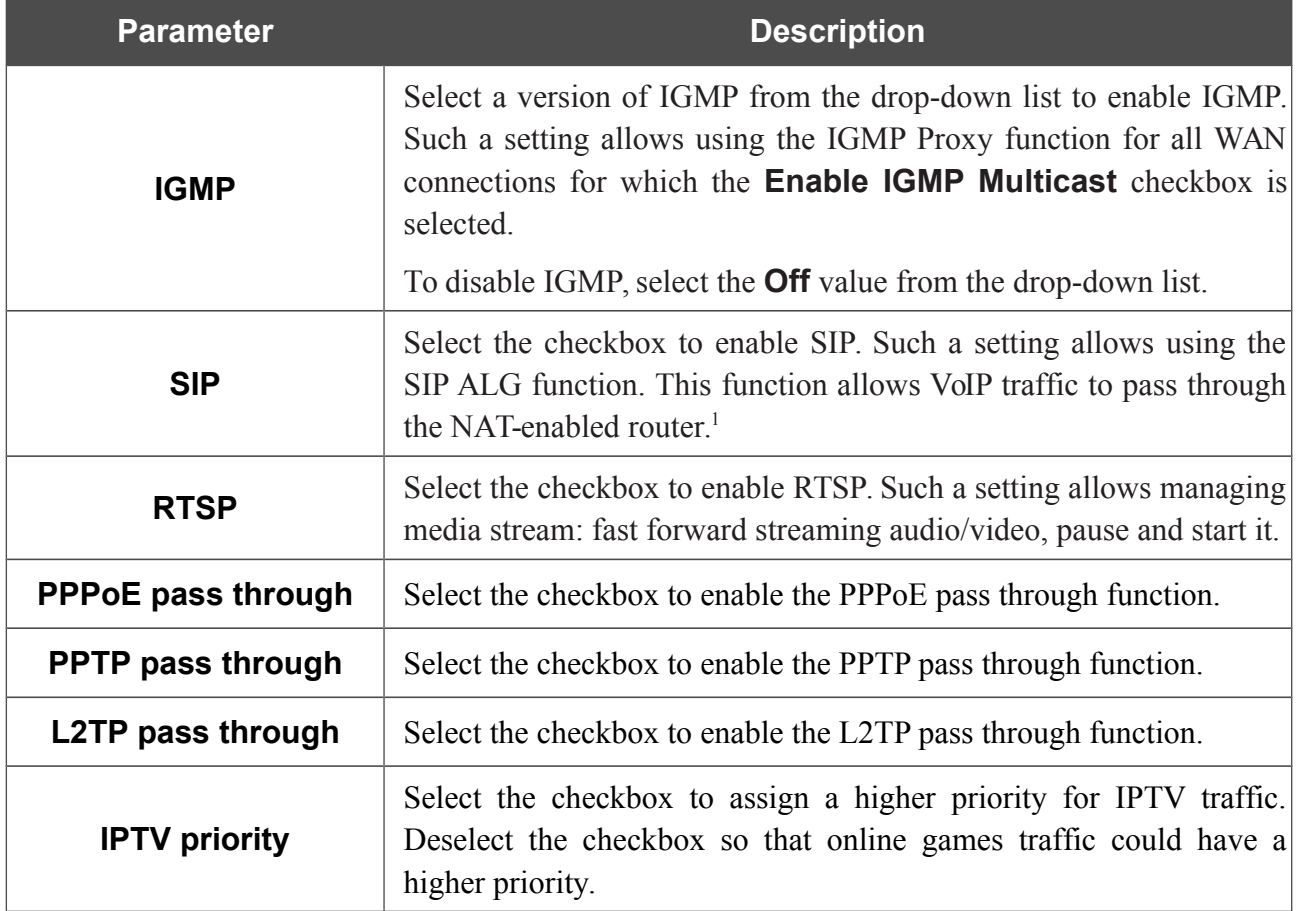

After specifying the needed parameters, click the **Apply** button.

<span id="page-129-0"></span><sup>1</sup> On the **Net / WAN** page, create a WAN connection, on the **Advanced / Miscellaneous** page, select the **SIP** checkbox, connect the phone cable between a LAN port of the router and the IP phone. Specify SIP parameters on the IP phone and configure it to obtain an IP address automatically (as DHCP client).

# **TR-069 Client**

On the **Advanced / TR-069 Client** page, you can configure the router for communication with a remote Auto Configuration Server (ACS).

The TR-069 client is used for remote monitoring and management of the device.

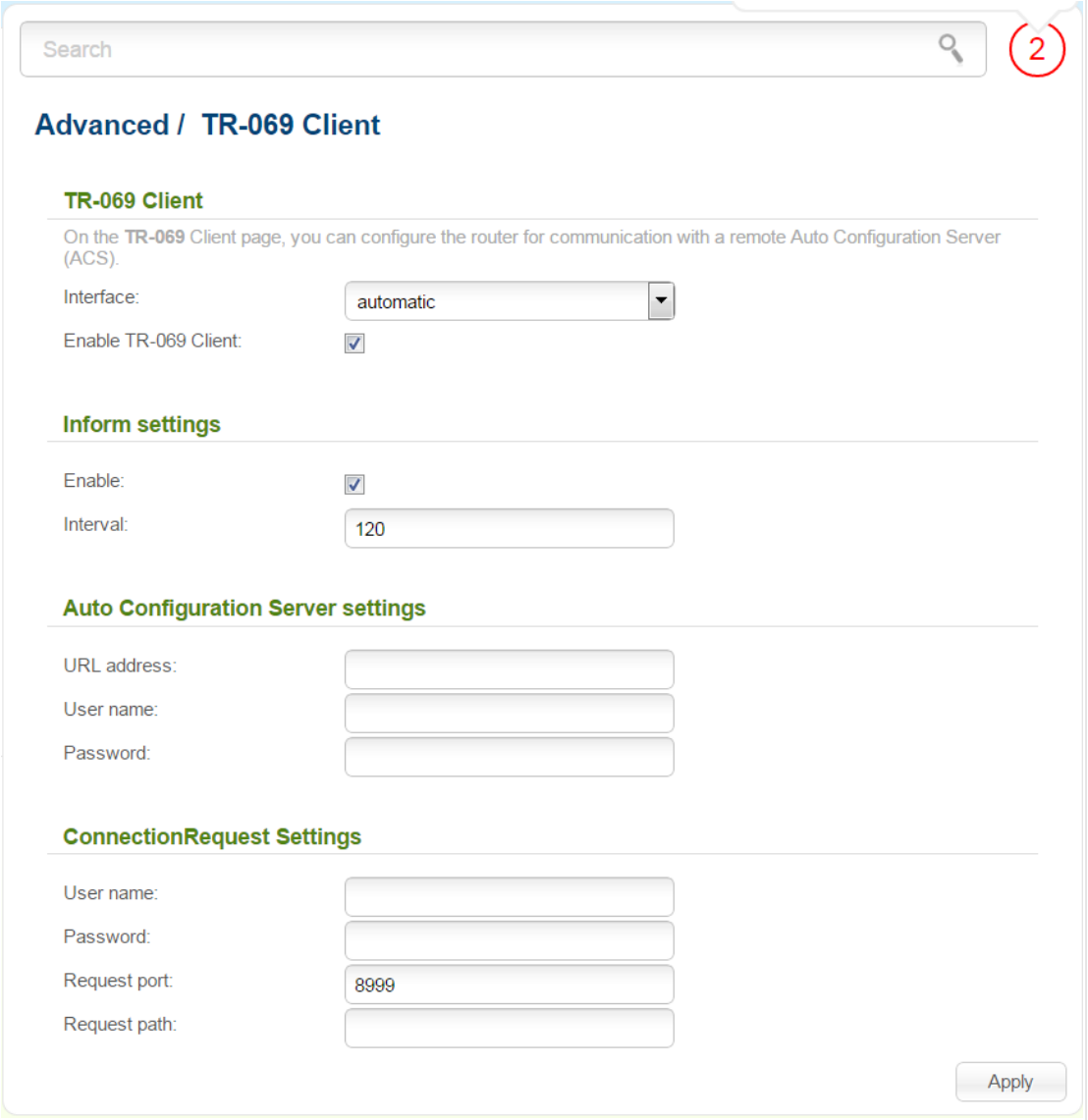

*Figure 103. The page for configuring the TR-069 client.*

You can specify the following parameters:

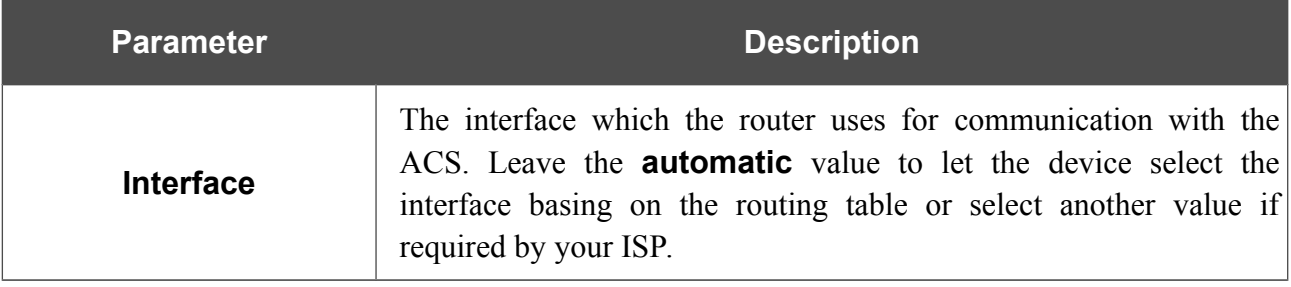

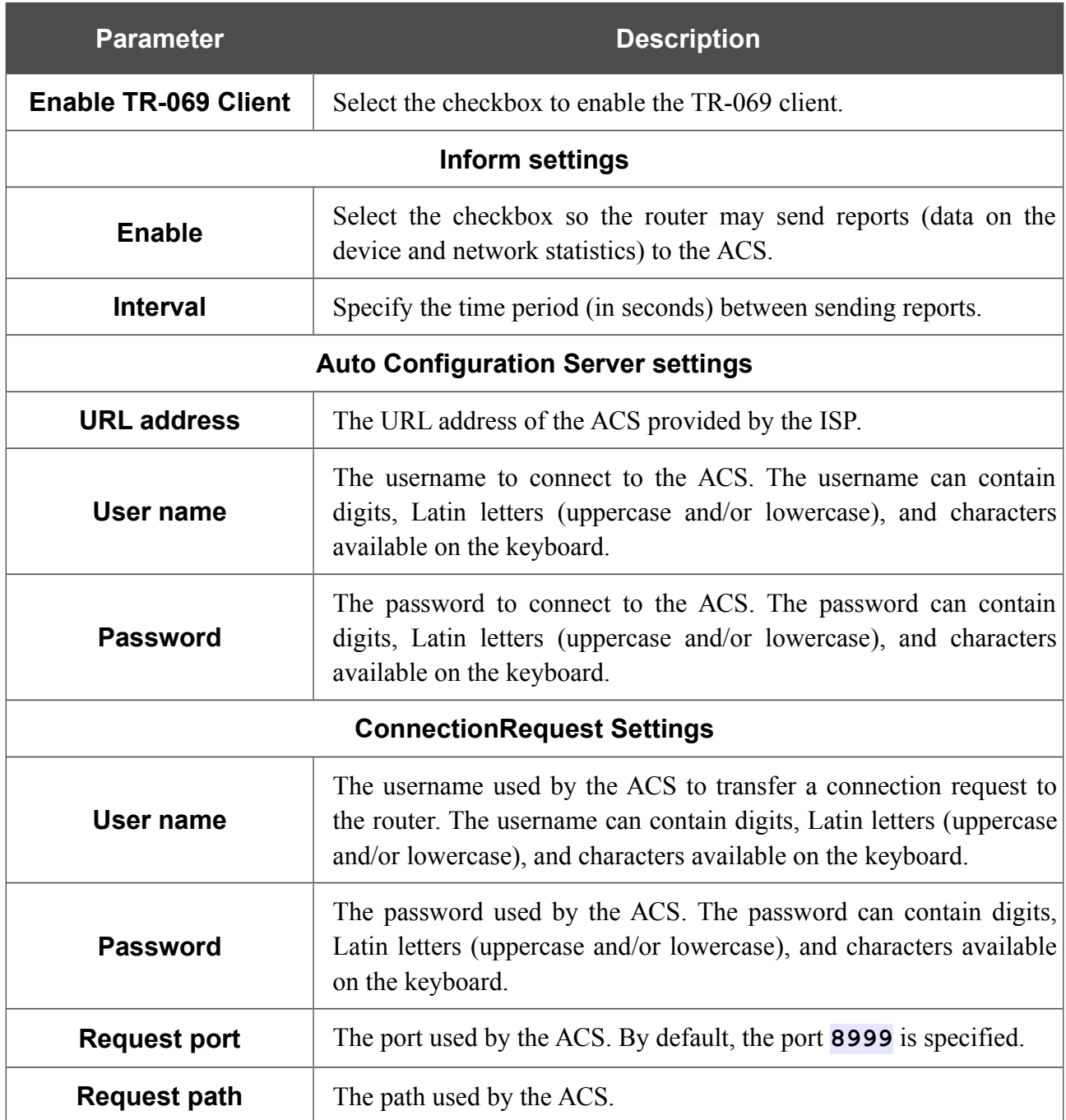

When you have configured the parameters, click the **Apply** button.

# *Firewall*

In this menu you can configure the firewall of the router:

- add rules for IP filtering
- create virtual servers
- define a DMZ
- configure the MAC filter.

## **IP Filters**

On the **Firewall / IP filters** page, you can create new rules for filtering IP packets and edit or remove existing rules.

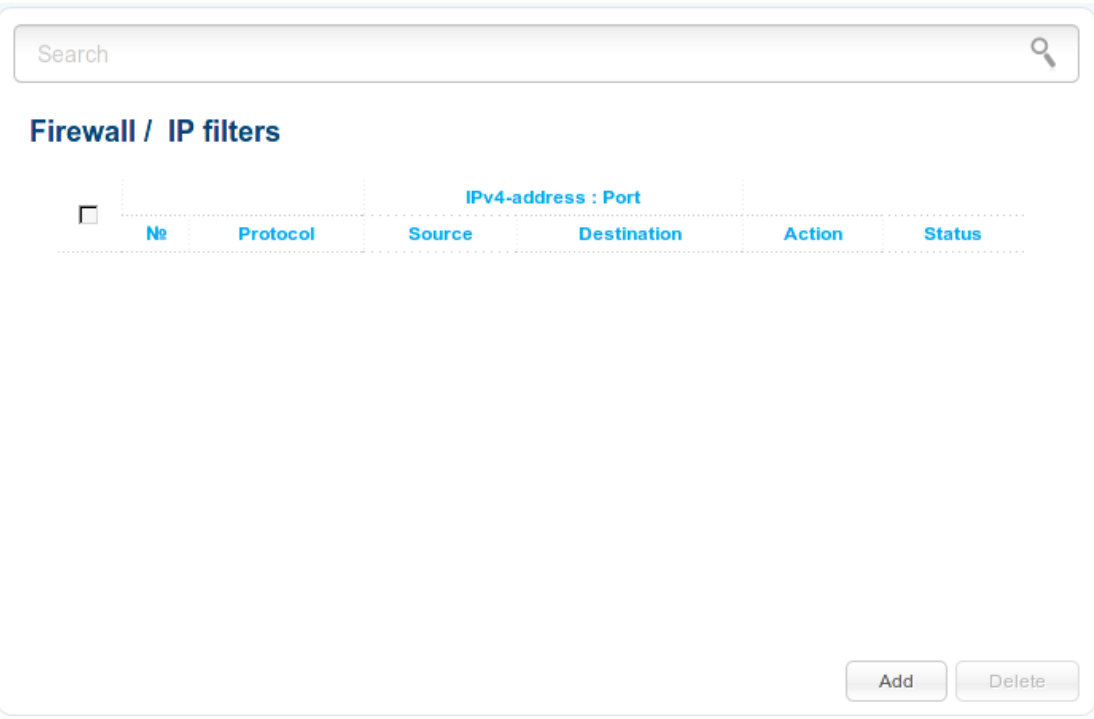

*Figure 104. The Firewall / IP filters page.*

To create a new rule, click the **Add** button.

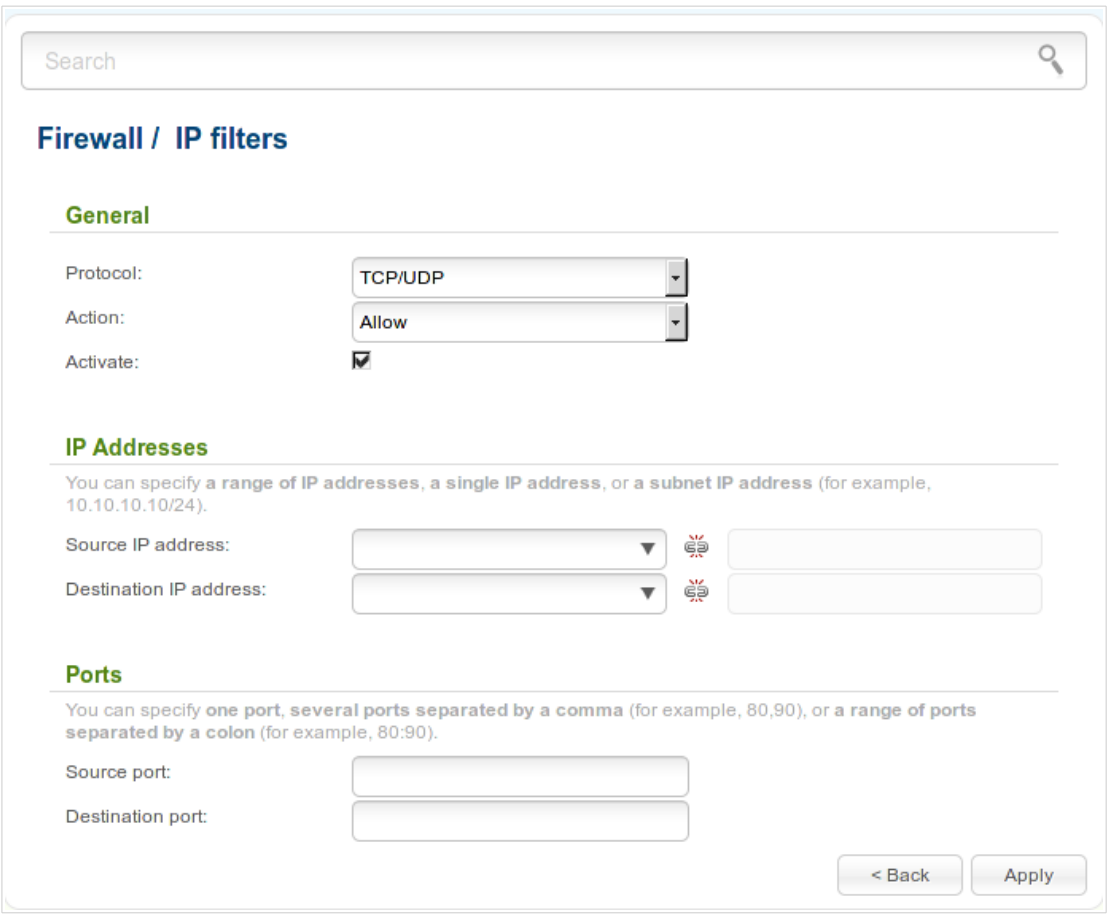

*Figure 105. The page for adding a rule for IP filtering.*

You can specify the following parameters:

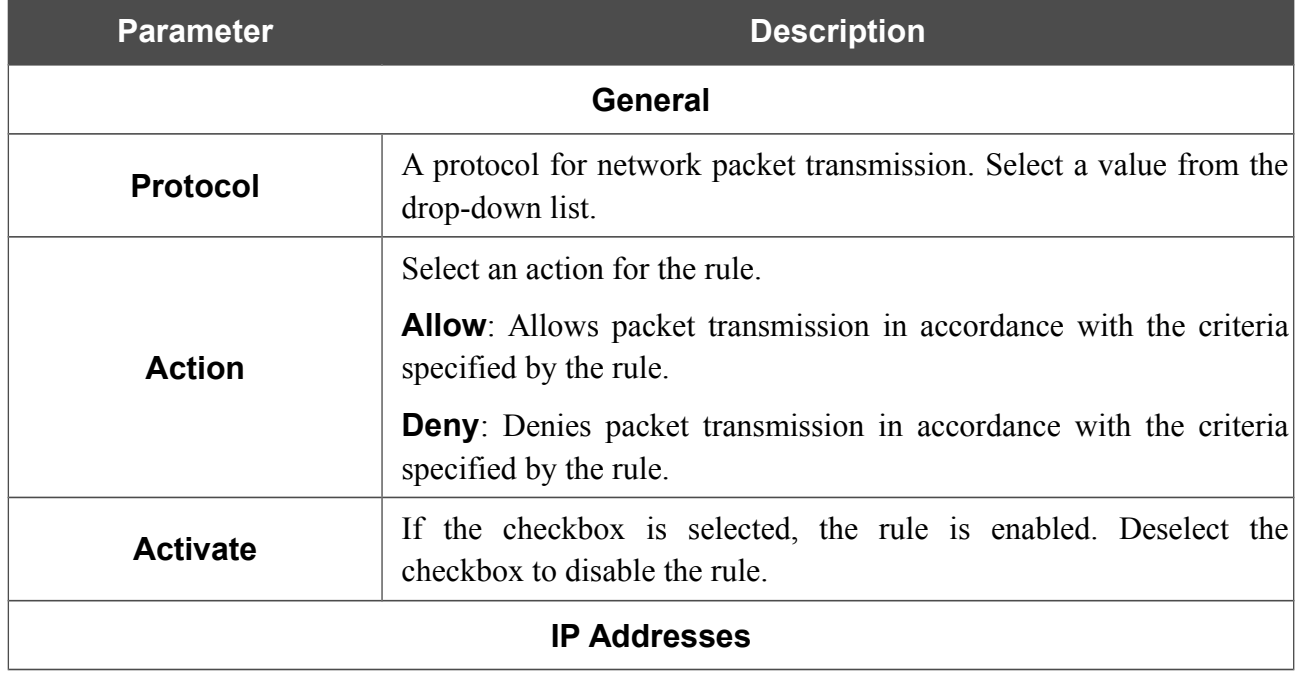

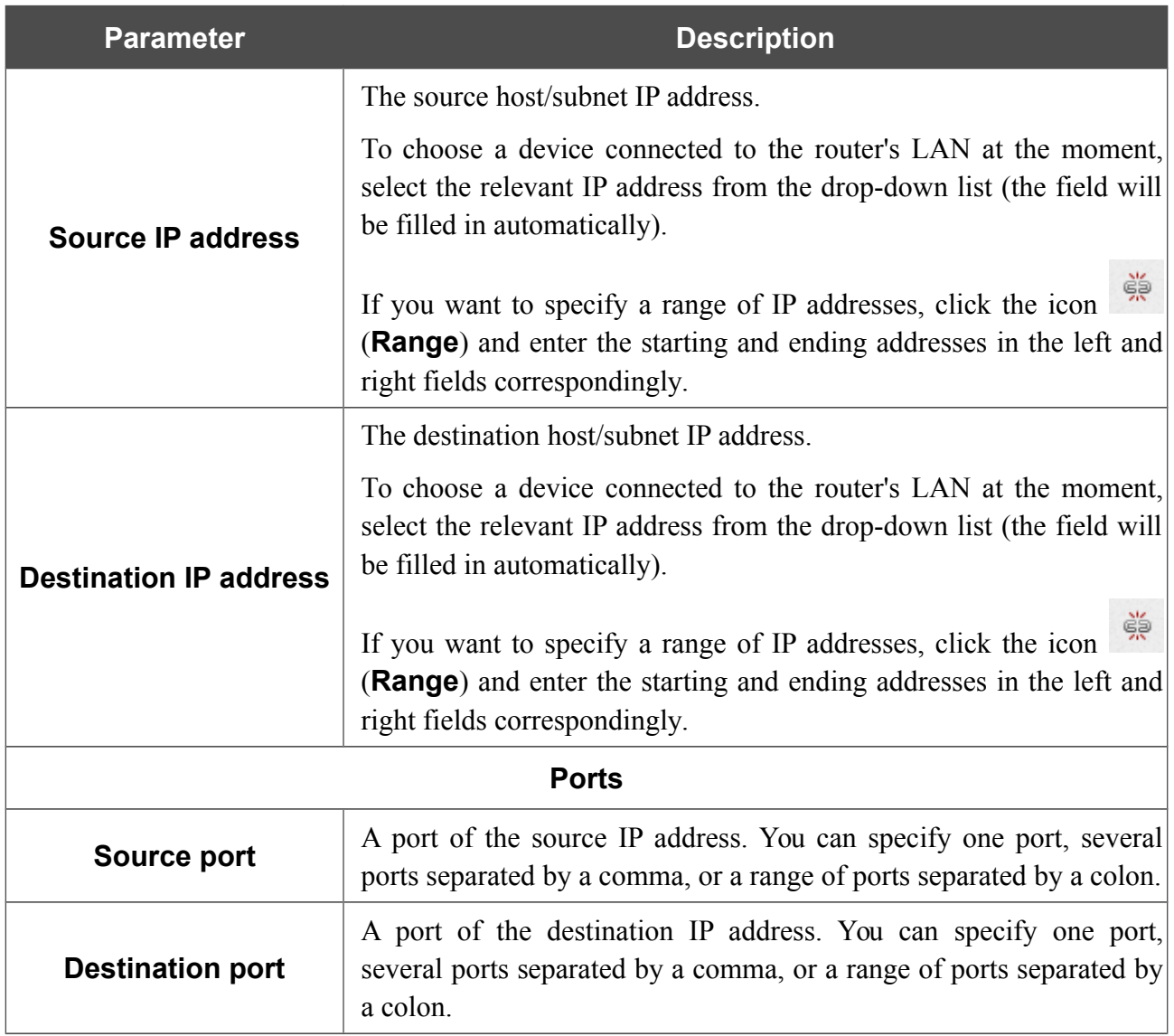

Click the **Apply** button.

To edit a rule for IP filtering, click the link to the relevant rule. On the opened page, change the needed parameters and click the **Apply** button.

To remove a rule, select the checkbox located to the left of the relevant line in the table and click the **Delete** button. Also you can remove a rule on the editing page.

## **Virtual Servers**

On the **Firewall / Virtual servers** page, you can create virtual servers for redirecting incoming Internet traffic to a specified IP address in the local area network.

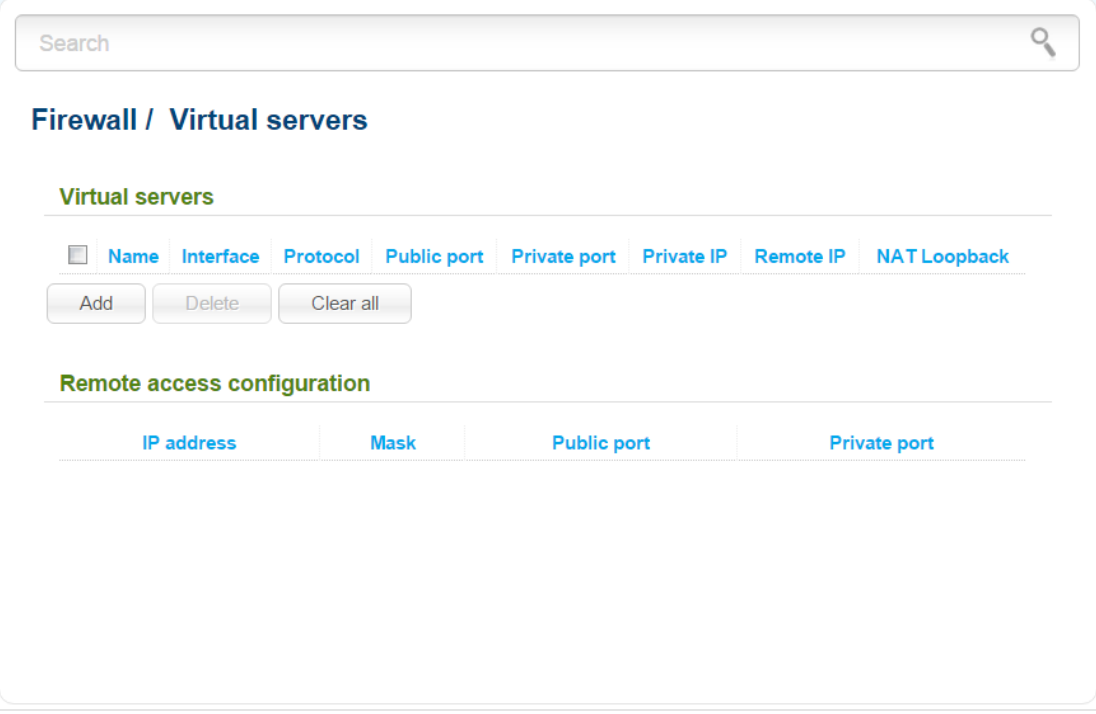

*Figure 106. The Firewall / Virtual servers page.*

To create a new virtual server, click the **Add** button.

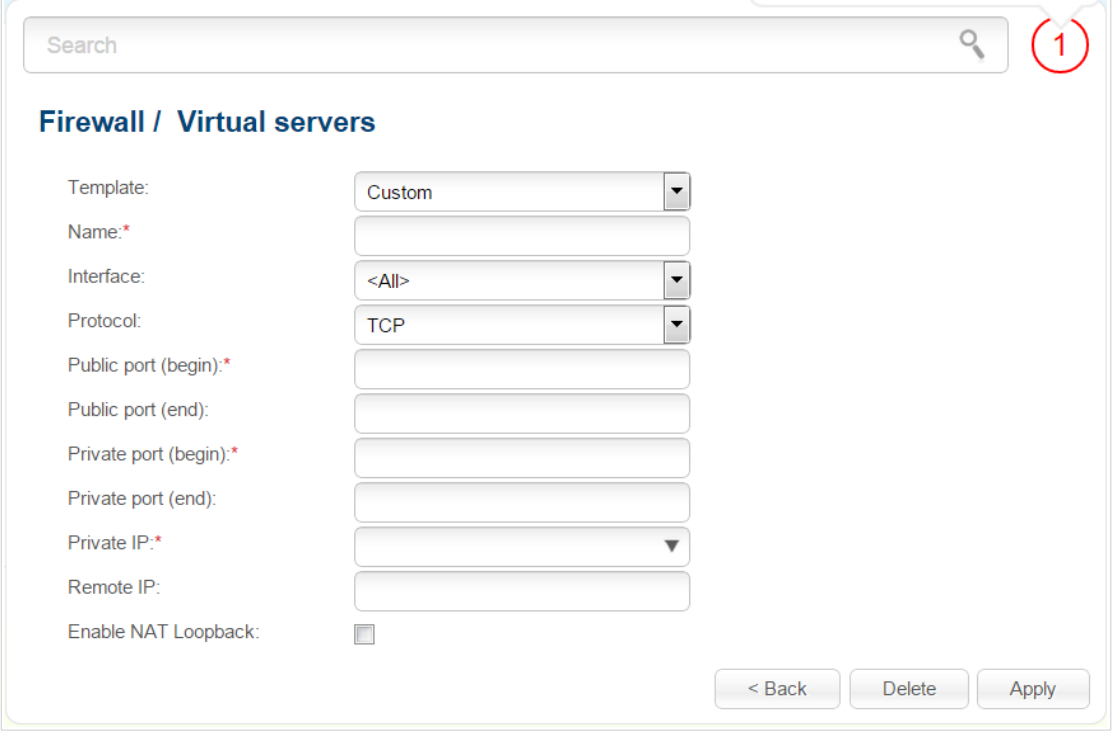

*Figure 107. The page for adding a virtual server.*

You can specify the following parameters:

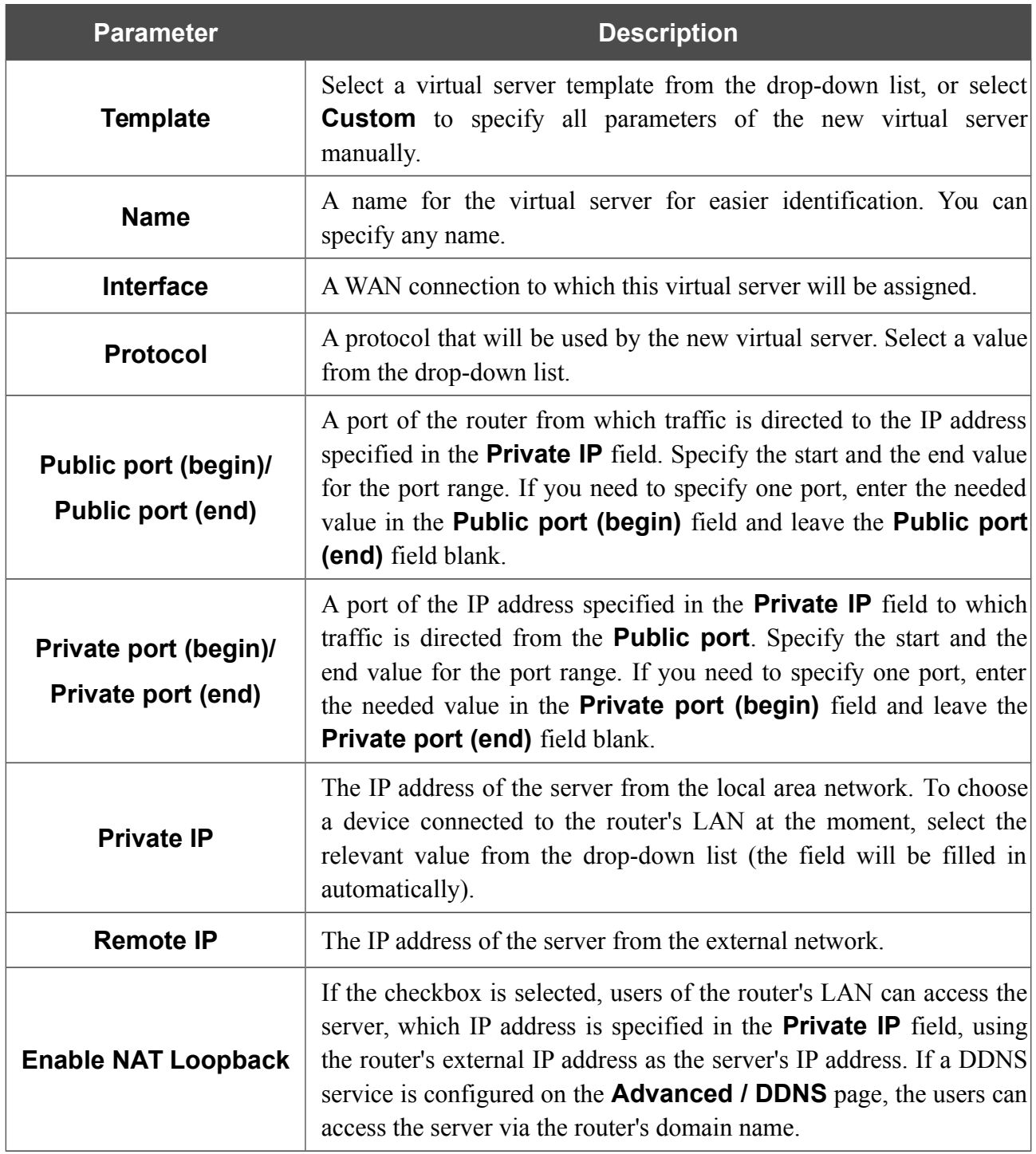

Click the **Apply** button.

To edit the parameters of an existing server, select the relevant server in the table. On the opened page, change the needed parameters and click the **Apply** button.

To remove a server, select the checkbox located to the left of the relevant line in the table and click the **Delete** button. Also you can remove a server on the editing page.

To remove all servers from this page, click the **Clear all** button.

In the **Remote access configuration** section, rules created on the **Advanced / Remote access to device** page are displayed. If after creating virtual servers you need to edit rules for remote access, you can quickly get to the **Advanced / Remote access to device** page by clicking the link to the relevant rule.

#### **DMZ**

A DMZ is a host or network segment located "between" internal (local) and external (global) networks. In the router, the DMZ implements the capability to transfer a request coming to a port of the DSL router from the external network to a specified host of the internal network.

On the **Firewall / DMZ** page you can specify the IP address of the DMZ host.

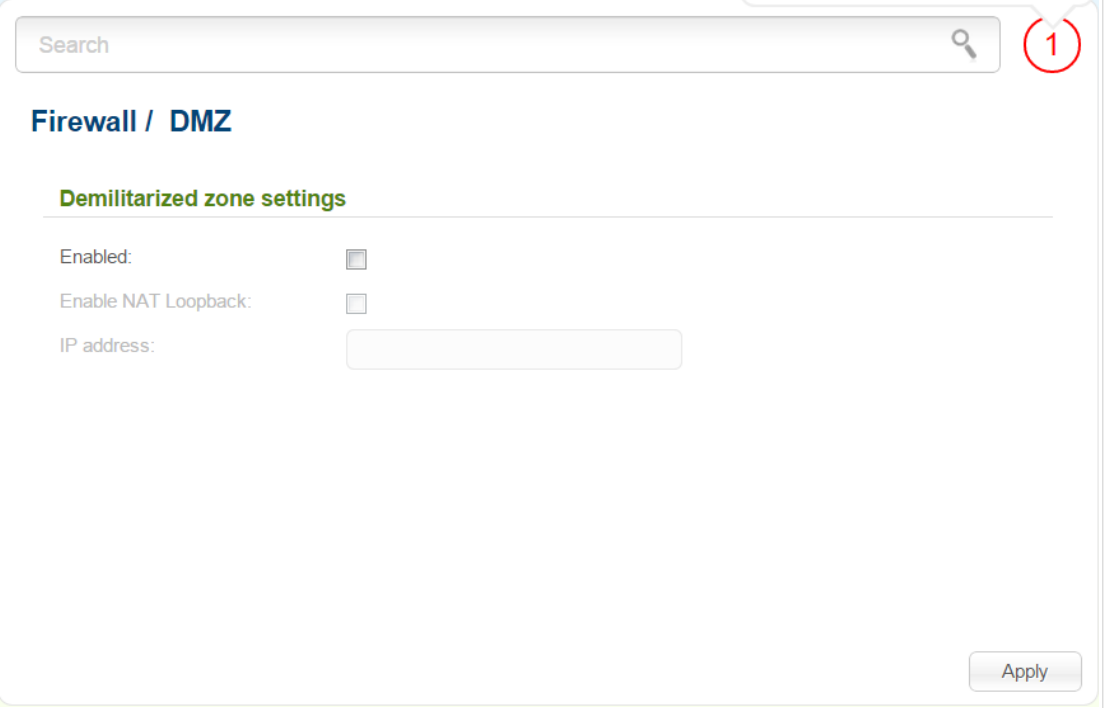

*Figure 108. The Firewall / DMZ page.*

To enable the DMZ, select the **Enabled** checkbox.

Enter the IP address of a host from your network in the **IP address** field. To choose a device connected to the router's LAN at the moment, select the relevant value from the drop-down list (the field will be filled in automatically).

If you want users of the router's LAN to access the host using the router's external IP address, select the **Enable NAT Loopback** checkbox. If a DDNS service is configured on the **Advanced / DDNS** page, also the users can access the host via the router's domain name.

Click the **Apply** button.

Note that when the DMZ is enabled, all traffic coming to a port of the WAN interface of the router is directed to the same port of the specified IP address. Also note that virtual servers have higher priority than the DMZ host. In other words, if there has been created a virtual server that directs traffic from external port 80 to a port of the device from the router's local network, then entering http://router WAN IP in the address bar, users of the external network are directed to the specified port and IP address configured for the virtual server, but not to port 80 of the device with the IP address specified on the **Firewall / DMZ** page.

To disable the DMZ, deselect the **Enabled** checkbox and click the **Apply** button.

### **MAC Filter**

On the **Firewall / MAC filter** page, you can configure MAC-address-based filtering for computers of the router's LAN.

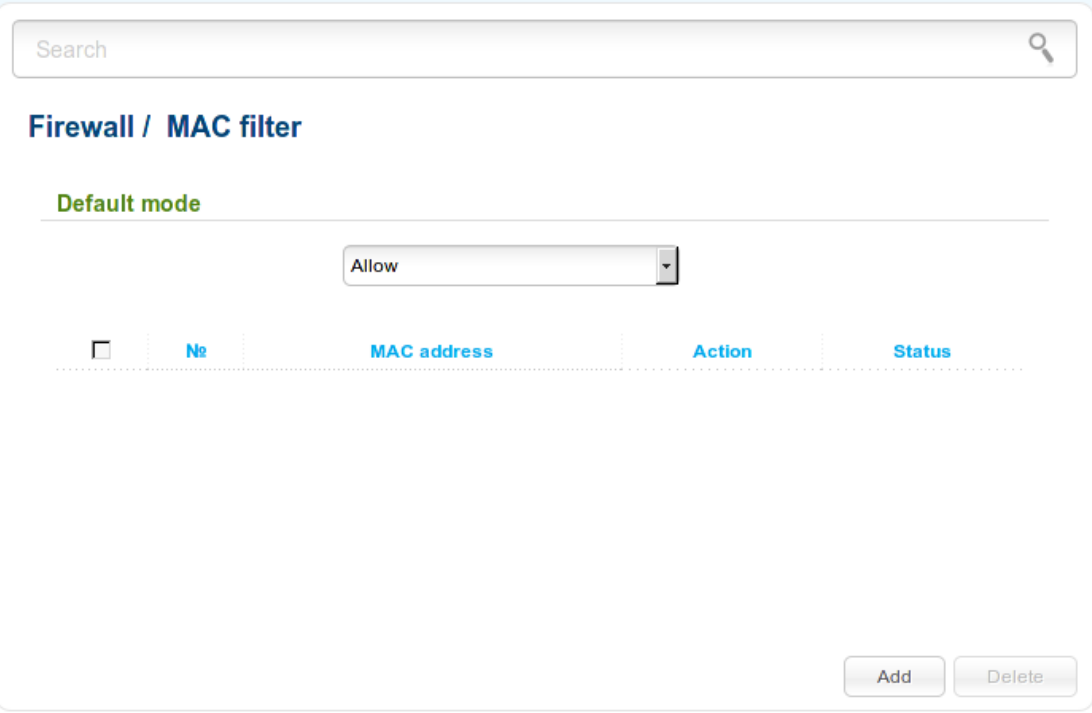

*Figure 109. The Firewall / MAC filter page.*

Select the needed action from the **Default mode** drop-down list to configure filtering for all devices of the router's network:

- **Allow**: Allows access to the router's network and to the Internet for devices (the value is specified by default);
- **Deny**: Blocks access to the router's network for devices.

If you need to specify a filtering mode for each device separately, create relevant rules. To do this, click the **Add** button.

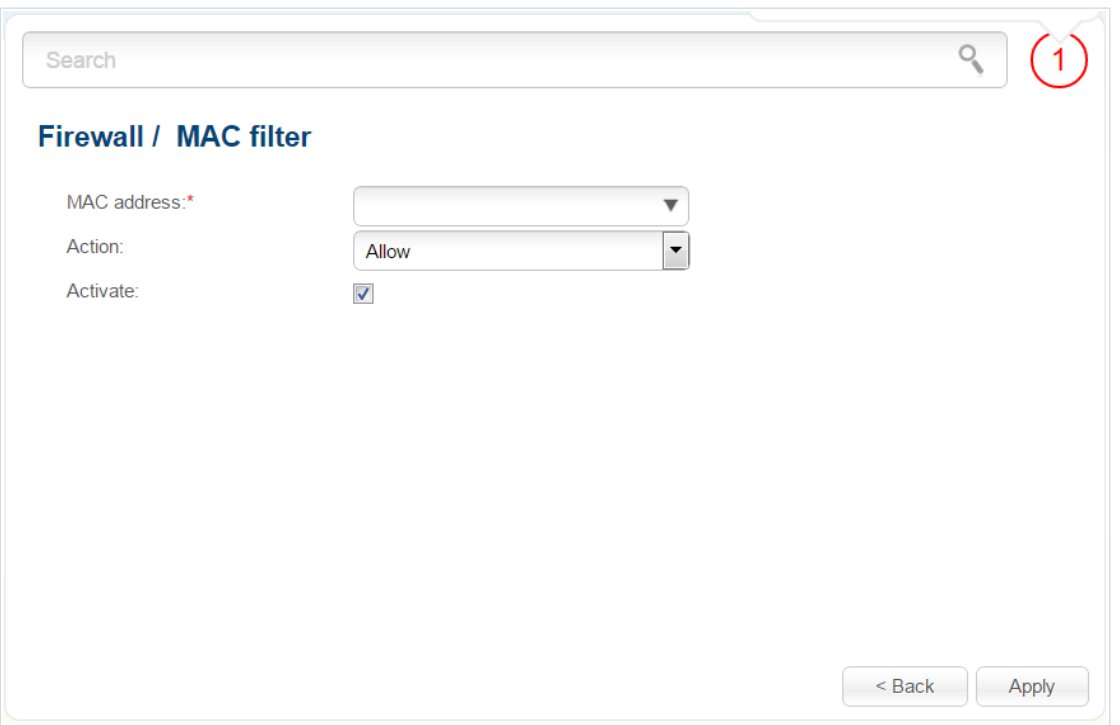

*Figure 110. The page for adding a rule for the MAC filter.*

You can specify the following parameters:

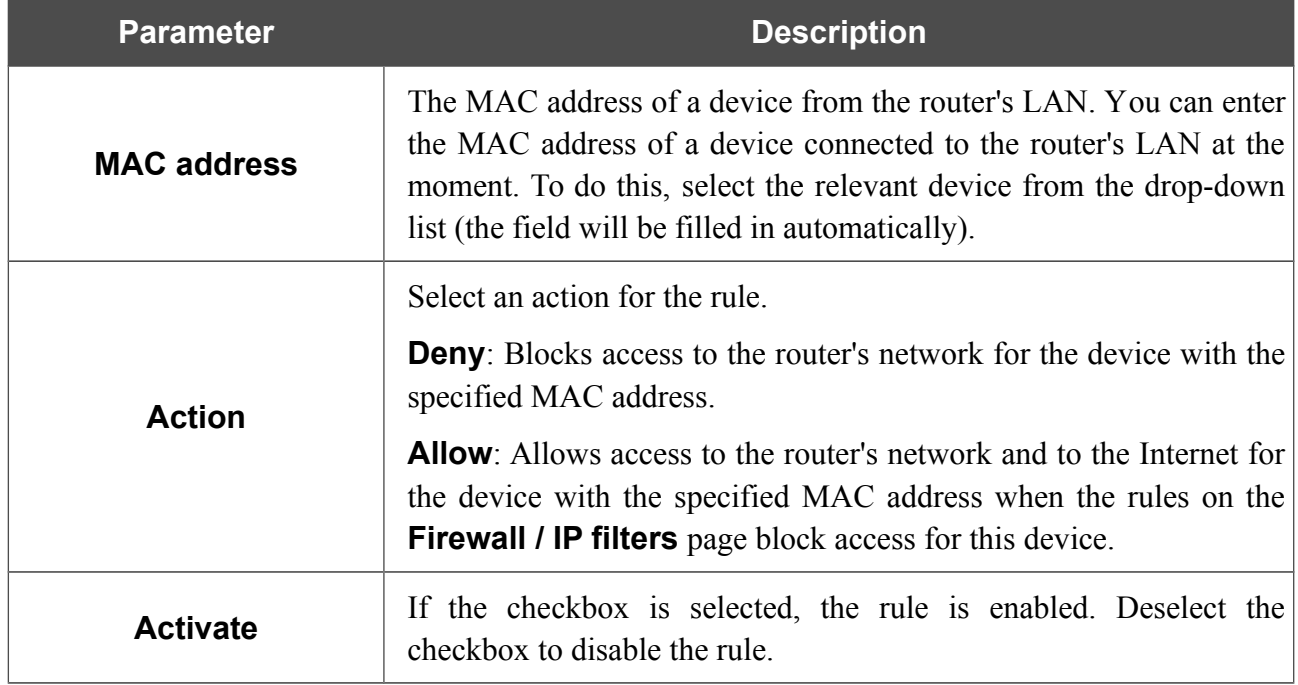

After specifying the needed parameters, click the **Apply** button.

To edit a rule for filtering, click the link to the relevant rule. On the opened page, change the needed parameters and click the **Apply** button.

To remove a rule, select the checkbox located to the left of the relevant line in the table and click the **Delete** button. Also you can remove a rule on the editing page.

# *Control*

This menu is designed to create restrictions on access to certain web sites.

### **URL Filter**

On the pages of the **Control / URL filter** section, you can specify restrictions on access to certain web sites.

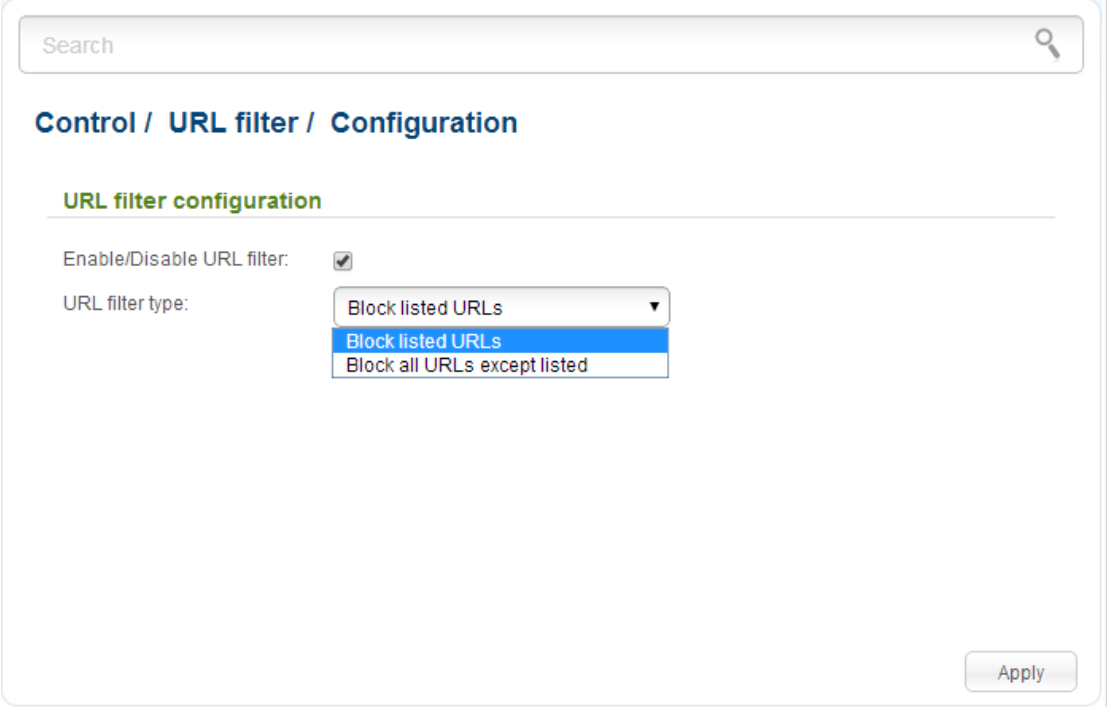

*Figure 111. The Control / URL filter / Configuration page.*

To enable the URL filter, select the **Enable/Disable URL filter** checkbox on the **Control / URL filter / Configuration** page, then select a needed mode from the **URL filter type** drop-down list:

- **Block listed URLs**: when this value is selected, the router blocks access to all addresses specified on the **Control / URL filter / Configuration** page;
- **Block all URLs except listed**: when this value is selected, the router allows access to addresses specified on the **Control / URL filter / Configuration** page and blocks access to all other web sites.

Click the **Apply** button.

To specify URL addresses to which the selected filtering will be applied, go to the **Control / URL filter / URL addresses** page.

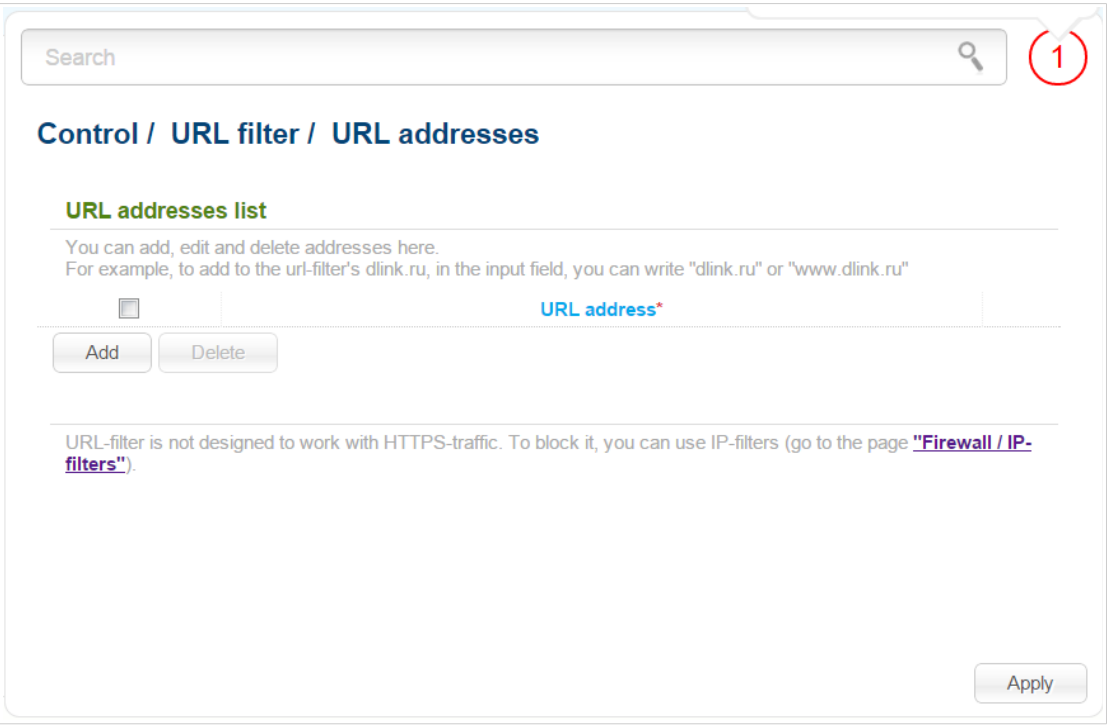

*Figure 112. The Control / URL filter / URL addresses page.*

Click the **Add** button and enter an address in the field displayed. Then click the **Apply** button.

To remove an address from the list of URL addresses, select the checkbox located to the left of the relevant URL address and click the **Delete** button. Then click the **Apply** button.

# *Yandex.DNS*

This menu is designed to configure the Yandex.DNS service.

Yandex.DNS is a web content filtering service which provides the DNS server, protect a computer against malicious web sites, and block access to adult web sites. Click the **About yandex.DNS** link in the **Yandex.DNS** section to get detailed information on the service.

#### **Internet Protection Settings**

On the pages of the **Yandex.DNS / Internet protection settings** section, you can enable the Yandex.DNS service and configure its operating mode.

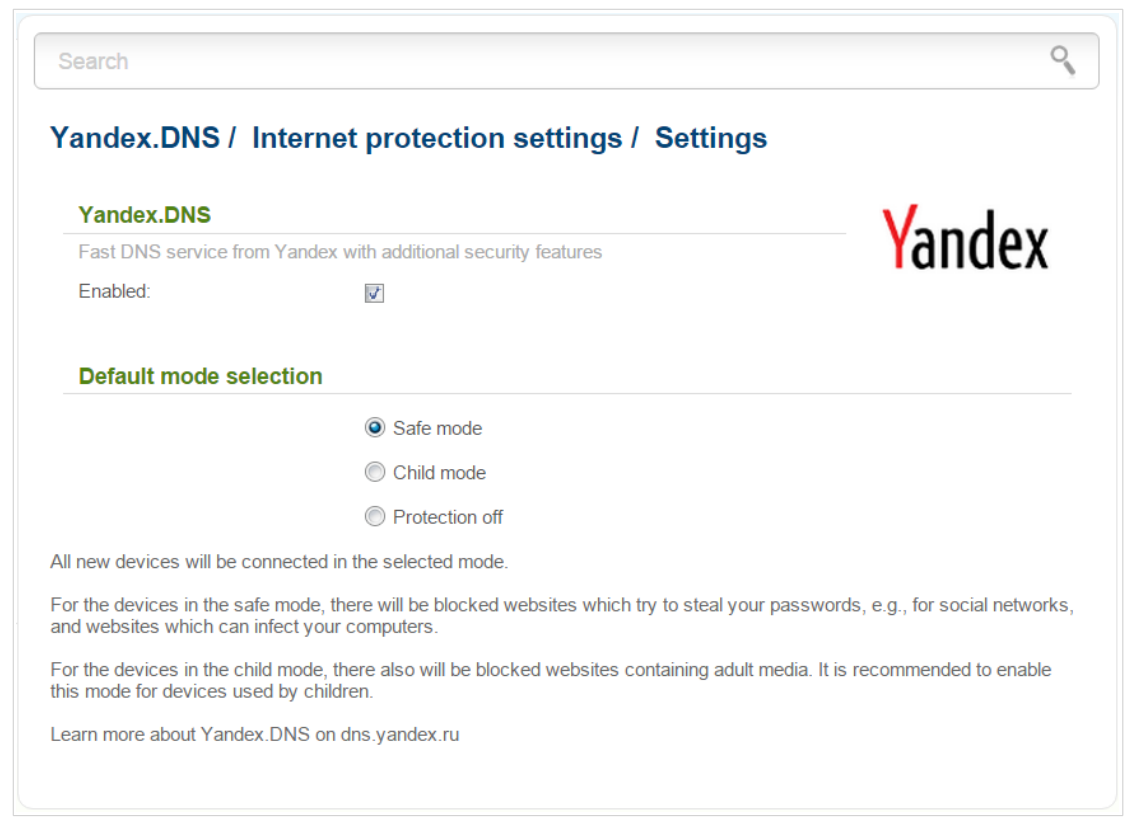

*Figure 113. The Yandex.DNS / Internet protection settings / Settings page.*

To enable the Yandex.DNS service, select the **Enabled** checkbox on the **Yandex.DNS / Internet protection settings / Settings** page.
When the checkbox is selected, the **Default mode selection** section is displayed on the page. Select the needed choice of the radio button to configure filtering for all devices of the router's network:

- **Safe mode**: when this value is selected, the service blocks access to malicious and fraudulent web sites;
- **Child mode**: when this value is selected, the service blocks access to malicious and fraudulent web sites and blocks access to adult content;
- **Protection off**: when this value is selected, the service provides the DNS server with no restrictions on access to unsafe web sites.

Also the selected filtering mode will be applied to all devices newly connected to the router's network.

If you need to specify a filtering mode for each device separately, create relevant rules. To do this, go to the **Yandex.DNS / Internet protection settings / Devices** page.

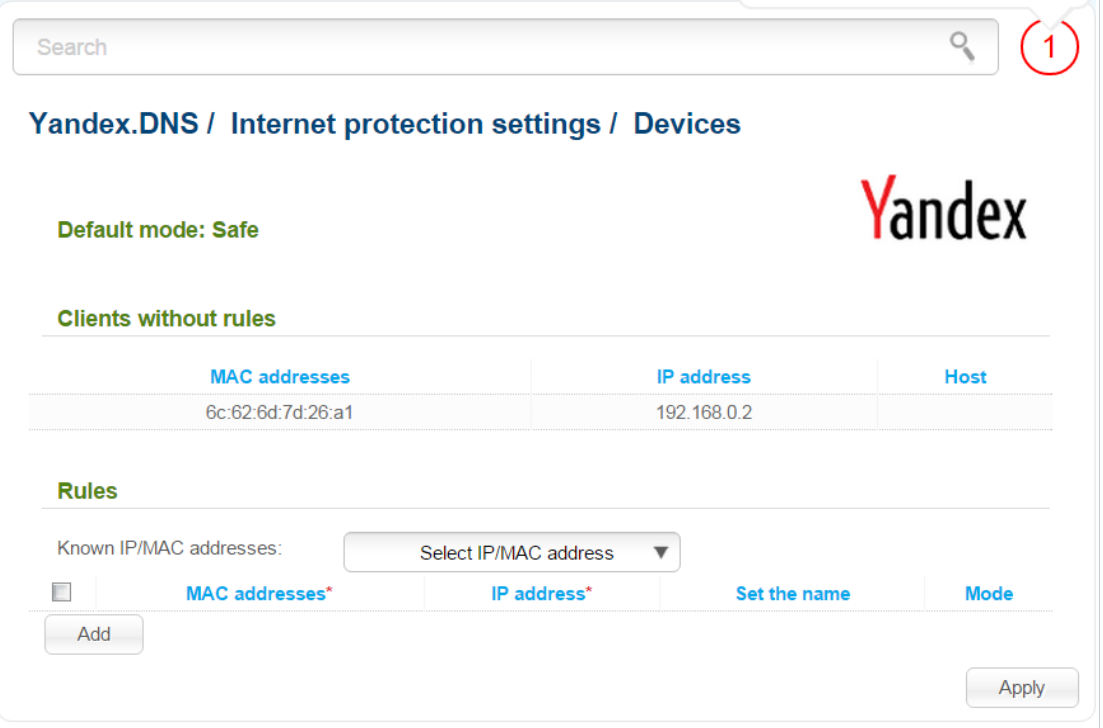

*Figure 114. The Yandex.DNS / Internet protection settings / Devices page.*

On the opened page, in the **Clients without rules** section, the devices which filtering mode is specified on the **Yandex.DNS / Internet protection settings / Settings** page are displayed. The name of the mode is displayed in the **Default mode** section.

To create<sup>[2](#page-145-0)</sup> a new filtering rule for a device, click the **Add** button in the **Rules** section. In the line displayed, you can specify the following parameters:

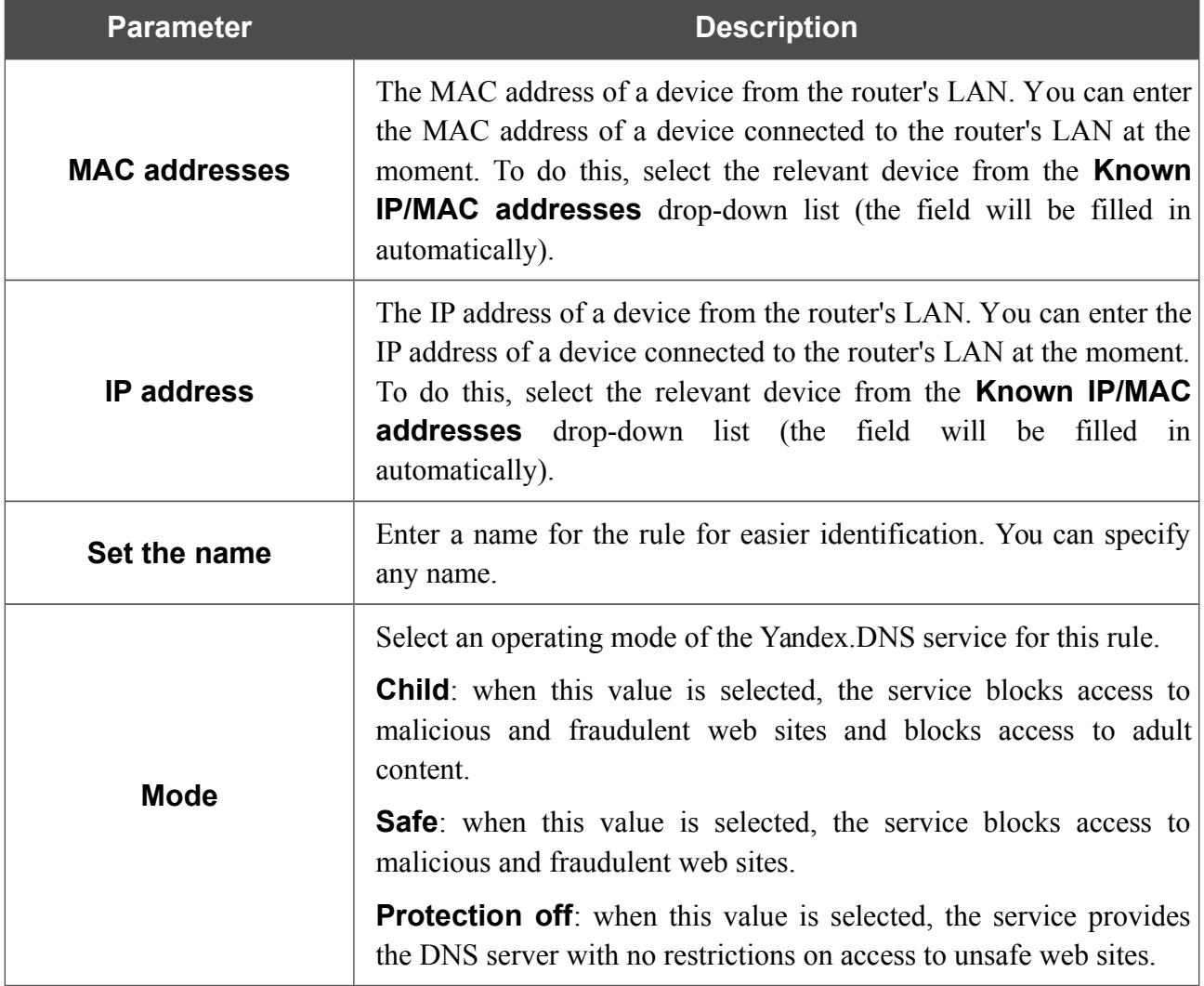

After specifying the needed parameters, click the **Apply** button.

To edit a rule for filtering, select a needed field in the relevant line of the table, change its value, and click the **Apply** button.

To remove a rule for filtering, select the checkbox located to the left of the relevant rule and click the **Apply** button.

To disable the Yandex.DNS service, deselect the **Enabled** checkbox on the **Yandex.DNS / Internet protection settings / Settings** page.

<span id="page-145-0"></span><sup>2</sup> When a new rule for filtering is created, a MAC address and IP address pair is displayed on the **Net / LAN** page. The created pair will be deleted with the relevant rule.

## *System*

In this menu you can do the following:

- change the password used to access the router's settings
- save the current settings to the non-volatile memory
- reboot the router
- create a backup of the router's configuration
- restore the router's configuration from a previously saved file
- restore the factory default settings
- view the system log
- update the firmware of the router
- configure automatic notification on new firmware version
- configure automatic synchronization of the system time or manually configure the date and time for the router
- check availability of a host on the Internet through the web-based interface of the router
- trace the route to a host
- allow or forbid access to the router via TELNET.

|<br>|-

#### **Administrator Password**

On the **System / Administrator password** page, you can change the password for the administrator account used to access the web-based interface of the router and to access the device settings via TELNET.

For security reasons, it is strongly recommended to change the administrator password upon initial configuration of the router.

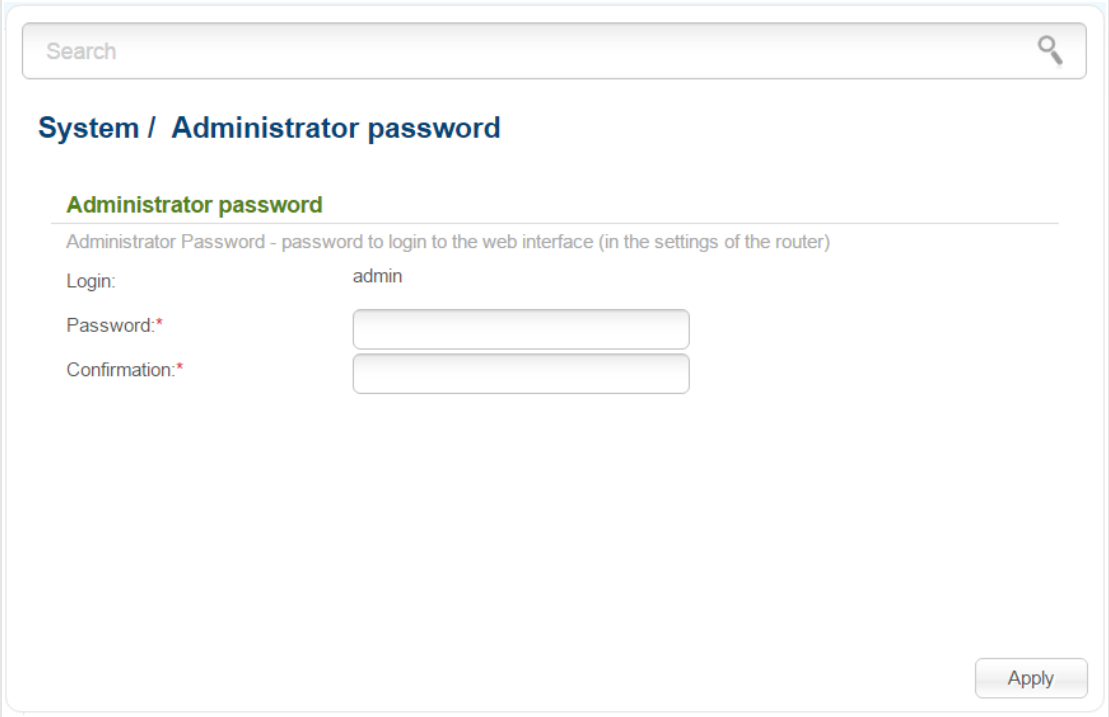

*Figure 115. The page for modifying the administrator password.*

Enter the new password in the **Password** and **Confirmation** fields and click the **Apply** button.

### **Configuration**

On the **System / Configuration** page, you can reboot the device, save the changed settings to the non-volatile memory, restore the factory defaults, backup the current configuration, or restore the router's configuration from a previously created file.

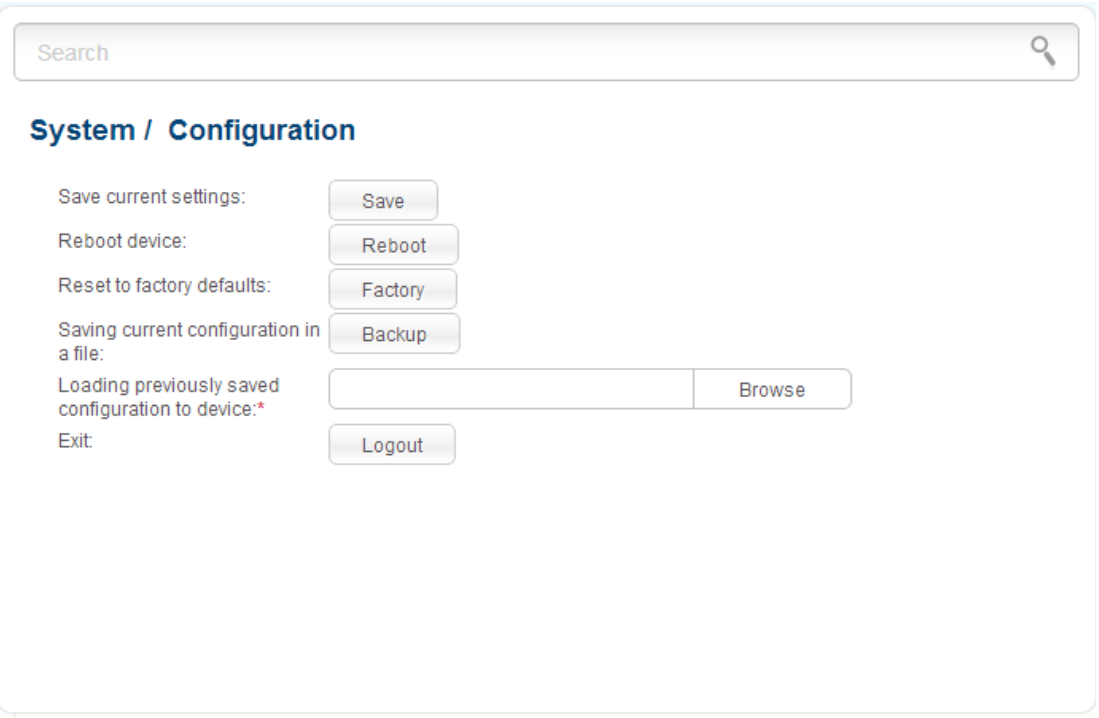

*Figure 116. The System / Configuration page.*

The following buttons are available on the page:

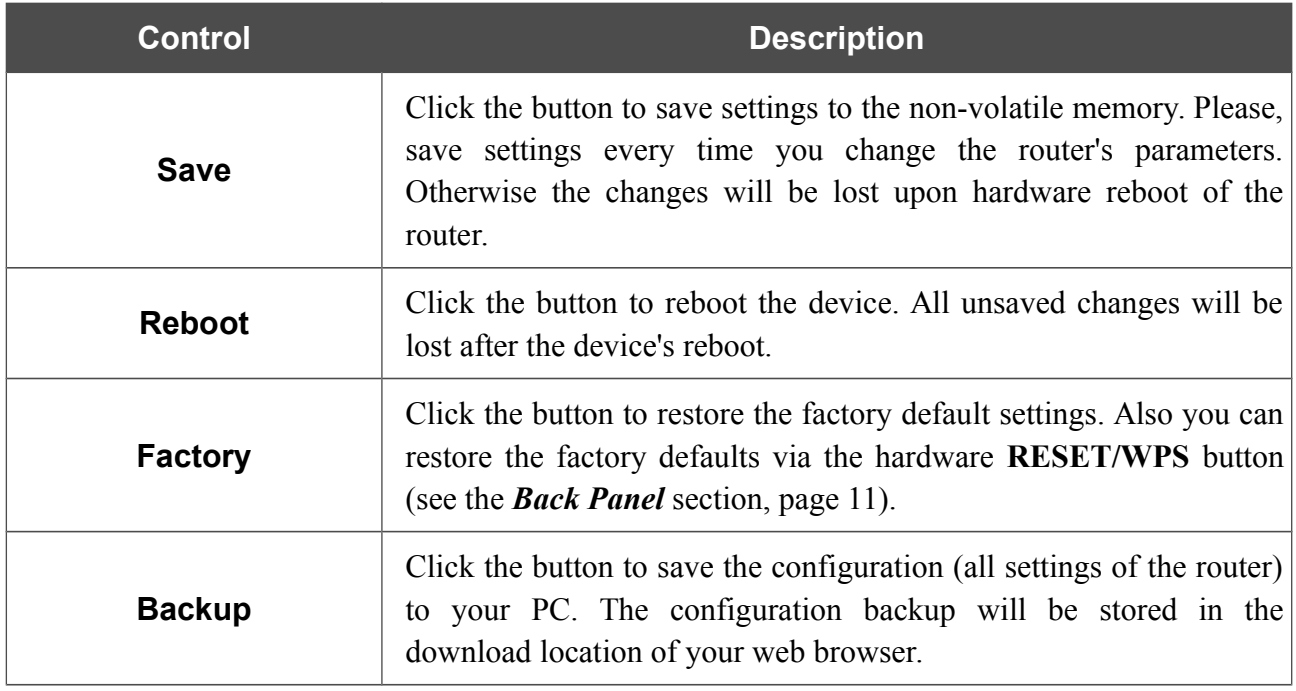

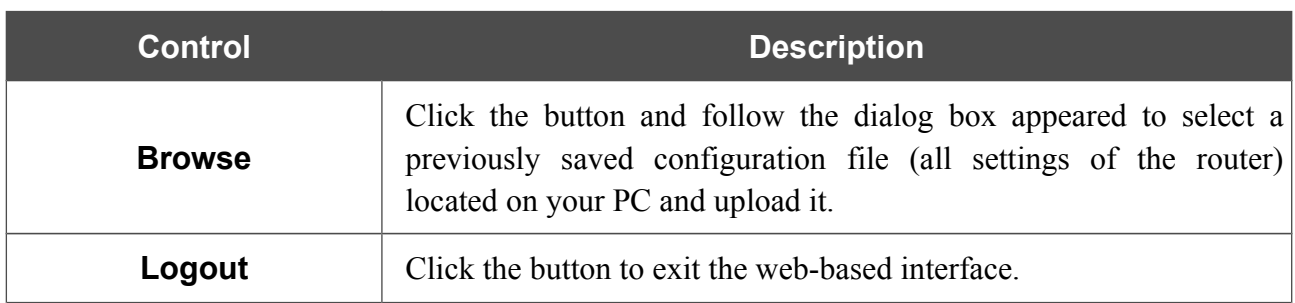

Actions of the **Save**, **Reboot**, **Factory**, **Backup**, and **Logout** buttons also can be performed via the top-page menu displayed when the mouse pointer is over the **System** caption.

## **System Log**

On the **System / System log / Configuration** page, you can set the system log options and configure sending the system log to a remote host.

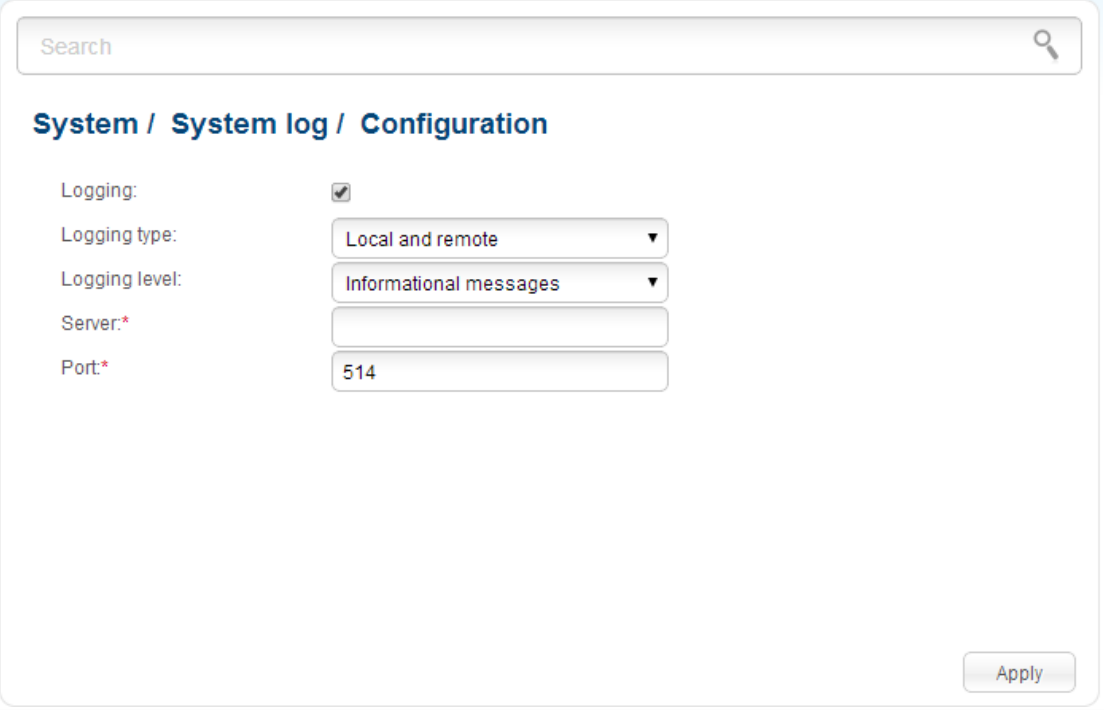

*Figure 117. The System / System log / Configuration page.*

To enable logging of the system events, select the **Logging** checkbox. Then specify the needed parameters.

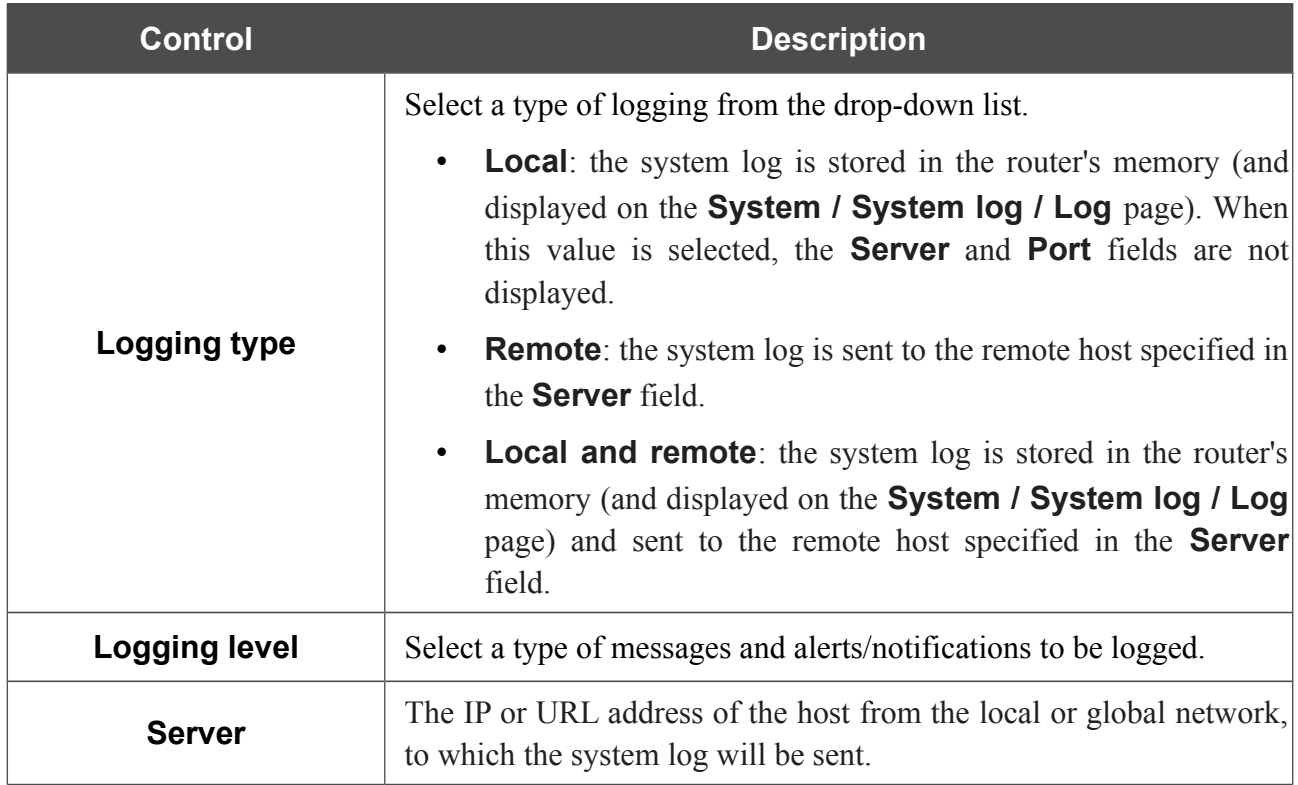

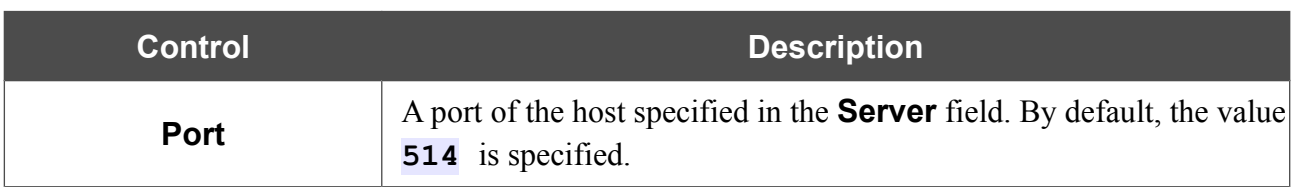

After specifying the needed parameters, click the **Apply** button.

To disable logging of the system events, deselect the **Logging** checkbox and click the **Apply** button.

On the **System / System log / Log** page, the events specified in the **Logging level** list are displayed.

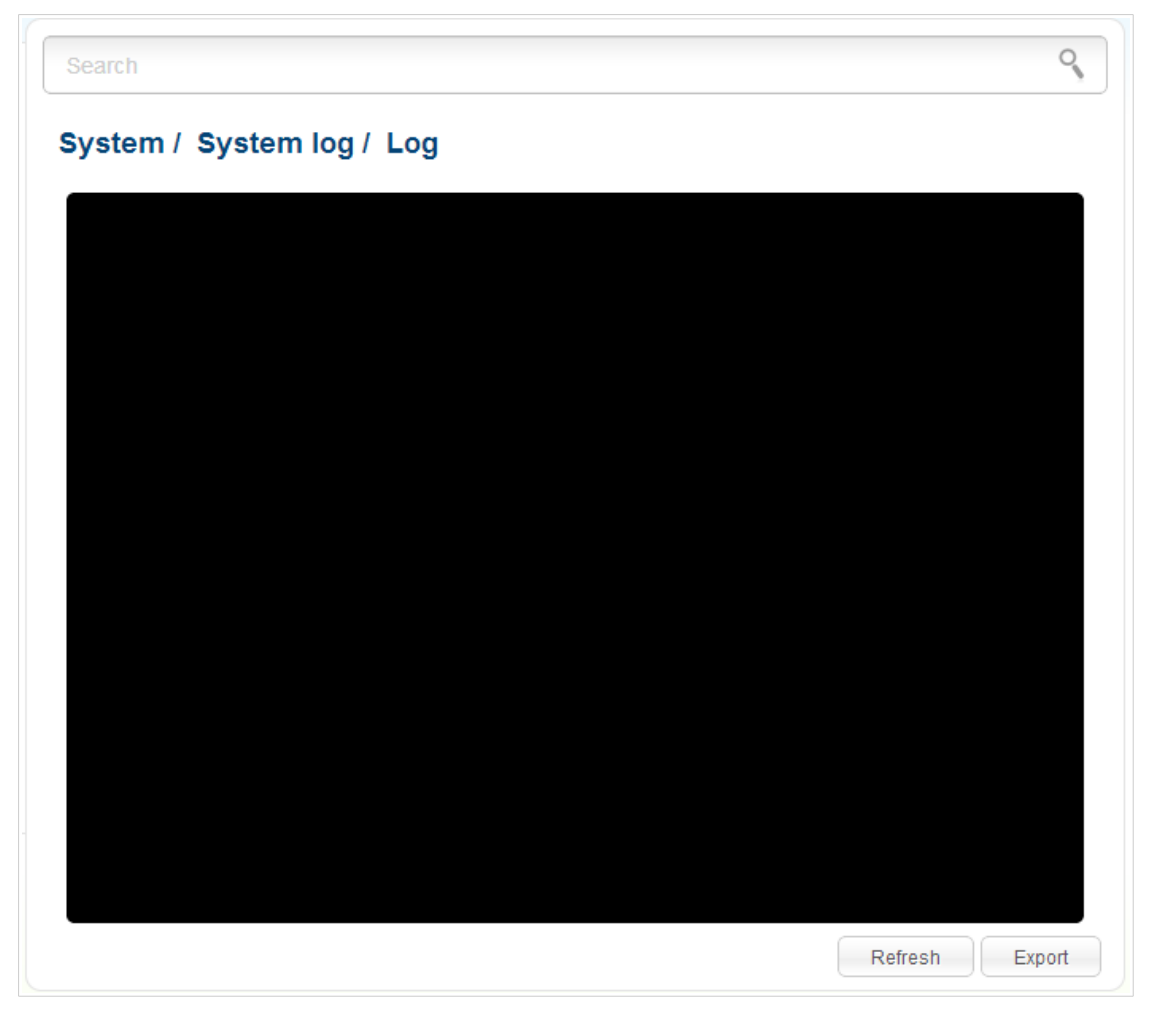

*Figure 118. The System / System log / Log page.*

To view the latest system events, click the **Refresh** button.

To save the system log to your PC, click the **Export** button and follow the dialog box appeared.

#### **Firmware Upgrade**

|<br>|-

On the **System / Firmware upgrade** page, you can upgrade the firmware of the router and configure the automatic check for updates of the router's firmware.

Upgrade the firmware only when the router is connected to your PC via a wired connection.

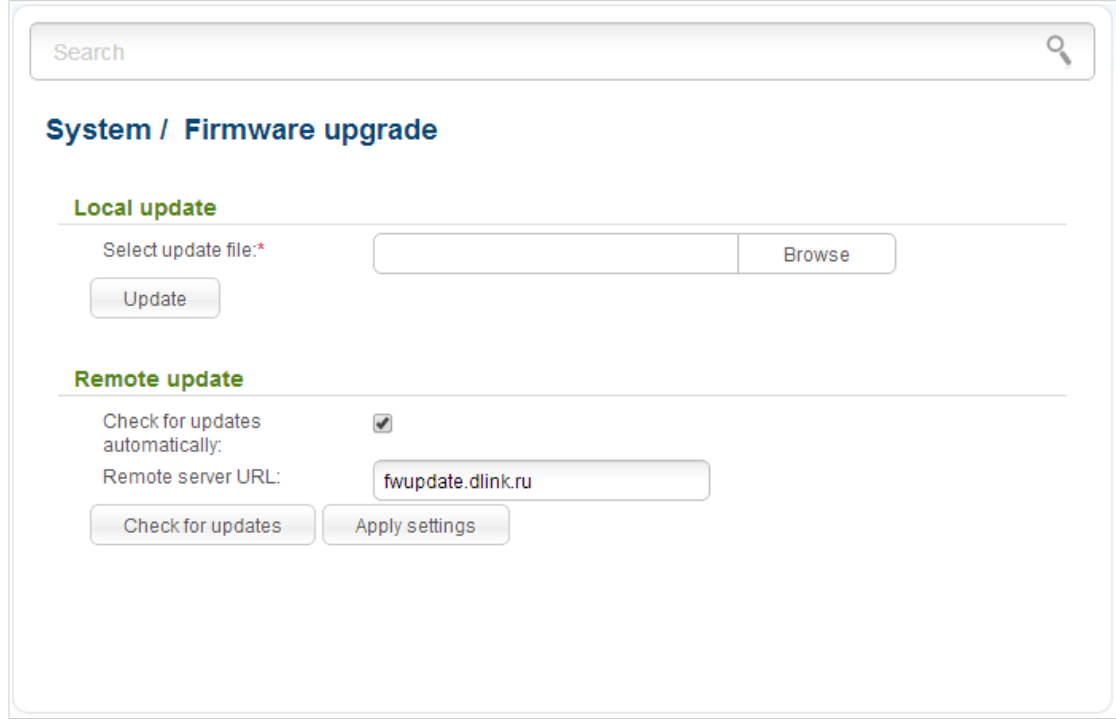

*Figure 119. The System / Firmware upgrade page.*

The current version of the router's firmware is displayed next the D-Link logo in the top left corner of the page.

By default, the automatic check for the router's firmware updates is enabled. If a firmware update is available, a notification will be displayed in the top right corner of the page.

To disable the automatic check for firmware updates, in the **Remote update** section, deselect the **Check for updates automatically** checkbox and click the **Apply settings** button.

To enable the automatic check for firmware updates, in the **Remote update** section, select the **Check for updates automatically** checkbox and click the **Apply settings** button. By default, in the **Remote server URL** field, the D-Link update server address (**fwupdate.dlink.ru**) is specified.

You can upgrade the firmware of the router locally (from the hard drive of your PC) or remotely (from the update server).

#### *Local Update*

!<br>!

Attention! Do not turn off the router before the firmware upgrade is completed. This may cause the device breakdown.

To update the firmware of the router locally, follow the next steps:

- 1. Download a new version of the firmware from [www.dlink.ru.](http://www.dlink.ru/)
- 2. Click the **Browse** button on the **System / Firmware upgrade** page to locate the new firmware file.
- 3. Click the **Update** button to upgrade the firmware of the router.
- 4. Wait until the router is rebooted (about one and a half or two minutes).
- 5. Log into the web-based interface using the login (**admin**) and the current password.

After the upgrade is completed, the new version of the firmware will be displayed in the top left corner of the page.

If after updating the firmware the router doesn't work correctly, please restore the factory default settings. To do this, place the mouse pointer over the **System** caption in the top left corner of the

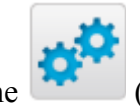

page and click the (**Reset to factory**) icon. Wait until the router is rebooted.

#### *Remote Update*

!<br>!

Attention! Do not turn off the router before the firmware upgrade is completed. This may cause the device breakdown.

To update the firmware of the router remotely, follow the next steps:

- 1. On the **System / Firmware upgrade** page, in the **Remote update** section, click the **Check for updates** button to check if a newer firmware version exists.
- 2. Click the **OK** button in the window displayed to upgrade the firmware of the router. Also you can upgrade the firmware of the router by clicking the **Remote update** button (the button is displayed if a newer version of the firmware is available).
- 3. Wait until the router is rebooted (about one and a half or two minutes).
- 4. Log into the web-based interface using the login (**admin**) and the current password.

After the upgrade is completed, the new version of the firmware will be displayed in the top left corner of the page.

If after updating the firmware the router doesn't work correctly, please restore the factory default settings. To do this, place the mouse pointer over the **System** caption in the top left corner of the

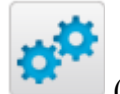

page and click the (**Reset to factory**) icon. Wait until the router is rebooted.

#### **System Time**

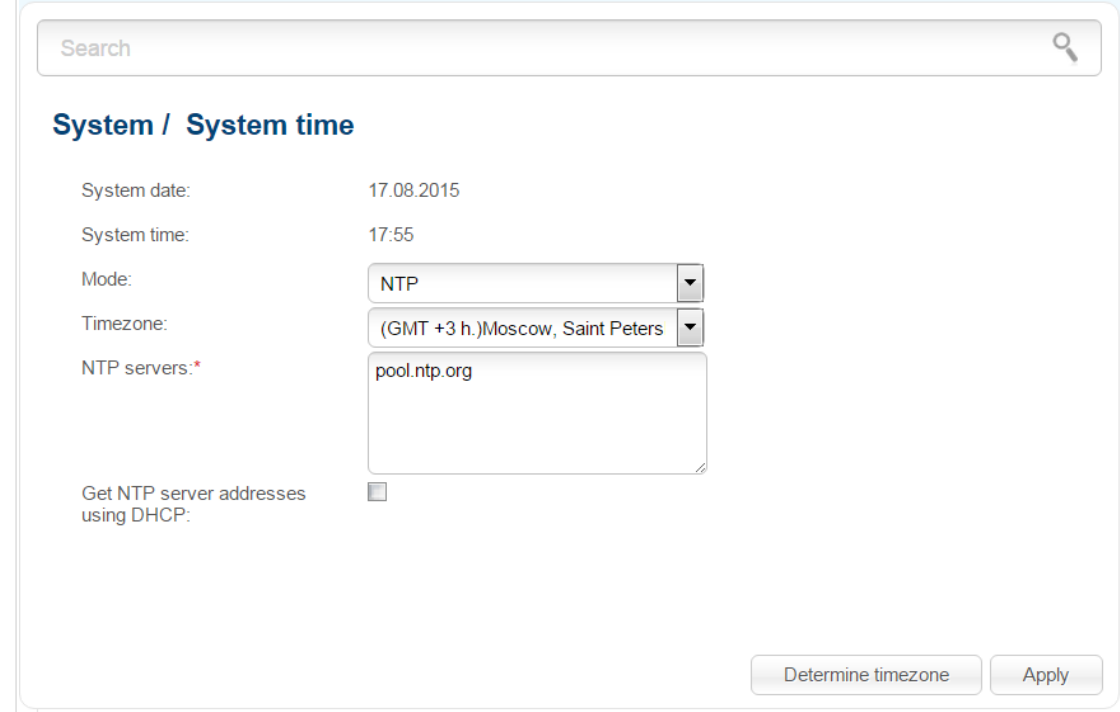

On the **System / System time** page, you can manually set the time and date of the router or configure automatic synchronization of the system time with a time server on the Internet.

*Figure 120. The System / System time page.*

To set the system time manually, select the **Manual** value from the **Mode** drop-down list and set the time and date in the fields displayed. Then click the **Apply** button.

To enable automatic synchronization with a time server, follow the next steps:

- 1. Select the **NTP** value from the **Mode** drop-down list.
- 2. Select your time zone from the drop-down list. To set the time zone in accordance with the settings of your operating system, click the **Determine timezone** button in the bottom right corner of the page.
- 3. Specify the needed NTP server in the **NTP servers** field or leave the server specified by default.
- 4. Click the **Apply** button.

In some cases NTP servers addresses are provided by your ISP. In this case, you need to select the **Get NTP server addresses using DHCP** checkbox. Contact your ISP to clarify if this checkbox needs to be enabled. If the **Get NTP server addresses using DHCP** checkbox is selected, the **NTP servers** field is not available.

!

After clicking the **Apply** button, the date and time set for the router will be displayed in the **System date** and **System time** fields.

When the router is powered off or rebooted, the system time is reset to the default value. If you have set automatic synchronization for the system time, the internal clock of the device will be configured after connecting to the Internet. If you have set the system time manually, you need to set the time and date again (see above).

## **Ping**

On the **System / Ping** page, you can check availability of a host from the local or global network via the Ping utility.

The Ping utility sends echo requests to a specified host and receives echo replies.

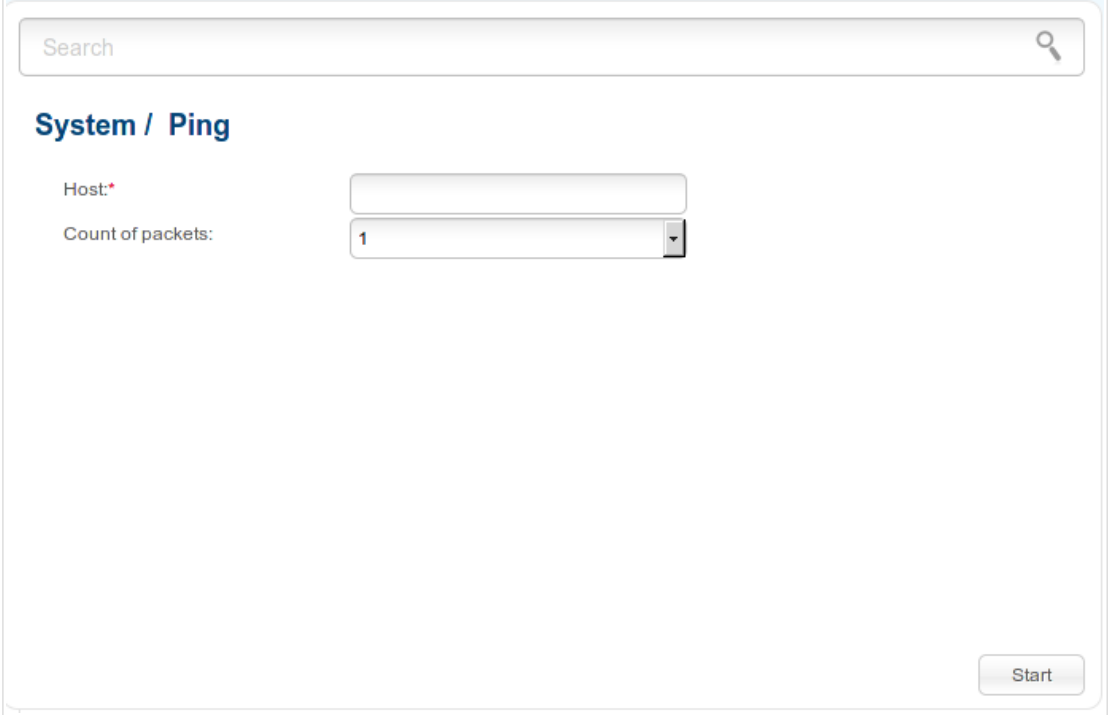

*Figure 121. The System / Ping page.*

To check availability of a host, enter the IP address or name of this host in the **Host** field, and select a number of requests that will be sent in order to check its availability from the **Count of packets** drop-down list. Click the **Start** button. After a while, the results will be displayed on the page.

#### **Traceroute**

On the **System / Traceroute** page, you can determine the route of data transfer to a host via the traceroute utility.

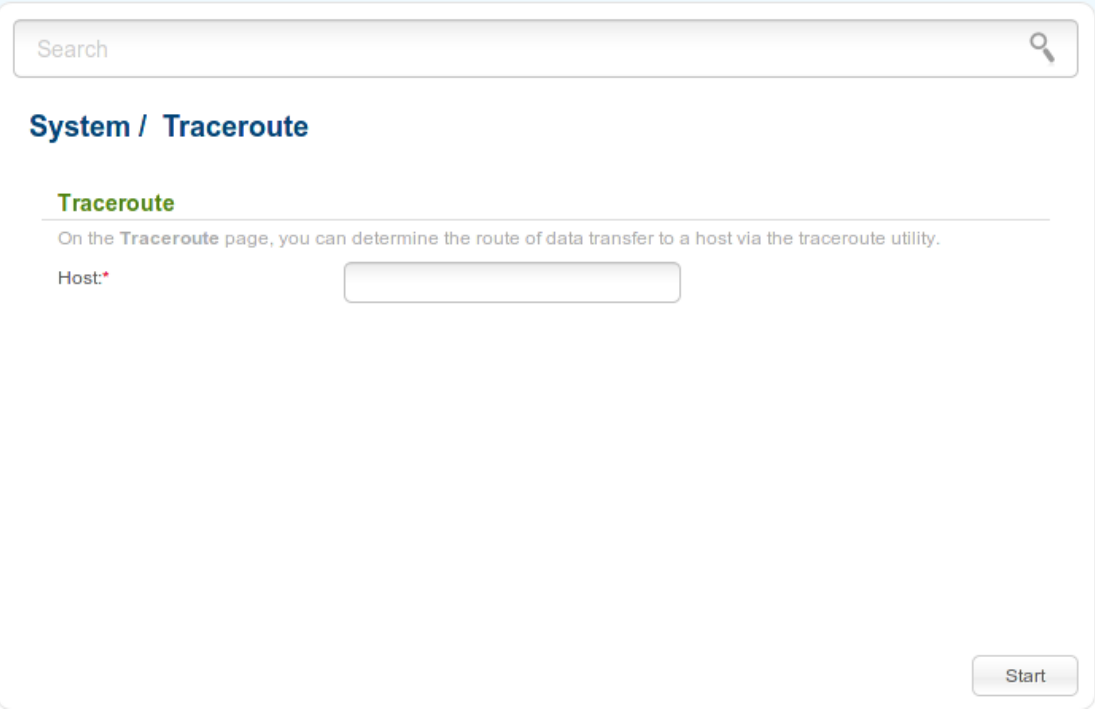

*Figure 122. The System / Traceroute page.*

To determine the route, enter the name or IP address of a host in the **Host** field. Click the **Start** button. After a while, the results will be displayed on the page.

#### **Telnet**

On the **System / Telnet** page, you can enable or disable access to the device settings via TELNET from your LAN. By default, access is enabled.

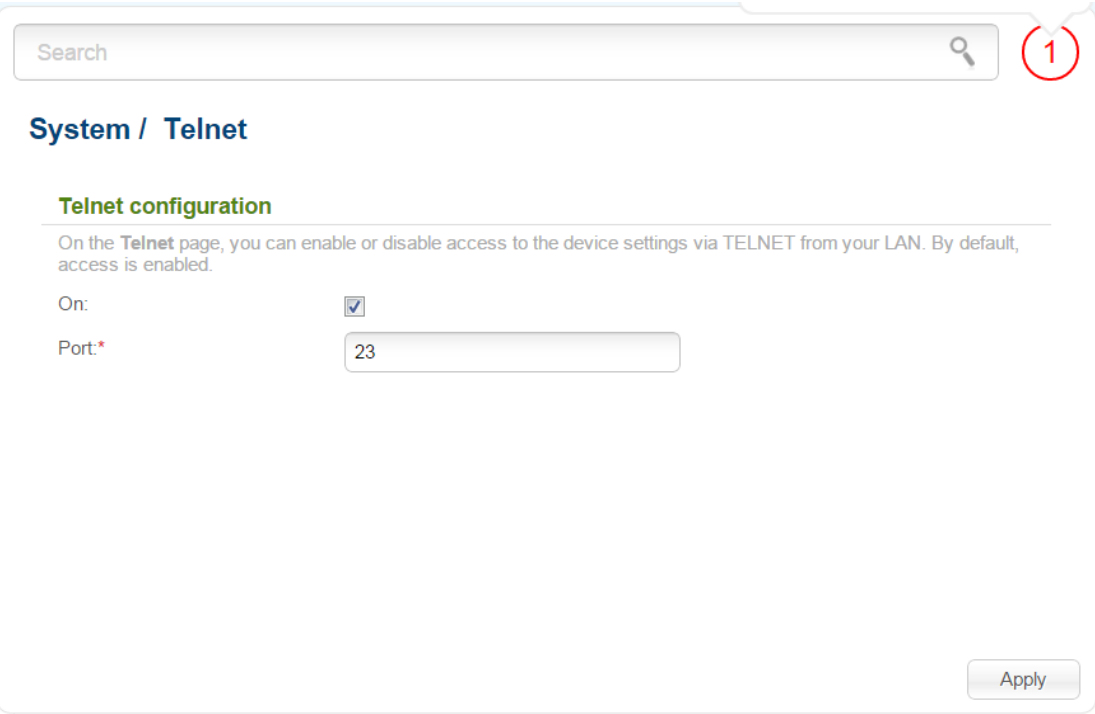

*Figure 123. The System / Telnet page.*

To disable access via TELNET, deselect the **On** checkbox and click the **Apply** button.

To enable access via TELNET again, select the **On** checkbox. In the **Port** field, enter the number of the router's port through which access will be allowed (by default, the port **23** is specified). Then click the **Apply** button.

# **CHAPTER 5. OPERATION GUIDELINES**

## *Safety Instructions*

Place your router on a flat horizontal surface. Make sure that the router is provided with sufficient ventilation.

To prevent overheating, do not obstruct the ventilation openings of the router.

Plug the router into a surge protector to reduce the risk of damage from power surges and lightning strikes.

Operate the router only from an electrical outlet with the correct power source as indicated on the adapter.

Do not open the cover of the router. Otherwise any warranty will be invalidated.

Unplug the equipment before dusting and cleaning. Use a damp cloth to clean the equipment. Do not use liquid/aerosol cleaners or magnetic/static cleaning devices.

# *Wireless Installation Considerations*

The DIR-300NRU device lets you access your network using a wireless connection from virtually anywhere within the operating range of your wireless network. Keep in mind, however, that the number, thickness and location of walls, ceilings, or other objects that the wireless signals must pass through, may limit the range. Typical ranges vary depending on the types of materials and background RF noise in your home or office. To maximize your wireless range, follow the guidelines below.

- 1. Keep the number of walls and ceilings between the DIR-300NRU device and other network devices to a minimum – each wall or ceiling can reduce your wireless network range by 3- 90 feet (1-30 meters).
- 2. Be aware of the direct line between network devices. Place your devices so that the signal travels straight through a wall or ceiling (instead of at an angle) for better reception.
- 3. Building materials make a difference. A solid metal door or aluminum studs may have a negative effect on your wireless range. Try to position your router, access points, and computers so that the signal passes through drywalls or open doorways. Materials and objects such as glass, steel, metal, walls with insulation, water (fish tanks), mirrors, file cabinets, brick, and concrete will degrade your wireless signal.
- 4. Keep your router away (at least 3-6 feet or 1-2 meters) from electrical devices or appliances that generate RF noise.
- 5. If you are using 2.4 GHz cordless phones or X-10 equipment (wireless devices such as ceiling fans, lights, and home security systems), your wireless connection may degrade dramatically or drop completely. Make sure your 2.4 GHz phone base is as far away from your wireless devices as possible. Note, that the base transmits a signal even if the phone in not in use.

## *Connecting to Cable or DSL Modem*

If you need to connect the router to a cable or DSL modem, do the following.

- 1. Place the router in an open location in the supposed center of your wireless network. Do not plug the power adapter into the router.
- 2. Turn off your PC.
- 3. Unplug the Ethernet cable (that connects your PC to your modem) from your computer and place it into the **INTERNET** port of your router.
- 4. Plug another Ethernet cable into one of the four LAN ports on the router. Plug the other end into the Ethernet port of your PC.
- 5. Turn on your modem. Wait until the modem is booted (about 30 seconds).
- 6. Plug the power adapter to the router and connect to an electrical outlet or power strip. Wait until the router is booted (about 30 seconds).
- 7. Turn on your PC.
- 8. Verify the LEDs of the router. The following LEDs should be solid or blinking green: **POWER**, **INTERNET**, **LAN** (corresponding to the LAN ports of the router to which devices from the router's local area network are connected), and **WLAN** (if the wireless network is on and in use). If not, make sure that your computer, modem, and router are powered on and the relevant cables are connected correctly.

# **CHAPTER 6. ABBREVIATIONS AND ACRONYMS**

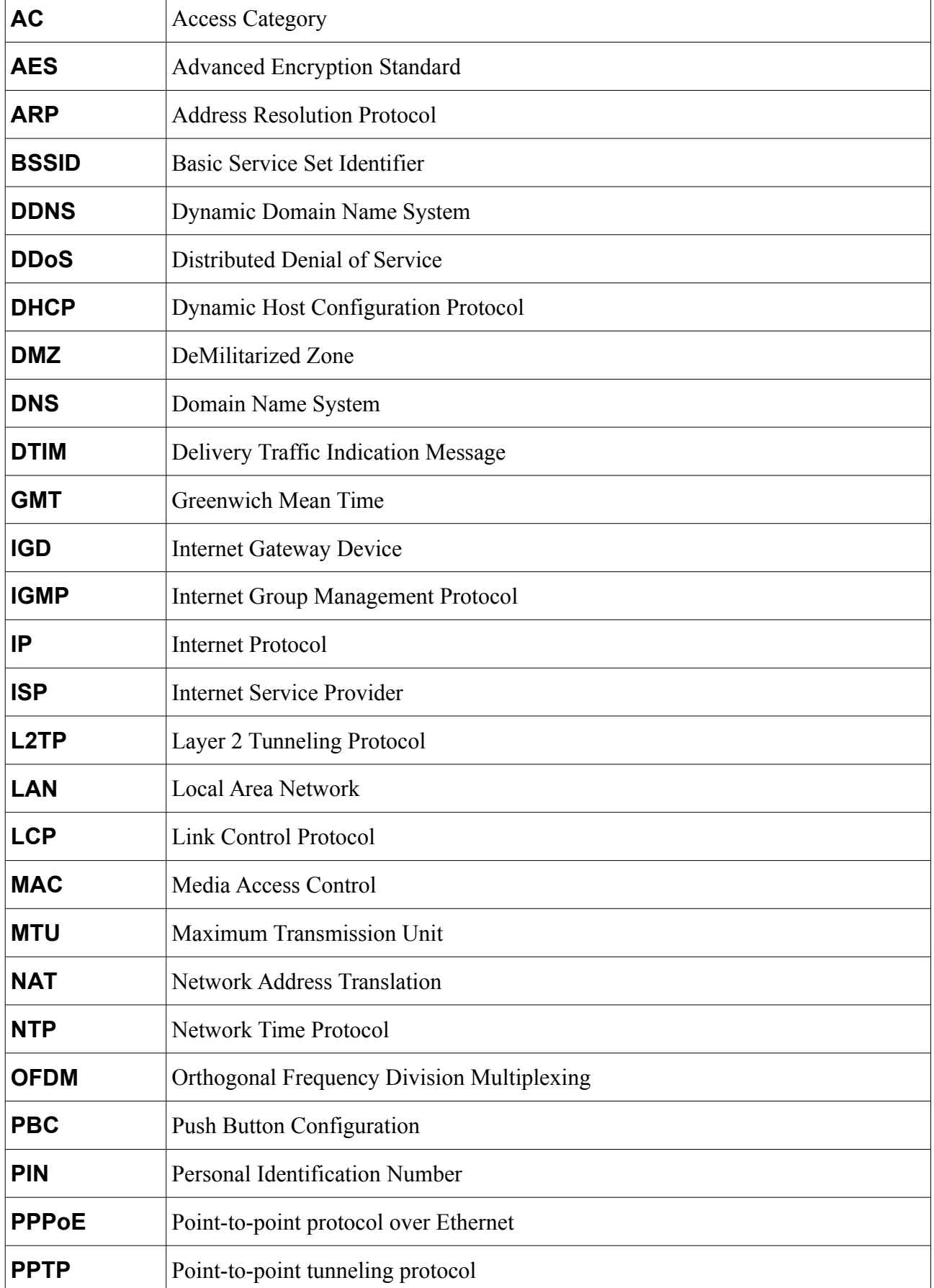

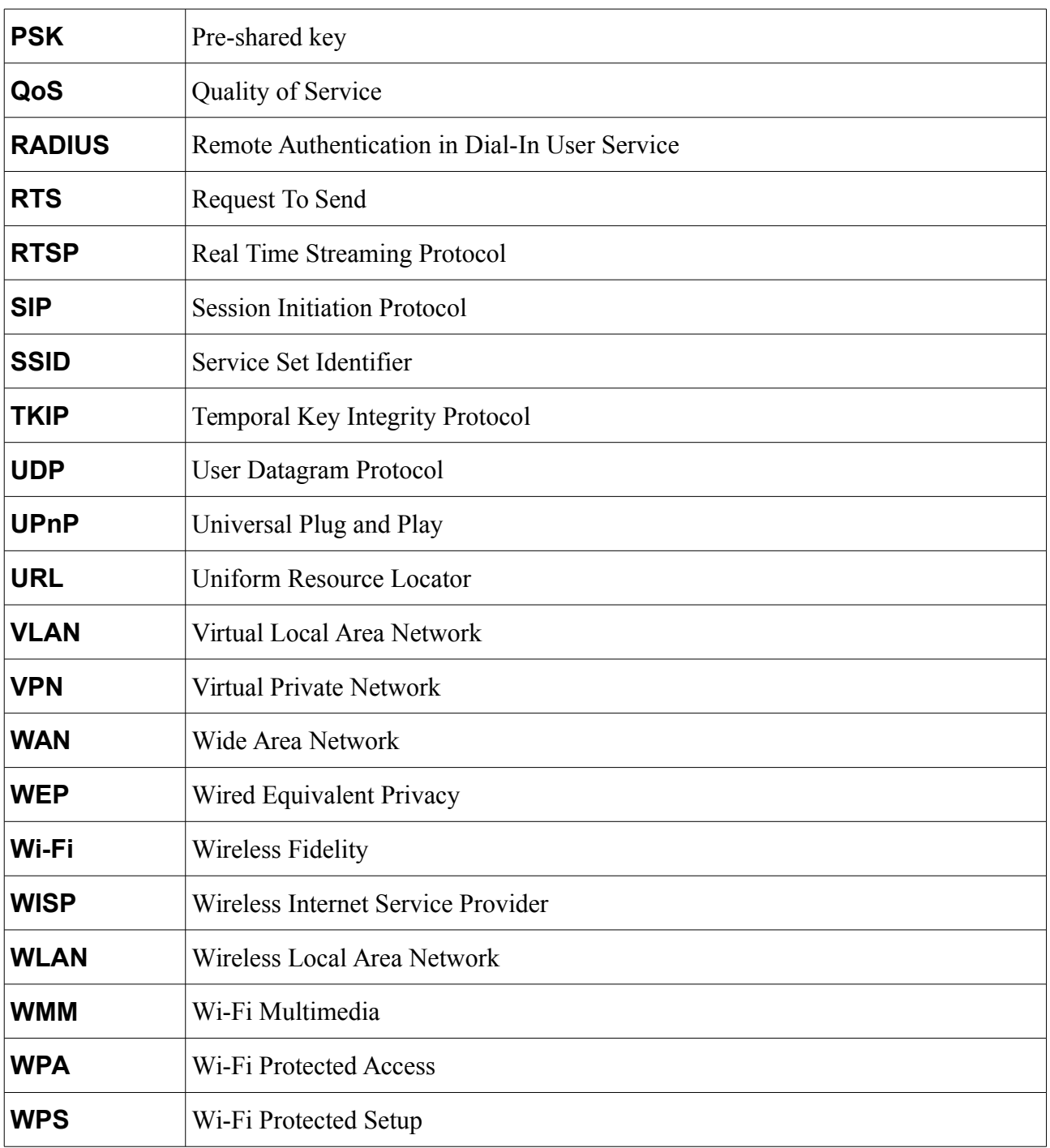